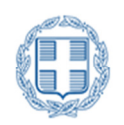

Τ.Ε.Ι. Δυτικής Ελλάδας Τμήμα Μηχανικών Πληροφορικής Τ.Ε

# «Ανάπτυξη διαδικτυακού τόπου µε χρήση CMS για παροχή υπηρεσιών e-booking µε reservation calendar.»

ΠΤΥΧΙΑΚΗ ΕΡΓΑΣΙΑ

Παναγιώτης Τσάτσος - Χρήστος Σπύρου

ΕΠΙΒΛΕΠΩΝ ΚΑΘΗΓΗΤΗΣ: ΑΣΗΜΑΚΟΠΟΥΛΟΣ ΓΕΩΡΓΙΟΣ

ΑΝΤΙΡΡΙΟ 2015

# Πίνακας Περιεχόμενων

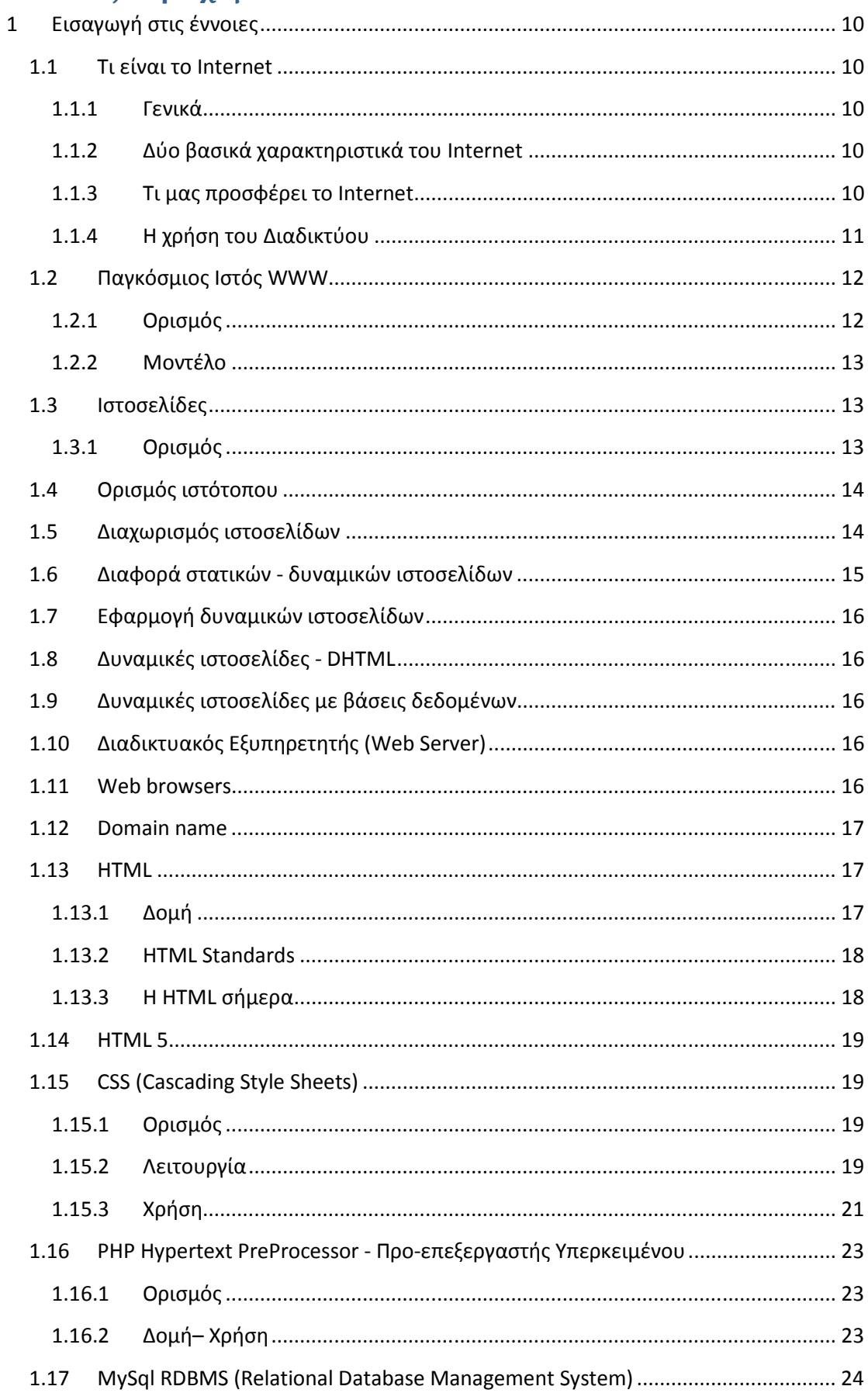

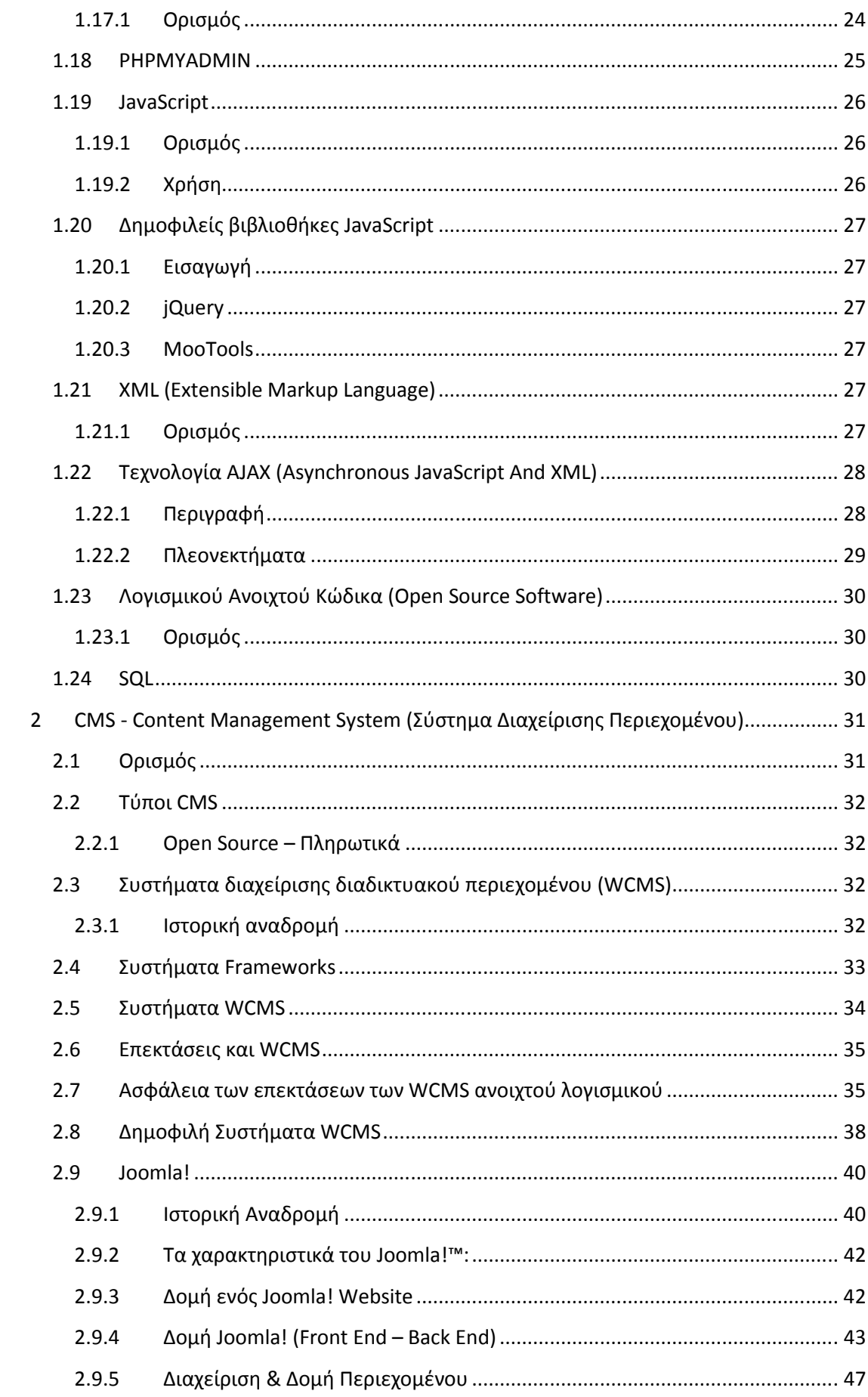

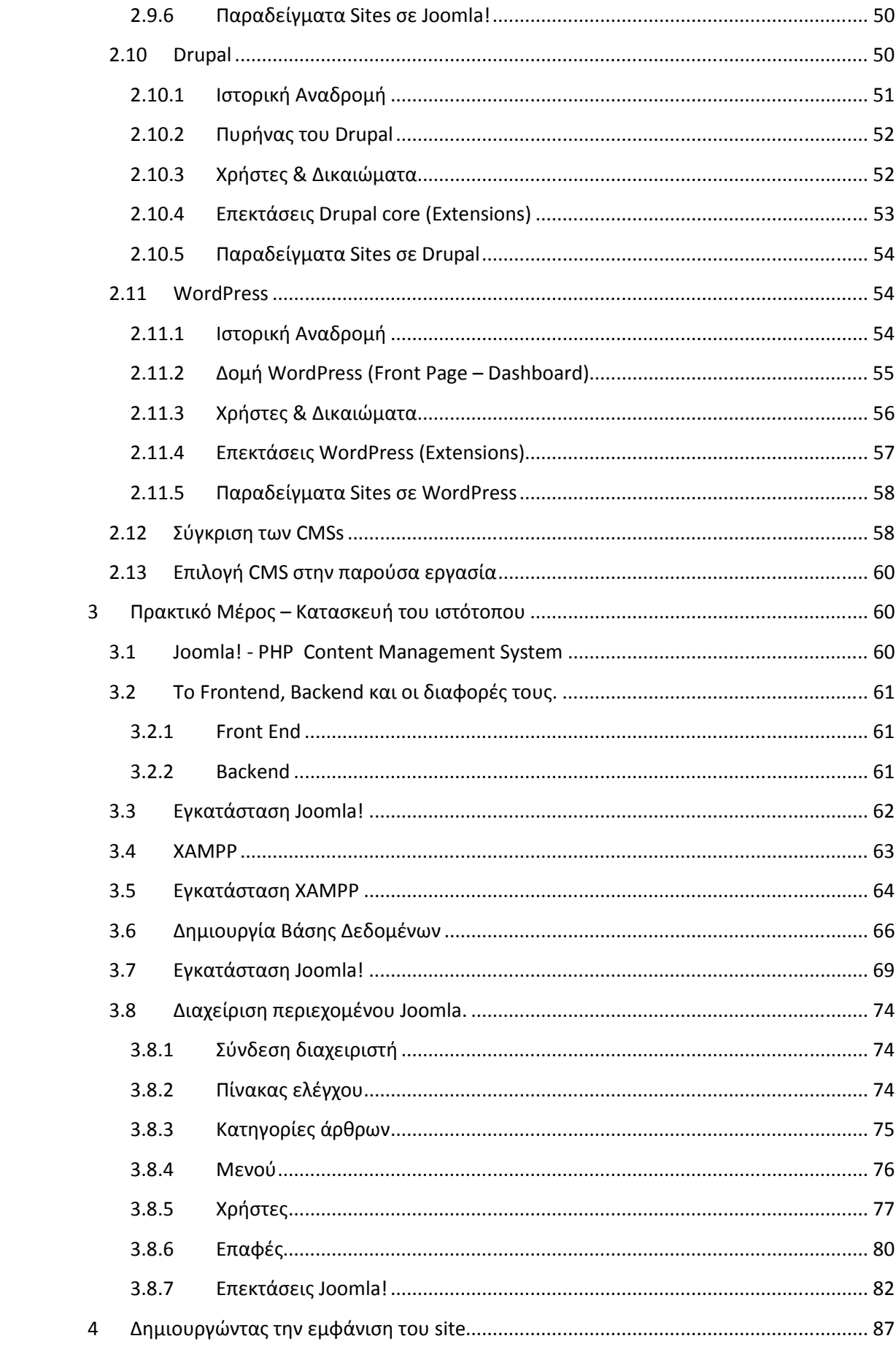

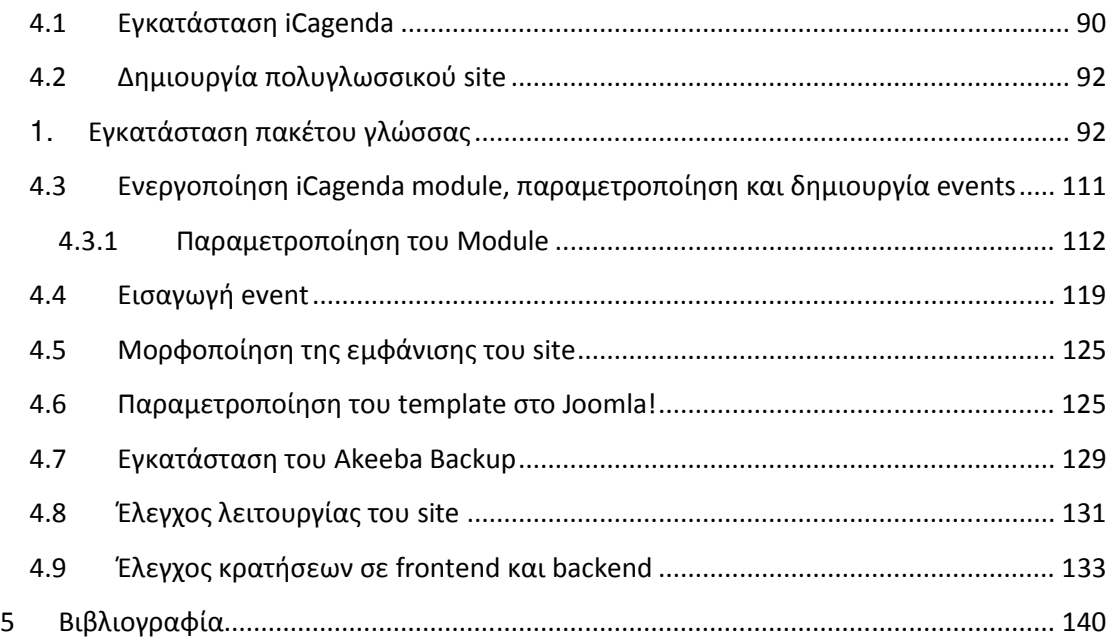

# Πίνακας Εικόνων

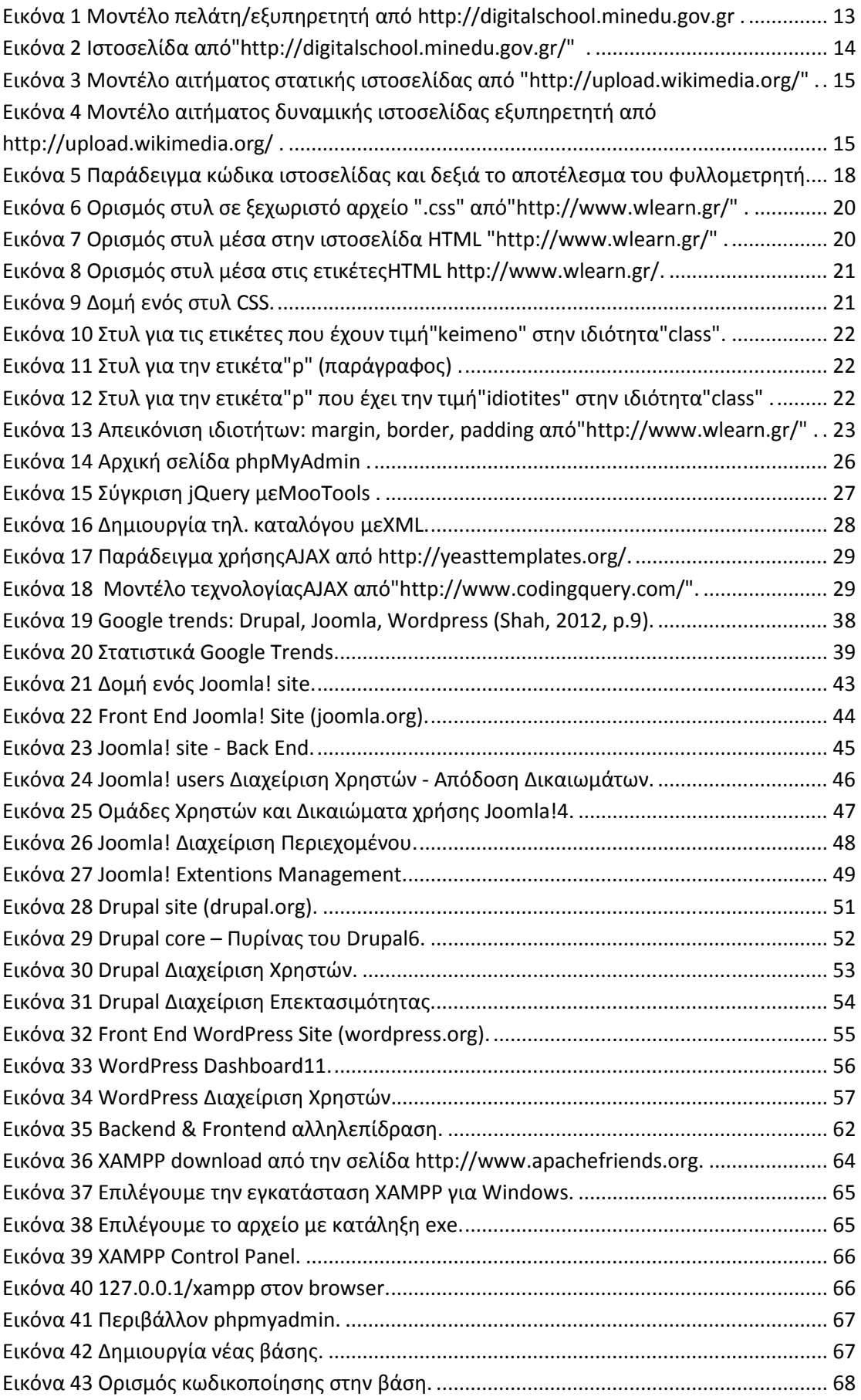

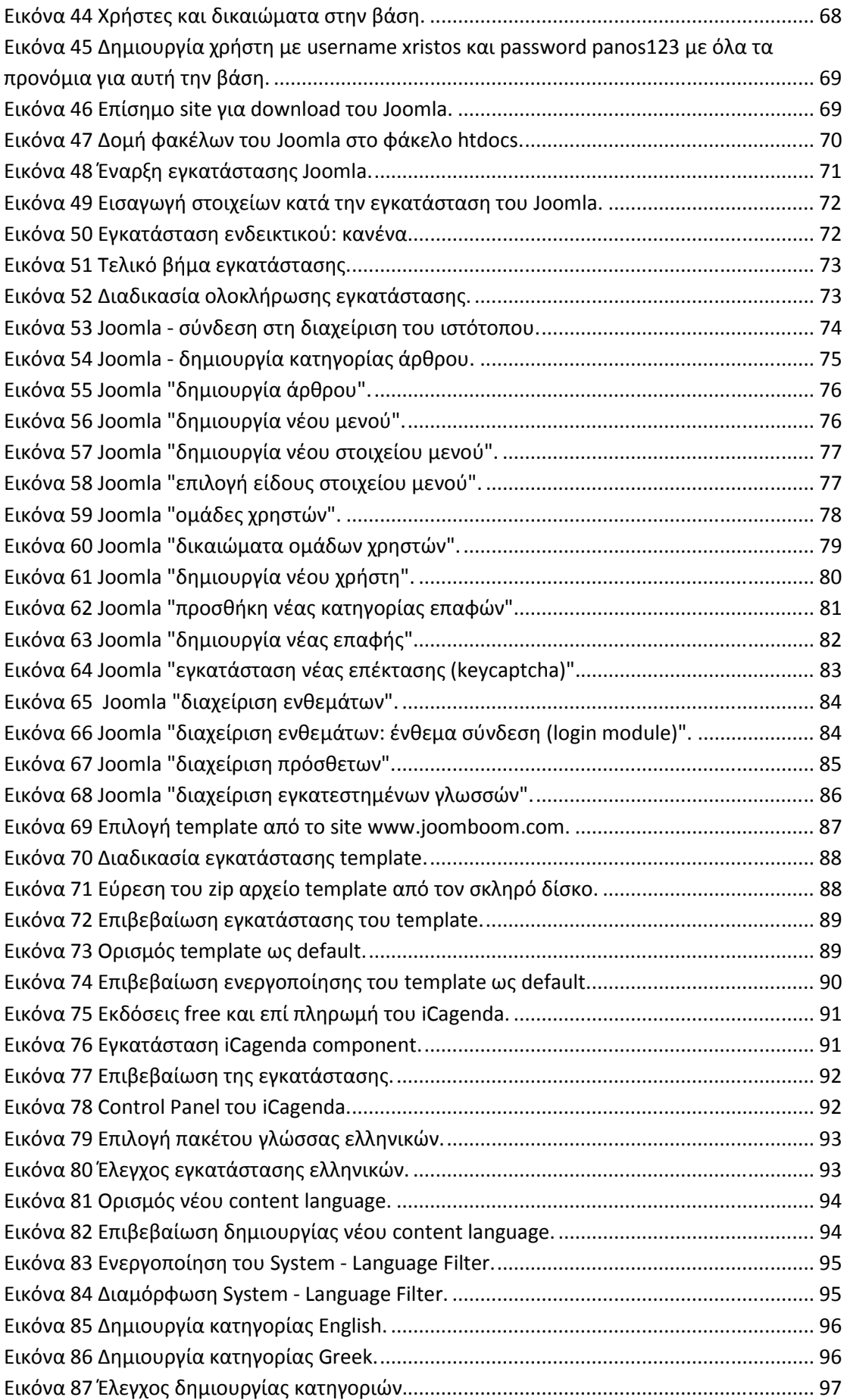

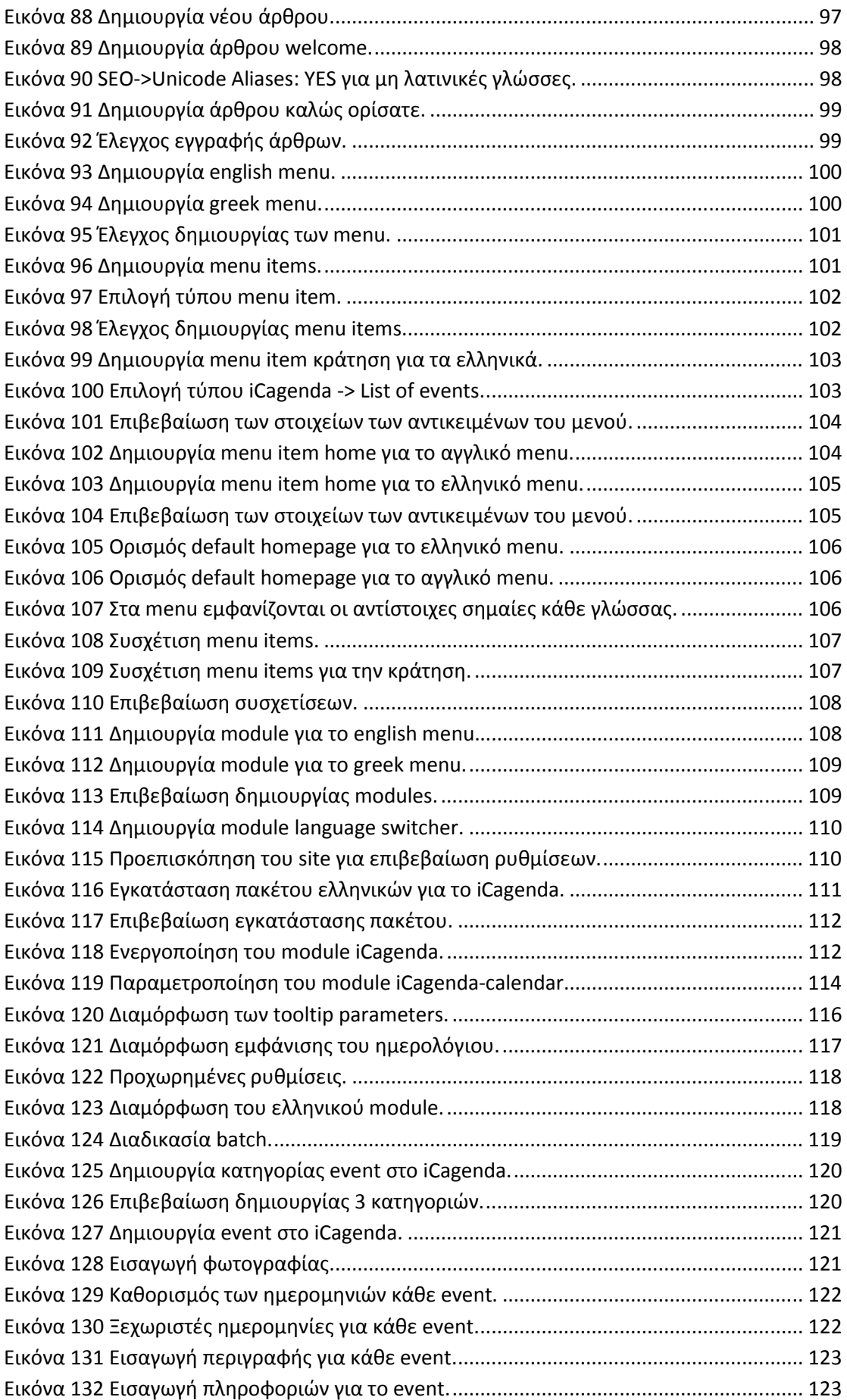

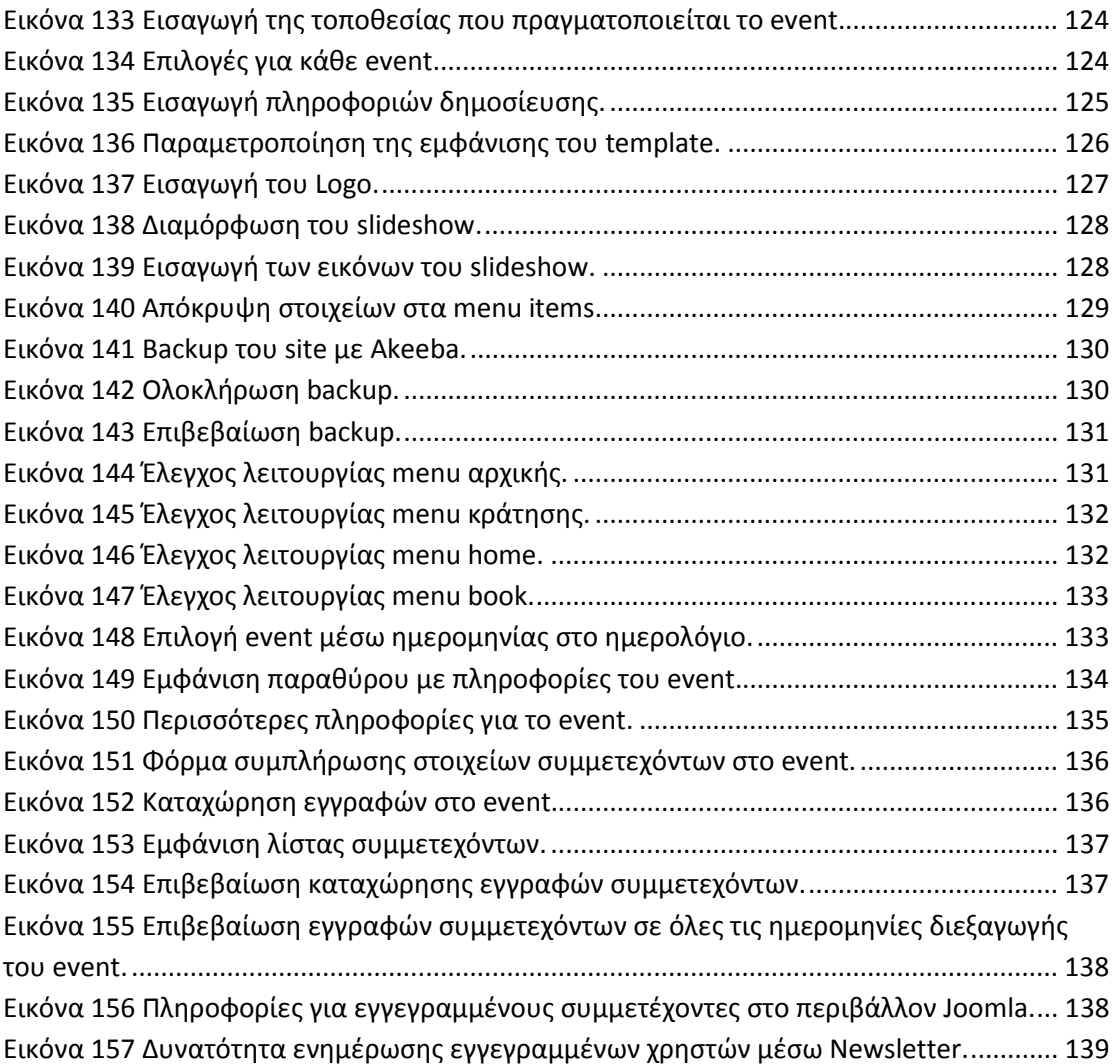

# 1 Εισαγωγή στις έννοιες

## 1.1 Τι είναι το Internet

# 1.1.1 Γενικά

Το ∆ιαδίκτυο (αγγλ. Internet) είναι παγκόσµιο σύστηµα διασυνδεδεµένων δικτύων υπολογιστών, οι οποίοι χρησιµοποιούν καθιερωµένη οµάδα πρωτοκόλλων, η οποία συχνά αποκαλείται "TCP/IP" (αν και αυτή δεν χρησιµοποιείται από όλες τις υπηρεσίες του ∆ιαδικτύου) για να εξυπηρετεί εκατοµµύρια χρηστών καθηµερινά σε ολόκληρο τον κόσµο. Οι διασυνδεδεµένοι ηλεκτρονικοί υπολογιστές ανά τον κόσµο, οι οποίοι βρίσκονται σε ένα κοινό δίκτυο επικοινωνίας, ανταλλάσσουν µηνύµατα (πακέτα) µε τη χρήση διαφόρων πρωτοκόλλων (τυποποιηµένοι κανόνες επικοινωνίας), τα οποία υλοποιούνται σε επίπεδο υλικού και λογισµικού. Το κοινό αυτό δίκτυο καλείται ∆ιαδίκτυο. Αποτελεί ένα "Παγκόσµιο Ηλεκτρονικό Χωριό", οι "κάτοικοι" του οποίου, ανεξάρτητα από υπηκοότητα, ηλικία, θρήσκευµα και χρώµα, µοιράζονται πληροφορίες και ανταλλάσσουν ελεύθερα απόψεις πέρα από γεωγραφικά και κοινωνικά σύνορα. Σύµφωνα µε τις σχετικές εκτιµήσεις, αυτός ο παγκόσµιος ιστός υπολογιστών και χρηστών αριθµεί σήµερα πάνω από δέκα εκατοµµύρια υπολογιστές και εκατό εκατοµµύρια χρήστες, ενώ επεκτείνεται διαρκώς µε εκθετικούς ρυθµούς.

# 1.1.2 ∆ύο βασικά χαρακτηριστικά του Internet

Ένα βασικό χαρακτηριστικό του Internet είναι ότι µπορεί να συνδέει υπολογιστές διαφορετικού τύπου, δηλ. υπολογιστές που µπορεί να διαφέρουν όσον αφορά την αρχιτεκτονική του υλικού (hardware), το λειτουργικό σύστηµα που χρησιµοποιούν και το πρωτόκολλο δικτύωσης που εφαρµόζεται στο τοπικό τους δίκτυο. Ακριβώς εξαιτίας αυτής της ευελιξίας του, εξαπλώθηκε σε ολόκληρο τον πλανήτη κατά τη διάρκεια των τελευταίων δεκαετιών. Ένα άλλο ενδιαφέρον χαρακτηριστικό του Internet είναι ότι είναι αποκεντρωµένο και αυτοδιαχειριζόµενο. ∆εν υπάρχει δηλαδή κάποιος κεντρικός οργανισµός που να το διευθύνει και να παίρνει συνολικά αποφάσεις σχετικά µε το είδος των πληροφοριών που διακινούνται, τις υπηρεσίες που παρέχονται από τους διάφορους υπολογιστές του ή τη διαχείρισή του. Καθένα από τα µικρότερα δίκτυα που το αποτελούν διατηρεί την αυτονοµία του και είναι το ίδιο υπεύθυνο για το είδος των πληροφοριών που διακινεί, τις υπηρεσίες που προσφέρουν οι υπολογιστές του και τη διαχείρισή του.

## 1.1.3 Τι µας προσφέρει το Internet

Οι άνθρωποι χρησιµοποιούν το Internet βασικά για δύο πράγµατα: α) για να αντλήσουν πληροφορίες και β) για να επικοινωνήσουν µε άλλους ανθρώπους που είναι κι αυτοί χρήστες του. Μπορούµε να θεωρήσουµε το Internet σαν µια τεράστια αποθήκη πληροφορίας, µια παγκόσµια βιβλιοθήκη. Στους υπολογιστές του, βρίσκονται αποθηκευµένα χιλιάδες Gigabytes πληροφορίας, αρκετά από τα οποία διατίθενται ελεύθερα στους χρήστες του. Έτσι λοιπόν έχουµε τη δυνατότητα να χρησιµοποιούµε αποµακρυσµένες βάσεις δεδοµένων, να ανακτάµε αρχεία µε προγράµµατα, εικόνες, κείµενα, κλπ., να έχουµε πρόσβαση σε βιβλιοθήκες, να διαβάζουµε ηλεκτρονικές εφηµερίδες και περιοδικά, ακόµη και να παρακολουθούµε ραδιοφωνικά προγράµµατα.

Το Internet είναι επίσης ένα µέσο που µας επιτρέπει να ερχόµαστε σε επαφή µε άλλους ανθρώπους γρήγορα και εύκολα. Μπορούµε λοιπόν να ανταλλάξουµε ηλεκτρονικά µηνύµατα ή να µιλήσουµε "ζωντανά" µε έναν φίλο µας που βρίσκεται π.χ. στις ΗΠΑ, στην Κίνα ή σε κάποιο άλλο µέρος του κόσµου, να γνωρίσουµε καινούργιους ανθρώπους, να εγγραφούµε σε λίστες συζητήσεων εάν µας ενδιαφέρουν οι απόψεις των άλλων γύρω από κάποιο θέµα ή ακόµη να παίξουµε µια σειρά από παιχνίδια µε πολλούς αντιπάλους ταυτόχρονα που µπορεί να βρίσκονται διασκορπισµένοι σε διάφορα µέρη της γης. Με το Internet λοιπόν µπορούµε να κάνουµε το γύρο του κόσµου χωρίς να χρειαστεί να µετακινηθούµε από τον υπολογιστή µας.

#### 1.1.4 Η χρήση του ∆ιαδικτύου

Η χώρα µας, αν και υστερεί έναντι των υπολοίπων χωρών της Ευρώπης όσον αφορά την διείσδυση νέων τεχνολογιών, αρχίζει να παρουσιάζει σηµεία ανάπτυξης. Το συµπέρασµα αυτό προκύπτει από την πρώτη ολοκληρωµένη µέτρηση για την διείσδυση νέων τεχνολογιών στην Ελλάδα µε βάση την κοινή ευρωπαϊκή προσέγγιση (δείκτες eEurope), που παρουσιάστηκε την Τρίτη από το Παρατηρητήριο για την Κοινωνία της Πληροφορίας.

Σύµφωνα µε τα στοιχεία της έρευνας παρά το γεγονός ότι η χρήση του Ιντερνέτ παραµένει χαµηλή στη χώρα µας συγκριτικά µε την Ευρώπη, παρατηρείται σηµαντική αύξηση του αριθµού των χρηστών (από 13% το 2001 σε 31% το 2007) ηλικίας 15 έως 65 ετών που κατέχουν προσωπικό Η/Υ, σχεδόν ένας στους πέντε Έλληνες (ποσοστό 20,08%) χρησιµοποιεί πια το διαδίκτυο, ενώ το 17,9% του πληθυσµού το χρησιµοποιεί τακτικά τουλάχιστον µια φορά την εβδοµάδα. Οι νεαρότερες ηλικιακά οµάδες (16-24 ετών: 42%, 25-34 ετών: 30%) και οι κάτοικοι των αστικών πόλεων µε ανώτερη µόρφωση, αποτελούν µε σηµαντική διαφορά τις οµάδες πληθυσµού µε την υψηλότερη πρόσβαση.

Αναφορικά µε την διείσδυση του γρήγορου (ευρυζωνικού) Ιντερνέτ στον ελληνικό πληθυσµό, σύµφωνα µε τα αποτελέσµατα της έρευνας, βρίσκεται ακόµα σε πολύ χαµηλό επίπεδο (1%). Οι τιµές του γρήγορου Ιντερνέτ στη χώρα µας παραµένουν υψηλές συγκριτικά µε την υπόλοιπη Ευρώπη, δυσχεραίνοντας την ταχύτερη εξάπλωσή του.

Στις προτιµήσεις των χρηστών Ιντερνέτ αποτυπώνεται ήδη το ενδιαφέρον και η ζήτηση που υπάρχει για ευρυζωνικές υπηρεσίες (ψυχαγωγία 60%, διάβασµα εφηµερίδων/περιοδικών online 42%, τουριστικές υπηρεσίες 41%, µεταφορά µουσικής 36% κλπ.). Στο συµπέρασµα αυτό συντείνει και το αξιοσηµείωτο γεγονός ότι για πρώτη φορά καταγράφεται ένα 10% των Ελλήνων χρηστών Ιντερνέτ που το αξιοποιούν για τη διεξαγωγή τηλεφωνικών κλήσεων µηδενικού κόστους (Voiceover-IP), ενώ το 24% των χρηστών Ιντερνέτ το χρησιµοποιεί για να ακούει ραδιόφωνο ή να βλέπει τηλεόραση.

Το 84% των χρηστών ∆ιαδικτύου αναζητούν τακτικά πληροφορίες για προϊόντα και υπηρεσίες, ενώ έχει δηµιουργηθεί µια κρίσιµη µάζα καταναλωτών (5% του πληθυσµού το τελευταίο τρίµηνο), οι οποίοι πραγµατοποιούν παραγγελίες και αγοράζουν προϊόντα και υπηρεσίες για ιδιωτική χρήση µέσω του Ιντερνέτ. Οι ελληνικές επιχειρήσεις πάντως δεν δείχνουν να καρπώνονται το όφελος των ηλεκτρονικών αγορών, καθώς µόλις το 0,15% του κύκλου εργασιών τους προέρχεται από ηλεκτρονικό εµπόριο (επιχειρήσεις µε πάνω από δέκα άτοµα προσωπικό). Στην ίδια κατηγορία, σε χαµηλά επίπεδα (7,6%) κινείται και το

ποσοστό των επιχειρήσεων που έγιναν αποδέκτες ηλεκτρονικών παραγγελιών, οι οποίες ωστόσο ολοκληρώθηκαν µε µη-ηλεκτρονικό τρόπο.

Η έρευνα του Παρατηρητηρίου για την Κοινωνία της Πληροφορίας, µετρά για πρώτη φορά τη διείσδυση των τεχνολογιών πληροφορικής σε όλο το εύρος των ελληνικών επιχειρήσεων, συµπεριλαµβανοµένων των µικρών επιχειρήσεων µε προσωπικό ένα - εννέα άτοµα. Οι επιχειρήσεις µε πάνω από δέκα άτοµα προσωπικό που διαθέτουν πρόσβαση στο ∆ιαδίκτυο, ανέρχονται στο πολύ υψηλό ποσοστό του 92,8%, ενώ για τις µικρές επιχειρήσεις (ένα - εννέα άτοµα προσωπικό), το αντίστοιχο ποσοστό ανέρχεται σε 38%. Παράλληλα µε βάση τα στοιχεία της έρευνας, εταιρική ιστοσελίδα διαθέτει το 55,6% των επιχειρήσεων µε πάνω από δέκα άτοµα προσωπικό αλλά µόλις το 10% των επιχειρήσεων µε ένα ως εννέα άτοµα προσωπικό.

Παρά το γεγονός ότι το ποσοστό των βασικών δηµόσιων υπηρεσιών που είναι πλήρως ηλεκτρονικά διαθέσιµες κυµαίνεται σε χαµηλά επίπεδα (25%), περίπου οκτώ στις δέκα επιχειρήσεις (µε πάνω από δέκα άτοµα προσωπικό), εκτελούν συναλλαγές µε φορείς του ∆ηµοσίου µέσω Ιντερνέτ. Η εικόνα είναι ωστόσο διαφορετική στις πολύ µικρές επιχειρήσεις, όπου µόνο µια στις εννέα συναλλάσσεται µε το δηµόσιο τοµέα µέσω Ιντερνέτ. Ηλεκτρονικά συναλλάσσεται µε το ∆ηµόσιο το 8% του ελληνικού πληθυσµού.

Ο κος Νίκος Χριστοδούλου, πρόεδρος του Παρατηρητηρίου για την ΚτΠ, κατά τη διάρκεια της παρουσίασης, τόνισε ότι στα αποτελέσµατα της έρευνας αποτυπώνονται ενδιαφέρουσες τάσεις σε ό,τι αφορά τις νέες τεχνολογίες και την αξιοποίησή τους στη χώρα µας. Ο ηλεκτρονικός υπολογιστής έχει ήδη κερδίσει τη θέση του στον οικιακό ηλεκτρονικό εξοπλισµό, µε το 39% των νοικοκυριών να διαθέτει επιτραπέζιο υπολογιστή και το 11,3% να διαθέτει φορητό υπολογιστή.

## 1.2 Παγκόσµιος Ιστός WWW

## 1.2.1 Ορισµός

Ο παγκόσµιος ιστός ή WWW είναι ένα σύνολο από υπολογιστές που χρησιµοποιούν το πρωτόκολλο HTTP (Hyper Text Transfer Protocol) πρωτόκολλο µεταφοράς υπερκειµένου για να επικοινωνούν µεταξύ τους και βρίσκονται διασκορπισµένοι παγκόσµια. Η συνδεσµολογία µεταξύ των υπολογιστών γίνεται µε τη µορφή υπερσυνδέσµων (hyperlinks) που µπορεί να βρίσκονται µέσα σε ένα υπερκείµενο (κείµενο που περιέχει συνδέσµους). Οι σύνδεσµοι µπορεί να παραπέµπουν σε ένα άλλο σηµείο του ίδιο κειµένου και ονοµάζονται άγκυρες ή σε άλλο υπερκείµενο (ιστοσελίδα) και λέγονται υπερσύνδεσµοι. Οι µορφή των υπερσυνδέσµων ακολουθούν το πρότυπο URL (Uniform Resource Locator) Ενιαίος Εντοπιστής Πόρων. Ένα URL αποτελείται από το πρωτόκολλο, το όνοµα του εξυπηρετητή και τη διαδροµή του αρχείου π.χ. http://example.com/.

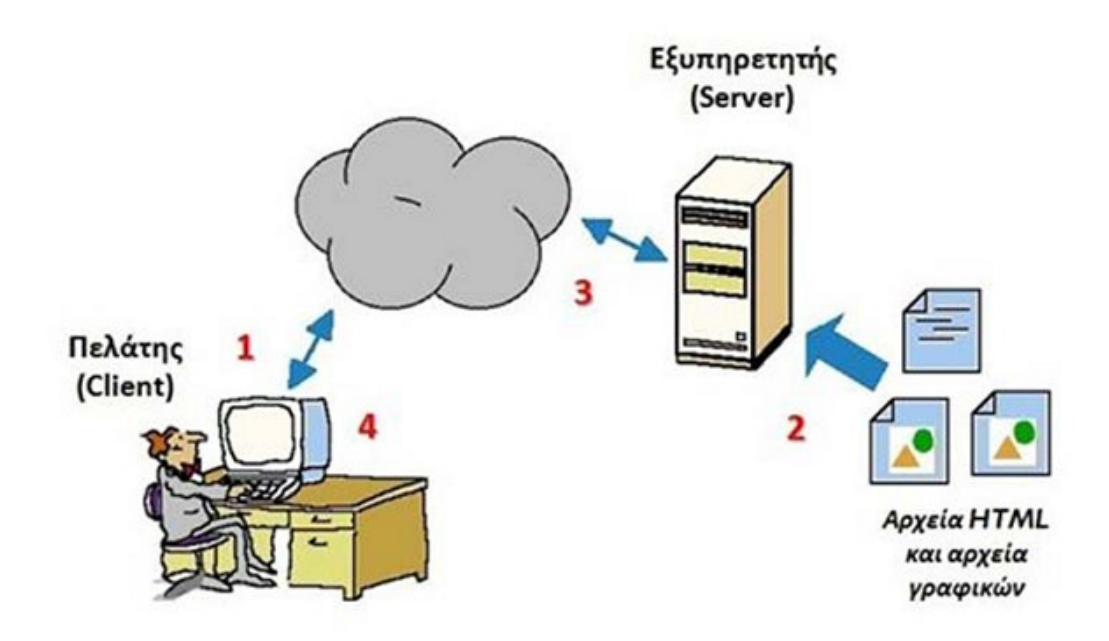

Εικόνα 1 Μοντέλο πελάτη/εξυπηρετητή από http://digitalschool.minedu.gov.gr .

## 1.2.2 Μοντέλο

Το µοντέλο του παγκόσµιου ιστού αποτελείται από έναν εξυπηρετητή (web sever) που αναλαµβάνει να ικανοποιήσει τις αιτήσεις ενός πελάτη (client) µέσω της εφαρµογής φυλλοµετρητής (browser). Ο εξυπηρετητής ανταποκρίνεται στο αίτηµα του πελάτη και επιτρέπει στον φυλλοµετρητή να κατεβάσει το περιεχόµενο της ιστοσελίδας στον υπολογιστή του πελάτη.

## 1.3 Iστοσελίδες

## 1.3.1 Ορισµός

Η ιστοσελίδα είναι ένα αρχείο που περιέχει πληροφορίες που είναι προορισµένες για δηµοσίευση στον Παγκόσµιο Ιστό (www). Μια ιστοσελίδα είναι προσβάσιµη από ένα Φυλλοµετρητή (web browser). Οι πληροφορίες της είναι συνήθως γραµµένες σε HTML ή XHTML. Μια ιστοσελίδα µπορεί να περιέχει ένα σύνολο πληροφοριών όπως κείµενα , γραφικά , φωτογραφίες , video , ήχους , χρώµατα ή ακόµα και διάφορα αρχεία . Οι επισκέπτες της ιστοσελίδας ονοµάζονται web clients.

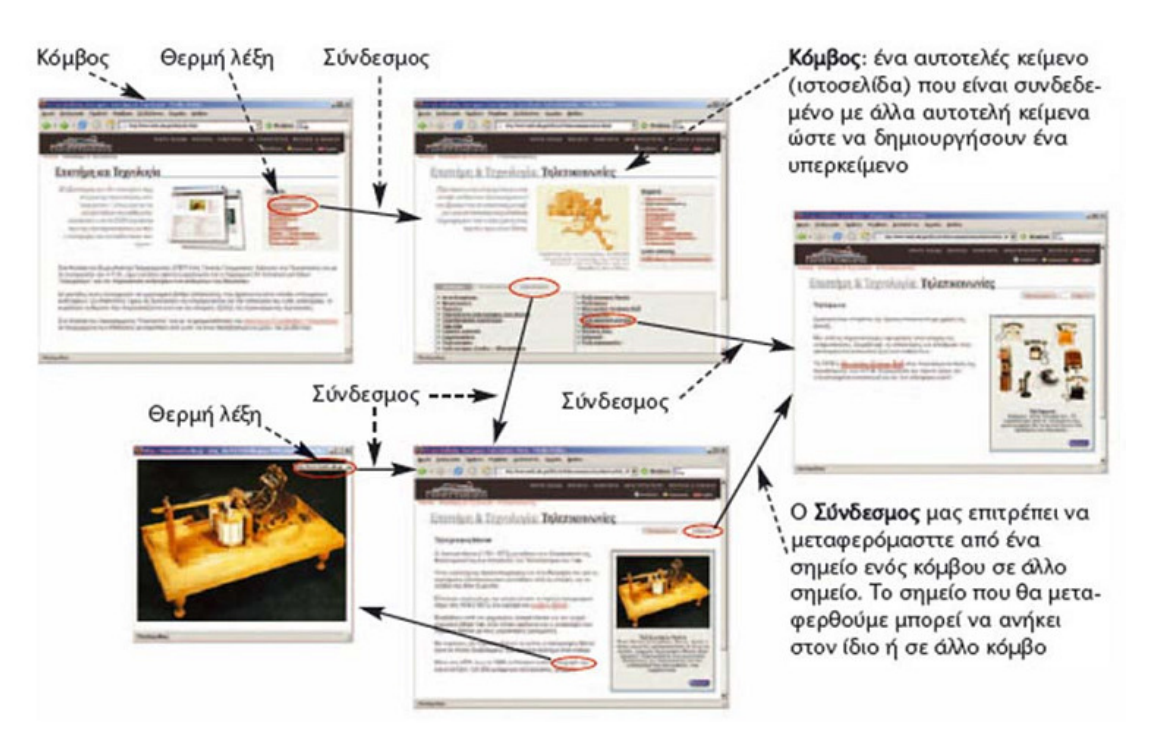

Εικόνα 2 Ιστοσελίδα από"http://digitalschool.minedu.gov.gr/" .

# 1.4 Ορισµός ιστότοπου

Ο ιστότοπος είναι το σύνολο των ιστοσελίδων που είναι συνδεµένες µεταξύ τους µε υπερσυνδέσεις (hyperlinks) και περιγράφουν µία δραστηριότητα. Ένας ιστότοπος µπορεί να είναι επαγγελµατικός ,προσωπικός ή να ανήκει σε έναν οργανισµό ή µια οµάδα. Το σύνολο των ιστοτόπων που υπάρχουν απαρτίζουν στην ουσία τον Παγκόσµιο Ιστό (www).

# 1.5 ∆ιαχωρισµός ιστοσελίδων

Οι ιστοσελίδες µπορούν να χωριστούν σε δύο κατηγορίες: στατικές και δυναµικές. Στατικές σελίδες είναι σταθερά ηλεκτρονικά έγγραφα που περιέχουν κείµενα, φωτογραφίες, συνδέσµους κ.α. Μια στατική ιστοσελίδα είναι ένα αρχείο µε κατάληξη ".html" και βρίσκεται στο σκληρό δίσκο του εξυπηρετητή. Το περιεχόµενο της σελίδας µπορεί να αλλάξει µόνο αν κάποιος επέµβει στον κώδικα της (παρακάτω θα κάνουµε αναφορά της γλώσσας "html'). Είναι κατάλληλες για την δηµιουργία "στατικών παρουσιάσεων" όπου δεν χρειάζεται να τροποποιείται το περιεχόµενο τους. Το περιεχόµενο τροποποιείται µε απευθείας επεµβάσεις στην ιστοσελίδα, µε χρήση authoring tools.

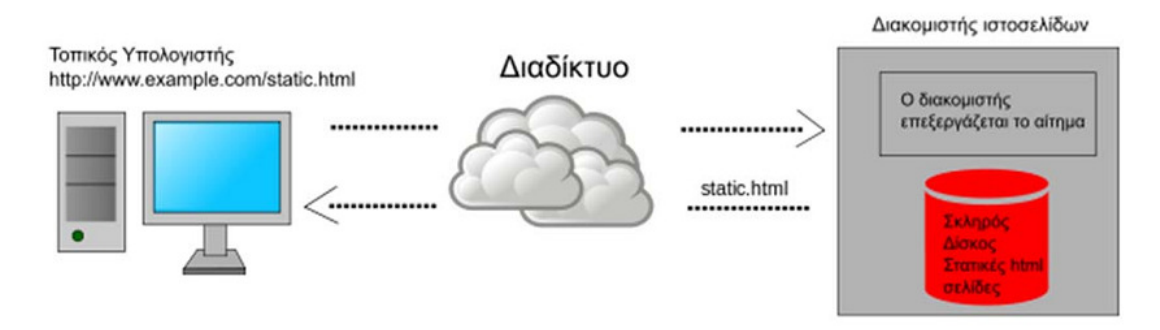

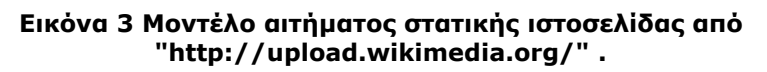

∆υναµικές είναι οι ιστοσελίδες των οποίων το περιεχόµενο παράγεται δυναµικά, δηλαδή δεν προϋπάρχει, αλλά δηµιουργείται τη στιγµή που κάποιος επισκέπτεται την ιστοσελίδα. Ο κώδικας "html" της σελίδας σε µια δυναµική ιστοσελίδα παράγεται τη στιγµή που ζητείται από τον υπολογιστή πελάτη. Απαιτείται η ύπαρξη µιας βάσης δεδοµένων απ' όπου αντλούνται τα δεδοµένα και µια γλώσσα (π.χ. php) που αναλαµβάνει την επικοινωνία µε το σύστηµα της βάσης και την παραγωγή των αποτελεσµάτων σε "html" κώδικα. Οι πιο διαδεδοµένες τεχνολογίες που επιτυγχάνουν τα παραπάνω είναι ηASP, PHP, ColdFusion, Perl, WebDNA κ.α. οι οποίες χρησιµοποιούν συνήθως το σενάριο CGI (Common Gateway Interface) που "τρέχει" στον εξυπηρετητή. Με άλλα λόγια για να δημιουργηθεί μια δυναµική ιστοσελίδα, ο server επεξεργάζεται κάποια στοιχεία και παράγει το περιεχόµενο της σελίδας. Για να γίνει αυτό χρησιµοποιείται µια γλώσσα προγραµµατισµού, όπως PHP, ASP κλπ. Συνήθως χρησιµοποιούνται πληροφορίες από µια βάση δεδοµένων. Ακόµη υπάρχει η δυνατότητα να παραχθεί µια σελίδα δυναµικά στον υπολογιστή του πελάτη µε τη µορφή σεναρίων που εκτελούνται τοπικά. Γλώσσες που υλοποιούν τέτοια σενάρια είναι η Javascript και ActionScript καθώς και οι DHTML και Flash για την ενσωµάτωση κινούµενων εικόνων, ήχων και άλλων µορφοποιήσεων στη σελίδα.

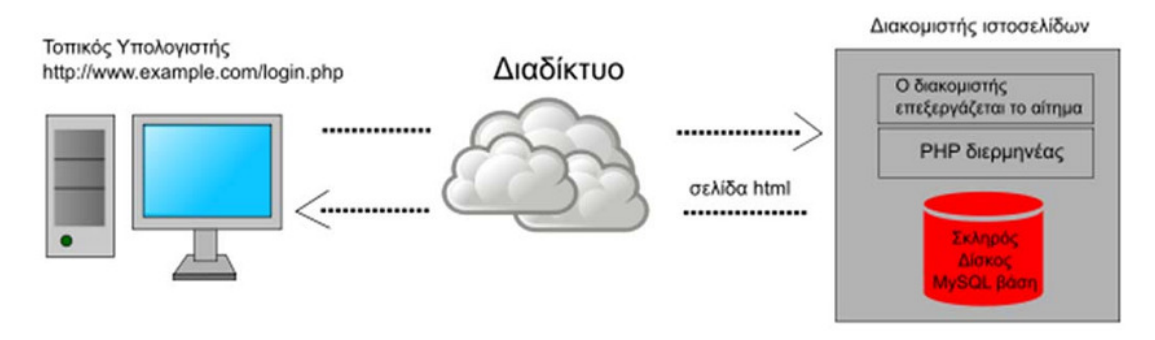

Εικόνα 4 Μοντέλο αιτήµατος δυναµικής ιστοσελίδας εξυπηρετητή από http://upload.wikimedia.org/ .

#### 1.6 ∆ιαφορά στατικών - δυναµικών ιστοσελίδων

Η µεγάλη διαφορά µεταξύ των στατικών και δυναµικών ιστοσελίδων από την πλευρά του πελάτη είναι ότι οι δεύτερες έχουν µεγαλύτερο κόστος ανάπτυξης στην αρχή, αλλά καθιστούν πολύ πιο εύκολη, γρήγορη και φθηνή την προσθήκη υλικού και την ανανέωση µιας ιστοσελίδας από τη στιγµή που αυτή θα δηµιουργηθεί. Αυτό έχει ως αποτέλεσµα οι δυναµικές ιστοσελίδες να ενδείκνυνται για την κατασκευή

µέτριων έως µεγάλων σε όγκο ιστοσελίδων, ενώ για πολύ σύνθετες ιστοσελίδες αποτελεί τη µόνη πραγµατοποιήσιµη λύση.

# 1.7 Εφαρµογή δυναµικών ιστοσελίδων

Γενικά είναι λίγες οι ιστοσελίδες που συµφέρει να κατασκευαστούν στατικά. Η προσθήκη νέου υλικού, κάποιες αλλαγές που µπορεί να χρειαστεί να γίνουν, µελλοντικές διαφοροποιήσεις στον τρόπο διάταξης του περιεχοµένου, βελτιστοποίηση για τις µηχανές αναζήτησης, όλα αυτά γίνονται πολύ πιο εύκολα και φθηνά, αν η ιστοσελίδα είναι δυναµική. Έτσι, κάτι που είναι φαινοµενικά πιο ακριβό, µπορεί τελικά να αποτελεί την πλέον συµφέρουσα λύση για τις ανάγκες µιας επιχείρησης. Η εταιρεία η οποία ασχολείται µε την κατασκευή της ιστοσελίδας θα πρέπει να εξηγήσει µε ποιόν από τους δύο τρόπους θα κατασκευάσει την ιστοσελίδα και γιατί.

# 1.8 ∆υναµικές ιστοσελίδες - DHTML

Μια άλλη περίπτωση, όπου καλούµε µια ιστοσελίδα δυναµική, είναι όταν ο κώδικας που βρίσκεται στη σελίδα (HTML) και αλλάζει το περιεχόµενο της ιστοσελίδας, χωρίς να χρειαστεί να ξαναφορτώσει καινούρια σελίδα. Για να γίνει αυτό είναι απαραίτητη η χρήση JavaScript. Στην περίπτωση αυτή λέµε ότι γίνεται χρήση DHTML (Dynamic HTML).

# 1.9 ∆υναµικές ιστοσελίδες µε βάσεις δεδοµένων

Οι δυναµικές ιστοσελίδες, µπορεί στην εµφάνιση, σε πολλές περιπτώσεις, να µην έχουν µεγάλη διαφορά µε τις στατικές, όµως οι δυνατότητές είναι πολύ περισσότερες, από πολλές πλευρές, καθώς στην περίπτωση αυτή ουσιαστικά πρόκειται για µία εφαρµογή (πρόγραµµα), και όχι ένα απλό ηλεκτρονικό έγγραφο. Συνήθως, οι δυναµικές ιστοσελίδες, χρησιµοποιούν κάποια βάση δεδοµένων (database), όπου αποθηκεύουν πληροφορίες και απ' όπου αντλούν το περιεχόμενό τους, ανάλογα µε το τι ζητάει ο χρήστης/επισκέπτης σε κάθε του "κλικ". Η χρήση των βάσεων δεδοµένων, είναι αυτή που επιτρέπει την εύκολη προσθαφαίρεση περιεχοµένου στις δυναµικές ιστοσελίδες, καθώς δεν απαιτείται να επεξεργάζεται κανείς κάθε φορά την ίδια την ιστοσελίδα, αλλά απλά να διαχειρίζεται έµµεσα το περιεχόµενο στην βάση δεδοµένων και οι υπόλοιπες διαδικασίες γίνονται αυτοµατοποιηµένα από τον "µηχανισµό" της ιστοσελίδας.

# 1.10∆ιαδικτυακός Εξυπηρετητής (Web Server)

Ο διαδικτυακός Εξυπηρετητής (Web Server) είναι ένα υπολογιστής που παραδίδει τις σελίδες που του ζητά το πρόγραµµα του πελάτη, ο φυλλοµετρητής. Βασικά στοιχεία του είναι το λειτουργικό σύστηµα που αναλαµβάνει το ρόλο του εξυπηρετητή (π.χ. Apache), η διεύθυνση "ip" (π.χ.195.251.142.223) που είναι σταθερή και µοναδική και ένα όνοµα χώρου (Domain Name). Βασική προϋπόθεση για να λειτουργήσει ο εξυπηρετητής είναι να έχει πρόσβαση στο διαδίκτυο.

# 1.11Web browsers

Οι web browsers είναι τα προγράµµατα τα οποία µας επιτρέπουν να βλέπουµε σελίδες στο internet. Κάθε ένας web browser έχει τις δικές του δυνατότητες, επεκτάσεις, εχθρούς και φίλους. Αυτή τη στιγµή υπάρχει µια πλειάδα από web browsers που ικανοποιούν τα γούστα και του πιο απαιτητικού χρήστη.

Οι πιο δηµοφιλείς web browsers είναι :

- Internet explorer 7
- Internet explorer 8
- Mozilla Firefox
- Opera
- Safari
- Google chrome
- Netscape navigator (σταµάτησε πλέον η στήριξή του)

Το κύριο χαρακτηριστικό όλων είναι ότι διανέµονται δωρεάν οπότε ο κάθε χρήστης έπειτα από δοκιµή µπορεί να βρει ποιος απ' όλους έχει όλα τα στοιχεία ώστε η πλοήγησή του στο internet να γίνεται πιο ευχάριστη. Κάποιος που ασχολείται µε την κατασκευή ιστοσελίδων προτείνεται να τους έχει όλους ώστε να ελέγχει την εµφάνιση των ιστοσελίδων του από διαφορετικά προγράµµατα.

# 1.12Domain name

Τα domain names είναι στην ουσία η ταυτότητα των ιστοτόπων. Όταν θέλουµε να καλέσουµε µια ιστοσελίδα µέσα από ένα web browser θα πρέπει να γράψουµε στη γραµµή διευθύνσεων το όνοµά της π.χ. www.epp.teiher.gr. Γράφοντας αυτό το όνοµα στην ουσία ο web browser ψάχνει να βρει σε ποιο web server είναι αποθηκευµένη η συγκεκριµένη σελίδα . Εάν το domain name που πληκτρολογήσαµε είναι υπαρκτό το αποτέλεσµα θα είναι η ιστοσελίδα να εµφανιστεί στον web browser.

# 1.13HTML

Τα αρχικά HTML προέρχονται από τις λέξεις HyperText Markup Language. Η html δεν είναι µια γλώσσα προγραµµατισµού. Είναι µια περιγραφική γλώσσα (markup language), δηλαδή ένας ειδικός τρόπος γραφής κειµένου. Ο καθένας µπορεί να δηµιουργήσει ένα αρχείο HTML χρησιµοποιώντας απλώς έναν επεξεργαστή κειµένου. Αποτελεί υποσύνολο της γλώσσας SGML (Standard Generalized Markup Language) που επινοήθηκε από την IBM προκειμένου να λυθεί το πρόβλημα της µη τυποποιηµένης εµφάνισης κειµένων στα διάφορα υπολογιστικά συστήµατα. Ο browser αναγνωρίζει αυτόν τον τρόπο γραφής και εκτελεί τις εντολές που περιέχονται σε αυτόν. Αξίζει να σηµειωθεί ότι η html είναι η πρώτη και πιο διαδεδοµένη γλώσσα περιγραφής της δοµής µιας ιστοσελίδας. Η html χρησιµοποιεί τις ειδικές ετικέτες (τα tags) να δώσει τις απαραίτητες οδηγίες στον browser. Τα tags είναι εντολές που συνήθως ορίζουν την αρχή ή το το τέλος µιας λειτουργίας. Τα tags βρίσκονται πάντα µεταξύ των συµβόλων < και >. Π.χ. <BODY> Οι οδηγίες είναι case insensitive, δεν επηρεάζονται από το αν έχουν γραφτεί µε πεζά (µικρά) ή κεφαλαία. Ένα αρχείο HTML πρέπει να έχει κατάληξη htm ή html.

## 1.13.1 ∆οµή

Ένα αρχείο HTML ξεκινάει µε την ετικέτα <html> και τελειώνει µε</html> που δηλώνει το όνοµα της γλώσσας. Ενδιάµεσα αποτελείται από το <head> </head> και εκεί ορίζονται: ο τίτλος της σελίδας (<title>), το περιεχόµενο και η κωδικοποίησή (<meta>) της, οι σύνδεσµοι (<link>) και τυχόν σενάρια που φορτώνονται ή δηµιουργούνται. Μετά την ενότητα <head></head> υπάρχει η ενότητα "σώµα" <body></body>. Μέσα στο σώµα υπάρχει το κείµενο µε

τις µορφοποιήσεις του, σύνδεσµοι, και τυχόν πολυµεσικά αρχεία που θέλουµε να εµφανιστούν στη σελίδα. Μπορεί υπάρχουν επίσης και πίνακες ή και φόρµες.

Μερικές από τις ετικέτες της HTML είναι:

- <br> χαρακτήρας αλλαγής γραµµής
- <Η1><H2><H3>…<H6> ετικέτες επικεφαλίδας
- $\langle a \rangle$  href.....> $\langle a \rangle$  ετικέτα δημιουργίας συνδέσμου (link)
- •

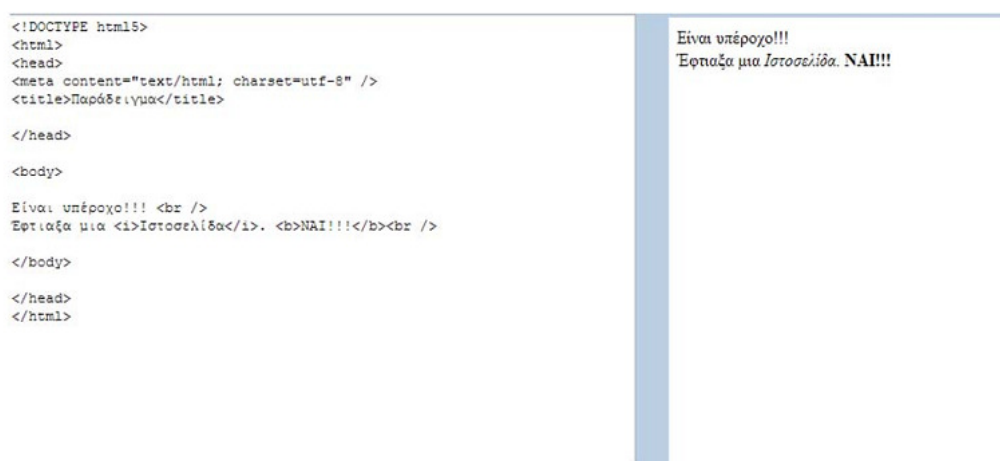

#### Εικόνα 5 Παράδειγµα κώδικα ιστοσελίδας και δεξιά το αποτέλεσµα του φυλλοµετρητή.

#### 1.13.2 HTML Standards

Για να µπορούν οι browser να ερµηνεύουν σχεδόν απόλυτα σωστά την html έχουν θεσπιστεί κάποιοι κανόνες. Αυτοί οι κανόνες είναι γνωστοί ως προδιαγραφές. Εποµένως σχεδόν κάθε είδος υπολογιστή µπορεί να δείξει το ίδιο καλά µια ιστοσελίδα. Οι πρώτες προδιαγραφές ήταν η html 2.0. Πρόβληµα προέκυψε όταν η Μicrosoft και η Νetscape πρόσθεσαν στην html τέτοιες δυνατότητες που στην αρχή τουλάχιστον ήταν συµβατές µόνο µε συγκεκριµένους browser. Ακόµη και σήµερα υπάρχουν διαφορές στην απεικόνιση κάποιας σελίδας από διαφορετικούς browsers. Ιδιαίτερο είναι το πρόβληµα όταν η ιστοσελίδα, εκτός από "καθαρή" HTML περιλαµβάνει και εφαρµογές Javascript

#### 1.13.3 Η HTML σήµερα

Σήµερα πολλοί είναι εκείνοι που δηµιουργούν µια ιστοσελίδα σε κάποιο πρόγραµµα που επιτρέπει την δηµιουργία χωρίς την συγγραφή κώδικα. Η κοινή άποψη πάνω το θέµα όµως είναι ότι κάτι τέτοιο είναι αρνητικό επειδή ο δηµιουργός δεν έχει τον απόλυτο έλεγχο του κώδικα µε αποτέλεσµα πολλές φόρες να υπάρχει οπτικό χάος στην προσπάθεια των browser να εµφανίσουν την ιστοσελίδα. Για το σκοπό αυτό έχει δηµιουργηθεί ειδικό λογισµικό, που επιτρέπει το "στήσιµο" της σελίδας οπτικά, χωρίς τη συγγραφή κώδικα, δίνει όµως τη δυνατότητα παρέµβασης και στον κώδικα. Χαρακτηριστικό παράδειγµα το λογισµικό Dreamweaver της Adobe και το FrontPage της Microsoft, CoffeeCup HTML Editor της CoffeCup Software και Effective Site Studio της Effective Studio.

# 1.14HTML 5

ΗHTML 5 που βρίσκεται ακόµα υπό ανάπτυξη είναι η τελευταία έκδοση HTML και ήταν αποτέλεσµα συνεργασίας της World Wide Web Consortium (W3C) και της Web Hypertext Application Technology Working Group (WHATWG). Το χαρακτηριστικό που ξεχωρίζει από τις προηγούµενες εκδόσεις είναι η ενσωµάτωση άλλων γλωσσών εκτός από HTML όπως CSS και JavaScript. Επιπλέον έχουν προστεθεί νέες ετικέτες που διευρύνουν τη λειτουργικότητα των ιστοσελίδων χωρίς να απαιτείται η ύπαρξη επεκτάσεων από τους φυλλοµετρητές. Οι περισσότεροι φυλλοµετρητές πλέον την υποστηρίζουν. Παρακάτω αναφέρουµε τις κυριότερες απ' αυτές:

- Ετικέτα "canvas" για το σχέδιο (drawing)
- Ετικέτες "video" και "audio" για αναπαραγωγή πολυµέσων
- Ετικέτες περιεχοµένου όπως "footer", "nav", "section"
- Ετικέτες για τη δηµιουργία φορµών όπως "calendar", "URL", "email", "date" και "search"

#### 1.15CSS (Cascading Style Sheets)

#### 1.15.1 Ορισµός

Η γλώσσα CSS (Cascading Style Sheets) χρησιµοποιείται για να ορίζουµε το "στυλ" που θέλουµε να έχουν οι σελίδες µας. Για κάθε στοιχείο (κείµενο, παράγραφος, πίνακας, λίστα, εικόνα κ.α.) µπορούµε να προσθέσουµε τη µορφοποίηση που θέλουµε (χρώµα, γραµµατοσειρά, περιθώρια κ.τ.λ). Τα αρχεία ορισµού των στυλ έχουν κατάληξη ".css".

#### 1.15.2 Λειτουργία

Υπάρχουν τρεις τρόποι να ορίσουµε το "στυλ" σε µια σελίδα:

- 1. Να συντάξουµε το αρχείο ".css" και να το φορτώσουµε στο τµήµα <head> της σελίδας.
- 2. Να ορίσουµε το στυλ µέσα στη σελίδα πάλι στο <head>.
- 3. Να το ενσωµατώσουµε µέσα στην ετικέτα που θέλουµε µε την ιδιότητα "style" της HTML .

Ο πρώτος τρόπος είναι ο πιο λειτουργικός, οικονοµικός και ευέλικτος γιατί:

- Χρησιµοποιείται σε πολλές σελίδες όχι µόνο µια
- Όταν θέλουµε να αλλάξουµε κάτι είναι πιο εύκολο να το εντοπίσουµε
- ∆εν επιβαρύνεται ο κώδικας της σελίδας HTML αφού αρκεί µόνο ένα <link>
- στο <head> για να καλέσουµε το αρχείο ".css", άρα κατεβαίνει πιο γρήγορα στον φυλλοµετρητή

Παρακάτω παραθέτω παραδείγµατα και µε του τρεις τρόπους.

#### Τίτλος

```
<html>
<head>
<title>Δοκίμασε το</title>
<meta content="text/html; charset=iso-8859-7" />
<link type="text/css" rel="STYLESHEET" xhref="/mystyle.css" />
</head>
<body>
Η ετικέτα alt;ulagt; εισάγει μια μη αριθμημένη λίστα στην σελίδα μας. Το
εlt; ulεgt; είναι τα δύο πρώτα γράμματα από το <em>Unordered List</em>. Η
ετικέτα alt; liagt; προσθέτει γραμμές στην λίστα. Η ιδιότητα <em
class="idiotites">type</em> της ετικέτας alt;ulagt; ορίζει το σύμβολο που
μπαίνει μπροστά από κάθε γραμμή της λίστας. Οι τιμές που παίρνει η ιδιότητα
<em class="idiotites">type</em> είναι οι εξής:
<em class="times">disc</em>, <em class="times">circle</em>, <em
class="times">square</em>
</body>
\langle/html>
```
Εικόνα 6 Ορισµός στυλ σε ξεχωριστό αρχείο ".css" από"http://www.wlearn.gr/" .

#### Τίτλος

```
<html>
<head>
<title>Δοκίμασε το</title>
<meta content="text/html; charset=iso-8859-7" />
<link type="text/css" rel="STYLESHEET" xhref="/mystyle.css" />
\langle/head>
<body>
Η ετικέτα εlt;ulεqt; εισάγει μια μη αριθμημένη λίστα στην σελίδα μας. Το
εlt; ulsgt; είναι τα δύο πρώτα γράμματα από το <em>Unordered List</em>. Η
ετικέτα alt; liagt; προσθέτει γραμμές στην λίστα. Η ιδιότητα <em
class="idiotites">type</em> της ετικέτας alt;ulagt; ορίζει το σύμβολο που
μπαίνει μπροστά από κάθε γραμμή της λίστας. Οι τιμές που παίρνει η ιδιότητα
<em class="idiotites">type</em> είναι οι εξής:
<em class="times">disc</em>, <em class="times">circle</em>, <em
class="times">square</em>
</body>
\langle/html>
```
Εικόνα 7 Ορισµός στυλ µέσα στην ιστοσελίδα HTML "http://www.wlearn.gr/" .

#### Τίτλος

```
<html>
<head>
<title>Δοκίμασε το</title>
<meta content="text/html; charset=iso-8859-7" />
</head>
<body>
Η ετικέτα alt; ulagt; εισάγει μια μη αριθμημένη λίστα στην σελίδα μας. Το
εgt;ulεgt; είναι τα δύο πρώτα γράμματα από το <em>Unordered List</em>. Η
ετικέτα alt;liagt; προσθέτει γραμμές στην λίστα. Η ιδιότητα <em style="font-
size: 12px;FONT-FAMILY: Arial, Helvetica, sans-serif; color: #228B22; font-weight: bold;
TEXT-DECORATION: none;">type</em> της ετικέτας alt;ulagt; ορίζει το σύμβολο
που μπαίνει μπροστά από κάθε γραμμή της λίστας. Οι τιμές που παίρνει η
ιδιότητα <em style="font-size: 12px;
FONT-FAMILY: Arial, Helvetica, sans-serif; color: #228B22; font-weight: bold;
TEXT-DECORATION: none;">type</em> είναι οι εξής:
<em style="font-size: 12px; color: #ffa074; font-weight: bold;">disc</em>,
<em style="font-size: 12px; color: #ffa074; font-weight: bold;">circle</em>,
<em style="font-size: 12px; color: #ffa074; font-weight: bold;">square</em>
\langle/body>
\langle/html>
```
#### Εικόνα 8 Ορισµός στυλ µέσα στις ετικέτεςHTML http://www.wlearn.gr/.

#### 1.15.3 Χρήση

Η σύνταξη ενός στυλ αποτελείται από τον "επιλογέα", τις "ιδιότητες του επιλογέα" και τις "τιµές των ιδιοτήτων" π.χ.

```
επιλογέας {
ιδιότητα-1: τιμή;
ιδιότητα-2: τιμή;
\cdotsιδιότητα-ν: τιμή;
ŀ
```
#### Εικόνα 9 ∆οµή ενός στυλ CSS.

Ο "επιλογέας" µπορεί να αφορά µία ετικέτα που έχει την ίδια τιµή στην ιδιότητα "class" ή "id" ή και αφορά συγκεκριµένη ετικέτα µε το ίδιο όνοµα π.χ.

```
.keimeno{
  FONT-SIZE: 12px;
 FONT-FAMILY: Arial, Helvetica, sans-serif;
 COLOR: #228B22;
 FONT-WEIGHT: bold;
ŀ
```
Εικόνα 10 Στυλ για τις ετικέτες που έχουν τιµή"keimeno" στην ιδιότητα"class".

```
p \left(font-family: "Courier New";
color: #FF3333;
text-align: center;
3
```
Εικόνα 11 Στυλ για την ετικέτα"p" (παράγραφος) .

```
p.idiotites {
  FONT-SIZE: 11px;
  FONT-FAMILY: Arial, Helvetica, sans-serif;
  COLOR: #228B22;
  FONT-WEIGHT: bold;
y.
```
#### Εικόνα 12 Στυλ για την ετικέτα"p" που έχει την τιµή"idiotites" στην ιδιότητα"class" .

Μερικές ιδιότητες είναι: Για το κείµενο και γραµµατοσειρά(font-family, font-style, font-size, text-align, color, text-decoration, text-transform, text-indent). Για το φόντο(background-color, background-image, background-repeat, backgroundposition). Για το πλαίσιο(border-style, border-color, border-width, border-bottomwidth κ.α.). Περιθώρια margin, padding (margin, margin-bottom κ.α.) (padding, paddingbottom κ.α.).

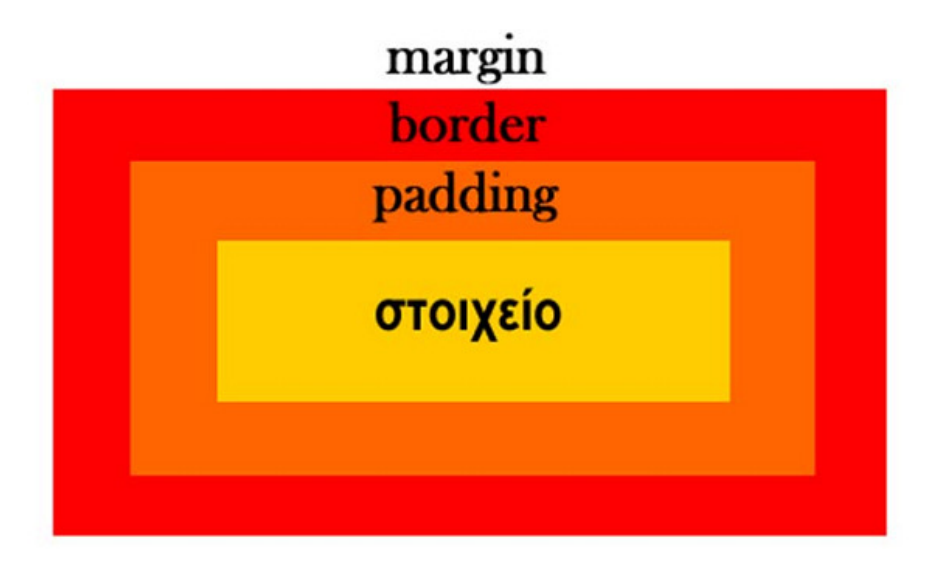

Εικόνα 13 Απεικόνιση ιδιοτήτων: margin, border, padding από"http://www.wlearn.gr/" .

## 1.16PHP Hypertext PreProcessor - Προ-επεξεργαστής Υπερκειµένου

#### 1.16.1 Ορισµός

Η γλώσσα PHP χρησιµοποιείται για την παραγωγή δυναµικών ιστοσελίδων. Μια σελίδα PHP πρέπει να βρίσκεται σε εξυπηρετητή διαδικτύου που έχει τον διακοµιστή PHP (π.χ. Apache) ο οποίος την επεξεργάζεται και παράγει τον HTML κώδικα της ιστοσελίδας. Τα αρχεία αυτά έχουν κατάληξη ".php", "php4" κ.α.

Οι πιο σταθερές εκδόσεις της PHP από τον Zeev και Andi της εταιρείας Zend είναι:

- ΗPHP 4 τη χρονιά1998
- ΗPHP 5 το2004
- Είχαν αρχίσει να δηµιουργούν έκδοση 6 αλλά τελικά ενσωµάτωσαν τις αλλαγές της στην έκδοση 5.3.0 και 5.4.0

#### 1.16.2 ∆οµή– Χρήση

Ο κώδικας PHP βρίσκεται µέσα στα tags <?php και ?>. Οι εντολές που εµφανίζουν κείµενο στην οθόνη είναι η "print" και η "echo". Η τελευταία προτιµάται από τους προγραµµατιστές για περίπλοκα ή µεγάλα αλφαριθµητικά, γιατί απαιτεί λιγότερο χρόνο για την εκτέλεσή της, δέχεται περισσότερες από µία παραµέτρους και επιτρέπει τη χρήση ετικετών HTML µέσα σ' αυτή.

Τα σχόλια στην PHP πρέπει κι αυτά να βρίσκονται µέσα σε tags <?php και ?>. Για σχόλια µιας γραµµής υπάρχουν οι χαρακτήρες"//" στην αρχή της γραµµής, ενώ για ένα κείµενο πολλών γραµµών τα tag /\* και \*/. Οι µεταβλητές γράφονται µε το \$ µπροστά από το όνοµα αυτής. Για να επεκτείνουµε την τιµή µιας µεταβλητής χρησιµοποιούµε το .=. Αντίθετα οι σταθερές δεν φέρουν το πρόθεµα \$.

Οι τελεστές (operators) είναι όπως και της γλώσσας Java π.χ.

Τελεστές σύγκρισης

- $\bullet$  \$a == \$b To \$a είναι ίσο με το \$b
- $\bullet$  \$a != \$b To \$a δεν είναι ίσο με το \$b
- \$a > \$b Το \$a είναι µεγαλύτερο του \$b
- $\bullet$  \$a > = To \$a είναι μεγαλύτερο ή ίσο του \$b

Τελεστές µαθηµατικών πράξεων

- $\overline{\phantom{a}}$  \$a + \$b Πρόσθεση\$a συν\$b
- $\bullet$  \$a \$b Aφαίρεση \$a \$b
- $\bullet$  \$a \* \$b Πολλαπλασιασμός του \$a επί το \$b
- \$a / \$b ∆ιαίρεση\$a προς\$b
- \$a++ Αύξηση του \$a κατά1 µονάδα
- \$a-- Μείωση του \$a κατά1 µονάδα
- Λογικοί τελεστές
	- && και
	- || ή
	- ! όχι

Η µέθοδος \$\_GET η οποία ανακτά την τιµή µιας παραµέτρου µετά το ? σε ένα URL "page.php/?id=1" και η \$ POST που παίρνει την τιμή από μια φόρμα.

Για να στοιχεία του κώδικα PHP που βρίσκονται σε ένα άλλο αρχείο PHP πρέπει να το συµπεριλάβουµε στην αρχή της σελίδας µε την εντολή "include".

ΗPHP συνδέεται και ανακτά δεδοµένα από τη βάση δεδοµένων σε εξυπηρετητή που υποστηρίζει τη MySql µε τις εντολές:

- **·** mysql\_connect για τη σύνδεση με τον MySQL server
- **mysql\_select\_db για την επιλογή της βάσης δεδομένων**
- mysql\_query για την υποβολή ερωτήµατος για την ανάκτηση των δεδοµένων

## 1.17MySql RDBMS (Relational Database Management System)

#### 1.17.1 Ορισµός

Το MySql RDBMS (Relational Database Management System - Σχεσιακό Σύστηµα ∆ιαχείρισης Βάσης ∆εδοµένων), χρησιµοποιεί τη γλώσσαSQL (Structured Query Language – ∆οµηµένη Γλώσσα Ερωτηµάτων) για να υλοποιήσει και να διαχειριστεί τους πίνακες της βάσης και τις συσχετίσεις τους. Το σχεσιακό σύστηµα είναι το πιο διάσηµο γιατί η δοµή του επιτρέπει την επιλογή των δεδοµένων µε πολλού τρόπους (φιλτράρισµα) αναδεικνύοντας ευελιξία και επεκτασιµότητα.

∆ιαθέτει περισσότερες από 6 εκατοµµύρια εγκαταστάσεις. Το πρόγραµµα λειτουργεί ως διακοµιστής που παρέχουν πολλαπλούς χρήστες πρόσβαση σε µια σειρά από βάσεις δεδοµένων.

• Με τη χρήση της MySQL είναι εύκολη η πρόσβαση σ' αυτές τις πληροφορίες χρησιµοποιώντας µια γλώσσα συγγραφής σεναρίων στην πλευρά του

διακοµιστή (server-side scripting languages), όπως είναι η PHP. Είναι ένα πολύ γρήγορο και δυνατό σύστηµα διαχείρισης βάσεων δεδοµένων

- Ο MySQL διακοµιστής ελέγχει την πρόσβαση στα δεδοµένα, για να µπορούν να δουλεύουν πολλοί χρήστες ταυτόχρονα
- Μπορούν να υπάρχουν ταυτόχρονα περισσότερες από µια συνδέσεις µε τη βάση χωρίς να υπάρχουν πολλαπλά αντίγραφά της, όπως συµβαίνει µε άλλα συστήµατα βάσεων δεδοµένων
- Η απόδοσή της είναι καλύτερη σε µεγαλύτερο όγκο βάσεων δεδοµένων
- Είναι πιο κατάλληλη για χρήση στο Internet
- Παρέχει ευκολίες στο backup
- Είναι ιδιαίτερα βελτιωµένη σε ταχύτητα για την ανάκτηση δεδοµένων
- Είναι συµβατή και µεταφέρσιµη σε διάφορες πλατφόρµες και για διάφορα
- εργαλεία ανάπτυξης
- Είναι οικονοµική
- Η MySQL είναι λογισµικό ανοιχτού κώδικα.
- Η MySQL υποστηρίζει ένα υποσύνολο του Ansi SQL και περιλαµβάνει πολλές επεκτάσεις.

Μερικά χαρακτηριστικά γνωρίσµατα :

- Πολυνηµατώδης.
- Όλη η κυκλοφορία κωδικού πρόσβασης κρυπτογραφείται.
- Όλες οι στήλες περιλαµβάνουν προκαθορισµένες τιµές.
- Έλεγχος και τροποποίηση πινάκων.
- Ψευδώνυµα πινάκων και στηλών σύµφωνα µε τα πρότυπα SQL92 .
- Μη διαρροή µνήµης.
- Όλες οι συνενώσεις (joins) γίνονται σε ένα πέρασµα.
- Εγγραφές σταθερού και µεταβλητού µήκους.
- ∆ιεπαφές : SQL, ODBC, C, Perl, JAVA, C++, Python, command line.
- Μέθοδοι πρόσβασης : B-tree στο δίσκο, hash tables στη µνήµη.
- Πολυχρηστικό : Ναι.
- ∆οσοληψίες : Ναι, υποστηρίζει και foreign key constraints.
- Κατανεµηµένο : Όχι, υπάρχει η δυνατότητα για mirroring.
- Γλώσσα Ερωτηµάτων : SQL.
- Όρια : Πάνω από 32 indexes / table. Κάθε index αποτελείται από 1 έως 16 στήλες.
- Το µέγιστο πλάτος του index είναι 500 bytes.
- Ανθεκτικότητα : Ο κώδικας του B-tree είναι εξαιρετικά σταθερός, εφικτή η 24-ωρη
- λειτουργία.
- Υποστηριζόµενες Πλατφόρµες : BSDOS, SunOS, Solaris, Linux, IRIX, AIX, OSF1,
- BSD/OS, FreeBSD.

## 1.18PHPMYADMIN

Το phpmyadmin είναι ένα εργαλείο ανοιχτού κώδικα, γραµµένο σε γλώσσα PHP µε σκοπό τη διαχείριση της βάσης δεδοµένων και η χρήση του γίνεται µε φυλλοµετρητή ιστοσελίδων (browser). Κύριες ιδιότητές του είναι:

• Φιλικό περιβάλλον χρήστη

- Εισαγωγή δεδοµένων από αρχεία CSV (Comma Separated values) και **SOL**
- Εξαγωγή δεδοµένων σε ποικίλες µορφές (CSV, SQL, XML, PDF, Word, Excel κ.α.)
- Αναζήτηση στοιχείων σε όλη τη βάση
- Υποστηρίζει τις περισσότερες SQL συναρτήσεις

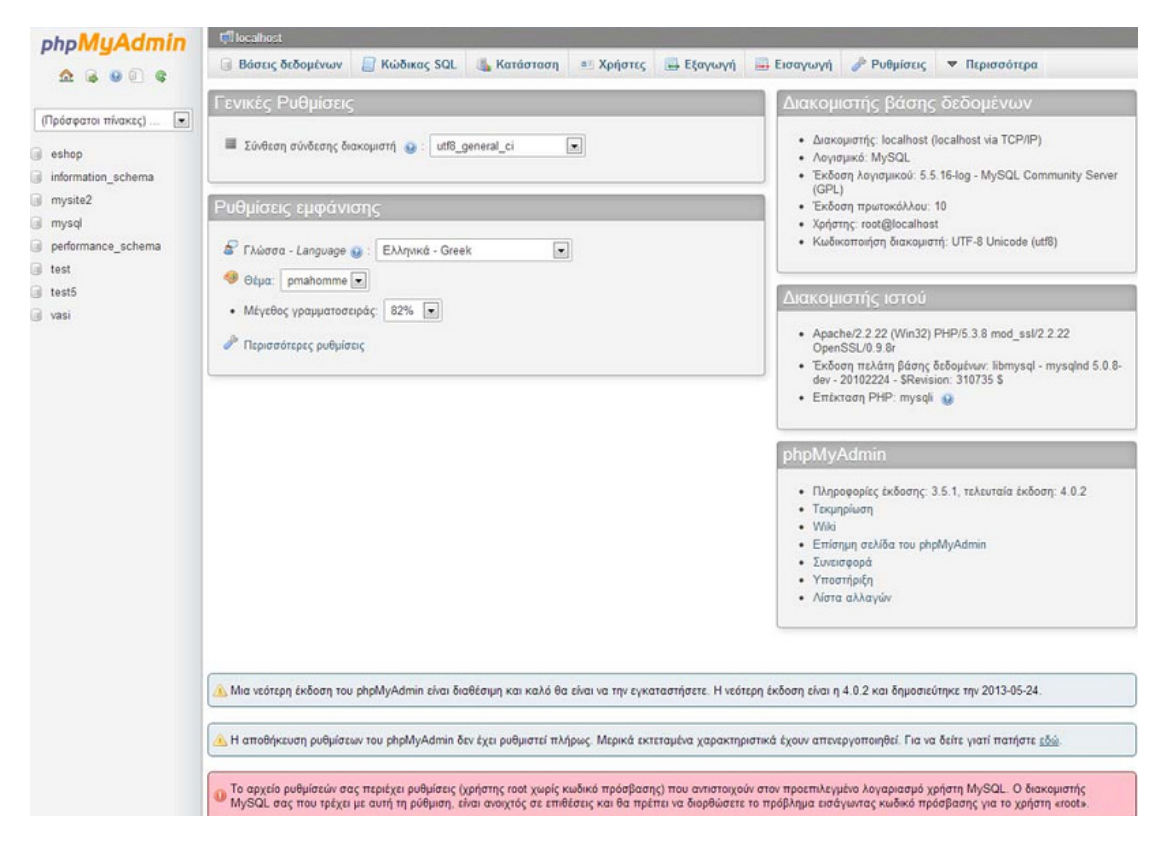

Εικόνα 14 Αρχική σελίδα phpMyAdmin .

## 1.19JavaScript

#### 1.19.1 Ορισµός

Η JavaScript είναι µια γλώσσα κατασκευή σεναρίων (scripts) της εταιρείας Netscape, που εκτελούνται στον υπολογιστή του χρήστη (τοπικά) παράγοντας έτσι µια ιστοσελίδα µε δυναµικό τρόπο. Παρόλο που έχει πολλές οµοιότητες στη δοµή και τη λειτουργία της µε τη γλώσσα Java, είναι ανεξάρτητη. Τα σενάρια – συναρτήσεις JavaScript µπορούν να γραφούν σε ξεχωριστό αρχείο µε κατάληξη ".js" ή να ενσωµατωθούν στο κώδικα HTML της σελίδας.

#### 1.19.2 Χρήση

Τα βασικά χαρακτηριστικά της JavaScript είναι τα εξής:

- Τα σενάρια JavaScript περικλείονται µέσα στα HTML tags <script language=javascript> και</script>.
- Τα σχόλια (όπως και στην PHP) γράφονται με // για μια γραμμή και /\* \*/ για πολλές γραµµές.
- Οι µεταβλητές στη JavaScript δεν απαιτούν κάποιο πρόθεµα και ο τύπος τους αλλάζει δυναµικά ανάλογα µε τη τιµή που παίρνει (boolean, string, integer, char ).
- Οι τελεστές είναι οι κλασικοί(<,>,<=,>=,!=,==) καθώς και οι συνθήκες ελέγχου(if, elseif, while, for).
- Εµφάνιση παραθύρων διαλόγου µε την εντολή "alert()".
- Η JavaScript συνεργάζεται µε την HTML και επιτρέπει την ενσωµάτωση HTML tags.

# 1.20∆ηµοφιλείς βιβλιοθήκες JavaScript

#### 1.20.1 Εισαγωγή

Μια βιβλιοθήκη JavaScript περιέχει έτοιµο κώδικα και αποτελεί βοήθηµα για την ανάπτυξη εφαρµογών διαδικτύου και την υλοποίηση τεχνολογιών όπως η "ajax". Παρόλο που η ενσωµάτωσή τους κάνει πιο εύκολη τη δουλειά του κατασκευαστή ιστοσελίδων, οι προγραµµατιστές δεν συνιστούν την υπερβολική χρήση τους γιατί σφάλµατα που δηµιουργούνται από συγκρούσεις βιβλιοθηκών και ασυµβατότητες η επίλυσή τους είναι κάπως περίπλοκη. Ακόµη η φόρτωσή των αρχείων τους µπορεί να "βαρύνει" την ιστοσελίδα ιδιαίτερα όταν προορίζεται για εφαρµογή κινητού. Παρακάτω αναφέρονται οι δυο πιο δηµοφιλείς βιβλιοθήκες JavaScript.

#### 1.20.2 jQuery

Η jQuery είναι πιο διαδεδοµένη βιβλιοθήκη– πλαίσιο (framework) JavaScript ανοιχτού κώδικα. Έχει την ικανότητα να χειρίζεται συµβάντα (events) σε µια HTML ιστοσελίδα να δηµιουργεί κινούµενα στοιχεία (animations) και να προσθέτει αλληλεπιδράσεις τύπου "ajax". Μεγάλες εταιρείες που χρησιµοποιούν την jQuery είναι η"Google", "Microsoft", "IBM", "Netflix".

#### 1.20.3 MooTools

Η MooTools είναι µια βιβλιοθήκη- πλαίσιο JavaScript καλά δοµηµένη µε αντικειµενοστραφή (Object-Oriented) λειτουργία. Χρησιµοποιείται για πιο προχωρηµένο και σταθερό προγραµµατισµό και παρέχει ένα καλό "API" (Application Program Interface- ∆ιεπαφή Προγραµµατισµού Εφαρµογής). Παρακάτω συγκρίνουµε τα πλεονεκτήµατα της jQuery και της MooTools.

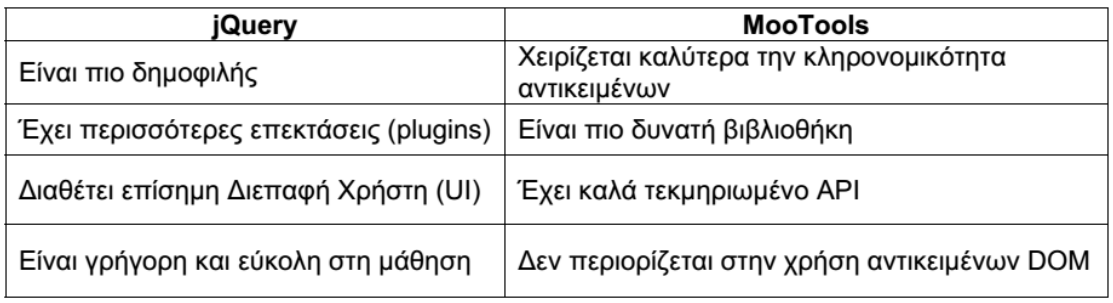

#### Εικόνα 15 Σύγκριση jQuery µεMooTools .

# 1.21XML (Extensible Markup Language)

## 1.21.1 Ορισµός

ΗXML είναι µία περιγραφική γλώσσα αντικειµένων και των ιδιοτήτων τους. Υποστηρίζει δεδοµένα µε κωδικοποίηση "Unicode" και δηµιουργεί στοιχεία που είναι εύκολα αναγνώσιµα από τους ανθρώπους αλλά και από τους υπολογιστές. Τα αρχεία µε αντίστοιχο κώδικα ονοµάζονται και έγγραφα XML. ΗXML επιτρέπει την ανάπτυξη δοµών δεδοµένων µε το δικό µας τρόπο δηµιουργώντας έτσι µια "βάση δεδοµένων" χωρίς να υπάρχει πραγµατική βάση εγκατεστηµένη.

```
<phonebook>
<person>
 <lastname>Γεωργίου</lastname>
 <firstname>Iwdvvnc</firstname>
 <phone>333333</phone>
</person><!-- клп -->
</phonebook>
```
Εικόνα 16 ∆ηµιουργία τηλ. καταλόγου µεXML.

## 1.22Τεχνολογία AJAX (Asynchronous JavaScript And XML)

#### 1.22.1 Περιγραφή

Η τεχνολογία AJAX είναι µία τεχνική που δίνει τη δυνατότητα να αλλάξει δυναµικά το περιεχόµενο µιας σελίδας χωρίς αυτή να ανανεωθεί ολόκληρη, κάτι που εξοικονοµεί όγκο και χρόνο εξυπηρέτησης. ΗAJAX χρησιµοποιεί το αντικείµενο XMLHttp Request συνδυάζει HTML, JavaScript, XML και CSS για επιτύχει το σκοπό της. Ένα παράδειγµα χρήσης της είναι στην ιστοσελίδα "Facebook" όταν εµφανίζονται τα σχόλια χρηστών σε πραγµατικό χρόνο χωρίς να φορτώνεται όλη η σελίδα από την αρχή! Ένα άλλο παράδειγµα είναι όταν σε ένα πεδίο αναζήτησης πληκτρολογήσουµε κείµενο και αµέσως εµφανίζονται κάποια αποτελέσµατα πριν προλάβουµε να πατήσουµε "enter".

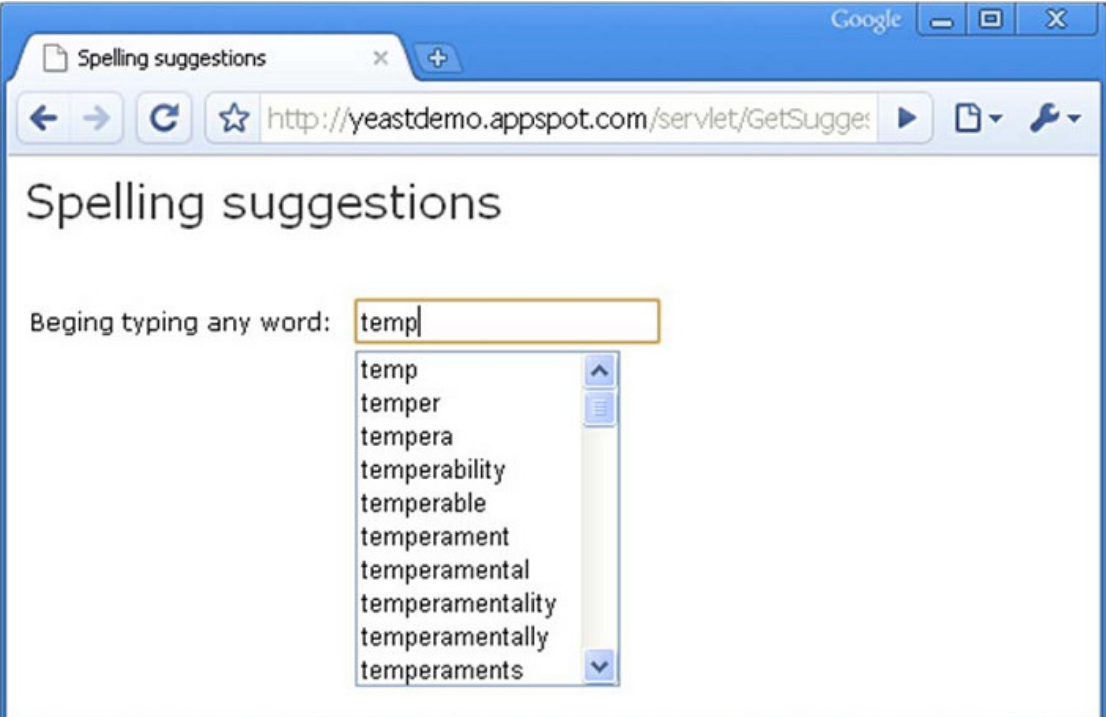

Εικόνα 17 Παράδειγµα χρήσηςAJAX από http://yeasttemplates.org/.

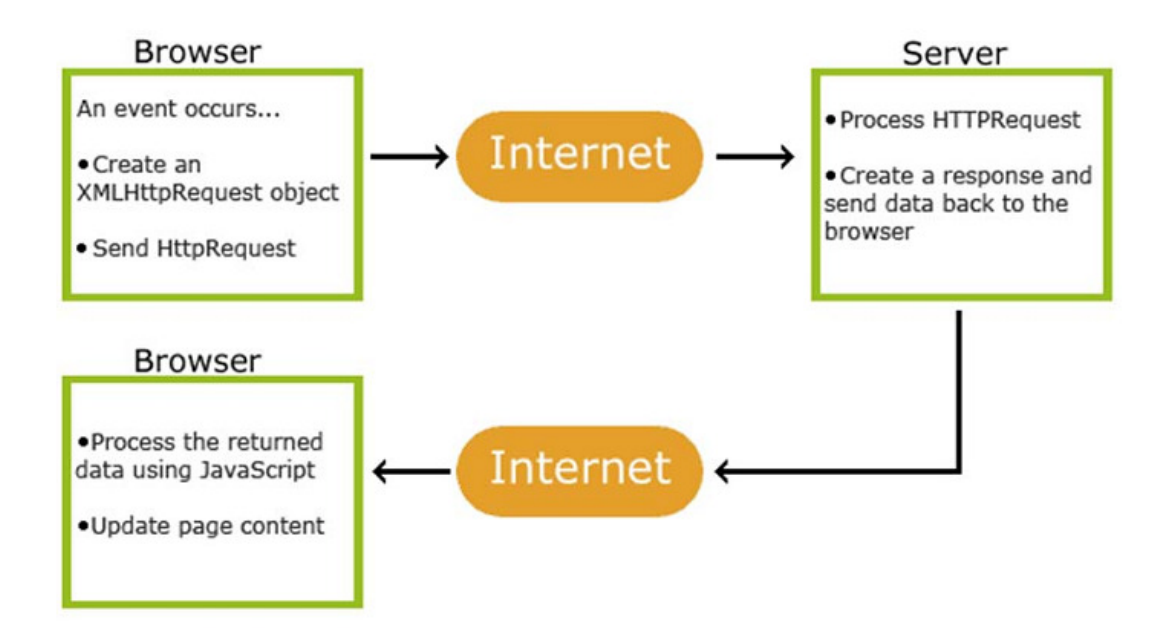

Εικόνα 18 Μοντέλο τεχνολογίαςAJAX από"http://www.codingquery.com/".

#### 1.22.2 Πλεονεκτήµατα

Τα σηµαντικότερα πλεονεκτήµατα της τεχνικής AJAX είναι:

- Καλύτερη διαδραστικότητα µεταξύ χρήστη και ιστοσελίδας
- Ευκολότερη πλοήγηση
- Συνοχή µεταξύ διαφορετικών τµηµάτων λειτουργιών σε µία ιστοσελίδα

• Η υποστήριξή της από µεγάλες εταιρείες την έχει κάνει αρκετά διάσηµη

# 1.23Λογισµικού Ανοιχτού Κώδικα (Open Source Software)

#### 1.23.1 Ορισµός

Το λογισµικό ανοιχτού κώδικα διανέµεται µε τον πηγαίο κώδικα να είναι προσπελάσιµος και τροποποιήσιµος από τον χρήστη-προγραµµατιστή. Κάθε αλλαγή µπορεί να µοιραστεί µε άλλους χρήστες και να διανεµηθεί. Για να θεωρηθεί ένα λογισµικό "Ανοιχτού Κώδικα" πρέπει ο αρµόδιος οργανισµός να του δώσει την αντίστοιχη άδεια χρήσης.

## 1.24SQL

Η γλώσσα SQL είναι τυποποιηµένη γλώσσα προγραµµατισµού για την πρόσβαση και διαχείριση δεδοµένων σε βάσεις δεδοµένων. SQL είναι τα αρχικά της αγγλικής ονοµασίας Structured Query Language η οποία στην ελληνική ορολογία µεταφράζεται ως δοµηµένη γλώσσα αναζήτησης. Συνοπτικά µε την SQL µπορούµε να έχουµε πρόσβαση σε µια βάση δεδοµένων, να εκτελούµε αναζητήσεις µε κριτήρια, να εισάγουµε νέα δεδοµένα, να διαγράψουµε υπάρχοντα δεδοµένα να κάνουµε αλλαγές σε υπάρχοντα δεδοµένα. Αξίζει να σηµειωθεί ότι η SQL είναι τυποποιηµένη από τον Αµερικανικό Ινστιτούτο Τυποποιήσεων γνωστή και ως ANSI (American National Standards Institute) για την πρόσβαση και διαχείριση βάσεων δεδοµένων. Εντολές SQL χρησιµοποιούνται για την εξαγωγή και ανανέωση δεδοµένων από µια βάση δεδοµένων.

# 2 CMS - Content Management System (Σύστηµα ∆ιαχείρισης Περιεχοµένου)

# 2.1 Ορισµός

Είναι το ακρώνυµο του Content Management System (Σύστηµα ∆ιαχείρισης Περιεχοµένου). Είναι ένα σύστηµα - µια συλλογή από διαδικασίες- που επιτρέπει στους χρήστες να δηµιουργούν, να επεξεργάζονται και να διαχειρίζονται αρχεία διαφορετικών τύπων, µε σκοπό να ενταχθούν στο περιεχόµενο µιας ιστοσελίδας σε ένα συνεργατικό περιβάλλον. Οι διαδικασίες αυτές µπορεί να είναι χειροκίνητες ή βασισµένες σε υπολογιστές.

Αυτές οι διαδικασίες είναι σχεδιασµένες για να επιτρέπουν σε ένα µεγάλο αριθµό ανθρώπων να συνεισφέρουν και να µοιράζονται αποθηκευµένα δεδοµένα. ∆ίνουν έλεγχο πρόσβασης σε δεδοµένα αναλόγως του ρόλου του χρήστη αφού κάνουν διαχωρισµό σε γκρουπ χρηστών, σε καθένα από τα οποία υπάρχουν διαφορετικοί ρόλοι, αρµοδιότητες και δικαιώµατα. Βοηθούν την εύκολη αποθήκευση και ανάκτηση των δεδοµένων αλλά και στη διαχείριση του περιεχοµένου ενός ιστότοπου χωρίς καµία τεχνική γνώση της γλώσσας σήµανσης HTML. Μειώνουν τις διπλοεγγραφές και βελτιώνουν την ευκολία συγγραφής αναφορών καθώς επίσης και την επικοινωνία µεταξύ των χρηστών. Χρησιµοποιούνται για την αποθήκευση, τον έλεγχο, την αναθεώρηση, τον εµπλουτισµό, την τεκµηρίωση και την δηµοσίευση περιεχοµένου. Η ιδέα είναι ότι παραπάνω από ένα άτοµα µπορούν να δηµιουργούν, να επεξεργάζονται και να διαχειρίζονται το περιεχόµενο το οποίο θα δουν οι απλοί χρήστες, που έχουν περιορισµένα δικαιώµατα (συνήθως µόνο να δουν το περιεχόµενο). Εν ολίγοις, µπορούµε να κάνουµε µια εύκολα διαχειρίσιµη ιστοσελίδα µε τη βοήθεια ενός CMS, καθώς η δηµιουργία, η επεξεργασία και η διαχείριση του περιεχοµένου γίνεται απλή υπόθεση. Αυτές οι δικτυακές εφαρµογές επιτρέπουν την online τροποποίηση του περιεχοµένου ενός δικτυακού τόπου. Οι διαχειριστές µέσω του διαδικτύου ενηµερώνουν το περιεχόµενο στο Σ∆Π, το οποίο είναι εγκατεστηµένο σ' ένα διακοµιστή. Οι αλλαγές αυτές γίνονται αυτόµατα διαθέσιµες πάλι µέσω του διαδικτύου, σε όλους τους επισκέπτες και χρήστες του δικτυακού τόπου.

Το περιεχόµενο τους µπορεί να είναι από έγγραφα διαχείρισης αποστολής της της ΝΑΣΑ έως ψηφιακά αρχεία οπτικοακουστικού υλικού σε ένα οικογενειακό website. Ο συγχρονισµός των ενδιάµεσων βηµάτων και η ταξινόµηση σε ένα τελικό προϊόν είναι ο κοινός στόχος.

Στο προηγούµενο κεφάλαιο αναφερθήκαµε στη διαφορά «δυναµικής» ή «στατικής» ιστοσελίδας. Η κύρια διαφορά µεταξύ αυτών των όρων είναι ο τρόπος αποθήκευσης των δεδοµένων τους. Το περιεχόµενο ενός δυναµικού site, αποθηκεύεται και διαχειρίζεται από κάποιο σύστηµα διαχείρισης βάσεων δεδοµένων (DBMS – DataBase Management System), ενώ ενός στατικού, αποθηκεύεται και διαχειρίζεται µέσα από συγκεκριµένο φάκελο αρχείων γραµµένων σε HTML γλώσσα. Η διαφορά που δηµιουργείται από τον τρόπο αποθήκευσης και διαχείρισης των δεδοµένων, έχει αντίκτυπο στον τρόπο και την ταχύτητα που ανανεώνεται το περιεχόµενο των διαδικτυακών τόπων. Έτσι µε τη χρήση της βάσης δεδοµένων, οι αλλαγές φαίνονται σε πραγµατικό χρόνο δηλαδή αµέσως µόλις αποθηκευτεί το αρχείο, ενώ οι αντίστοιχες αλλαγές σε ένα στατικό site για να υλοποιηθούν θα έπρεπε να ακολουθηθούν τα εξής βήµατα:

- 1. Συγγραφή κώδικά
- 2. Τοποθέτηση ιστοσελίδας εκτός λειτουργίας
- 3. Αποθήκευση του αρχείου στο επιθυµητό σηµείο
- 4. Επεξεργασία δεδοµένων σε ήδη υπάρχοντα αρχεία για την εµφάνιση του νέου αντικειµένου
- 5. Έλεγχος ορθής λειτουργίας. Στην περίπτωση ορθής λειτουργίας, τοποθετείται η ιστοσελίδα εντός λειτουργίας (online).
- 6. Σε περίπτωση όµως µη ορθής λειτουργίας σε ποιο από όλα τα αρχεία θα εντοπιστεί το λάθος αν η ιστοσελίδα αποτελείται από πολλές σελίδες;

Με ένα CMS, όλος ο δικτυακός τόπος αποθηκεύεται σε µια βάση δεδοµένων. Όλοι οι σύνδεσµοι, τα άρθρα, οι πληροφορίες χρηστών, οι εικόνες και άλλα κοµµάτια της ιστοσελίδας επιµελούνται από το διαχειριστή, χρησιµοποιώντας τη βάση δεδοµένων. Μπορεί να φαίνεται τροµακτική όλη αυτή η δοµή στη βάση δεδοµένων, αλλά όλη η διαχείριση και η επιµέλεια του website γίνεται µέσω του Administration Interface, ενός φιλικού προς το χρήστη µενού, που καθιστά το έργο της επικαιροποίησης και της διαχείρισης του περιεχοµένου πολύ εύκολο.

# 2.2 Τύποι CMS

## 2.2.1 Open Source – Πληρωτικά

Μία βασική κατηγοριοποίηση των CMS γίνεται βάση ανοιχτού κώδικα και του κλειστού. Υπάρχουν λοιπόν τα πληρωτικά cms και τα δωρεάν. Η ποιότητα δεν εξαρτάται από το εάν το cms είναι πληρωτικό και δωρεάν. Τα ιδιωτικά πακέτα προσανατολίζονται στην υλοποίηση εξειδικευµένων επιχειρηµατικών στόχων σε αντίθεση µε τα ανοιχτού λογισµικού πακέτα που έχουν µια γενικότερη προσέγγιση.

Υπάρχουν έξι κύριες κατηγορίες CMS, με τα αντίστοιχα πεδία χρήσης **Enterprise** CMS (ECMS)

- 1. Web CMS (WCMS)
- 2. Document management system (DMS)
- 3. Mobile content management system
- 4. Component content management system
- 5. Media content management system
- 6. Learning Content Management System (LMS)

## 2.3 Συστήµατα διαχείρισης διαδικτυακού περιεχοµένου (WCMS)

#### $2.3.1$  Ιστορική αναδρομή

Στην σηµερινή εποχή, η ανάπτυξη της τεχνολογίας του διαδικτύου και της πληροφορικής σηµατοδότησε την µετατόπιση από το παραδοσιακό εµπόριο στο eεµπόριο, από την εξυπηρέτηση πρόσωπο µε πρόσωπο στην εξυπηρέτηση εξ' αποστάσεως, από την επικοινωνία / συνεργασία µε παραδοσιακούς τρόπους στην επικοινωνία / συνεργασία εξ' αποστάσεως και από την υλική διαχείριση της γνώσης στην ηλεκτρονική διαχείρισή της.

Έτσι, η χρήση του διαδικτύου από τις επιχειρήσεις, ως µέσω άσκησης της επιχειρηµατικής δραστηριότητας, τείνει να γίνει το κλειδί για την απόκτηση ανταγωνιστικού πλεονεκτήµατος σε ένα ολοένα και πιο σκληρό και ανταγωνιστικό περιβάλλον. Οµοίως, η εξυπηρέτηση των πολιτών από τους δηµόσιους οργανισµούς και επιχειρήσεις οδεύει προς την εξυπηρέτηση εξ' αποστάσεως ως µέσο για την επίτευξη αριστείας και ικανοποίησης πολιτών.

Η µεγαλύτερη όµως επανάσταση στον τοµέα του διαδικτύου και της πληροφορικής επιτεύχθηκε στον τοµέα της επικοινωνίας και συνεργασίας, δηλαδή στη χρήση του διαδικτύου ως εργαλείο κοινωνικής δικτύωσης και εξ' αποστάσεως συνεργασίας και επικοινωνίας. Η επανάσταση αυτή υποστηρίχτηκε από την πλευρά του λογισµικού στην ανάπτυξη και εξέλιξη γλωσσών προγραµµατισµού προσαρµοσµένων στην διαχείριση του διαδικτύου όπως η PHP, η Java και πολλές άλλες. Η PHP είναι µία διαδεδοµένη γλώσσα συγγραφής προγραµµάτων ( αρχικά τα προγράµµατά της προορίζονταν για προγραµµατιστικά περιβάλλοντα τα οποία αυτοµατοποιούσαν την εκτέλεση εργασιών τα οποία εναλλακτικά θα µπορούσαν να εκτελεστούν σειριακά από έναν άνθρωπο ) γενικού σκοπού η οποία έχει σχεδιαστεί για να ενσωµατώνεται και να επικοινωνεί µε άλλες γλώσσες υπολογιστών όπως η HTML, η JAVA και η C++. Η γλώσσα αυτή είναι διερµηνευόµενη και έχει προσαρµοστεί να χρησιµοποιείται ιδιαίτερα στην ανάπτυξη εφαρµογών διαδικτύου για 15τη δηµιουργία σελίδων web µε δυναµικό περιεχόµενο. Μια σελίδα PHP περνά από επεξεργασία από ένα συµβατό διακοµιστή του Παγκόσµιου Ιστού (π.χ. Apache), ώστε να παραχθεί σε πραγµατικό χρόνο το τελικό περιεχόµενο, που θα σταλεί στο πρόγραµµα περιήγησης των επισκεπτών σε µορφή κώδικα HTML. Στην αρχή η PHP ήταν διαδικαστική γλώσσα αλλά από την έκδοση PHP τέσσερα και µετέπειτα ενσωµάτωσε χαρακτηριστικά του αντικειµενοστραφούς προγραµµατισµού επιτρέποντας έτσι την υλοποίηση αρχιτεκτονικών MVC (model-view-controller) οι οποίες οδήγησαν στην δηµιουργία των frameworks.

#### 2.4 Συστήµατα Frameworks

Αυτά είναι λογισµικά που υλοποιούν την γενική λειτουργικότητα των εργασιών που αφορούν την δηµιουργία εφαρµογών διαδικτύου µε αφαιρετικό τρόπο και την οποία οι χρήστες µπορούν να προσαρµόσουν κατά το δοκούν για να δηµιουργήσουν εξειδικευµένο λογισµικό για εφαρµογές διαδικτύου. Σε γενικές γραµµές τα framework είναι γενικής χρήσης επαναχρησιµοποιούµενες πλατφόρµες για την δηµιουργία εφαρµογών, προϊόντων και προγραµµατιστικών λύσεων διαδικτύου. Έτσι περιλαµβάνουν προγράµµατα, µεταγλωττιστές, βιβλιοθήκες, διεπαφή εφαρµογών προγραµµατισµού (API) και εργαλεία, τα οποία διαφορετικά στοιχεία ενώνουν µε σκοπό την ανάπτυξη εφαρµογών και λύσεων διαδικτύου. Ένα από τα πιο δηµοφιλή και αντιπροσωπευτικά συστήµατα Frameworks είναι το Zend Framework. Ο λόγος για την δηµοτικότητα του, σύµφωνα µε τον Pope (2009, p. 2) , είναι ότι το Zend Framework είναι µία συλλογή συστατικών χαλαρώς συνδεδεµένων µεταξύ τους. Αυτό σηµαίνει ότι µπορεί ο προγραµµατιστής είτε να χρησιµοποιήσει όλη την συλλογή συστατικών του Framework είτε ένα µονό στοιχείο, επιτρέποντας έτσι µεγάλη ευελιξία στην χρήση του. Από την άλλη το Zend Framework µπορεί να χρησιµοποιηθεί εξ ́ ολοκλήρου ως MVC framework, το οποίο σηµαίνει ότι παρέχει όλα τα απαιτούµενα εργαλεία για να υλοποιήσει ο προγραµµατιστής την αρχιτεκτονική Model View Controller. Η αρχιτεκτονική αυτή χρησιµοποιείται ευρέως στον προγραµµατισµό του διαδικτύου και επιτρέπει στους προγραµµατιστές να διαχωρίσουν την επιχειρηµατική λογική της εφαρµογής από τον κώδικα ελέγχου της ροής και από την παρουσίαση των δεδοµένων της. Ο λόγος αυτού του διαχωρισµού είναι για να είναι γίνει ευκολότερη η συντήρηση των εφαρµογών διαδικτύου και δίνει την δυνατότητα στους προγραµµατιστές να εργαστούν σε ένα έργο αποµονωµένα. Προσοχή θα πρέπει να δοθεί στο γεγονός ότι το Zend Framework δεν είναι ένα σύστηµα διαχείρισης περιεχοµένου. ∆εν παρέχει, δηλαδή, συστατικά όπως δηµιουργούς 16µενού ή περιοχές διαχείρισης

χρηστών. Αντιθέτως, παρέχει τα εργαλεία για να κατασκευαστούν αυτά. Εποµένως, αυτό το framework µπορεί να χρησιµοποιηθεί και ως MVC framework και ως βιβλιοθήκη συστατικών σε εφαρµογές διαδικτύου.

## 2.5 Συστήµατα WCMS

Τα τελευταία χρόνια χάρις στην έκρηξη του διαδικτύου και µε τη συσσώρευση της εµπειρίας δηµιουργήθηκαν ακόµη πιο αφαιρετικά λογισµικά που ενσωµατώνουν την κοινή λειτουργικότητα των εφαρµογών του διαδικτύου, τα WCMS ή διαδικτυακά συστήµατα διαχείρισης περιεχοµένου. Το WCMS είναι ένα σύστηµα λογισµικού που χρησιµοποιείται για τον έλεγχο µιας δυναµικής συλλογής στο διαδίκτυο (εγγράφων HTML, εικόνων και άλλων). Ένα σύστηµα WCMS απλοποιεί τη δηµοσίευση του δικτυακού περιεχοµένου επιτρέποντας στους δηµιουργούς του περιεχοµένου αυτού να υποβάλουν το περιεχόµενο χωρίς να απαιτείται από αυτούς η γνώση HTML ή η φόρτωση αρχείων. Αυτά τα συστήµατα παρέχουν εργαλεία συγγραφής ιστοσελίδων, συνεργασίας και διαχείρισης ιστοσελίδων σχεδιασµένων µε τέτοιον τρόπο ώστε να επιτρέπουν στον µη προγραµµατιστή χρήστη µε λίγες γνώσεις προγραµµατισµού να χειριστούν διαδικτυακό περιεχόµενο µε σχετική ευκολία. Ειδικότερα, παρέχουν την δυνατότητα να διαχειριστεί ο χρήστης την τεράστια ποσότητα διαδικτυακού περιεχοµένου (κείµενο, υπερσύνδεσµοι, γραφικά, εικόνες, ήχοι, βίντεο, δεδοµένα) χωρίς το βάρος της γραφής κώδικα HTML επιτρέποντας έτσι την δηµιουργία σε γρήγορο χρόνο απλών ιστοσελίδων/πολύπλοκων ιστοσελίδων που ενσωµατώνουν διάταξη και παρουσίαση, δυναµικών ιστοσελίδων µε περιεχόµενο που προέρχεται από βάσεις δεδοµένων , διαδικτυακό υλικό εκπαίδευσης, online εγχειρίδια, επιχειρηµατικά έγγραφα γενικού σκοπού, καθώς και τον χειρισµό τεράστιου αριθµού ιστοσελίδων όπως και την δυνατότητα εκτεταµένης διασύνδεσης µεταξύ ιστοσελίδων. Συνοψίζοντας, θα λέγαµε ότι σκοπός των WCMS είναι η δηµοσίευση του διαδικτυακού περιεχοµένου µε τρόπο που να παρέχει µέγιστη προσβασιµότητα, επανάχρηση και ευκολία, γρήγορα και µε ακριβής διατήρηση της βάσης του περιεχοµένου. Σύµφωνα µε το Wikipedia (2012, para.1)8, «Τα συστήµατα WCMS θέτουν τις βάσεις για συνεργασία, δίνοντας την δυνατότητα στους χρήστες να διαχειριστούν περιεχόµενο για δηµοσίευση, διαχείριση και συµµετοχή». Η εξέλιξη όµως των συστηµάτων WCMS, δεν θα είχε επιτευχθεί σε µεγάλο βαθµό αν δεν είχε συµβάλλει στην εξέλιξή τους η κοινότητα ανοιχτού λογισµικού. Σύµφωνα µε το Wikipedia (2012, para.1)10, «Η κοινότητα ανοιχτού λογισμικού είναι ένα κοινωνικό-πολιτικό κίνηµα µε τον σκοπό να διασφαλίσει τρείς βασικές ελευθερίες του κόσµου της πληροφορικής: την ελευθερία της χρήσης, µελέτης και αλλαγής του λογισµικού καθώς και την δυνατότητα αναδιανοµής αντιγράφων του, τροποποιηµένων ή µη». Χάρις, λοιπόν, στην κοινότητα ανοιχτού λογισµικού δεν θα ήταν δυνατή η εύκολη και δωρεάν χρήση συστηµάτων WCMS από όλο τον κόσµο.

Ορισµένα συστήµατα συγκροτούνται από εκτελέσιµο κώδικα (π.χ. JSP, ASP, PHP, ColdFusion, ή Perl σελίδες) και όχι στατική HTML, έτσι ώστε το ίδιο το CMS δεν χρειάζεται να αναπτύσσεται σε κάθε Web server. Ένα τέτοιο σύστηµα βασισµένο σε PHP είναι το Joomla!

#### Στην παρούσα εργασία χρησιµοποιείται µόνο σύστηµα WCMS ανοιχτού λογισµικού καθότι αυτά είναι και τα δηµοφιλέστερα και υποστηρίζονται

από µεγάλες κοινότητες χρηστών και προγραµµατιστών ενώ τα τελευταία χρόνια χρησιµοποιούνται από όλο και περισσότερες επιχειρήσεις και οργανισµούς.

# 2.6 Επεκτάσεις και WCMS

Όσον αφορά την λειτουργικότητα των WCMS τα συστήµατα αυτά υλοποιούν πολύ βασική λειτουργικότητα εφαρµογών διαδικτύου όπως είναι η διαχείριση. Το κυριότερο χαρακτηριστικό όµως των WCMS που τα κατέστησαν και δηµοφιλή είναι οι επεκτάσεις οι οποίες υλοποιούν την επιπλέον λειτουργικότητα που επιθυµούν οι χρήστες. Τα συστήµατα WCMS έχουν σχεδιαστεί να επεκτείνονται και όχι να παραµετροποιούνται. Έτσι, αντί να τροποποιείται ο κώδικας του πυρήνα του συστήµατος για να υλοποιήσει µία απαίτηση λειτουργικότητας, αντ' αυτού «κουµπώνει» στον πυρήνα του συστήµατος µία έτοιµη επέκταση που υλοποιεί την απαιτούµενη απαίτηση λειτουργικότητας. Όταν αναβαθµίζεται ο πυρήνας µε µία νέα έκδοση οι επεκτάσεις δεν επηρεάζονται. Αυτές οι επεκτάσεις είναι αυτόνοµες από την άποψη ότι ο προγραµµατιστής µπορεί να τροποποιήσει τον κώδικα τους χωρίς να επηρεάσει τα υπόλοιπα συστατικά του συστήµατος ούτε τον πυρήνα του. Το κυριότερο όµως χαρακτηριστικό των συστηµάτων αυτών, είναι ότι δεν είναι πλήρως αποµονωµένα από το περιβάλλον τους. ∆ηλαδή, ο προγραµµατιστής έχει την δυνατότητα να χρησιµοποιήσει ταυτόχρονα πολλές διαφορετικές επεκτάσεις για να πετύχει την λειτουργικότητα που απαιτείται ενώ παράλληλα ο πυρήνας τους συστήµατος επιτρέπει τον διαµοιρασµό των πόρων µεταξύ των επεκτάσεων ακόµη και την αλληλεπίδραση µεταξύ τους. Οι επεκτάσεις εκτελούν πολλές εργασίες όπως:

- Πρόσθετα και Συνεργασίες (Ads & Affiliates)
- Ηµερολόγια και Συµβάντα (Calendars & Events)
- Επικοινωνίες (Communication (Chat Rooms, Forums, Guest Books, Mailing Lists,
- Newsletters) )
- Επαφές και Ανατροφοδότηση (Contacts & Feedback)
- Κατάλογοι και Τεκµηρίωση (∆ιεύθυνση και Directory & Documentation)
- Ε-εµπόριο (eCommerce (Auction, Shopping Cart))
- Συγγραφή ιστοσελίδων (Editing)
- Πολυµέσα (Multimedia)
- Ειδήσεις (News Display)
- Αναζήτηση και Ταξινόµηση (Search & Indexing)

Υπάρχουν πολλών ειδών επεκτάσεις τα οποία επεκτείνουν την βασική λειτουργικότητα των WCMS όπως τα components, τα modules, και τα plugins.

## 2.7 Ασφάλεια των επεκτάσεων των WCMS ανοιχτού λογισµικού

Σήµερα, ολοένα και περισσότερες επιχειρήσεις και οργανισµοί χρησιµοποιούν τα WCMS ανοιχτού λογισμικού ως λύση για την ανάπτυξη επεκτάσιμων εφαρμογών διαδικτύου. Η χρήση αυτών των προκατασκευασµένων από τρίτους έτοιµων πακέτων λογισµικού παρέχουν πολλά οφθαλµοφανή πλεονεκτήµατα σε σύγκριση µε πακέτα που δηµιουργούν από την αρχή µια νέα εφαρµογή, όπως η µείωση του χρόνου ανάπτυξης της εφαρµογής, η µείωση του κόστους όσον αφορά αµοιβή προγραµµατιστών και αδειών χρήσης αλλά όµως έχουν ένα σηµαντικό µειονέκτηµα: θέτουν ένα κρίσιµο ερώτηµα του κατά πόσον τα συστήµατα αυτά

ανοιχτού λογισµικού µπορούν να ικανοποιήσουν επαρκώς τις απαιτήσεις ασφαλείας των σύγχρονων διαδικτυακών εφαρµογών γεγονός που αποδίδεται στην ολοένα και αυξανόµενη χρήση των δυναµικών τεχνολογιών στην ανάπτυξη εφαρµογών διαδικτύου. Η σηµασία της ασφάλειας είναι πολύ σηµαντική αφού και µία απλή µορφή επίθεσης µπορεί συχνά να έχει σοβαρές συνέπειες. Για το λόγο αυτόν η ασφάλεια πρέπει να είναι πρώτη στην λίστα των απαιτήσεων κατά την ανάπτυξη συστήµατος διαδικτύου γεγονός που δεν ισχύει και που οδηγεί τελικά σε επιπλέον κόστη, σπατάλη χρόνου και άλλων περιορισµών. Η χρήση των WCMS σηµαίνει ότι γίνεται χρήση κώδικα που έχει δηµιουργηθεί από τρίτους και συνεπώς εννοείται ότι το θέµα της ασφάλειας έχει επίσης επιληφθεί από αυτούς. Τίθεται, όµως το ερώτηµα κατά πόσον εµπιστευόµαστε τον κατασκευαστή της επέκτασης και κατά πόσον ο προγραµµατιστής που θα παραµετροποιήσει το σύστηµα WCMS κατανοεί τον τρόπο µε τον οποίον έχει ενσωµατωθεί η ασφάλεια της επέκτασης στον πυρήνα του συστήµατος. Θα πρέπει λοιπόν, οι µελλοντικοί χρήστες τέτοιων συστηµάτων να έχουν υπόψη τα εξής όσον αφορά την ασφάλεια των WCMS συστηµάτων:

- 1. Τα WCMS ανοιχτού λογισµικού είναι διαρκώς µεταβαλλόµενα και βελτιούµενα συστήµατα από κοινότητες χρηστών και προγραµµατιστών γεγονός που συνεπάγεται ότι δεν υπάρχει εγγύηση ποιότητας και ασφάλειας των νέων εκδόσεων των συστηµάτων καθώς και των επεκτάσεων αυτών των.
- 2. Οι κοινότητες των χρηστών και προγραµµατιστών που δοκιµάζουν τα συστήµατα αυτά σε πραγµατικό χρόνο έχουν την ευθύνη για την ποιότητα και την ασφάλεια τόσο του συστήµατος όσο και των επεκτάσεων του συστήµατος αλλά και των δικών τους παραµετροποιήσεων και προγραµµάτων.
- 3. Ο προµηθευτής του βασικού συστήµατος των WCMS είναι υπεύθυνος για την ασφάλεια του συστήµατος και όχι των επεκτάσεων.

Το θέµα των επεκτάσεων αποτελεί µία νέα και δυναµική τεχνική κατασκευής εφαρµογών διαδικτύου σε σύγκριση µε τις παλαιότερες τεχνικές όπου παραδίδονταν µία ολοκληρωµένη και εξειδικευµένη εφαρµογή η οποία ανανεώνονταν µε νεώτερες εκδόσεις οι οποίες ενσωµάτωναν ριζικές και καθολικές αλλαγές της εφαρµογής. Η σύγχρονη τάση, πλέον, ιδίως στις εφαρµογές διαδικτύου ανοιχτού λογισµικού περιλαµβάνει την κατασκευή µίας εφαρµογής που υλοποιεί την βασική λειτουργικότητα των εφαρµογών διαδικτύου αλλά επιπλέον παρέχει την ευκολία επέκτασης της επιπλέον λειτουργικότητας που απαιτείται µε µικρά και εύκολα προσαρτήσιµα πακέτα λογισµικού, τις επεκτάσεις. Στην συνέχεια τόσο το βασικό πακέτο όσο και τα προσαρτήσιµα πακέτα βελτιώνονται µε µεταγενέστερες εκδόσεις. Αν και τα πλεονεκτήµατα αυτής της τεχνικής είναι εµφανή και αφορούν την επεκτασιµότητα του λογισµικού, το µεγάλο βαθµό αφαίρεσης της λειτουργικότητας δίνοντας την δυνατότητα βελτίωσής του από κοινού από πολλούς χρήστες παρόλαυτα το βασικότερο µειονέκτηµα είναι η διάσπαση της ασφάλειας στο βασικό πακέτο από την µία και στις επεκτάσεις από την άλλη. Με το πέρασµα των χρόνων τα επαναλαµβανόµενα προβλήµατα ασφαλείας και οι συνεχείς προσπάθειες αντιµετώπισής τους βοήθησαν στην συσσώρευση και οργάνωση της τεχνογνωσίας που αποκτήθηκε και οδήγησαν στην πλαισιοποίηση των προβληµάτων και στην δηµιουργία γενικών προτύπων ασφαλείας. Γενικά τα συστήµατα WCMS είναι εφαρµογές διαδικτύου της
αρχιτεκτονικής πελάτη-διακοµιστή όπου ο πελάτης δεν µπορεί να θεωρηθεί αξιόπιστος. Και αυτό επειδή οι φυλλοµετρητές µπορεί να αλλοιωθούν και να µην συµπεριφέρονται όπως αναµένεται αλλάζοντας το περιεχόµενο 20της ιστοσελίδας του πελάτη γεγονός που δεν µπορεί να ελεγχθεί από τον διακοµιστή. Επίσης, κάποιοι ιστότοποι λειτουργούν αποδεχόµενες δεδοµένα από τον πελάτη όπως κρυµµένα πεδία φορµών ή κάποιες υπολογιζόµενες µεταβλητές όπως αυτών των καλαθιών αγοράς, δεδοµένα όµως που µπορεί αν µην είναι αξιόπιστα αφού αυτά µπορούν εύκολα να αλλοιωθούν από την πλευρά του πελάτη πριν αποσταλούν στον διακοµιστή. Για παράδειγµα, ένας πελάτης θα µπορούσε να τροποποιήσει την τιµή µίας προκαθορισµένης µεταβλητής σε ένα ηλεκτρονικό κατάστηµα. Ακόµη, η επικύρωση δεδοµένων µιας φόρµας σε JavaScript στην πλευρά του χρήστη αφενός µπορεί να είναι διαδραστικό και βοηθητικό για τον χρήστη αλλά από την άλλη κάποιος θα µπορούσε να απενεργοποιήσει την JavaScript και να επιθεωρήσει το είδος της επικύρωσης που εκτελεί το script και να χρησιµοποιήσει αυτές τις πληροφορίες για πραγµατοποιήσει κάποια επίθεση αφού το script µπορεί να αποκαλύψει λεπτοµέρειες σχετικά µε την ασφάλεια της διαδικτυακής εφαρµογής. Τέλος, ένα ακόµη πρόβληµα ασφαλείας µπορεί να δηµιουργηθεί όταν µία διαδικτυακή εφαρµογή επιτρέπει την υποβολή από µέρους του πελάτη ελεύθερου κειµένου. Αυτό το κείµενο µπορεί να περιέχει επιβλαβή κώδικα που µπορεί να αλλοιώσει την βάση δεδοµένων ή να εκτελεστεί όταν εµφανιστεί σε κάποιο µέρος της ιστοσελίδας.

Εξειδικεύοντας, θα λέγαµε ότι τα προβλήµατα ασφαλείας στα συστήµατα WCMS δηµιουργούνται από τρείς κυρίως αιτίες:

- 1. Έλλειψη επικύρωσης δεδοµένων εισαγωγής.
- 2. Μη εξουσιοδοτηµένη πρόσβαση σε σελίδες της ιστοθέσης.
- 3. Προβλήµατα που έχουν να κάνουν µε τον λογαριασµό χρήστη ή διαχειριστή.

Στην φάση της υλοποίησης της εφαρµογής θα επικεντρωθούµε µόνο στα προβλήµατα επικύρωσης δεδοµένων εισαγωγής διότι οι άλλες δύο περιπτώσεις ασφαλείας αφορούν την ασφάλεια του βασικού συστήµατος γεγονός που αποτελεί κατά κύριο λόγο ευθύνη του κατασκευαστή του βασικού συστήµατος ενώ η πρώτη περίπτωση αφορά την ασφάλεια των επεκτάσεων και είναι κατά κύριο λόγο ευθύνη του κατασκευαστή των επεκτάσεων του συστήµατος. Το µεγαλύτερο ποσοστό των επεκτάσεων των συστηµάτων WCMS λόγο της δυναµικής φύσεως του περιεχοµένου του διαδικτύου που γνωρίζει έκρηξη τα τελευταία χρόνια συνήθως απαιτεί την εισαγωγή δεδοµένων από πλευράς του χρήστη του συστήµατος σε πεδία εισαγωγής δεδοµένων. Αυτήν την κερκόπορτα εκµεταλλεύονται οι επιτιθέµενοι (hackers) για να εισάγουν κακοπροαίρετα scripts ή κώδικα. Υπάρχουν πολλές τεχνικές αυτού του είδους των επιθέσεων όπως:

- 1. Συµπερίληψη αρχείων (Include files)
- 2. Ένεση κώδικα SQL (SQL injection)
- 1. 213. Cross-Site scripting (XSS)
- 3. Άλλες

Σύµφωνα µε την IBM Global Technology Services (2008, p.34) όπως φαίνεται στο παράρτηµα Β1 στην εικόνα 8 το 80% των επιθέσεων οφείλεται στις επιθέσεις "cross- site scripting" ή XSS επιθέσεις.

# 2.8 ∆ηµοφιλή Συστήµατα WCMS

Σύµφωνα µε την έρευνα του Shreves (2008) πραγµατοποιώντας συγκρίσεις µεταξύ διαφόρων WCMS ανοιχτού λογισµικού µε διάφορα κριτήρια προέκυψε ότι τα κορυφαία συστήµατα WCMS ανοιχτού λογισµικού ήταν τα συστήµατα Drupal, Joomla και WordPress. Ειδικότερα, τα πακέτα αυτά όχι µόνο πρώτευσαν σε όλες τις συγκρίσεις κριτηρίων µε άλλα πακέτα αλλά και σε πολλές περιπτώσεις τερµάτισαν και µε µεγάλη διαφορά. Μάλιστα, στο κριτήριο της υιοθέτησης του συστήµατος και στο «όνοµα» (brand name) αυτά τα τρία συστήµατα «νίκησαν κατά κράτος». Επεκτείνοντας, σύµφωνα µε την εργασία της Shah (2012, p.9) τα τρία αυτά συστήµατα είναι τα πιο δηµοφιλέστερα και πολυχρησιµοποιηµένα WCMS ανοιχτού λογισµικού ενώ κάθε σύστηµα ανταποκρίνεται σε συγκεκριµένες προδιαγραφές χρήστη. Συγκεκριµένα, το Drupal έχει πιο απότοµη καµπύλη µάθησης και για τον λόγο αυτόν είναι πιο δύσκολη η εκµάθησή του από έναν νέο προγραµµατιστή και απαιτεί πιο προχωρηµένες γνώσεις για να παραµετροποιηθεί. Αντίθετα, το Joomla έχει καλύτερη και φιλική στο χρήστη διεπαφή για νέο εισερχόµενους στο χώρο του προγραµµατισµού του διαδικτύου και είναι πιο εύκολο να προσθέσεις και να τροποποιήσεις ιστοσελίδες. Παρόλα αυτά, το επίπεδο παρουσίασης του καθώς και αυτού του Drupal είναι σχεδόν ίδια αφού δεν έχουν ποικιλία προτύπων παρουσίασης. Αυτό σηµαίνει ότι οι ιστοθέσεις Joomla θα δείχνουν ίδιες. Στον αντίποδα βρίσκεται το σύστηµα Wordpress το οποίο είναι η ιδανική λύση για µικρά ιστολόγια (blogs) και παρέχουν φιλική και απλή διεπαφή στον χρήστη. Επιπλέον, έχει καταπληκτικά πρότυπα παρουσίασης. Ωστόσο, το κυριότερο µειονέκτηµα του Wordpress είναι ότι δεν είναι ιδανικό για κατασκευή ιστοθέσεων πέραν ιστολογίων. Παρακάτω φαίνεται η τάση στην χρήση WCMS όπως τις απεικονίζει η υπηρεσία διαδικτύου 'google trends' για το έτος 2012. Η µπλε καµπύλη απεικονίζει το σύστηµα Drupal, η κόκκινη το Joomla και η κίτρινη το Wordpress.

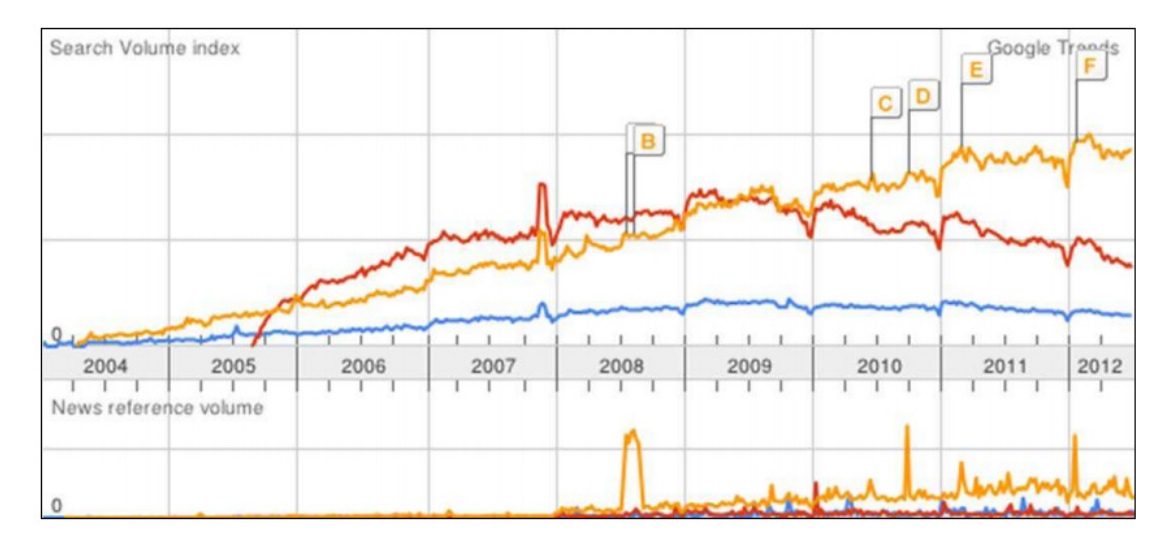

Εικόνα 19 Google trends: Drupal, Joomla, Wordpress (Shah, 2012, p.9).

Όπως παρατηρούµε το σύστηµα Wordpress πρωτοστατεί µε τάσεις ανοδικές χάρις στην φιλική διεπαφή του και στον µεγάλο αριθµό προτύπων παρουσίασης (design templates). Ωστόσο, όπως εύστοχα παρατηρείται στην εικόνα από τους Hagen et al (2012, p.17) στατιστικά το σύστηµα Joomla και WordPress είναι στο ίδιο

επίπεδο σύµφωνα µε το Google search volume trend. Το σύστηµα Joomla and Wordpress έχουν αναζητηθεί τρείς φορές περισσότερο από το σύστηµα Drupal. Τέλος, όπως παρατηρούµε από το 2010 και εντεύθεν το σύστηµα Joomla άρχισε να πέφτει. Ως απάντηση, όµως , η οµάδα ανάπτυξης του Joomla προέβει στην έκδοση νέων εκδόσεων του Joomla, της έκδοσης 1.6 τον Ιανουάριο του 2011 και την έκδοση 1.7 τον Ιούλιο του 2011. Τέλος, όπως φαίνεται στην εικόνα 7 και επισηµαίνεται από τους από τους Hagen et al (2012, p.17), συγκριτικά µε τον παγκόσµιο µέσο όρο, η κατάσταση στην Γερµανία είναι διαφορετική. Το σύστηµα Joomla έχει σχεδόν διπλάσια αναζήτηση από το WordPress, το οποίο έχει έως και τέσσερις φορές περισσότερες αναζητήσεις από το Drupal.

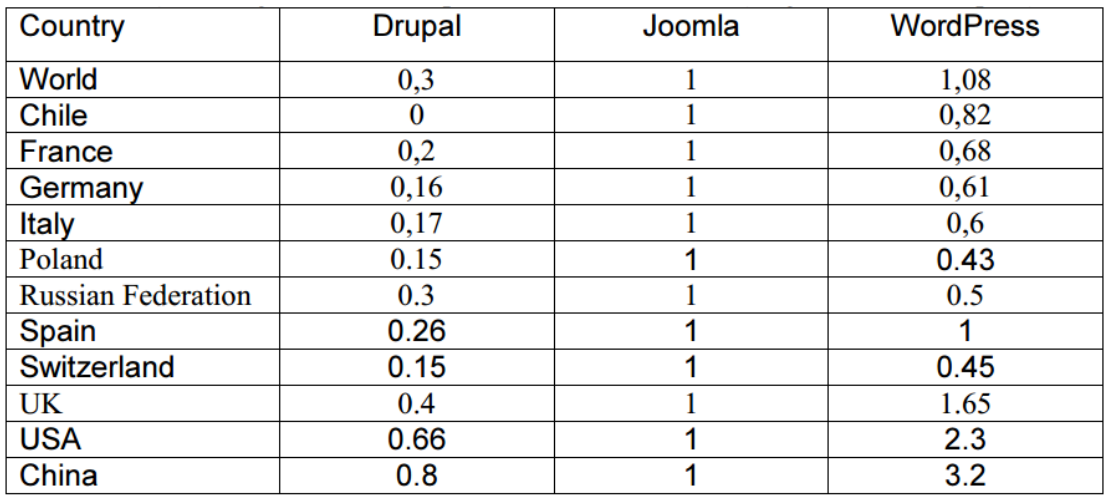

#### Εικόνα 20 Στατιστικά Google Trends.

Ακόµη, σύµφωνα µε έρευνα που έγινε από το Πανεπιστήµιο την Μινεσότας στην Αµερική για λογαριασµό του ερευνητικού εργαστηρίου 'Information Technology's usability' εντοπίστηκαν πολλά προβλήµατα χρήσης του συστήµατος διαχείρισης του Drupal (Shah, 2012, p.10). Σύµφωνα µε την έρευνα η διεπαφή διαχείρισης του Drupal δηµιουργεί σύγχυση και δεν είναι φιλική προς τον χρήστη σε αντίθεση µε την διαχείριση του Joomla που είναι πιο εύχρηστη µε καλύτερη καµπύλη µάθησης χωρίς όµως να του προσδίδει σηµαντικό συγκριτικό πλεονέκτηµα όσον αφορά τον τελικό χρήστη. Αντίθετα, το WordPress έχει καλύτερη και πολύ διαισθητική σχεδίαση διαχείρισης που µαθαίνεται πολύ γρήγορα. Συγκεκριµένα, έχει χαρακτηριστικά όπως drag and drop τα οποία παράγουν κώδικα χωρίς να χρειάζεται ο χρήστης να παρέµβει στον κώδικα. Για τον λόγο αυτόν θα ήταν ίσως σωστότερο να περιγραφεί ως πακέτο κατασκευής ιστοσελίδων αντί για σύστηµα διαχείρισης περιεχοµένου. Μια εκδιαµέτρου αντίθετη άποψη αλλά καλά τεκµηριωµένη φέρεται από τον ιστότοπο Webmasters Life Web Design SEO site (2011) όπου σύµφωνα µε αυτό το σύστηµα Joomla περιγράφεται ως σύστηµα που έχει πολύ πιο πλούσια χαρακτηριστικά και από τη κατασκευή του προτείνεται για πιο σύνθετα site και µπορεί κανείς να καλύψει ακόµα και τις πιο δύσκολες απαιτήσεις. Προσφέρεται, επίσης, για την δηµιουργία portal και απευθύνεται συνήθως σε πιο έµπειρους χρήστες που απαιτούν µία πιο ιδιαίτερη σχεδίαση στην ιστοσελίδα τους και αναζητούν κάτι περισσότερο από ένα απλό ιστολόγιο. Ακόµη, το Joomla φαίνεται να πλεονεκτεί σε πάρα πολλά σηµεία από το ανταγωνιστικό του CMS Wordpress και ιδιαίτερα όταν πρόκειται για σύνθετους σχεδιασµούς ιστοσελίδων και σχετικά πεπειραµένους χρήστες. Από την άλλη µεριά το

Wordpress κρίνεται απαραίτητο να εγκατασταθεί, όταν οι απαιτήσεις στον σχεδιασµό της ιστοσελίδας είναι περιορισµένες και ο χρήστης άπειρος, κλασική εφαρµογή του η δηµιουργία ιστολογίου για ανεξάντλητο σχολιασµό.

# 2.9 Joomla!

Το Joomla! είναι ένα από τα πιο ισχυρά και δηµοφιλή αρθρωτά ανοιχτού κώδικα CMS και διανέµεται δωρεάν υπό την GNU General Public Licence. Η χρήση του Joomla! είναι απολύτως **δωρεάν** και μπορεί να το κατεβάσει ο οποιοσδήποτε από την επίσηµη σελίδα. Είναι ελεύθερο στη χρήση, στην τροποποίηση και στην διερεύνηση των δυνατοτήτων του χωρίς να πρέπει να πληρώσουµε κάποια άδεια χρήσης σε κανέναν.

Σχεδιάστηκε για τη γρήγορη δηµιουργία διαδραστικών πολύγλωσσων ιστοσελίδων, για online κοινότητες, blogs, εµπορικές εφαρµογές κ.α. Είναι server - based και διατηρεί όλα τα περιεχόµενά του δικτυακού τόπου σε Σχεσιακό Σύστηµα ∆ιαχείρισης Βάσεων ∆εδοµένων (http://en.wikipedia.org/wiki/MySql)). Το CMS αυτό, παρέχει ενσωµατωµένες διάφορες λειτουργίες σε modules και components, για την προσθήκη χαρακτηριστικών στις ιστοσελίδες (π.χ. δηµοσκοπήσεις, αναζήτηση κτλ.). Επίσης, υπάρχουν διαθέσιµες στο διαδίκτυο πολλές έτοιµες επεκτάσεις (components – modulels - plugins), που ικανοποιούν σχεδόν όλες τις απαιτήσεις των σχεδιαστών ιστοσελίδων. Το Joomla! είναι πολύ επιτυχηµένο και νικητής του Source Content Management System Award. Έχει πολλές δυνατότητες, πολλά χαρακτηριστικά και ακόµα περισσότερα µέλη στην κοινότητα υποστήριξής του.

Ο επίσηµος ιστότοπος για το Joomla! είναι το www.joomla.org και για την Ελλάδα η επίσηµη ιστοσελίδα βρίσκετε www.joomla.gr

### 2.9.1 Ιστορική Αναδροµή

Το 2000, η εταιρεία Miro International Pvt. Ltd. µε έδρα στην Αυστραλία ανέπτυξε ένα ιδιόκτητο CMS που το ονόµασε Mambo. Ένα χρόνο αργότερα, το κυκλοφόρησε δωρεάν για το κοινό υπό την GNU General Public Licence (GPL). Το Mambo, συγκέντρωσε σε µικρό χρονικό διάστηµα µια µεγάλη κοινότητα υποστήριξης η οποία διέπονταν από ενθουσιασµό για την πλατφόρµα αυτή. Το 2005, µια διαφορά για τα πνευµατικά δικαιώµατα ανάµεσα στη ∆ιευθύνουσα Επιτροπή και στους τότε σχεδιαστές του Mambo, προκάλεσε την παραίτηση των περισσότερων µελών της εταιρείας που είχαν ασχοληθεί µε το project αυτό. Η οµάδα ανάπτυξης του Joomla ισχυρίστηκε ότι πολλές από τις διατάξεις της δοµής του Ιδρύµατος ήταν ενάντια σε προηγούµενες συµφωνίες που είχαν συναφθεί από την προηγούµενη εκλεγµένη συντονιστική επιτροπή του Mambo, ότι δεν είχε την απαραίτητη διαβούλευση µε τους ενδιαφερόµενους φορείς και ότι περιελάµβανε διατάξεις που παραβιάζουν βασικές αξίες του ανοικτού κώδικα. Το αποτέλεσµα ήταν µια νέα οντότητα ονόµατι Open Source Matters - OpenSourceMatters.org (OSM) - από τον οποίον διένειµαν πληροφορίες στους χρήστες, προγραµµατιστές και ευρύτερα στην κοινότητα. (Ο υπεύθυνος του έργου Andrew Eddie έγγραψε ένα γράµµα το οποίο εµφανίστηκε στις ανακοινώσεις του δηµοσίου forum του ιστότοπου mamboserver.com το οποίο είχε ως αποτέλεσµα λίγο περισσότερο από χίλιους χρήστες να έχουν δηλώσει συµµετοχή στην οµάδα OpenSourceMatters.org µέσα σε µία µέρα , οι περισσότεροι αναρτώντες λόγια ενθάρρυνσης και

υποστήριξης και έτσι ο ιστότοπος κατέρρευσε.) Αυτό είχε ως αποτέλεσµα ο Miro CEO Peter Lamont να δώσει δηµόσια απάντηση στην οµάδα ανάπτυξης σε ένα άρθρο µε τίτλο «Το Mambo ανοιχτού κώδικα ∆ιαµάχη – 20 ερωτήσεις µε τον Miro». Το γεγονός αυτό δημιούργησε αντιπαράθεση στο εσωτερικό της κοινότητας ελεύθερου λογισµικού για τον ορισµό της έννοιας "ανοιχτός κώδικας".. Στα Φόρουµ σε πολλά άλλα έργα ανοικτού κώδικα ήταν ενεργός ο διάλογος αυτός µε αποσπάσεις υπέρ και κατά των ενεργειών των δύο πλευρών. ∆ύο εβδοµάδες µετά την ανακοίνωση του Eddie οι οµάδες αναδιοργανώθηκαν και η κοινότητα συνέχισε να αυξάνει. Ο Eben Moglen και το νοµικό κέντρο ελευθερίας του κώδικα (Software Freedom Law Center (SFLC) ) βοήθησε τον πυρήνα της οµάδας ανάπτυξης του Joomla αρχίζοντας από τον Αύγουστο του 2005, όπως υποδεικνύονταν από το σχόλιο του Moglen στο ιστολόγιο εκείνη την ηµεροµηνία και από µία σχετική OSM ανακοίνωση.

Η εταιρεία έκτοτε συνέχισε να προσφέρει νοµικές συµβουλές στο έργο του Joomla. Στις 18 Αυγούστου, ο Andrew Eddie συγκάλεσε συγκέντρωση της κοινότητας για να αποφασιστεί το όνοµα του έργου. Η βασική οµάδα ανάπτυξης είχε δηλώσει έµµεσα ότι θα υιοθετούσε το όνοµα που θα πρότεινε η κοινότητα αλλά τελικά η οµάδα επέλεξε το όνοµα ανεξάρτητα από τα προτεινόµενα της κοινότητας. Έτσι στις 22 Σεπτεµβρίου, ανακοινώθηκε το νέο όνοµα, "Joomla!,". Στις 26 Σεπτεµβρίου, η οµάδα συγκάλεσε την κοινότητα σε ψηφοφορία για τον καθορισµό του λογότυπου.

Το όνοµα αυτό της καινούριας πλατφόρµας, είναι ένας ακουστικός συλλαβισµός της λέξης «jumla» που προέρχεται από τη φυλή των Σουαχίλοι και σηµαίνει «όλοι µαζί» και έχει παρόµοια έννοια και σε άλλες γλώσσες όπως τα Αραβικά και τα Ουρντού. Το Joomla! έκανε επίσηµα την εµφάνισή του µε την έκδοση 1.0 στις 16 Σεπτεµβρίου του 2005. Η πρώτη έκδοση ήταν ουσιαστικά µια επανέκδοση του Mambo 4.5.2.3, για να γίνει η γνωστοποίηση αλλαγής της ονομασίας, με μερικές µόνο διορθώσεις σε bugs ("bugs = έντοµα", τεχνική ορολογία για την αναφορά δυσλειτουργιών – "ανάρµοστων συµπεριφορών"). Στα επόµενα όµως 2 χρόνια, ακολούθησαν 14 αναβαθµισµένες εκδόσεις (updates) και πολλά βραβεία ανοιχτού κώδικα. Στις 2 Οκτωβρίου 2005, κατευθυντήριες γραµµές της µάρκας, µια µάρκα εγχειρίδιο και ένα σύνολο λογότυπων δηµοσιεύθηκαν για χρήση από την κοινότητα. Το Joomla νίκησε το βραβείο 'Packt Publishing Open Source Content Management System' το 2006, 2007, και 2011. Στις 27 Οκτωβρίου του 2008, η εταιρεία Packt Publishing ανακοίνωσε ότι ο Johan Janssens ήταν το "πιο πολύτιµο άτοµο" (MVP), για το έργο του ως ένας από τους επικεφαλής προγραµµατιστές του πλαισίου 1.5 Joomla και την αρχιτεκτονική του. Το 2009 η Louis Landry έλαβε το βραβείο ως "Πιο πολύτιµο Πρόσωπο" για το ρόλο του ως αρχιτέκτονα του Joomla και ως συντονίστρια ανάπτυξης.

Από το Μάρτιο του 2007, πάνω από 30 εκατοµµύρια αντίγραφα του συστήµατος Joomla έχουν µεταφορτωθεί σύµφωνα µε τον οργανισµό του Joomla.org. Το σύστηµα Joomla χρησιµοποιείται σε ποσοστό 2.7% των µεγαλύτερων ιστοτόπων του κόσµου. Οι ιστότοποι αυτοί καλύπτουν όλα τις θεµατικές όπως εκπαίδευση, τέχνη, πολυµέσα, αθλητικά, επιστήµη, τεχνολογία, υγεία και πολλές άλλες. Στις 21 Ιανουαρίου 2008, ανακοινώθηκε το Joomla! 1.5 το οποίο αποτελούσε την πρώτη µεγάλη αναθεώρηση. Η αναβάθµιση αυτή, ενδυνάµωσε τα CMS ανοιχτού κώδικα. Σε αυτή την έκδοσή του, το Joomla! απέκτησε καινούριο API (αρχικά από το Application Programming Interface που είναι η διεπαφή προγραμματισμού εφαρµογών) και έγινε διεθνώς αναγνωρίσιµο καθώς πρόσθεσε πολλά σετ

χαρακτήρων και πλέον υποστήριζε τις γλώσσες που διαβάζονται από τα δεξιά στα αριστερά. Επίσης ενισχύθηκε στους τοµείς της ευχρηστίας, επεκτασιµότητας και της διαχείρισης του template (µορφή παρουσίασης και αισθητικής του site τόσο για το διαχειριστικό µέρος όσο και για το front end).

Μετά από 22 αναβαθµίσεις (updates) της έκδοσης 1.5.x, αυτή την περίοδο κάνει την εµφάνισή της µια καινούρια έκδοση, η 3.3.6, η οποία υπόσχεται τη διόρθωση των περισσοτέρων bugs που εξακολουθούσαν να υπάρχουν καθώς και πλήρες responsive design για ευελιξία και λειτουργία σε όλους τους τύπους συσκευών µε διαφορετικά µεγέθη οθόνων.

### 2.9.2 Τα χαρακτηριστικά του Joomla!™:

- Πλήρης µηχανισµός διαχείρισης της βάσης δεδοµένων του site
- Νέα, προϊόντα ή υπηρεσίες τµήµατα και ενότητες πλήρως επεξεργάσιµα και εύχρηστα
- Οι θεµατικές ενότητες µπορούν να προστεθούν από τους συντάκτες
- Πλήρως παραµετροποιήσιµο περιεχόµενο και περιβάλλον, συµπεριλαµβανοµένων των θέσεων του αριστερού, κεντρικού και δεξιού µενού
- Χρησιµοποιείστε τον browser για να ανεβάσετε εικόνες στη δική σας βιβλιοθήκη για χρήση σε οποιοδήποτε σηµείο του site
- ∆υναµικό Forum / Poll / Voting για άµεσα επί τόπου αποτελέσµατα
- Τρέχει σε Linux, FreeBSD, MacOSX server, Solaris και AIX

#### Εκτεταµένη ∆ιαχείριση:

- Λειτουργία ταξινόμησης της προβολής των νέων FAQs, articles
- Module για αποµακρυσµένη υποβολή από τον συγγραφέα για Νέα, άρθρα, FAQs και Links
- ∆ηµοσίευση απεριόριστων σελίδων, χωρίς να περιορισµό
- ∆υνατότητα προσθήκης forum, photo galleries, βιβλιοθήκες αρχείων, βιβλία επισκεπτών και φόρµες επικοινωνίας
- Εύκολη διαχείριση online των PNGs, PDFs, DOCs, XLSs, GIFs και JPEGs µε τη βοήθεια του Image library
- Αυτόµατο Path-Finder. Τοποθετήστε µια εικόνα και αφήστε στο Joomla να τακτοποιήσει τα υπόλοιπα
- News feed manager. Επιλέξτε από πάνω από 360 news feeds από όλο τον κόσµο
- Archive manager. Βάλε τα παλαιά άρθρα στην "κατάψυξη" αντί να τα διαγράψετε εντελώς
- Email-a-friend και Print-format για κάθε άρθρο
- Ενσωµατωµένος επεξεργαστής κειµένου αντίστοιχος του Word Pad
- Εµφάνιση και αισθητική την οποία διαµορφώνει ο χρήστης
- ∆ηµοσκοπήσεις και Έρευνες .∆υνατότητα τοποθέτησης σε κάθε σελίδα
- Custom Page Modules
- ∆ιαχείριση των Template (πρότυπα)
- ∆υνατότητα προεπισκόπησης. Μπορείτε να δείτε αυτά που δηµιουργήσετε πριν τα παρουσιάσετε online.
- Banner manager. Κερδίστε χρήµατα από το site σας

#### 2.9.3 ∆οµή ενός Joomla! Website

Στο παρακάτω σχήµα φαίνεται ότι τα περιεχόµενα (φωτογραφίες, άρθρα κτλ.) της ιστοσελίδας, αποθηκεύονται σε µια βάση δεδοµένων. Όταν o επισκέπτης επιλέξει

κάποιο σύνδεσµο από το µενού της ιστοσελίδας, τα επιθυµητά δεδοµένα ανακτώνται από τη βάση αυτή και του εµφανίζονται (µέσω του front end). Πριν όµως από την εµφάνιση τους στο χρήστη, εφαρµόζονται διάφορα components και modules για να φιλτράρουν και να προβάλουν την πληροφορία που ζητήθηκε. Μόλις ολοκληρωθεί η παραπάνω διεργασία και πριν ακόµα φτάσει η πληροφορία στο χρήστη, εφαρµόζεται το επιλεγµένο πρότυπο (template) το οποίο αποτελείται από στυλ, που δίνουν µια ελκυστική εµφάνιση στο περιεχόµενο. Το template επίσης καθορίζει το σχεδιασµό και τη δοµή της ιστοσελίδας, καθώς περιέχει τη θέση στην οθόνη όλων των modules που πρέπει να εµφανιστούν στο διαδικτυακό τόπο, όπως polls, αναζήτηση κ.α.

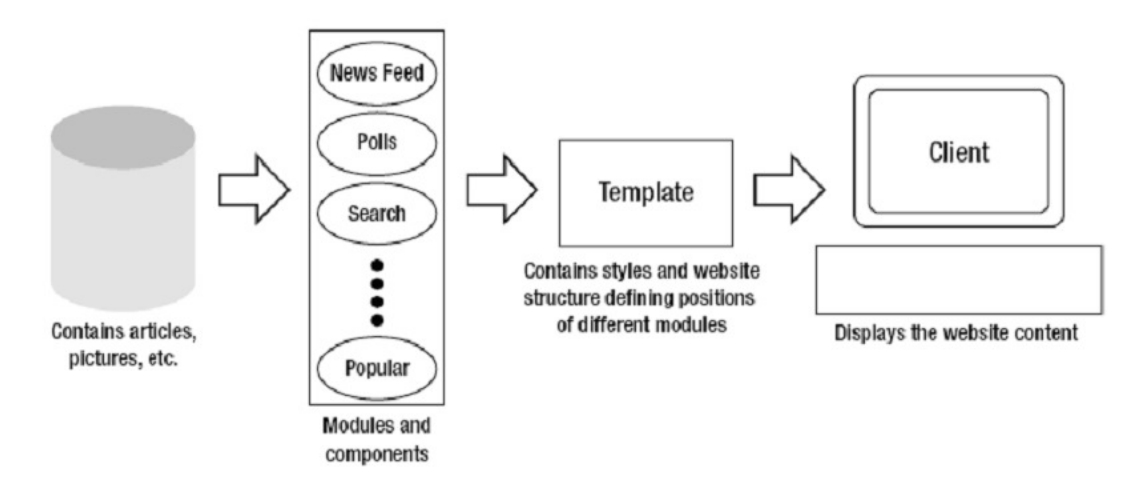

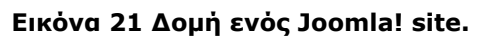

### 2.9.4 ∆οµή Joomla! (Front End – Back End)

Το Front End (παράδειγµα στην παρακάτω εικόνα ) αναφέρεται στην ίδια την ιστοσελίδα, το µέρος δηλαδή στο οποίο έχουν πρόσβαση οι χρήστες / επισκέπτες, όπου εµφανίζεται και το περιεχόµενο της ιστοσελίδας. Το Front End καλείται ανοίγοντας ένα φυλλοµετρητή (browser) και εισάγοντας τη διεύθυνση που υπάρχει η ιστοσελίδα (για παράδειγµα http://localhost/Joomla!site για τοπική εγκατάσταση Joomla!).

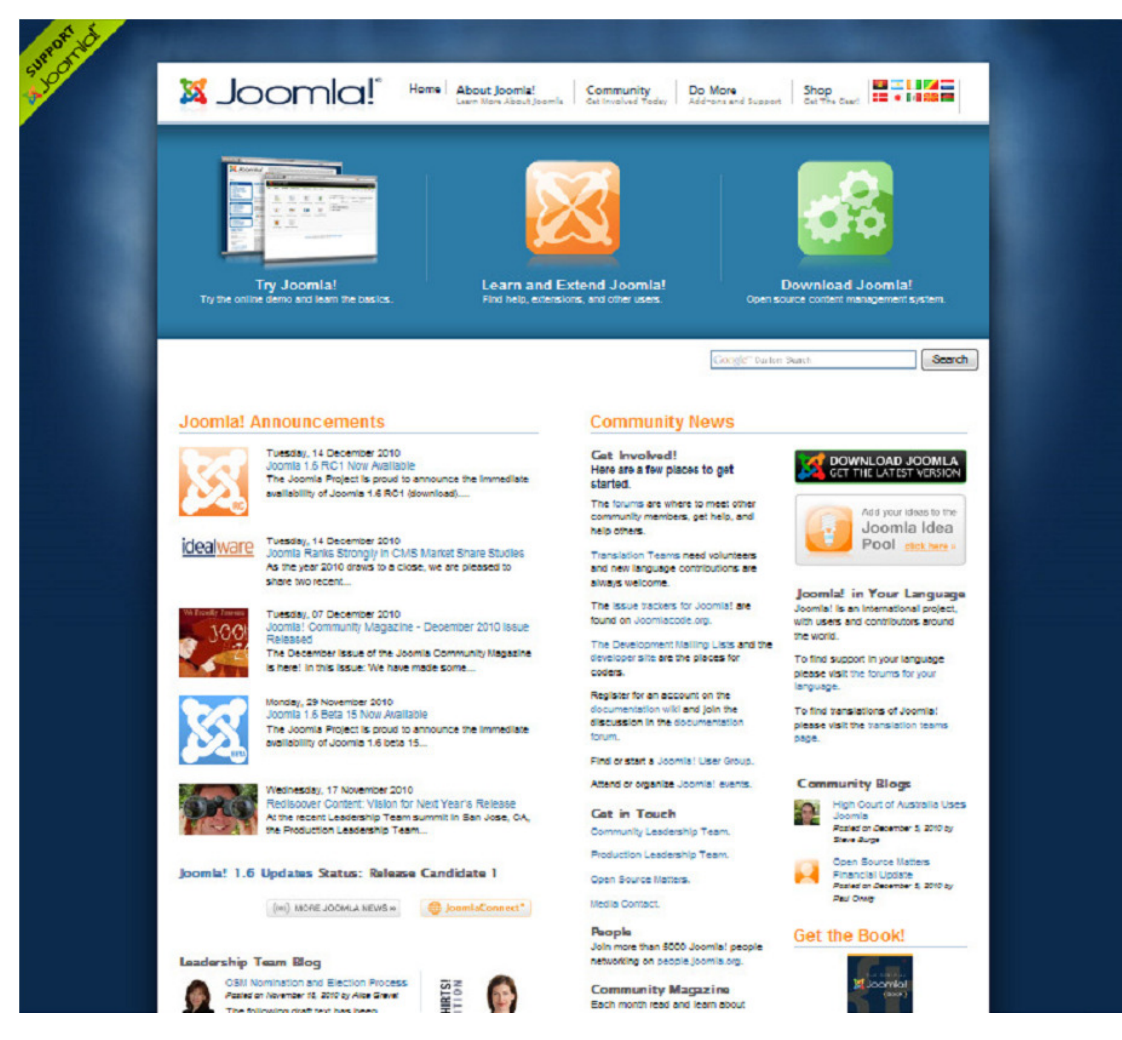

### Εικόνα 22 Front End Joomla! Site (joomla.org).

Το Back End είναι το interface του administrator, το οποίο χρησιµοποιείται για τη διαχείριση της ιστοσελίδας. Παρέχει ένα πίνακα ελέγχου καθώς και άλλα εργαλεία, απαραίτητα για τη διαχείριση της ιστοσελίδας. Το Back End καλείται ανοίγοντας ένα φυλλοµετρητή (browser) και εισάγοντας της διεύθυνση που βρίσκεται το site, προσθέτοντας µια κάθετη και τη λέξη administrator (π.χ. για τοπική εγκατάσταση και πάλι, το administration panel βρίσκεται στη διεύθυνση http://localhost/Joomla!site/administrator).

| <b>Site</b><br><b>Menus</b> | Components<br>Content   | <b>Extensions</b>  | Help<br><b>Tools</b>   |                                |               | Preview 0 5 1 O Logout |        |
|-----------------------------|-------------------------|--------------------|------------------------|--------------------------------|---------------|------------------------|--------|
|                             |                         |                    |                        | <b>v</b> Logged in Users       |               |                        |        |
|                             |                         | 全                  |                        | Name Group<br>#                | <b>Client</b> | <b>Last Activity</b>   | Logout |
|                             |                         |                    |                        | admin Super Administrator<br>1 | administrator | 0.0 hours ago          |        |
| Add New Article             | Article Manager         | Front Page Manager | <b>Section Manager</b> | $\blacktriangleright$ Popular  |               |                        |        |
|                             |                         |                    |                        | Recent added Articles          |               |                        |        |
|                             | u ya                    |                    | EH.                    | Menu Stats                     |               |                        |        |
| Category Manager            | Media Manager           | Menu Manager       | Language Manager       |                                |               |                        |        |
|                             |                         |                    |                        |                                |               |                        |        |
| User Manager                | Global<br>Configuration |                    |                        |                                |               |                        |        |

Εικόνα 23 Joomla! site - Back End.

### Χρήστες & ∆ικαιώµατα

Το Joomla! διαθέτει έτοιµη λειτουργικότητα για τη διαχείριση των χρηστών όπως φαίνεται και στην Εικόνα. Πιο συγκεκριµένα παρέχει εργαλεία για τη δηµιουργία, την προβολή, επεξεργασία και διαγραφή χρηστών για την ιστοσελίδα.

Registered User: Επισκέπτες που έχουν απλά εγγραφεί στο διαδικτυακό τόπο. Μπορούν να δουν κάποιες επιλογές που ως απλοί επισκέπτες (guests) δεν θα µπορούσαν, αλλά δεν µπορούν να υποβάλουν ή να επεξεργαστούν άρθρα.

Author: Χρήστες που μπορούν να υποβάλουν άρθρα προς έγκριση. Έγκριση για δηµοσίευση γίνεται µόνο από µέλη που ανήκουν στην οµάδα Publisher ή σε υψηλότερη. Επίσης οι χρήστες της οµάδας Author δεν µπορούν να επεξεργαστούν ήδη υπάρχοντα άρθρα (αυτές οι διαδικασίες για τους συγκεκριµένους χρήστες γίνονται µόνο από το front end).

Editor: Χρήστες που μπορούν να υποβάλουν άρθρο ή να επεξεργαστούν κάποιο ήδη υπάρχον. Τα άρθρα αυτά για να δηµοσιευθούν, θα πρέπει να πάρουν έγκριση από µέλη που ανήκουν στην οµάδα Publisher ή σε κάποια άλλη µε ακόµη περισσότερα δικαιώµατα (µόνο front end).

Publisher: Χρήστες που μπορούν να υποβάλουν, να επεξεργαστούν και να δηµοσιεύσουν άρθρα (µόνο από το front end).

**Manager:** Είναι χρήστες, που μπορούν να κάνουν ότι και αυτοί της ομάδας Publisher, αλλά επιπλέον έχουν πρόσβαση στο back end, απ' όπου µπορούν να διαχειριστούν τα αντικείµενα – άρθρα που υπάρχουν στα menu.

Administrator: Επίσης χρήστες που μπορούν να έχουν πρόσβαση τόσο στο front end όσο και στο back end, όπου µπορούν να κάνουν ότι και όσοι ανήκουν στην παραπάνω κατηγορία. Επιπλέον διαχειρίζονται άλλους χρήστες και επεκτάσεις (components, moduls, plugins).

Super Administrator: Τελευταίοι αλλά όχι χειρότεροι. Τουναντίον, είναι χρήστες που εκτός του ότι µπορούν να κάνουν όλα τα παραπάνω, επιπλέον από την είσοδό τους στο back end, έχουν πρόσβαση για την παραµετροποίηση ολόκληρου του site (µπορούν να επεξεργαστούν το περιεχόµενο, επεκτάσεις, templates, γλώσσες χρήστες και έχουν πρόσβαση στο Global Configuration Manager).

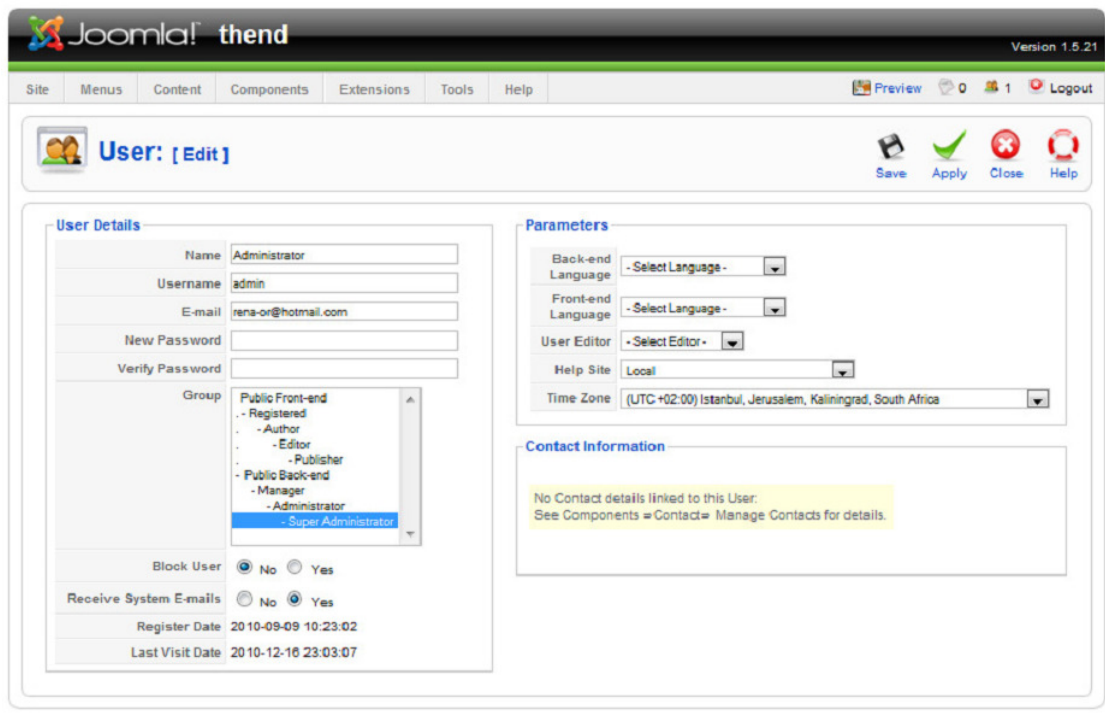

Joomla! is Free Software released under the GNU/GPL License.

#### Εικόνα 24 Joomla! users ∆ιαχείριση Χρηστών - Απόδοση ∆ικαιωµάτων.

Στον παρακάτω πίνακα (Οµάδες Χρηστών και ∆ικαιώµατα χρήσης Joomla!), φαίνονται αναλυτικά όλες οι οµάδες – groups και τα δικαιώµατα της καθεµίας.

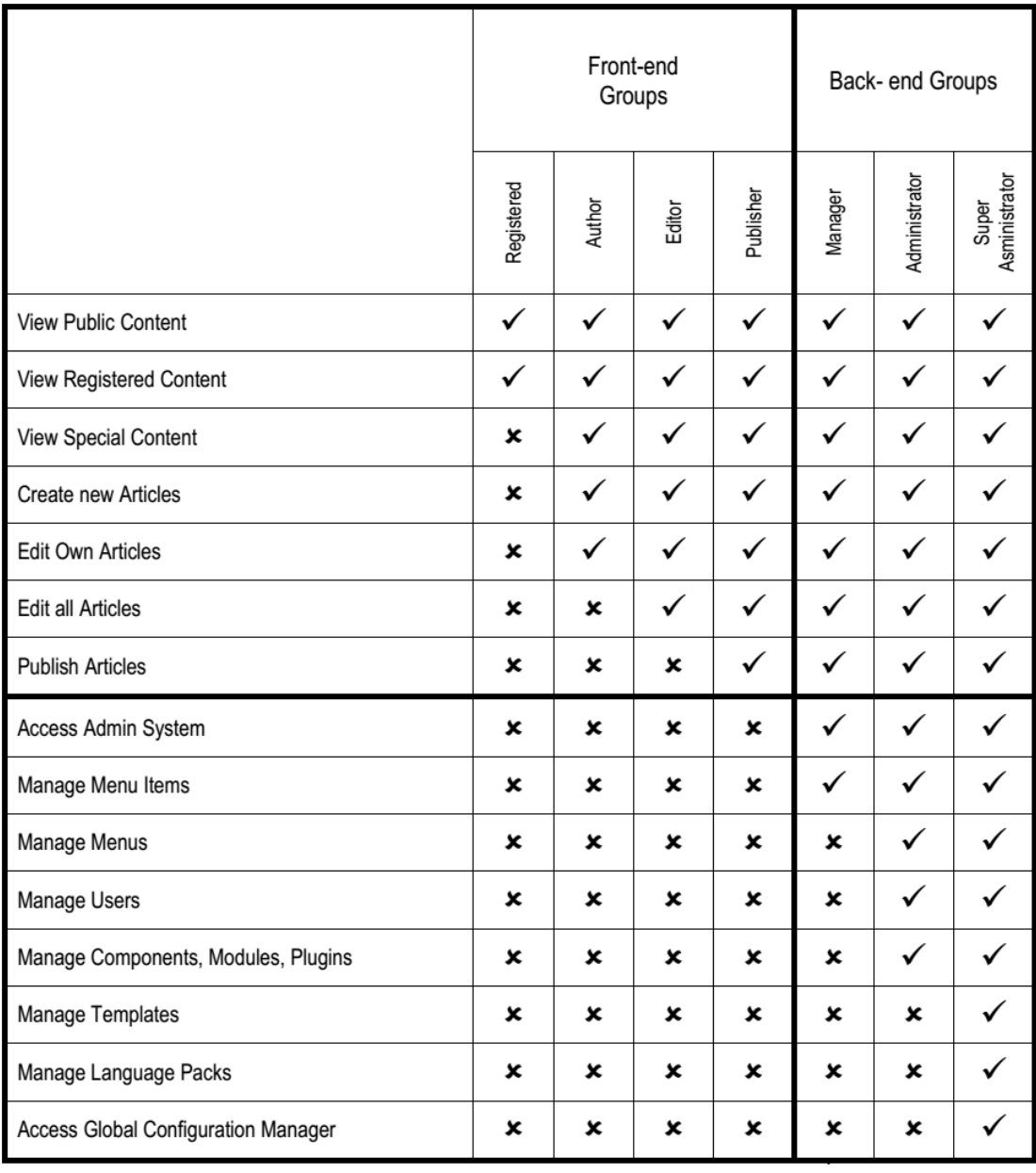

#### Εικόνα 25 Οµάδες Χρηστών και ∆ικαιώµατα χρήσης Joomla!4.

#### 2.9.5 ∆ιαχείριση & ∆οµή Περιεχοµένου

Στα sites, είναι αναγκαίο να χωρίζουµε το περιεχόµενο σε κατηγορίες και υποκατηγορίες για την ευκολότερη και ασφαλέστερη διαχείρισή. Το Joomla! παρέχει αυτή τη δυνατότητα για την ιεραρχική δοµή µιας ιστοσελίδας. Συγκεκριµένα έχει τρία επίπεδα ιεράρχησης του περιεχοµένου.

Sections: Είναι το ανώτερο επίπεδο στην ιεραρχία. Χωρίζει το περιεχόμενο σε τµήµατα. Αν η ιστοσελίδα έχει µικρό όγκο περιεχοµένου, µπορεί ένα section να είναι αρκετό. Τα περισσότερα όµως sites, έχουν κάποιο αριθµό από τµήµατα, για να ελέγχονται καλύτερα και να υπάρχει µεγαλύτερη ευκολία σχετικά µε τον τρόπο εµφάνισης των άρθρων. Πριν δηµιουργηθεί περιεχόµενο, θα πρέπει να υπάρχει κάποιο section.

Categories: Είναι το μεσαίο επίπεδο στην ιεραρχία. Τα categories, υπάγονται σε κάποιο section και το χωρίζουν σε κατηγορίες. Τα categories επίσης χωρίζουν τα περιεχόµενα για τη βελτιστοποίηση του ελέγχου και του τρόπου εµφάνισης του περιεχοµένου. Πριν δηµιουργηθεί περιεχόµενο, θα πρέπει επίσης να υπάρχει κάποιο category.

Articles: Τα άρθρα είναι το τελευταίο επίπεδο της ιεραρχίας αυτής. Υπάγονται σε κάποιο category. Στα articles γράφεται το περιεχόµενο που θα δει ο χρήστης από το front end. Στο Joomla! υπάρχει εγκατεστηµένος ένας κειµενογράφος τύπου WYSIWYG (What You See Is What You Get), στον οποίο γίνεται η δηµιουργία και η επεξεργασία του κειµένου, χωρίς την υποχρέωση γνώσης HTML3.

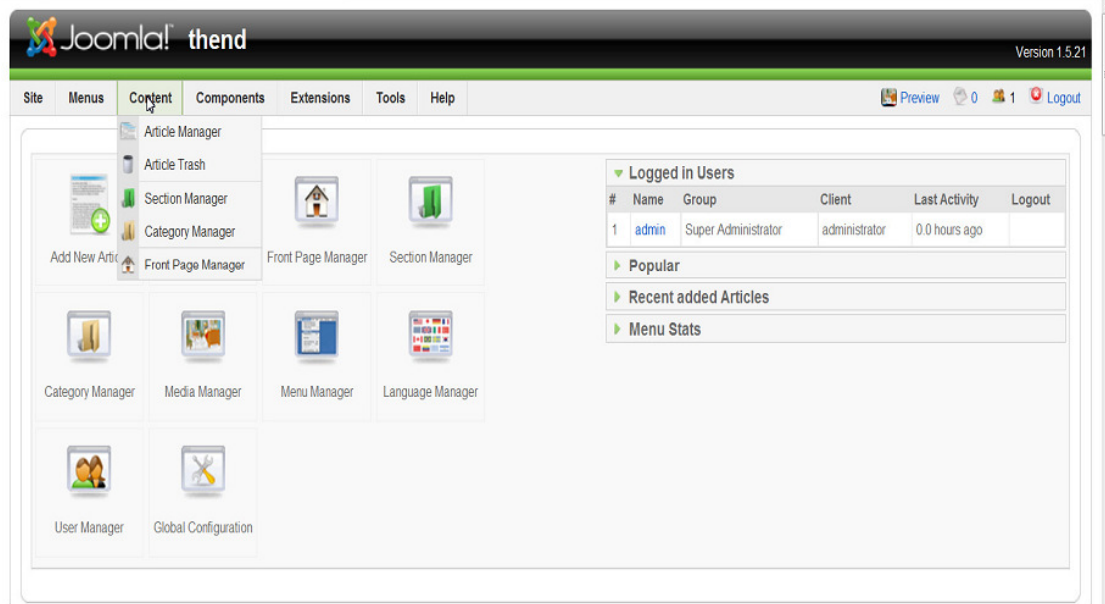

Εικόνα 26 Joomla! ∆ιαχείριση Περιεχοµένου.

### Επεκτάσεις Joomla! (Extensions)

Επεκτάσεις στο Joomla!, είναι πακέτα (packages) που µπορούν να εγκατασταθούν και να επεκτείνουν τη βασική λειτουργικότητα του Joomla!. Υπάρχουν πέντε είδη πακέτων (όπως φαίνεται και παρακάτω στην Εικόνα 6: Joomla! Extentions Management), αυτά είναι:

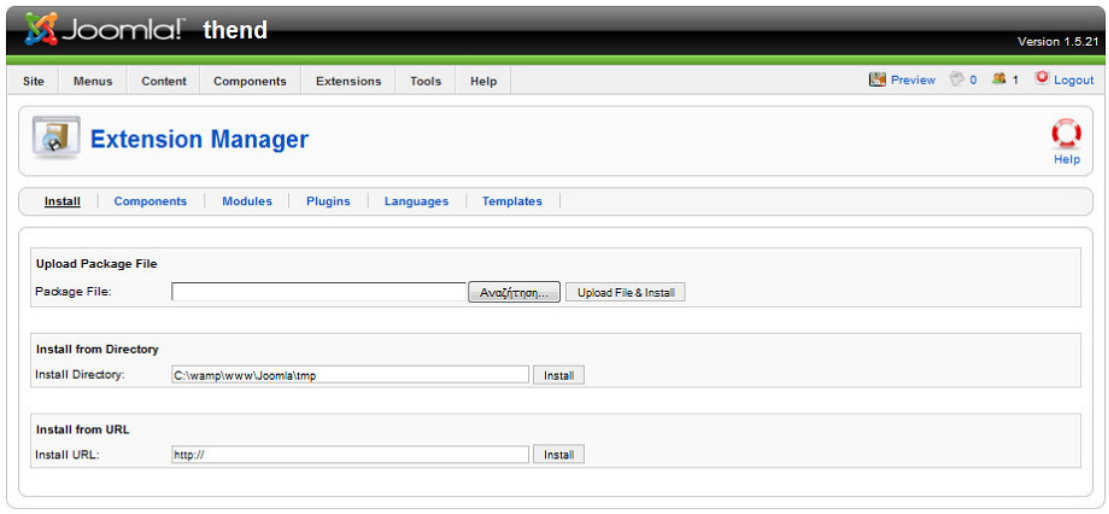

Joomla! is Free Software released under the GNU/GPL License

Εικόνα 27 Joomla! Extentions Management.

#### Components

Τα components είναι ο πιο περίπλοκος τύπος επέκτασης. Είναι ένα είδος µίνι – εφαρµογής. Εµφανίζονται συνήθως στα πλαϊνά του κυρίως σώµατος της ιστοσελίδας. Ένα παράδειγµα αυτού, είναι το registration component, το οποίο διαχειρίζεται τις καταχωρήσεις (registrations) των χρηστών.

#### Modules

Τα modules είναι συνήθως πολύ µικρότερα και λιγότερο πολύπλοκα από τα components. Επίσης εµφανίζονται στα πλαϊνά του κυρίως σώµατος της ιστοσελίδας, στις επικεφαλίδες κ.α. Είναι µικρές επεκτάσεις που κάνουν µικρές εργασίες. Ένα παράδειγµα module είναι η φόρµα login, που επιτρέπει στους επισκέπτες της ιστοσελίδας να συνδεθούν σε αυτή.

#### Plug-ins

Τα Plug-ins είναι ένα ειδικό κοµµάτι κώδικα που µπορεί να χρησιµοποιηθεί οπουδήποτε στην ιστοσελίδα, και «τρέχει» όταν φορτώνεται µια σελίδα.

#### **Templates**

Τα templates, είναι υπεύθυνα για το τι θα δει ο επισκέπτης σε ένα site, καθώς και τη θέση που θα είναι τοποθετηµένα τα στοιχεία προς εµφάνιση. Για παράδειγµα στα templates παρέχονται πληροφορίες για το πώς εµφανίζονται η σελίδες, πως και που εµφανίζονται τα components, τι γραφικά παρουσιάζονται στην ιστοσελίδα κ.α. Ένα πρότυπο Joomla αποτελείται από στήλες και περιοχές όπου τοποθετούνται τα αντικείµενα τα οποία ανακαλούνται από την Β∆ σύµφωνα µε τους κανόνες του Joomla και επικυρώνονται από ένα Joomla template standard. Ένα template Joomla δεν είναι ένα αρχείο που έχει κοπεί σε κοµµάτια µε το Dreamweaver. Τα αντικείµενα που περιέχονται στην Β∆ είναι βασικά τριών τύπων:

• Άρθρα, τα οποία µπορούν να τοποθετηθούν σε οποιοδήποτε σηµείο του τοµέα περιεχοµένου του προτύπου.

- Ενθέµατα (Modules), τα οποία οποία τοποθετούνται στις «Θέσεις Modules», και χρησιµοποιούνται για να απεικονίσουν απλές πληροφορίες. Οι τελευταίες
- Ενηµερώσεις που είναι ένα παράδειγµα ενός module.
- Πολυµεσικά Αρχεία, τα οποία τοποθετούνται εντός των άρθρων ή των modules, σε συγκεκριµένη περιοχή του προτύπου όπως είναι η κεφαλίδα κ.α.

### Languages

Με την εγκατάσταση πακέτων για διάφορες γλώσσες, παρέχεται η δυνατότητα στο site που έχει φτιαχτεί µε Joomla!, όταν θα εµφανίζεται σε χώρες που µιλάνε διαφορετική γλώσσα από την προεγκατεστηµένη, να γίνεται µετάφραση, αναλόγως των προτιµήσεων του χρήστη. Όλες οι λέξεις που είναι µέρος του Joomla! (π.χ. το read more) θα εµφανίζεται αυτόµατα µεταφρασµένο στην επιλεγµένη γλώσσα .

### 2.9.6 Παραδείγµατα Sites σε Joomla!

Παρακάτω δίδεται η διεύθυνση µερικών ιστοσελίδων που έχει γίνει η ανάπτυξη καθώς και η συντήρηση τους µε τη χρήση του Joomla!. Όπως φαίνεται, το CMS αυτό χρησιµοποιείται για blogs, δηµόσιους οργανισµούς, e-shops, µεγάλους οργανισµούς κ.α.

- www.gazi.gov.gr
- www.linux.com
- www.moires.gov.gr
- www.Joomla.org
- www.adespoto.gr
- www.geniki.gr

### 2.10Drupal

Το Drupal είναι ένα αρθρωτό, δωρεάν και ανοιχτού κώδικα σύστηµα διαχείρισης περιεχοµένου, γραµµένο στη γλώσσα προγραµµατισµού PHP και διανέµεται υπό την GNU General Public Licence. Χρησιµοποιείται ως back-end σύστηµα σε τουλάχιστον του 1% όλων των διαδικτυακών τόπων σε όλο τον κόσµο (από προσωπικά blogs σε εταιρικά, πολιτικά, κυβερνητικά κ.α.). Η τυπική έκδοση του Drupal που είναι γνωστή και ως Drupal core, περιέχει τα βασικά χαρακτηριστικά που είναι κοινά σε όλα τα CMSs, δηλαδή δηµιουργία λογαριασµού χρήστη και διατήρηση αυτού, διαχείριση των µενού, RSS-feeds, παραµετροποίηση προβαλλόµενης σελίδας και διαχείριση του συστήµατος.

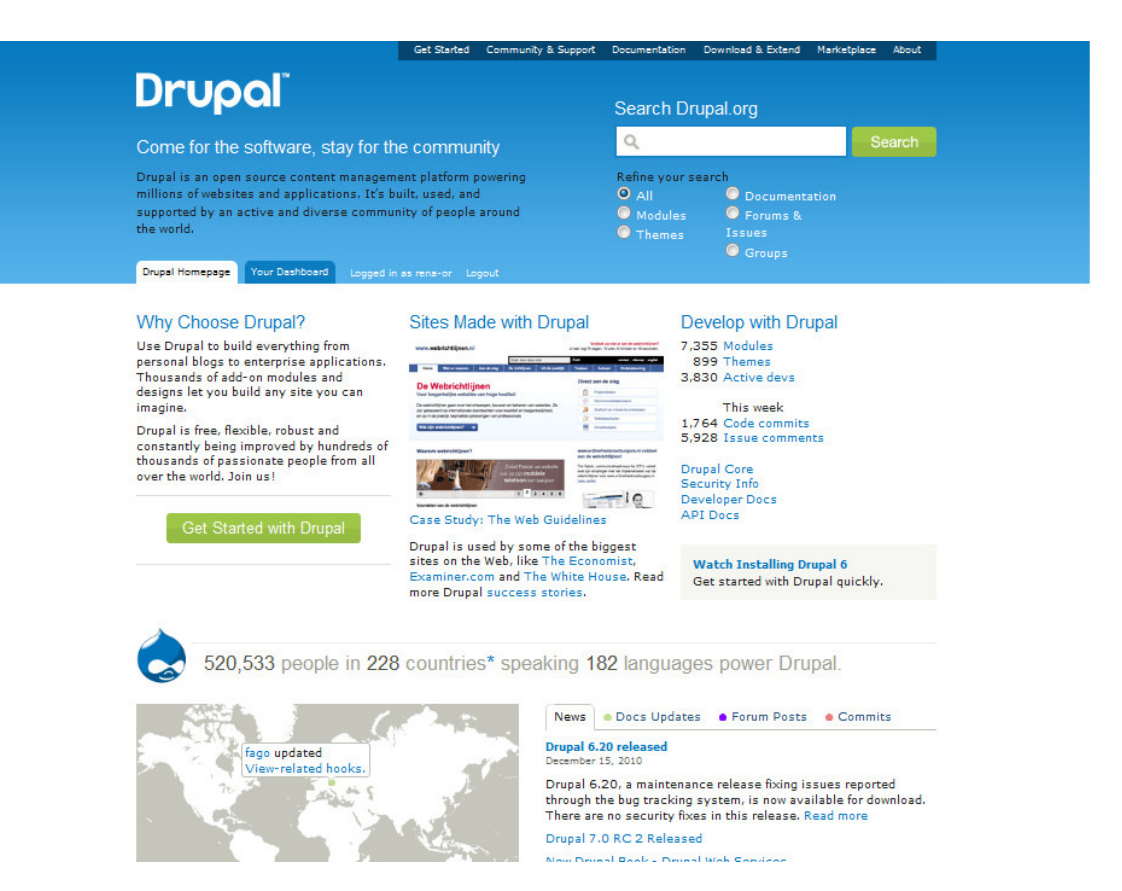

Εικόνα 28 Drupal site (drupal.org).

Εξαιτίας της επεκτασιµότητας του και του αρθρωτού σχεδιασµού του, το Drupal περιγράφεται και ως framework διαδικτυακή εφαρµογή καθώς ανταποκρίνεται στις γενικές υπάρχουσες απαιτήσεις. ∆εν χρειάζονται ιδιαίτερες γνώσεις προγραµµατισµού για την αρχική εγκατάσταση και τη βασική διαχείριση του ιστότοπου. Το Drupal λειτουργεί σε οποιαδήποτε πλατφόρµα υπολογιστή που υποστηρίζει web server που να χρησιµοποιεί PHP 4.4.0 και µια βάση δεδοµένων για την αποθήκευση του περιεχοµένου και των ρυθµίσεών του. Η έκδοση Drupal 7, απαιτεί έκδοση PHP 5.2.5 ή πιο πρόσφατη, συστήνεται η 5.4ή υψηλότερη. Ο επίσηµος διαδικτυακός του τόπος βρίσκεται στη διεύθυνση www.drupal.org

### 2.10.1 Ιστορική Αναδροµή

Το Drupal αρχικά υλοποιήθηκε από τον Dries Buytaert και διανέµεται ως CMS ανοιχτού κώδικα από το 2001. Η λέξη Drupal είναι µια αγγλική απόδοση της Ολλανδικής λέξης «druppel», που σηµαίνει σταγόνα (µια σταγόνα νερού). Το όνοµα πάρθηκε από τον πλέον νεκρό οργανισµό Drop.org, του οποίου ο κώδικας σταδιακά εξελίχθηκε σε Drupal. Ο Dries Buytaert, αρχικά ήθελε να δώσει το όνοµα «dorp» που στα Ολλανδικά σηµαίνει χωριό, αλλά ένα λάθος στη διαδικασία υποβολής του ονόµατος (domain name), οδήγησε στην υπάρχουσα ονοµασία του Drupal.

Τώρα πλέον, για την ανάπτυξη του Drupal βοηθάει µια ολόκληρη κοινότητα και η δηµοτικότητά του αυξάνεται διαρκώς. Από το Μάιο του 2007 έως και τον Απρίλιο του 2008, το Drupal έχει µεταφορτωθεί από τον επίσηµο ιστότοπο του (drupal.org) περισσότερο από 1,4 εκατοµµύρια φορές. Το Drupal χρησιµοποιείται από αρκετά γνωστούς οργανισµούς, συµπεριλαµβανοµένων εταιρικών

οργανισµών, κυβερνητικών, σχολείων, κ.α. Επίσης έχει κερδίσει αρκετές φορές βραβεία Packt Open Source CMS και τρείς φορές στη σειρά το Webware 100.

Το Drupal 7.34 που κυκλοφόρησε τον Νοέµβριο του 2014 αποτελεί την πλέον πρόσφατη έκδοση, ενώ δεν υπάρχει ακόµα ακριβή αναγγελία ηµεροµηνίας για την διάθεση της τελικής έκδοσης του Drupal 8 αφού λειτουργεί ακόµα σε beta έκδοση.

### 2.10.2 Πυρήνας του Drupal

Ο πυρήνας του Drupal, αποτελείται από ένα ελαφρύ πλαίσιο. Αυτό είναι που µεταφορτώνεται από το drupal.org που περιέχει τα αρχεία εγκατάστασης του. Ο πυρήνας αυτός είναι υπεύθυνος για την παροχή των βασικών λειτουργιών που θα χρησιµοποιηθούν για τη στήριξη άλλων τµηµάτων του συστήµατος. Εµπεριέχεται επίσης µια βιβλιοθήκη µε λειτουργίες που εκτελούνται συχνά καθώς και modules που παρέχουν τη βασική λειτουργικότητα (διαχείριση των χρηστών, ταξινόµηση αρχείων και προτυποποίηση εµφάνισης κ.α. ) όπως φαίνεται παρακάτω στην εικόνα.

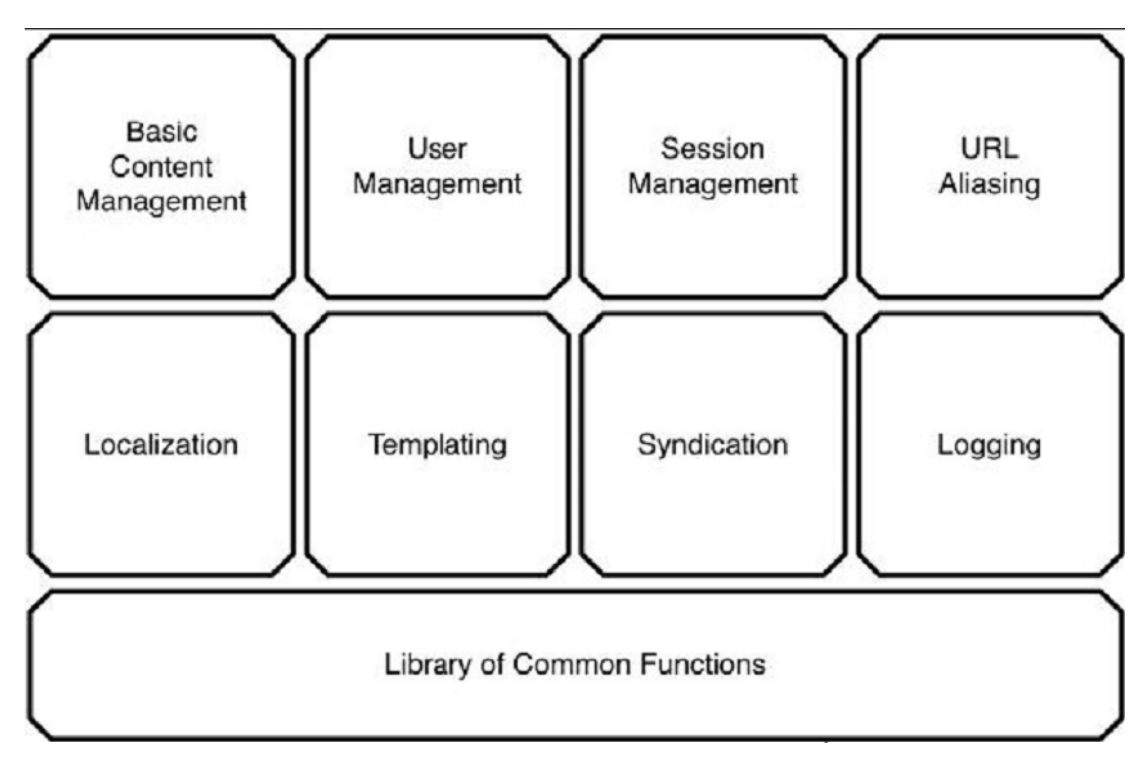

Εικόνα 29 Drupal core – Πυρίνας του Drupal6.

### 2.10.3 Χρήστες & ∆ικαιώµατα

Το Drupal έχει ένα σύστηµα αδειών, βασισµένο στους ρόλους µέσω του οποίου αποδίδονται τα δικαιώµατα στους χρήστες και επιτρέπει να δηµιουργούνται διαφορετικές οµάδες χρηστών µε διαφορετικές άδειες (Εικόνα: Drupal ∆ιαχείριση Χρηστών). Η ενότητα αυτή ερευνά πως δηµιουργούνται οι ρόλοι και η εκχώρηση δικαιωµάτων σε αυτούς. Επίσης εξετάζονται σε αυτό το τµήµα οι κανόνες πρόσβασης που µπορούν να ρυθµιστούν, ώστε να προσδιορίζονται ποιοι µπορούν να δηµιουργήσουν λογαριασµούς, βάση username, e-mail, ή του διαδικτυακού σηµείου που επισκέπτονται τη σελίδα.

Το Drupal προσπαθεί να προσφέρει λεπτοµερή έλεγχο στην πρόσβαση του περιεχοµένου και την εκτέλεση των δράσεων. Είναι σηµαντικό, ότι ο διαχειριστής του site µπορεί να αποφασίσει ακριβώς τι µπορεί να κάνει ο κάθε χρήστης και τι µπορεί να δει. Για να µπορεί να υποστηριχτεί αυτή η λειτουργία, έχουν εκχωρηθεί σε όλους τους χρήστες ρόλοι και δικαιώµατα. Ένας ρόλος περιγράφει το προφίλ ενός χρήστη ή το σενάριο χρήσης από ένα χρήστη ή από µια οµάδα χρηστών. Οι ρόλοι που δηµιουργούνται µε την εγκατάσταση του Drupal είναι οι εξής:

Anonymous User: Είναι ρόλος χρηστών που ανατίθεται σε κάθε επισκέπτη που δεν έχει λογαριασµό ή δεν έχει εισέλθει ως επισκέπτης.

Authenticated Users: Ρόλος που καταχωρούνται οι συνδεδεμένοι χρήστες. Με την δηµιουργία νέου λογαριασµού, ο χρήστης µετατίθεται αυτόµατα σε αυτό το ρόλο.

Επίσης µπορούν να δηµιουργηθούν από το διαχειριστή νέοι ρόλοι και εκεί να τοποθετούνται χρήστες ή οµάδες χρηστών.

Η λίστα των ρόλων βρίσκεται στο µονοπάτι administer access control roles.

| <b>Drupal</b>                      |                                                                                 |
|------------------------------------|---------------------------------------------------------------------------------|
|                                    | Home > Administer                                                               |
| admin                              | User management                                                                 |
| My account                         | <b>Access rules</b>                                                             |
| Create content<br>$\sum_{i=1}^{n}$ | List and create rules to disallow usernames, e-mail addresses, and IP           |
| Administ:<br>σ                     | addresses.                                                                      |
| building                           | Permissions<br>Determine access to features by selecting permissions for roles. |
| Site configuration                 | Roles                                                                           |
| $\triangledown$<br>User management | List, edit, or add user roles.                                                  |
|                                    | User settings                                                                   |
| Access rules<br>$\circ$            | Configure default behavior of users, including registration requirements,       |
| Permissions                        | e-mails, and user pictures.                                                     |
|                                    | <b>Users</b>                                                                    |

Εικόνα 30 Drupal ∆ιαχείριση Χρηστών.

### 2.10.4 Επεκτάσεις Drupal core (Extensions)

Καθώς ο πυρήνας του Drupal αποτελείται από υποµονάδες, ορίζει ένα σύστηµα που µπορεί να είναι προσβάσιµο στο εσωτερικό του µέσω των API. Αυτός ο σχεδιασµός επιτρέπει τη συµβολή από έµµεσα εµπλεκόµενους µε modules και themes. Μπορούν να επεκτείνουν ή να πανωγράψουν και να µετατρέψουν την προκαθορισµένη συµπεριφορά του Drupal, χωρίς να είναι ανάγκη να επεξεργαστούν τον εσωτερικό του κώδικα (Εικόνα: Drupal ∆ιαχείριση Επεκτασιµότητας).

#### Modules

Είναι αρχεία που επεκτείνουν τη λειτουργικότητα του Drupal. Παράδειγµα τέτοιων αρχείων είναι η γκαλερί εικόνων, editors τύπου WYSIWYG (What You See Is What You Get).

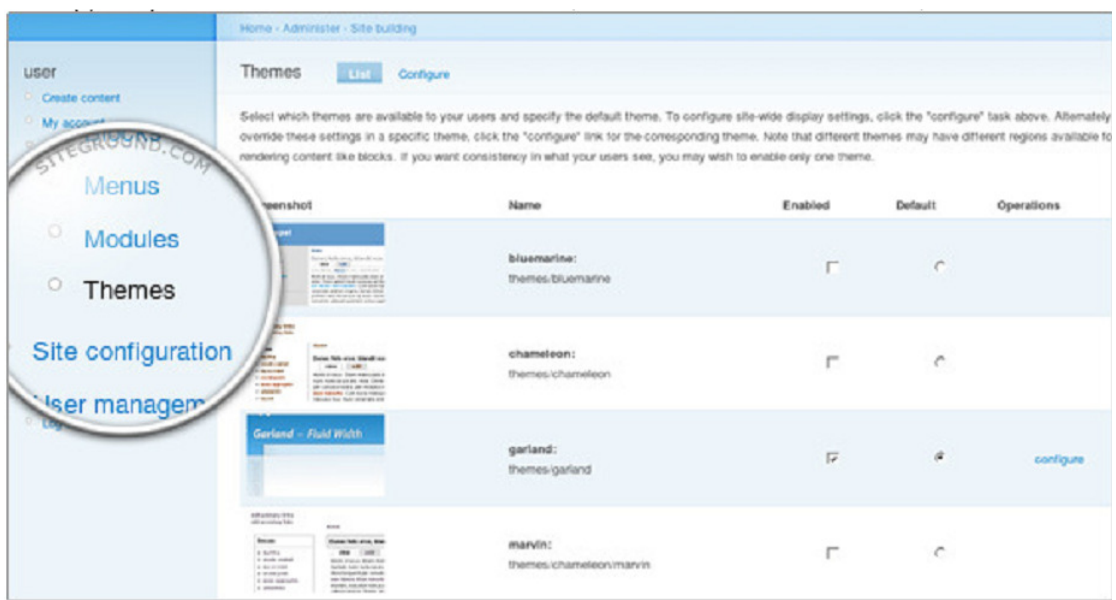

Εικόνα 31 Drupal ∆ιαχείριση Επεκτασιµότητας.

### Themes

Η συνεισφορά των θεµάτων (themes) εντοπίζεται στην αντικατάσταση και την προσαρµογή του προεπιλεγµένου τρόπου εµφάνισης και αισθητικής ενός site.

### 2.10.5 Παραδείγµατα Sites σε Drupal

- whitehouse.gov
- data.gov.uk
- ubuntu.com
- economist.com

### 2.11WordPress

Το WordPress είναι ένα ανοιχτού κώδικα CMS, το οποίο χρησιµοποιείται συχνά για τη δηµιουργία blogs. Είναι σχεδιασµένο µε τις γλώσσες προγραµµατισµού PHP και MySQL. ∆ιαθέτει αρκετά χαρακτηριστικά, µεταξύ αυτών αρχιτεκτονική plug-ins και ένα σύστηµα προτύπων (templates). Χρησιµοποιείται περίπου από το 12% ανάµεσα σε 1.000.000 από τις µεγαλύτερες ιστοσελίδες. Αυτά τα ποσοστά, κατατάσσουν το WordPress σε ένα από τα πιο γνωστά CMSs.

Ο επίσηµος ιστότοπος του WordPress βρίσκεται στη διεύθυνση www.wordpress.org

### 2.11.1 Ιστορική Αναδροµή

Η πρώτη έκδοση του WordPress, κυκλοφόρησε στις 27 Μαΐου 2003 αποτέλεσµα της κοινής προσπάθειας του Matt Mullenweg και του Mike Little. Το 2004 οι όροι χορήγησης αδειών για τη συµµετοχή στο πακέτο Movable Type άλλαξαν από τη Six Apart (εταιρεία λογισµικού, δηµιουργός του Movable Type), και πολλοί από

τους χρήστες µεταφέρθηκαν στο WordPress δηµιουργώντας έτσι µια αξιοσηµείωτη και διαρκή αύξηση της δηµοτικότητας του WordPress. Το 2007 κερδίζει το βραβείο Packt Open Source CMS Τον Οκτώβριο του 2009, το 2009 Open Source CMS Market Share Report, καταλήγει στο συμπέρασμα ότι το WordPress αποτελεί τη µεγαλύτερη εµπορική δύναµη από οποιοδήποτε άλλο Σύστηµα ∆ιαχείρισης Περιεχοµένου. Το συµπέρασµα αυτό, βασίζεται σε µια εκτενή ανάλυση του ποσοστού της υιοθέτησης του προτύπου και της εµπορικής δύναµης κατόπιν έρευνας των χρηστών. Το 2009 επίσης, κατακτά το βραβείο του καλύτερου Open Source CMS. Αξιοσηµείωτο είναι ότι από τον Αύγουστο του 2010, η έκδοση 3.0 έχει µεταφορτωθεί περίπου 12,5 εκατοµµύρια φορές. Τον ∆εκέµβριο του 2014 εκδόθηκε η έκδοση 4.1 η οποία είναι και πιο πρόσφατη που χρησιµοποιείται.

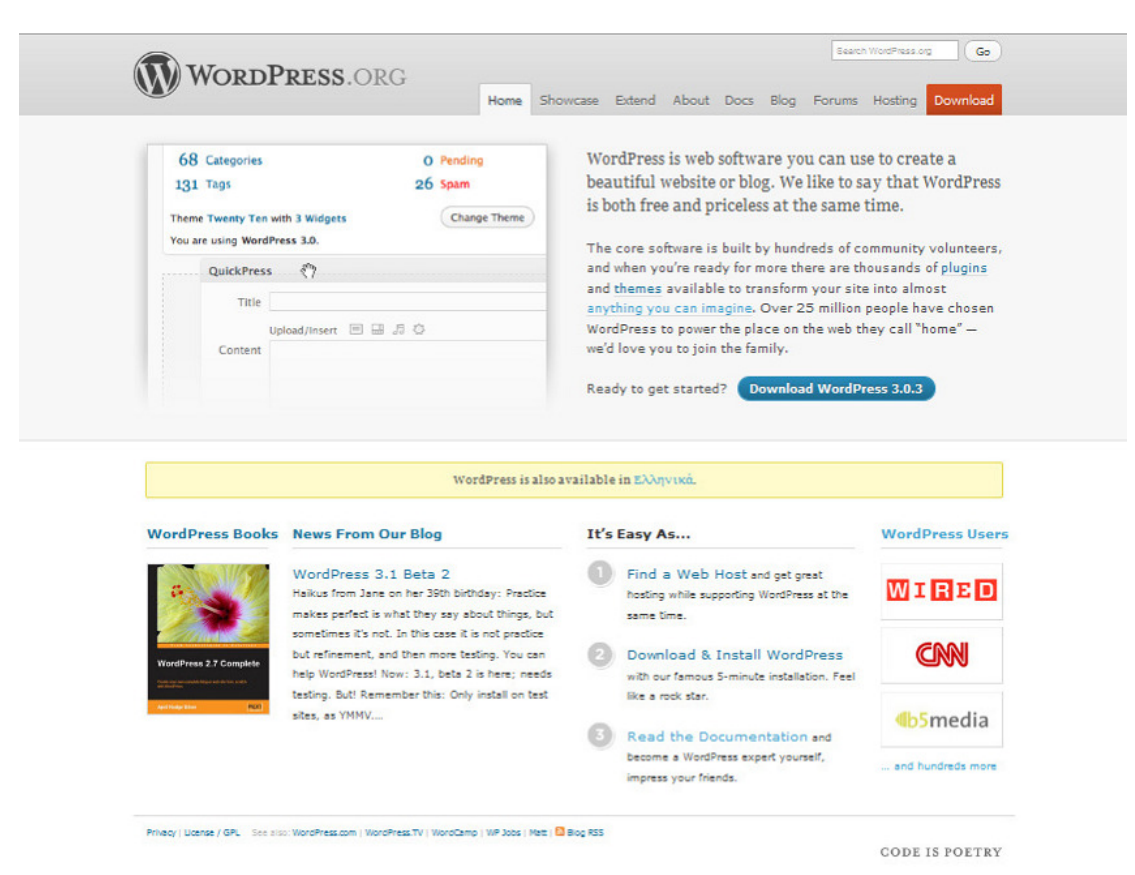

### 2.11.2 ∆οµή WordPress (Front Page – Dashboard)

Εικόνα 32 Front End WordPress Site (wordpress.org).

Το Front Page: Είναι η περιοχή στην οποία εµφανίζεται ο ιστότοπος ή το ιστολόγιο (αναλόγως των σκοπών που ικανοποιεί) και είναι προσβάσιµο από όλους τους χρήστες του διαδικτύου σε όλο τον κόσµο. Για τις ρυθµίσεις του, τι εµφανίζεται, σε ποιο σηµείο του site και σε ποιους χρήστες χρησιµοποιείται το Dashboard.

Το Dashboard: Είναι η περιοχή διαχείρισης του WordPress, απ' όπου γίνονται οι αλλαγές που χρειάζονται να εµφανιστούν στην ιστοσελίδα (Εικόνα: WordPress Dashboard). Η σελίδα αυτή εµφανίζεται ανοίγοντας ένα φυλλοµετρητή (browser), γράφοντας τη διεύθυνση που είναι αποθηκευµένο το site και πληκτρολογώντας στο τέλος /wp-admin. Για παράδειγµα σε µία τοπική εγκατάσταση, το Dashboard βρίσκεται στη διεύθυνση http://localhost/WordPress's site name/wp-admin).

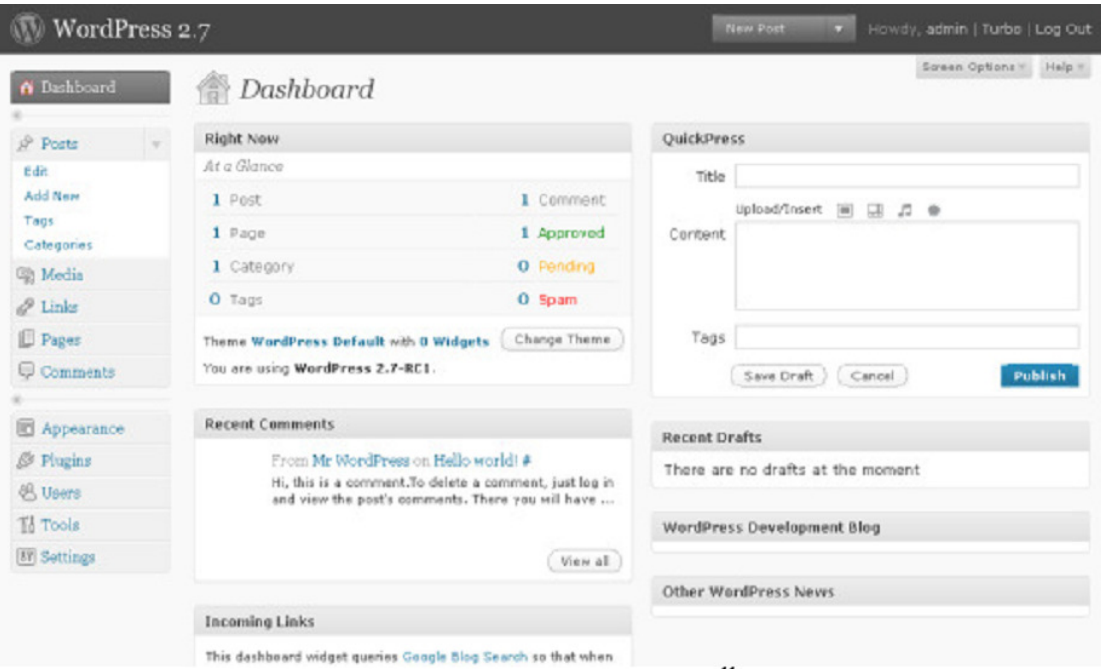

Εικόνα 33 WordPress Dashboard11.

### 2.11.3 Χρήστες & ∆ικαιώµατα

Το WordPress υποστηρίζει τη διαχείριση των χρηστών, καθώς και των δικαιωµάτων που έχουν στην ιστοσελίδα, δίνοντας διαφορετικό επίπεδο προσβασιµότητας σε κάθε ένα από αυτούς, αναλόγως το role που ανήκουν.

### Τύποι User Roles

Οι ρόλοι που είναι χωρισµένοι οι χρήστες, είναι οι παρακάτω:

Administrator: Όπως παραπέμπει και το όνομα του ρόλου, ο Administrator έχει πρόσβαση σε οποιαδήποτε διαχειριστική λειτουργία στο WordPress, συµπεριλαµβανοµένου και τις επεξεργασίας αρχείων του θέµατος, αλλαγής θέµατος σελίδας, στην επεξεργασία των Plugins, στις λεπτοµέρειες των χρηστών κτλ.

Editor: Ένας χρήστης που ανήκει στην κατηγορία του Editor, μπορεί να διαχειριστεί σχεδόν όλα τα περιεχόµενα του site, εκτός από τις ρυθµίσεις ελέγχου του (όπως για παράδειγµα το theme ή τα plugins). Ο Editor µπορεί να προσθέσει ή να διαγράψει οποιοδήποτε περιεχόµενο σχετίζεται µε το WordPress συµπεριλαµβανοµένων των κατηγοριών, των posts των σελίδων και των συνδέσµων. Επίσης έχει πλήρη πρόσβαση στον τόπο αποθήκευσης των media και πλήρη έλεγχο στην δηµοσίευση περιεχοµένου. Τέλος οι editors µπορούν να προσθέτουν και να διαγράφουν users, αλλά δεν µπορούν να επεξεργάζονται τις πληροφορίες που είναι αποθηκευµένες για τον κάθε χρήστη.

Author: Οι χρήστες που ανήκουν στην κατηγορία author, είναι ότι ένας αρθρογράφος για µια εφηµερίδα ή ένα περιοδικό. Έχει πλήρη έλεγχο στα δικά του περιεχόµενα (πρόσθεση – επεξεργασία – δηµοσίευση – διαγραφή), αλλά δεν έχει πρόσβαση στα περιεχόµενα κανενός άλλου χρήστη, επίσης δεν µπορεί να συνδέσει άλλα categories και τέλος δεν µπορεί να χρησιµοποιήσει µη φιλτραρισµένη HTML

στα posts του (κώδικας από Javascript ή παρόµοιων HTML tags ή χαρακτηριστικά, πρέπει να περαστούν πρώτα από κάποιο πρόγραµµα όπως το Dreamweaver).

Contributor: Οι contributors, μπορούν να δημιουργήσουν, να επεξεργαστούν και να διαγράψουν τα δικά τους posts, αλλά δεν µπορούν να τα δηµοσιεύσουν (αποθηκεύονται ως πρόχειρα αρχεία). Επίσης, µετά τη δηµοσίευση των posts από κάποιο editor ή κάποιο administrator, δεν µπορούν να επεξεργαστούν ούτε τα δικά τους περιεχόµενα.

Subscriber: Στην περίπτωση αυτή, η λέξη Subscriber χρησιμοποιείται με την έννοια του εγγεγραµµένου χρήστη. Τα µόνα δικαιώµατα που έχει, είναι να µπορεί να δει περιεχόμενα, ή να κάνει κάποια πράγματα που δεν μπορεί κάποιος μη εγγεγραµµένος χρήστης και να επεξεργαστεί της αποθηκευµένες προσωπικές του πληροφορίες.

Ο ρόλος του κάθε χρήστη αποδίδεται από το Dashboard του WordPress όπως φαίνεται στην παρακάνω (Εικόνα: WordPress ∆ιαχείριση Χρηστών) και µόνο από κάποιο χρήστη που έχει το ρόλο του administrator.

| <b>B</b> Dashboard                           |                                     |                                                                                                    |                              |               |              |
|----------------------------------------------|-------------------------------------|----------------------------------------------------------------------------------------------------|------------------------------|---------------|--------------|
|                                              | Users                               |                                                                                                    |                              |               |              |
| $$$ Posts                                    |                                     |                                                                                                    |                              |               |              |
| <b>图</b> Media                               |                                     | All $(5)$   Administrator $(1)$   Editor $(1)$   Author $(1)$   Contributor $(1)$   Subscriber $(1)$ |                              |               |              |
| <b><i>&amp;</i></b> Links                    | $\checkmark$<br><b>Bulk Actions</b> | Change role to v<br>Apply                                                                            | Change                       |               | Search Users |
| <b>Pages</b>                                 |                                     |                                                                                                    |                              |               |              |
| $\mathbb Q$ Comments                         | Username                            | Name                                                                                                 | $E$ -mail                    | Role          | Posts        |
|                                              | admin                               |                                                                                                    | <b>OCRAFIER</b>              | Administrator | 25           |
| <b>BD</b><br>Appearance                      | Author1                             | Author_F_Name                                                                                        | website asker                | Author        | $\mathbf{1}$ |
| S Plugins                                    | Edit   Delete                       | Author_L_Nme                                                                                         |                              |               |              |
| <b>Users</b>                                 | Contributer1                        | Contributer F Nme<br>Contribiuter_L_Nme                                                              | infu@konsportriders.com      | Contributor   | $\bar{z}$    |
| <b>Authors &amp; Users</b><br><b>Add New</b> | <b>Editor1</b><br>ш                 | Editor F Nme                                                                                         | ecoanartwork@hotmail. Editor |               | $\mathbf{1}$ |
| Your Profile                                 |                                     | Editor_L_nme                                                                                         |                              |               |              |
| Tools                                        | <b>Subscriber1</b><br>ш             | SubscriberF name<br>SubscriberL_nme                                                                  | artwork.com                  | Subscriber    | $\Omega$     |
| <b>IT Settings</b>                           | Username                            | Name                                                                                                 | E-mail                       | Role          | Posts        |

Εικόνα 34 WordPress ∆ιαχείριση Χρηστών.

# 2.11.4 Επεκτάσεις WordPress (Extensions)

### Plugins

Είναι scripts (κοµµάτια κώδικα) που παρέχουν επιπρόσθετες λειτουργίες στο WordPress, χρησιμοποιώντας ένα συνδυασμό από έτοιμα εγκατεστημένα κομμάτια κώδικα και καινούριο κώδικα. Η πολυπλοκότητά τους ποικίλει. Μπορεί να είναι από µερικές γραµµές κώδικα έως και φάκελοι µε δεκάδες αρχεία scripts και πίνακες βάσεων δεδοµένων. Τα περισσότερα από αυτά, είναι ανοιχτού κώδικα και διαθέσιµα χωρίς κάποιο αντίτιµο (υλοποιούνται συνήθως για να ικανοποιήσουν

κάποια εξειδικευµένη ανάγκη κάποιου και στη συνέχεια κοινοποιούνται και διαµοιράζονται µέσω της κοινότητας του Wordpress).

Ένα από τα πιο σηµαντικά πλεονεκτήµατα των plugins, είναι ότι µπορούν να αποσυνδεθούν. Αυτό είναι πολύ σηµαντικό για την προστασία της βάσης δεδοµένων και του site, διατηρώντας τα plugins ξεχωριστά από τα υπόλοιπα αρχεία του WordPress. Αν κάτι πάει στραβά λόγω σύγκρουσης µε κάποιο άλλο plugin, είτε λόγω αναβάθµισης του WordPress, το πρόβληµα λύνεται απλά µε την απενεργοποίηση του συγκεκριµένου plugin.

Themes: Είναι ένα σύνολο αρχείων που ελέγχει την παρουσίαση - εμφάνιση των προκαθορισµένων θέσεων των περιεχόµενων που έχει δηµιουργήσει το WordPress σε σελίδες HTML. Κάθε θέµα περιέχει τουλάχιστον ένα αρχείο µορφοποίησης (style sheet) και τουλάχιστον ένα αρχείο Template.

Templates: Είναι ένα αρχείο που περιέχεται στο φάκελο themes του WordPress και παρέχει οδηγίες για το συντονισµό (τη µορφή που θα εµφανίζονται) οι HTML σελίδες. Τα Templates, µπορεί να χρησιµοποιήσουν άλλα Templates στη διαδικασία του συντονισµού. Τα templates περιέχουν widgets.

### 2.11.5 Παραδείγµατα Sites σε WordPress

- www.thefordstory.com
- tdi.vw.com
- politicalticker.blogs.cnn.com
- www.xblog.gr
- www.greecetraveladvisor.com

### 2.12Σύγκριση των CMSs

Παραπάνω έχουµε αναφερθεί σε τρία διαφορετικά Συστήµατα ∆ιαχείρισης Περιεχοµένου, όπου και τα τρία έχουν κερδίσει βραβεία, αναπτύσσονται διαρκώς, υποστηρίζονται από πολύ µεγάλες κοινότητες και υπόσχονται εν γένει πολλά. Το ερώτηµα είναι πιο από αυτά είναι το καλύτερο για την υλοποίηση ενός site; Η σωστή απάντηση σε αυτό το ερώτηµα αυτό, δεν υπάρχει. Αναλόγως του είδους του site που χρειάζεται να δηµιουργηθεί (πχ. e-shop, φόρουµ κτλ.) αποφασίζεται το προς χρήση CMS. Για το λόγο αυτό, θα πραγµατοποιηθεί µια έρευνα ώστε να εντοπιστούν τα καλύτερα µέρη από αυτά σε κάθε κατηγορία (για τη σύγκριση που ακολουθεί, έχει γίνει χρήση πληροφοριών αυτών των τριών CMS από το site www.cmsmatrix.org και οι εκδόσεις που λαµβάνουν µέρος είναι το Drupal 6.10, το Joomla!1.5.10, το WordPress 2.2.1).

Κοινά: Είναι δωρεάν εφαρμογές ανοιχτού κώδικα και έχουν υλοποιηθεί με γλώσσα προγραµµατισµού PHP.

**Απαιτήσεις Συστήματος:** Τα τρία αυτά CMSs, έχουν κοινές απαιτήσεις για τη λειτουργία τους σε κάποιο σύστηµα. Χρειάζονται όλα ένα Apache server και MySql βάση δεδοµένων, ενώ δεν έχουν καµία απαίτηση για το λειτουργικό σύστηµα που χρησιµοποιείται, καθώς συνεργάζονται µε όλα.

∆υνατότητες ασφαλείας: Κοινά σε αυτό το επίπεδο έχουν την έγκριση πριν τη δηµοσίευση του περιεχοµένου, τη συµβατότητα µε το πρωτόκολλο SSL

(πρωτόκολλο για ασφαλή διακίνηση δεδοµένων στο δίκτυο) και τη διασφάλιση πιστοποίησης χρήστη. Παρόλο που είναι συµβατά µε το πρωτόκολλο SSL, το Drupal δεν διασφαλίζει τη σύνδεση ενός χρήστη χρησιµοποιώντας το, το WordPress, για να υποστηρίξει αυτή τη λειτουργικότητα πρέπει να προστεθεί ένα plugin ενώ για το Joomla! προσφέρεται µε την αρχική εγκατάσταση του. Επίσης το Drupal και το Joomla! διαχειρίζονται πληροφορίες του χρήστη µετά την είσοδο του (προσφέρεται από την αρχική εγκατάστασή τους), ενώ για το WordPress αυτό είναι µια πρόσθετη λειτουργία. Τέλος το Joomla! Και το Drupal κρατάνε ιστορικό για τα logins του χρήστη, ενώ το Wordpress χρειάζεται να επεκταθεί για να το υποστηρίξει αυτό.

**Ευκολία Χρήσης**: Το WordPress, στο συγκεκριμένο τομέα υπερέχει ελαφρά κυρίως γιατί έχει ενσωµατωµένη τη λειτουργία του Drag N- Drop.Το Drupal µπορεί να προσφέρει τη δυνατότητα αυτή εγκαθιστώντας ένα module, ενώ το Joomla! δεν το υποστηρίζει. Προσφέρουν και τα τρία φιλικά URLs, παρέχουν τη δυνατότητα χρήσης WYSIWYG editors (για το Drupal είναι πρόσθετο), ενώ µια από τις πλέον χρησιµοποιούµενες ενέργειες, η αναίρεση δεν υποστηρίζεται σχεδόν από κανένα τους, εκτός του WordPress µετά την εγκατάσταση του plugin αυτού.

Ενσωµατωµένη λειτουργικότητα: Κάθε ένα από αυτά, στην αρχική του εγκατάσταση, τοποθετεί κάποιες πρόσθετες λειτουργίες για τη διευκόλυνση της χρήσης του.

Ποιο συγκεκριµένα µε την εγκατάσταση του Drupal εγκαθίστανται και οι εξής λειτουργίες:

- Xρήση blog
- Φόρουµ τόπο συζητήσεων
- FAQ διαχείριση
- ∆ηµοσκοπήσεις
- Μηχανή αναζήτησης
- RSS

Το Joomla! στην αρχική του εγκατάσταση περιέχει

- Xρήση blog
- ∆ιαχείριση επικοινωνίας
- FAQ διαχείριση
- ∆ιαχείριση συνδέσµων
- Φόρµα αποστολής email
- ∆ηµοσκοπήσεις
- ∆ιαχείριση προϊόντων
- Μηχανή αναζήτησης
- RSS
- ∆ιαδικτυακές υπηρεσίες για το front end

Ενώ το WordPress περιέχει:

- Xρήση blog
- ∆ιαχείριση συνδέσµων
- Σελίδα Dashboard
- Μηχανή αναζήτησης

• RSS

Ακόµα και αν δεν προσφέρεται κάποια έτοιµη λειτουργικότητα µε την αρχική εγκατάσταση των CMS, µπορούν να προστεθούν µετέπειτα. Ενδεικτικά κάποιες εύχρηστες εφαρµογές που δεν προσφέρονται σε κανένα από τα παραπάνω στην αρχική εγκατάσταση, είναι τα εξής: εµφάνιση καιρού, χάρτης ιστοσελίδας, φωτογραφικό άλµπουµ τεστ κτλ.

Τέλος, βασικό µειονέκτηµα έχει το WordPress σε σύγκριση µε τα άλλα δύο, καθώς δεν υποστηρίζει επεκτάσεις εµπορίου (commerce). Σε αντίθεση, το Drupal και το Joomla! έχουν ανεπτυγμένες ικανοποιητικές εφαρμογές για δημιουργία e-shops, που χρειάζονται απλά εγκατάσταση και παραµετροποίηση (βάση καταστήµατος).

# 2.13Επιλογή CMS στην παρούσα εργασία

Καταλήγοντας, στην παρούσα εργασία θα ακολουθήσουµε µία αριστοτελική προσέγγιση σύµφωνα µε το αρχαίο ρητό «παν µέτρον άριστον». Έτσι ούτε θα επιλέξουµε το Drupal που απαιτεί περισσότερες γνώσεις και εµπειρία στον προγραµµατισµό ούτε το WordPress το οποίο αυτοµατοποιεί τις διαδικασίες σε τέτοιο βαθµό που να µην µπορούµε να παραµετροποιήσουµε (επέµβαση στον κώδικα) τον κώδικα σε τέτοιο βαθµό όσο απαιτεί η εφαρµογή. Από τα τρία αυτά, λοιπόν, δηµοφιλή συστήµατα, στην παρούσα εργασία για την κατασκευή του πληροφοριακού συστήµατος θα χρησιµοποιήσουµε το σύστηµα Joomla. Ένας επιπλέον λόγος είναι και η τοποθέτηση του Wilding (2011) ο οποίος επισηµαίνει ότι : «Για όποιον διαθέτει µέτριες δυνατότητες προγραµµατισµού διαδικτυακών εφαρµογών και επιθυµούν µεγαλύτερη λειτουργικότητα και δυνατότητα χαµηλότερου προγραµµατισµού απ' ότι προσφέρει το WordPress αλλά έχει λιγότερες δυνατότητες προγραµµατισµού από αυτές που απαιτεί το σύστηµα Drupal τότε το Joomla είναι µια ιδανική λύση».

# 3 Πρακτικό Μέρος – Κατασκευή του ιστότοπου

### 3.1 Joomla! - PHP Content Management System

Το Joomla είναι µια πλατφόρµα Συστήµατος ∆ιαχείρισης ∆ιαχείρισης Περιεχοµένου ανοιχτού κώδικα το οποίο έχει συνταχθεί στην γλώσσα προγραµµατισµού PHP για τη διαχείριση και τη δηµοσίευση περιεχοµένου στον ιστό (web) και ενδοδικτύων (intranets) χρησιµοποιώντας µια MySQL βάση δεδοµένων. Έχει χαρακτηριστεί από τους δεκάδες χιλιάδες χρήστες του ως το καλύτερο CMS στον κόσµο, διότι έχει τεράστιες δυνατότητες αλλά και ταυτόχρονα εξαιρετικά ευέλικτο και φιλικό περιβάλλον εργασίας και διαχείρισης . Για δηµοσίευση περιεχοµένου στο διαδίκτυο αλλά και σε intranets. Το σύστηµα περιλαµβάνει χαρακτηριστικά όπως σελίδα προσωρινής αποθήκευσης για τη βελτίωση των επιδόσεων, RSS feeds, εκτυπώσιµες εκδόσεις των σελίδων, blogs, δηµοσκοπήσεις, αναζήτηση. Έχει µεταφραστεί σε πολλές γλώσσες.

Το Joomla είναι µια συλλογή από αντικείµενα Βάσης ∆εδοµένων δοµηµένα σε ένα αρχείο δύο διαστάσεων που ονοµάζονται Ενότητες (sections) και Κατηγορίες (categories). Το σύστηµα κατασκευής εντολών του Joomla, το οποία είναι ιδιαίτερα έξυπνο, ανακαλεί περιεχόµενο από την Β∆ και κατασκευάζει τεχνητά σελίδες σύµφωνα µε τους κανόνες που τίθενται από τον κατάλογο εντολών.

Μόλις εγκατασταθεί, ο διαχειριστής του δικτυακού τόπου µπορεί να συνδεθεί µε την backend κονσόλα διαχείρισης και να δηµιουργήσει τµήµατα, κατηγορίες, άρθρα µε περιεχόµενο, δηµοσκοπήσεις και άλλα πολλά. ∆ιαχείριση ολόκληρου του frontend της ιστοσελίδας από ένα εύχρηστο περιβάλλον διαχείρισης. Όταν δημιουργείται ένα νέο περιεχόμενο, ένας WYSIWYG (What You See Is What You Get) επεξεργαστής κειμένου που επιτρέπει απλές αλλαγές χωρίς τη γνώση της HTML. Παρόλο ότι δεν είναι απαραίτητο, ο χρήστης να έχει γνώση της HTML και CSS, συνιστάται να αρχίσει τη μελέτη των βασικών εντολών της **HTML** και CSS για την περίπτωση που θα πρέπει να επεξεργαστεί ή να τροποποιήσει κάποιο στοιχείο ώστε να το προσαρµόσει στις ανάγκες που θα δηµιουργηθούν. Στις κοινότητες φόρουµ για Joomla είναι διαθέσιµοι χιλιάδες προγραµµατιστές και σχεδιαστές για να βοηθήσουν νέους και έµπειρους χρήστες, εφόσον είναι δυνατό.

To Joomla περιλαµβάνει χαρακτηριστικά όπως η cache των σελίδων για τη βελτίωση των επιδόσεων, web ευρετηρίασης (indexing), RSS feeds, εκτυπώσιµες (printable) εκδόσεις των σελίδων, newsflashes, blogs, forums, δηµοσκοπήσεις, ηµερολόγια, αναζήτηση στην ιστοσελίδα, την ανάλογη γλώσσα αλλά και την δυνατότητα πολυγλωσσικών ιστοσελίδων.

### 3.2 Το Frontend, Backend και οι διαφορές τους.

Έχουν υπάρξει πολλές συζητήσεις σε σχόλια blogs τον τελευταίο καιρό σχετικά µε το τι αποτελεί σχεδιασµός και τι ανάπτυξη όταν µιλάµε για το web. Οι διαφορές µεταξύ του σχεδιασµού και της ανάπτυξης στην πραγµατικότητα οδηγούν σε µια συζήτηση γύρω από την frontend και backend εργασία.

### 3.2.1 Front End

Όταν συζητάµε για το "frontend", µιλάµε για το τµήµα του ιστού που µπορεί να δει ο χρήστης και να αλληλεπιδράσει. Το frontend συνήθως αποτελείται από δύο µέρη: το σχεδιασµό και την ανάπτυξη frontend.

Στο παρελθόν όταν κάποιοι συζητούσαν για την ανάπτυξη συνήθως αναφέρονταν στο backend, αλλά τα τελευταία χρόνια έχει υπάρξει µια πραγµατική ανάγκη για διαφοροποίηση µεταξύ των σχεδιαστών που εργάστηκαν αυστηρά στο Photoshop και εκείνων που γράφουν κώδικα HTML και CSS. Τα πράγµατα µπερδεύονται µάλιστα ακόµη περισσότερο, όταν οι σχεδιαστές διέσχισαν τις γραµµές του σχεδιασµού και άρχισαν να εργάζονται µε την Javascript και την jQuery.

Έτσι τώρα, όταν συζητάµε για τον όρο "σχεδιασµός ιστοσελίδων", µιλάµε για εκείνους που εργάζονται µε το Photoshop και το Fireworks, καθώς και εκείνους που χρησιµοποιούν κώδικα HTML, CSS, JavaScript, jQuery κτλ.

Ό, τι βλέπετε, στο διαδίκτυο είναι ένας συνδυασµός HTML, CSS, JavaScript, τα οποία ελέγχονται από το πρόγραµµα περιήγησης (browser) του υπολογιστή σας. Αυτά περιλαµβάνουν πράγµατα όπως γραµµατοσειρές, drop-down µενού, κουµπιά, transitions, sliders, φόρµες επικοινωνίας, κλπ.

Για να γίνουν όλα αυτά πραγµατικότητα και να αποθηκεύουν οι πληροφορίες που έχετε βάλει στα στοιχεία frontend, χρειαζόµαστε την τεχνολογία που θα τα κάνει εφικτά, το backend.

#### 3.2.2 Βackend

Το backend αποτελείται συνήθως από τρία µέρη: ένα διακοµιστή (server), µια εφαρµογή (application), και την βάση δεδοµένων (database). Αν για παράδειγµα κλείσει κάποιος µια πτήση ή αγοράσει εισιτήρια συναυλιών, ανοίγει συνήθως µια ιστοσελίδα και αλληλεπιδρά µε το frontend.

Μόλις καταχωρηθούν πληροφορίες, η εφαρµογή τις αποθηκεύει σε µια βάση δεδοµένων που έχει δηµιουργηθεί σε ένα διακοµιστή.

Για λόγους ευκολίας, θα µπορούσαµε να σκεφτούµε τη βάση δεδοµένων ως ένα τεράστιο υπολογιστικό φύλλο του Excel στον υπολογιστή µας, απλά στην συγκεκριµένη περίπτωση ο server που αποθηκεύονται τα δεδοµένα µπορεί να είναι στην Αµερική, την Γερµανία κτλ. Όλες αυτές οι πληροφορίες παραµένουν στο διακοµιστή, έτσι ώστε όταν συνδεθεί ξανά κάποιος χρήστης στην εφαρµογή για παράδειγµα προκειµένου να εκτυπώσει τα εισιτηρίων του, όλες οι πληροφορίες να είναι ακόµα στο λογαριασµό του.

Το πρόσωπο που χτίζει όλα αυτά, έτσι ώστε να εργαστούν από κοινού αυτές οι τεχνολογίες, είναι ο backend developer του έργου. Οι Backend τεχνολογίες συνήθως αποτελούνται από γλώσσες όπως η PHP, η Ruby, η Python, κλπ. Για να γίνουν ακόµα ευκολότερες στη χρήση, ενισχύονται από frameworks όπως, το Ruby on Rails, το Cake PHP, το Code Igniter κτλ κάνοντας µε αυτό τον τρόπο την ανάπτυξη πιο γρήγορη και πιο εύκολη.

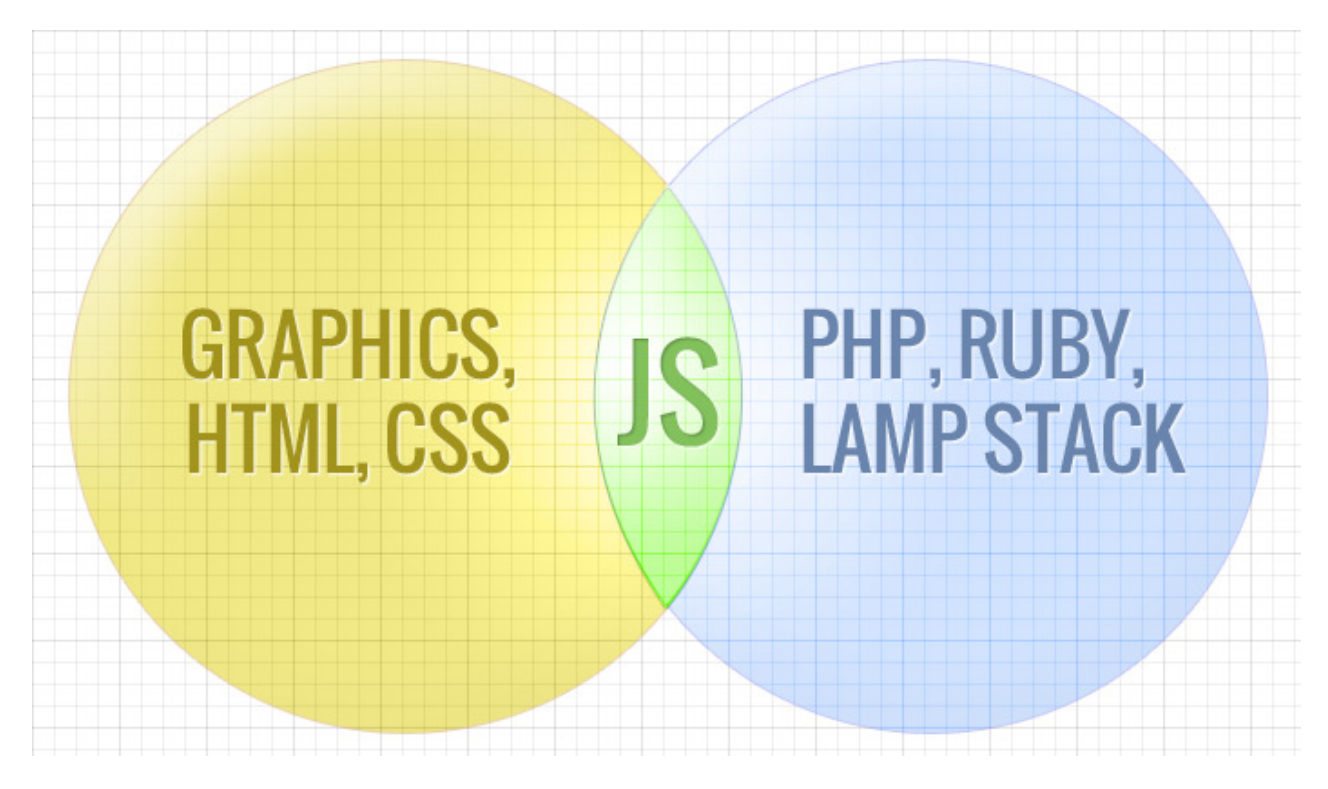

Εικόνα 35 Backend & Frontend αλληλεπίδραση.

### 3.3 Εγκατάσταση Joomla!

### Η Εγκατάσταση του Joomla αποτελείτε από τα παρακάτω βήµατα.

1. ∆ηµιουργία µιας βάσης δεδοµένων MySQL. Χρειάζεται εδώ να γνωρίζουµε το όνοµα της Βάσης ∆εδοµένων (database name), το όνοµα χρήστη (username) και γ) τον κωδικό πρόσβασης (password).

- 2. Κατέβασµα (download) της πιο πρόσφατης έκδοσης του Joomla από τον επίσηµο δικτυακό τόπο (αρχείο ZIP).
- 3. Αποσυµπίεση του αρχείου ZIP και µεταφορά όλων των αρχείων µέσω FTP στο web server όπου φιλοξενείτε το web site.
- 4. Αφού ολοκληρωθεί η διαδικασία της µεταφοράς όλων των αρχείων τότε πληκτρολογούµε την διεύθυνση του web site µας (π.χ. http://www.myweb-site.gr) έτσι ώστε να εµφανιστεί ο οδηγός εγκατάστασης του Joomla.
- 5. Ακολουθούµε τα βήµατα του οδηγού εγκατάστασης Joomla. Ένα από τα σηµαντικότερα βήµατα είναι η σωστή δήλωση των πληροφοριών που αφορά την βάση δεδοµένων.
- 6. Μετά την ολοκλήρωση της διαδικασίας χρειάζεται (συνήθως µέσω FTP) να διαγράψουµε το φάκελο εγκατάστασης (/installation).
- 7. Η εγκατάσταση έχει ολοκληρωθεί µε επιτυχία. Για την πρόσβαση στο περιβάλλον διαχείρισης του Joomla επισκεπτόµαστε την διεύθυνση π.χ. http://www.my-web-site.gr/administrator/ .

Για να δηµιουργήσουµε τοπικά website µε Joomla πρέπει να εγκατασταθεί διακοµιστής στον οποίο µπορεί να τρέξει το Joomla. Ένας απλός τρόπος για να γίνει αυτό είναι να εγκατασταθεί το XAMPP.

# 3.4 XAMPP

Το XAMPP είναι ένα ελεύθερο λογισµικό το οποίο περιέχει ένα εξυπηρετητή ιστοσελίδων το οποίο µπορεί να εξυπηρετεί και δυναµικές ιστοσελίδες τεχνολογίας PHP/MySQL. Είναι ανεξάρτητο πλατφόρμας και τρέχει σε Microsoft Windows, Linux, Solaris, and Mac OS X και χρησιµοποιείται ως πλατφόρµα για την σχεδίαση και ανάπτυξη ιστοσελίδων µε την τεχνολογίες όπως PHP, JSP και Servlets.

Το XAMPP προϋποθέτει µόνο τα λογισµικά συµπίεσης αρχείων zip, tar, 7z ή exe κατά την διάρκεια της εγκατάστασης. Το XAMPP έχει δυνατότητα αναβάθµισης σε νέες εκδόσεις του εξυπηρετητή ιστοσελίδων http Apache, της βάσης δεδοµένων MySQL, της γλώσσας PHP και Perl. Το ΧΑΜΠΠ συµπεριλαµβάνει επίσης τα πακέτα OpenSSL και το phpMyAdmin.

Επίσηµα οι σχεδιαστές του XAMPP προόριζαν το λογισµικό ως εργαλείο ανάπτυξης και δοκιµής ιστοσελίδων τοπικά στον υπολογιστή χωρίς να είναι απαραίτητη η σύνδεση στο διαδίκτυο. Για να είναι δυνατή η χρήση του, πολλές σηµαντικές λειτουργίες ασφάλειας έχουν απενεργοποιηθεί. Στην πράξη το XAMPP ορισµένες φορές χρησιµοποιείται και για την φιλοξενία ιστοσελίδων. Υπάρχει ειδικό εργαλείο το οποίο περιέχεται στο XAMPP για την προστασία µε κωδικό των σηµαντικών µερών. Το XAMPP υποστηρίζει την δηµιουργία και διαχείριση βάσεων δεδοµένων τύπου MySQL και SQLite.

Όταν το XAMPP εγκατασταθεί στον τοπικό υπολογιστή διαχειρίζεται τον localhost ως ένα αποµακρυσµένο κόµβο, ο οποίος συνδέεται µε το πρωτόκολλο µεταφοράς αρχείων FTP. Η σύνδεση στον localhost µέσω του FTP.

Το XAMPP µε άλλα λόγια ένα χρήσιµο βοήθηµα που µας δίνει την δυνατότητα να κάνουµε τον υπολογιστή µας ένα web server και όχι µόνο.

Το XAMPP 5.6.3 για Windows περιέχει:

• Apache 2.4.10

- MySQL 5.6.21
- PHP 5.6.3
- phpMyAdmin 4.2.11
- OpenSSL 1.0.1,
- XAMPP Control Panel 3.2.1,
- Webalizer 2.23-04
- Mercury Mail Transport System 4.63
- FileZilla FTP Server 0.9.41
- Tomcat 7.0.56 (with mod\_proxy\_ajp as connector)
- Strawberry Perl 7.0.56 Portable

Η σελίδα για download είναι: http://www.apachefriends.org/en/xampp.html

Το XAMPP είναι ακρωνύµιο και αναφέρεται στα παρακάτω αρχικά:

- X (αναφέρεται στο "cross-platform" που σηµαίνει λογισµικό ανεξάρτητο πλατφόρµας)
- Apache HTTP εξυπηρετητής
- MySQL
- PHP
- Perl

### 3.5 Εγκατάσταση XAMPP

**About Apache Friends** 

Κατεβάζουµε το αρχείο XAMPP Windows.5.5.19 από την διεύθυνση: http://www.apachefriends.org.

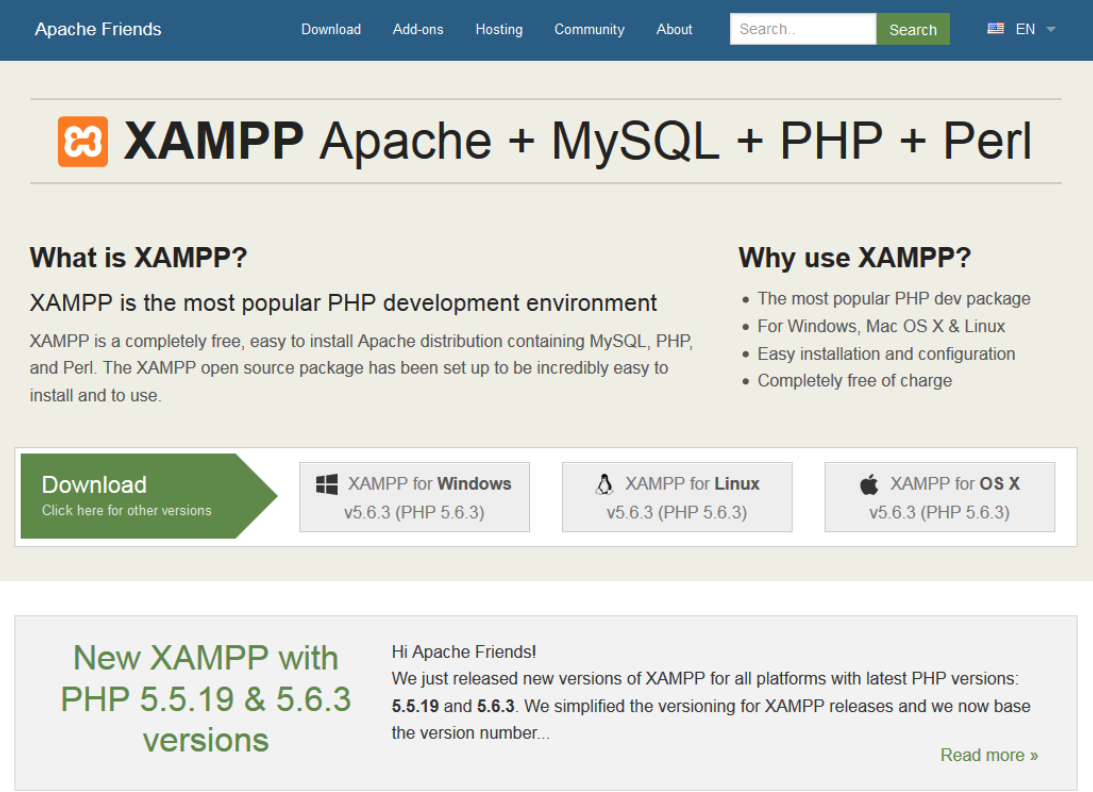

Εικόνα 36 XAMPP download από την σελίδα http://www.apachefriends.org.

**Community** 

**Recent Discussions** 

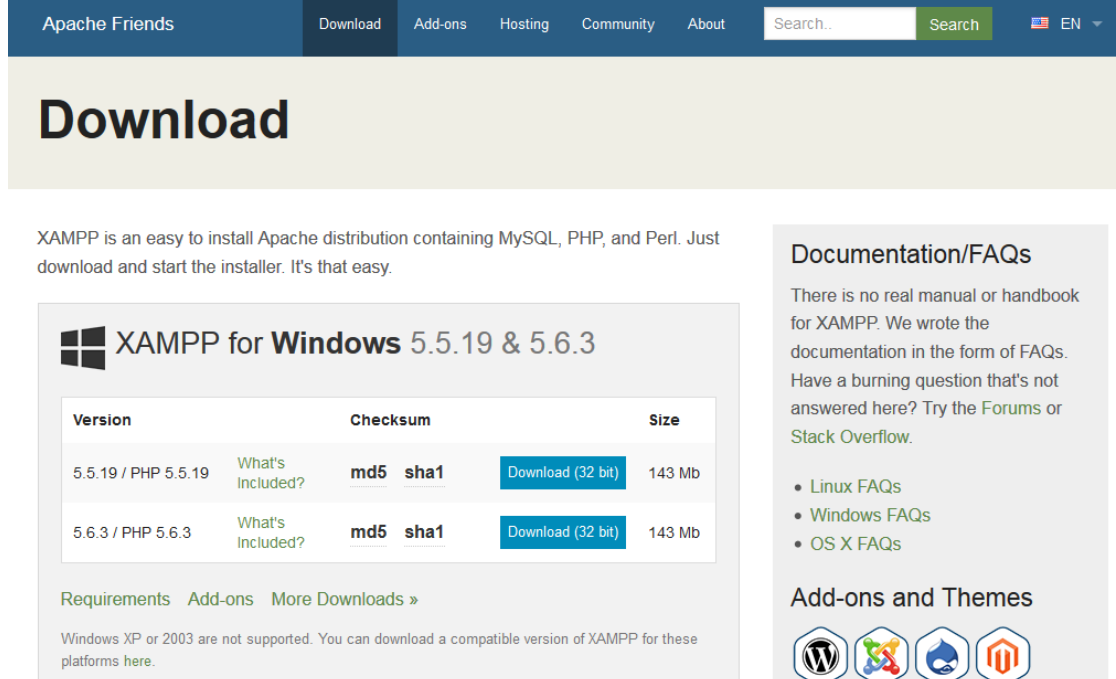

Εικόνα 37 Επιλέγουµε την εγκατάσταση XAMPP για Windows.

Επιλέγεται για την εγκατάσταση το αρχείο µε την κατάληξη EXE για να έχουµε τον ευκολότερο τρόπο εγκατάστασης.

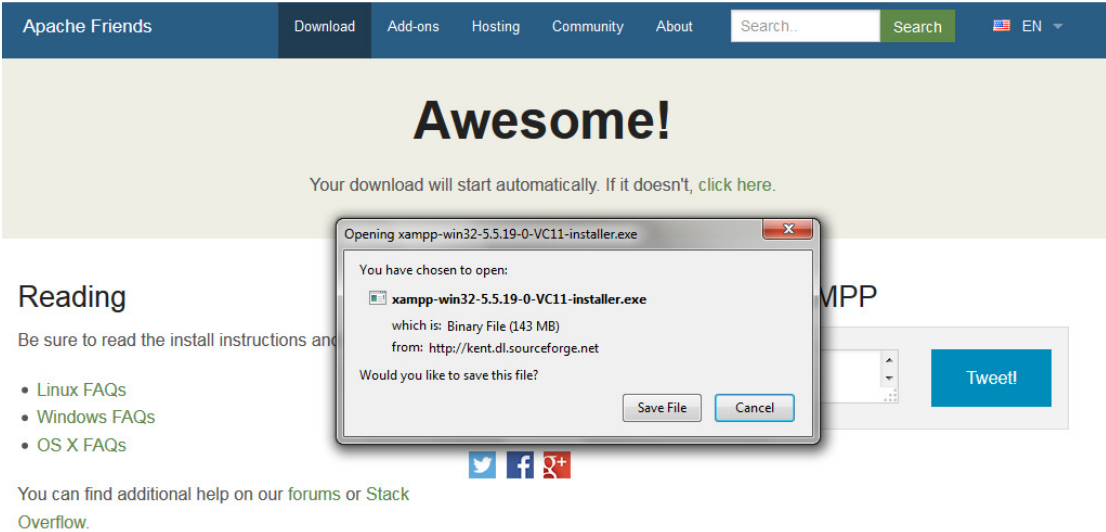

#### Εικόνα 38 Επιλέγουµε το αρχείο µε κατάληξη exe.

Εκτελούµε την εγκατάσταση στην ρίζα c:/ του σκληρού δίσκου ακολουθώντας τις οδηγίες. Μετά την εγκατάσταση µπορούµε να ξεκινήσουµε το "XAMPP Control Panel" ως διαχειριστής (δεξί κλικ-> εκτέλεση ως διαχειριστής). Ενεργοποιούµε τον Apache και την MySql (Start).

| ඍ                                                                                                    |                                              |                                                                                                    | XAMPP Control Panel v3.2.1 [ Compiled: May 7th 2013 ]                                                                                 |                |              |        |      | $\mathbf{x}$<br>$\Box$ |
|----------------------------------------------------------------------------------------------------|----------------------------------------------|----------------------------------------------------------------------------------------------------|----------------------------------------------------------------------------------------------------|----------------|--------------|--------|------|------------------------|
| ಜ                                                                                                    |                                              |                                                                                                    | XAMPP Control Panel v3.2.1                                                                                                    |                |              |        |      | D<br>Config            |
| <b>Modules</b><br><b>Service</b>                                                                                                    | <b>Module</b>                                | PID(s)                                                                                                    | Port(s)                                                                                                    | <b>Actions</b> |              |        |      | Netstat                |
| ×                                                                                                    | Apache                                       | 2676<br>4268                                                                                                    | 80, 443                                                                                                    | Stop           | <b>Admin</b> | Config | Logs | <b>P</b> Shell         |
| ×                                                                                                    | <b>MySQL</b>                                 | 2700                                                                                                    | 3306                                                                                                    | Stop           | <b>Admin</b> | Config | Logs | <b>Explorer</b>        |
| ×                                                                                                    | FileZilla                                    |                                                                                                    |                                                                                                    | <b>Start</b>   | Admin        | Config | Logs | Services               |
|                                                                                                    | Mercury                                      |                                                                                                    |                                                                                                    | <b>Start</b>   | Admin        | Config | Logs | @ Help                 |
| $\boldsymbol{\mathsf{x}}$                                                                                                    | Tomcat                                       |                                                                                                    |                                                                                                    | <b>Start</b>   | Admin        | Config | Logs | Quit<br>æ.             |
| 10:35:12 μμ [main]<br>10:35:13 µµ [main]<br>$10:35:13 \mu \text{ [main]}$<br>$10:35:13 \mu \text{ [main]}$<br>$10:35:13 \mu \text{ [main]}$<br>10:35:40 µµ [mysql]<br>10:35:40 µµ [mysql] | 10:35:38 µµ [Apache]<br>10:35:38 µµ [Apache] | Checking for prerequisites<br>All prerequisites found<br><b>Initializing Modules</b><br><b>Starting Check-Timer</b><br><b>Control Panel Ready</b> | Attempting to start Apache app<br>Status change detected: running<br>Attempting to start MySQL app<br>Status change detected: running |                |              |        |      | Ξ                      |

Εικόνα 39 XAMPP Control Panel.

### 3.6 ∆ηµιουργία Βάσης ∆εδοµένων

Ανοίγουµε έναν browser και πληκτρολογούµε 127.0.0.1/phpmyadmin για να µπούµε στο περιβάλλον διαχείρισης των βάσεων στον τοπικό χρήστη localhost. ∆ηµιουργούµε µία βάση και δηλώνουµε κωδικοποίηση utf 8\_unicode. Αµέσως µετά δηµιουργούµε ένα χρήστη µε πλήρη δικαιώµατα στη βάση που µόλις δηµιουργήσαµε.

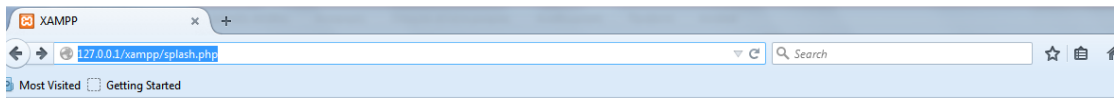

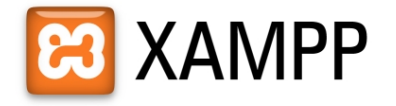

English / Deutsch / Francais / Nederlands / Polski / Italiano / Norwegian / Español / 中文 / Português (Brasil) / 日本語

Εικόνα 40 127.0.0.1/xampp στον browser.

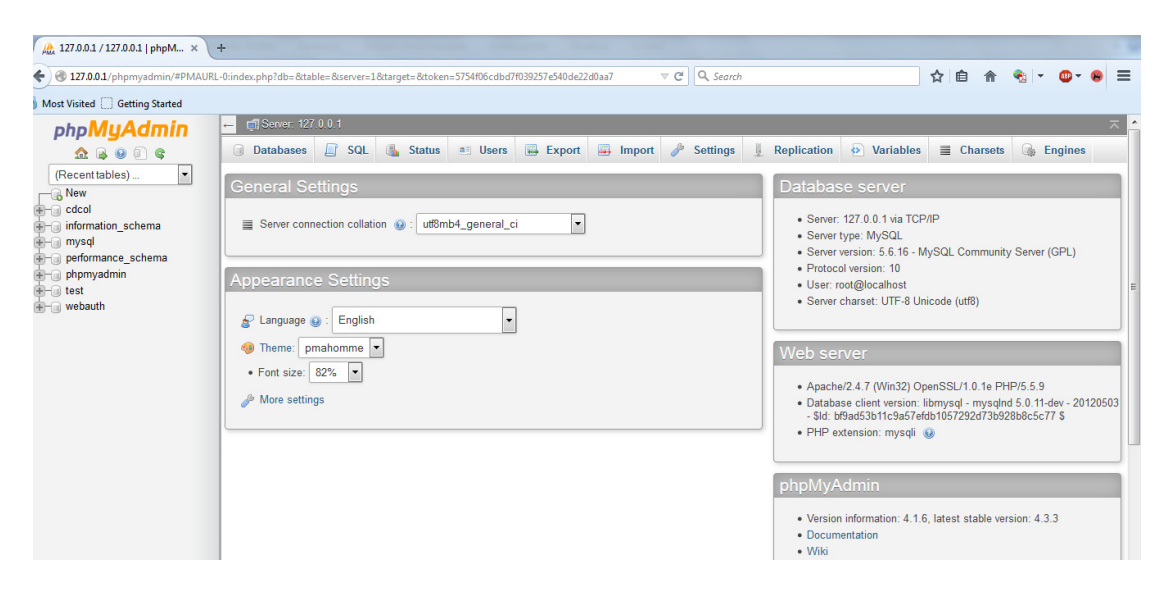

Εικόνα 41 Περιβάλλον phpmyadmin.

Για την δηµιουργία µιας καινούριας βάσης πατάµε στο κουµπί New. Ορίζουµε Database Name και Collation ->utf8\_general\_ci

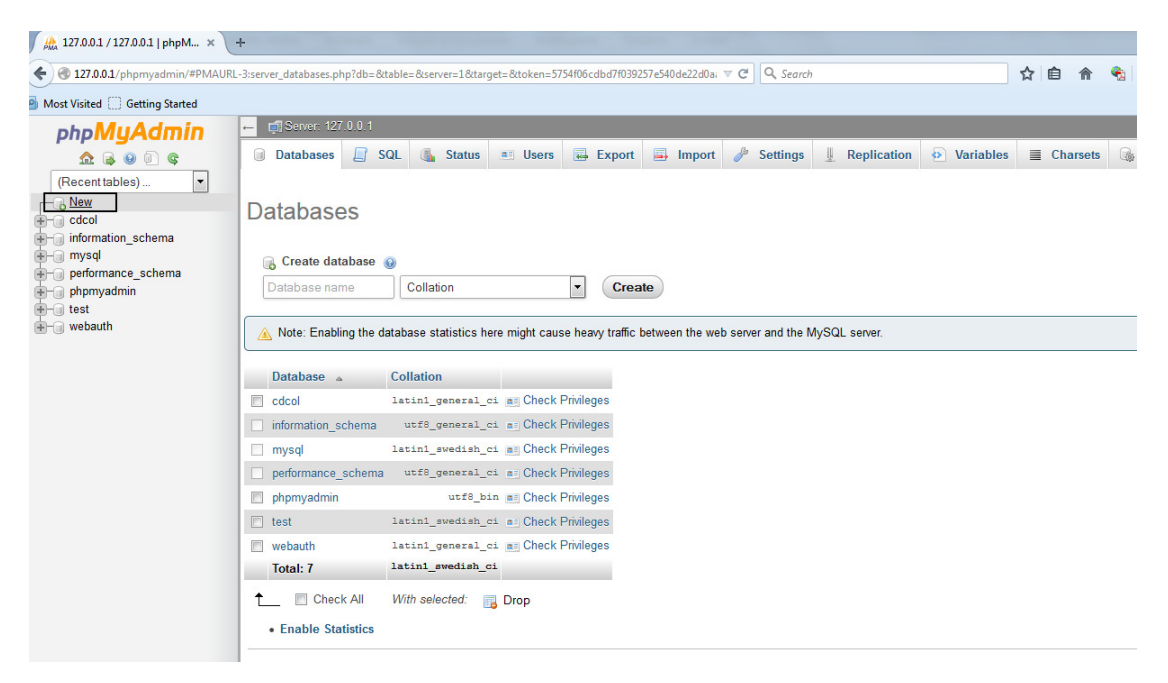

Εικόνα 42 ∆ηµιουργία νέας βάσης.

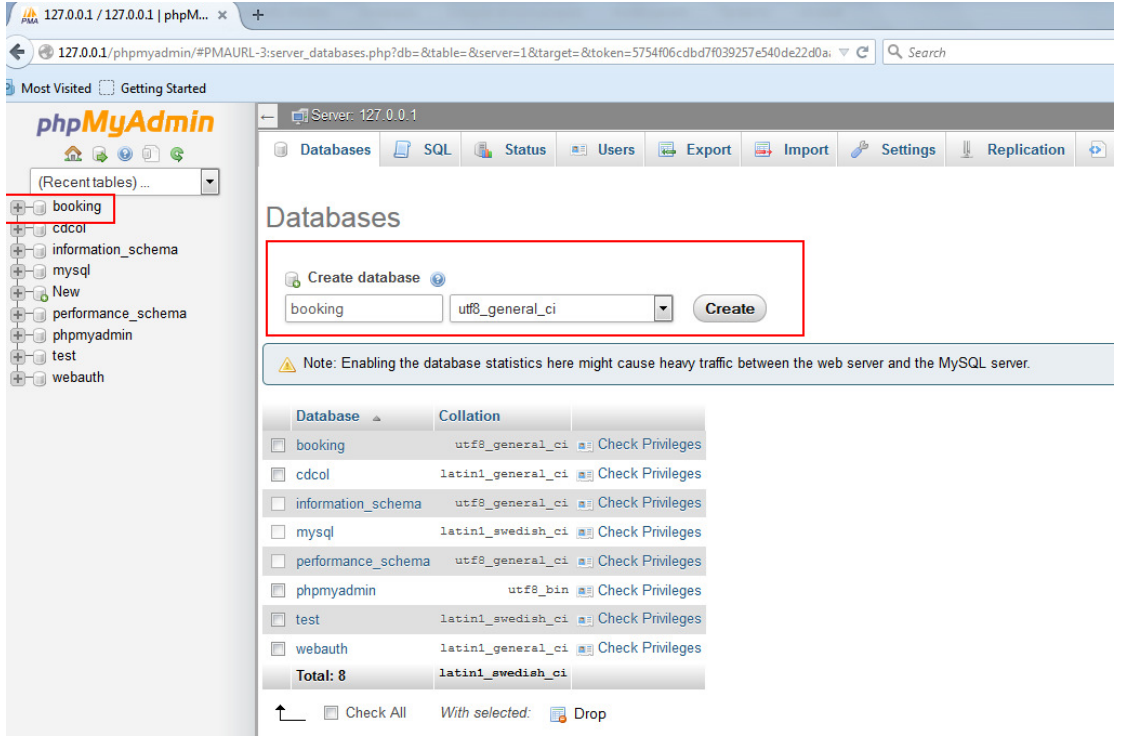

#### Εικόνα 43 Ορισµός κωδικοποίησης στην βάση.

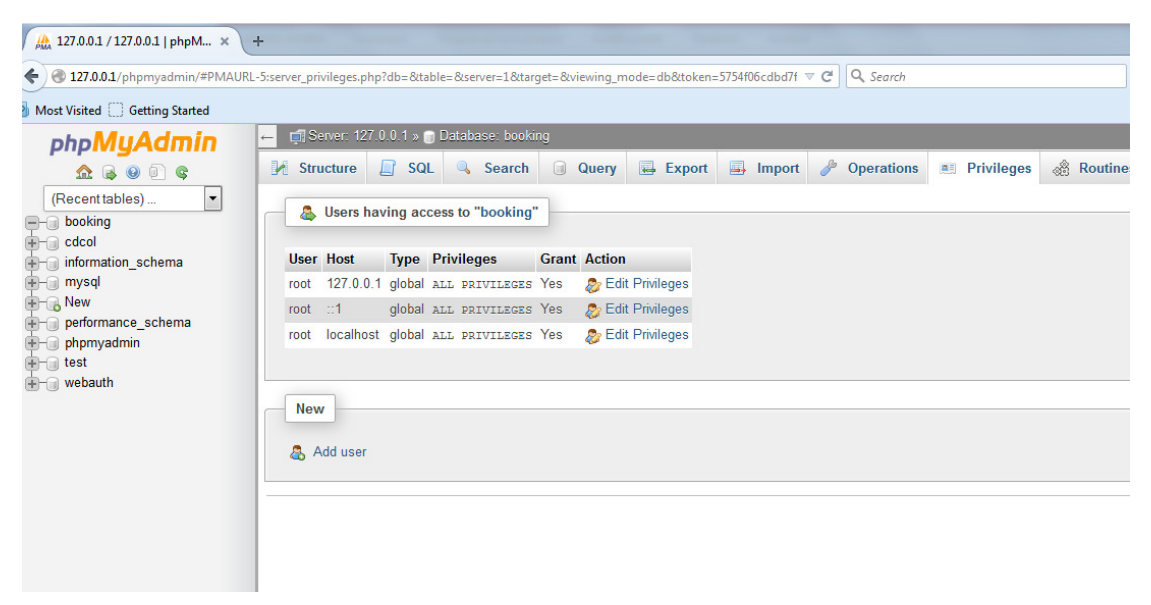

Εικόνα 44 Χρήστες και δικαιώµατα στην βάση.

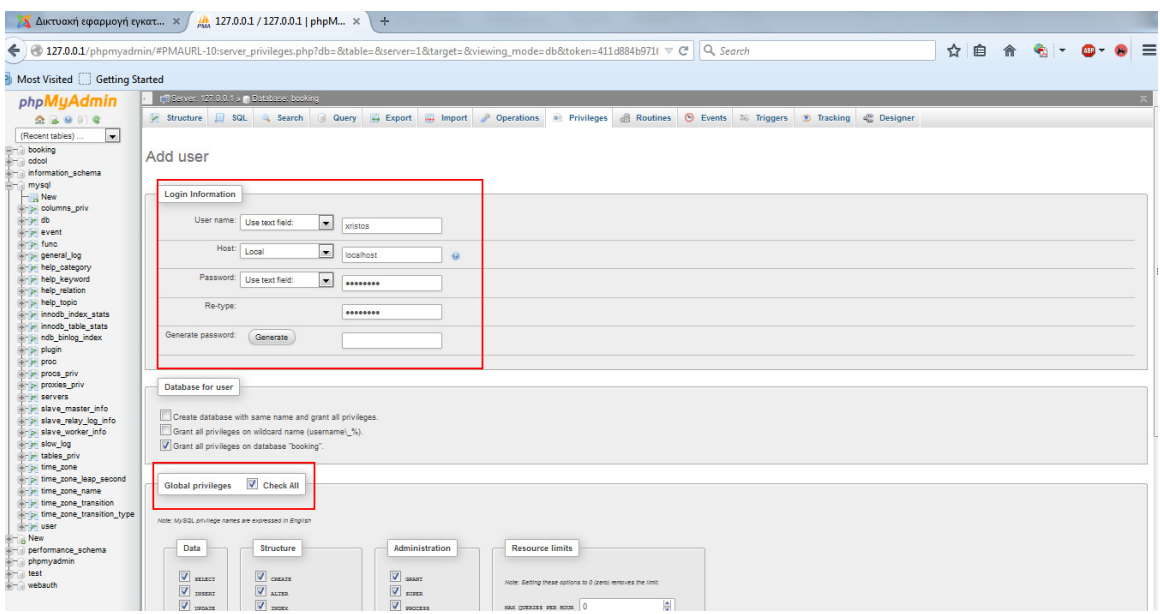

#### Εικόνα 45 ∆ηµιουργία χρήστη µε username xristos και password panos123 µε όλα τα προνόµια για αυτή την βάση.

 Σε περιβάλλον µη τοπικό πρέπει τα username/password σαφώς να είναι πολύ ισχυρά.

Global privileges->check all

### 3.7 Εγκατάσταση Joomla!

Το δεύτερο βήµα για την εγκατάσταση είναι να κατεβάσουµε τα αρχεία εγκατάστασης του Joomla (Joomla\_3.x Stable Full\_Package.zip) και τα αρχεία ελληνικής γλώσσας για το δημόσιο τμήμα και τη διαχείριση από την επίσημη ελληνική ιστοσελίδα του Joomla: http://www.joomla.gr/.

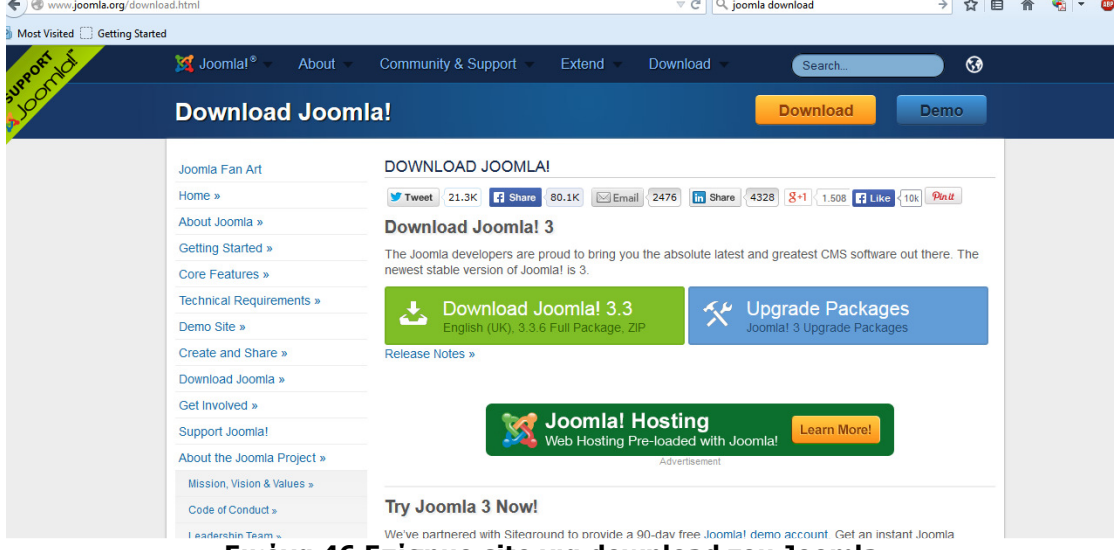

Εικόνα 46 Επίσηµο site για download του Joomla.

Στον φάκελο c:/xampp/httdocs που δηµιούργησε η εγκατάσταση του xampp, δηµιουργούµε έναν υποφάκελο (π.χ. booking) και εδώ αποσυµπιέζουµε το αρχείο Joomla\_3.x-Stable Full\_Package.zip στην περίπτωση που το site θέλουµε να είναι στον υποφάκελο mysite οπότε και η διεύθυνση θα έχει τη µορφή

127.0.0.1/booking. ∆ιαφορετικά πρέπει να αποσυµπιέσουµε το αρχείο µέσα στο httdocs οπότε η διεύθυνση του site θα είναι στην διεύθυνση 127.0.0.1. Ανοίγουµε τον φυλλοµετρητή µας (browser) και πληκτρολογούµε την διεύθυνση: http://localhost/booking.

Το Joomla δηµιουργεί τους φακέλου και τα αρχεία που βλέπουµε παρακάτω στην εικόνα παρακάτω. Οι φάκελοι "components, modules, templates, plugins" περιέχουν τις επεκτάσεις που έχουν εγκατασταθεί από µας ή από το Joomla. Ο φάκελος "administrator" περιέχει όλα τα ενθέµατα, εφαρµογές και τα πρότυπα που είναι υπεύθυνα για τον τρόπο εµφάνισης-λειτουργίας της σελίδας διαχείρισης (backend). Στο αρχείο "configuration.php" υπάρχουν όλες οι γενικές ρυθµίσεις που υπάρχουν και στο γραφικό περιβάλλον στο µενού "ιστότοπος".

| Οργάνωση -               | Συμπερίληψη στη βιβλιοθήκη ▼  | Κοινή χρήση με $\blacktriangledown$<br>Εγγραφή | Νέος φάκελος     |              |  |
|--------------------------|-------------------------------|------------------------------------------------|------------------|--------------|--|
| Αγαπημένα                | Όνομα                         | Ημερομηνία τροπ                                | Τύπος            | Μέγεθος      |  |
| . Επιφάνεια εργασίας     | administrator                 | 1/10/2014 7:52 πμ                              | Φάκελος αρχείων  |              |  |
| <b>Ια</b> Λήψεις         | bin                           | 1/10/2014 7:52 πμ                              | Φάκελος αρχείων  |              |  |
| <b>SEI Πρόσ.θέσεις</b>   | cache                         | 1/10/2014 7:52 πμ                              | Φάκελος αρχείων  |              |  |
|                          | cli                           | $1/10/2014$ 7:52 $\pi\mu$                      | Φάκελος αρχείων  |              |  |
| Βιβλιοθήκες              | components                    | 1/10/2014 7:52 πμ                              | Φάκελος αρχείων  |              |  |
| <b>BivTEO</b>            | images                        | 1/10/20147:52πμ                                | Φάκελος αρχείων  |              |  |
| <b>Εγγραφα</b>           | includes                      | 1/10/20147:52πμ                                | Φάκελος αρχείων  |              |  |
| <b>ELKÓVEC</b>           | installation                  | $1/10/20147:52 \pi \mu$                        | Φάκελος αρχείων  |              |  |
| Moudikn                  | language                      | 1/10/20147:52πμ                                | Φάκελος αρχείων  |              |  |
|                          | layouts                       | 1/10/20147:52πμ                                | Φάκελος αρχείων  |              |  |
| <b>εδ</b> Οικιακή ομάδα  | libraries                     | 1/10/20147:52πμ                                | Φάκελος αρχείων  |              |  |
|                          | logs                          | 1/10/2014 7:52 πμ                              | Φάκελος αρχείων  |              |  |
| <sup>1</sup> Υπολογιστής | media                         | 1/10/2014 7:52 πμ                              | Φάκελος αρχείων  |              |  |
| $\mathbf{A}$ OS (C:)     | modules                       | 1/10/2014 7:52 πμ                              | Φάκελος αρχείων  |              |  |
| $\Box$ DATA (D:)         | plugins                       | 1/10/2014 7:52 πμ                              | Φάκελος αρχείων  |              |  |
|                          | templates                     | 1/10/2014 7:52 πμ                              | Φάκελος αρχείων  |              |  |
| <b>GL</b> AikTUO         | tmp                           | $1/10/2014$ 7:52 $\pi\mu$                      | Φάκελος αρχείων  |              |  |
|                          | htaccess                      | 1/10/2014 7:52 πμ                              | Έγγραφο κειμένου | 3 KB         |  |
|                          | index.php                     | 1/10/2014 7:52 πμ                              | Αρχείο ΡΗΡ       | 1 KB         |  |
|                          | <i><b><i>s</i></b></i> joomla | 1/10/20147:52πμ                                | 'Εγγραφο XML     | $2$ KB       |  |
|                          | <b>LICENSE</b>                | $1/10/20147:52 \pi \mu$                        | Έγγραφο κειμένου | <b>18 KB</b> |  |
|                          | <b>README</b>                 | 1/10/2014 7:52 πμ                              | Έγγραφο κειμένου | <b>5 KB</b>  |  |
|                          | robots.txt.dist               | 1/10/2014 7:52 πμ                              | Αρχείο DIST      | 1 KB         |  |
|                          | web.config                    | 1/10/2014 7:52 πμ                              | Έγγραφο κειμένου | 2 KB         |  |

Εικόνα 47 ∆οµή φακέλων του Joomla στο φάκελο htdocs.

∆ηµιουργήσαµε έναν φάκελο µε όνοµα booking στο httdocs. Έτσι το site µας θα είναι στην διεύθυνση 127.0.0.1/booking. Παραπάνω φαίνεται η δοµή των φακέλων του joomla αφού έγινε εξαγωγή του συµπιεσµένου αρχείου εγκατάστασης joomla που κατεβάσαµε.

Πληκτρολογώντας σε έναν browser την διεύθυνση του site, ξεκινάει η εγκατάσταση του joomla.

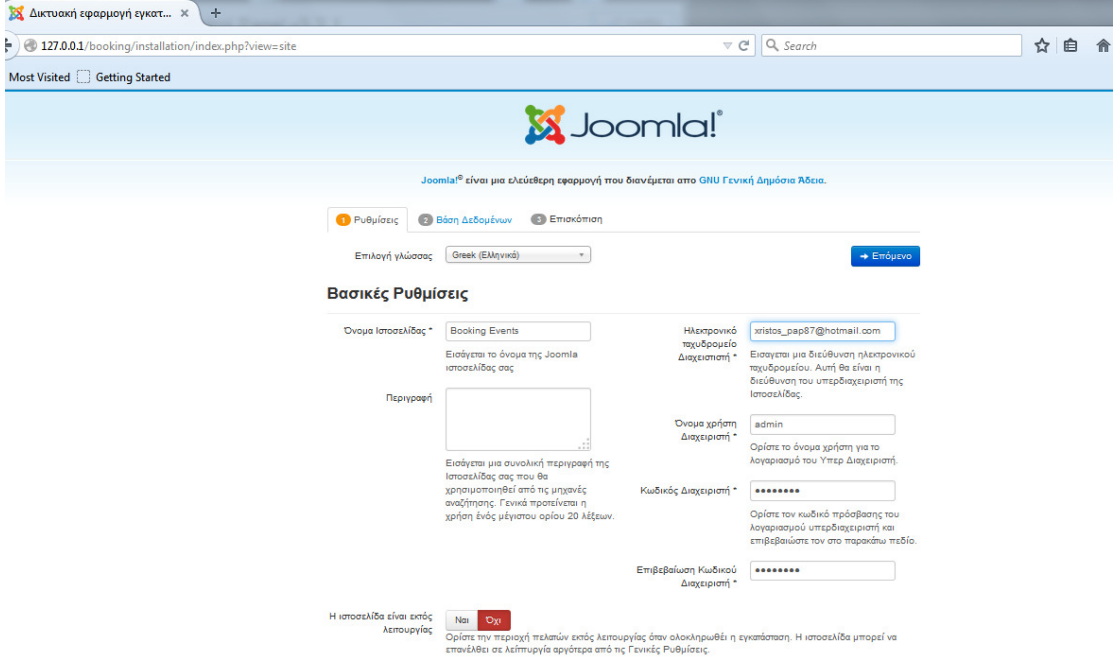

Εικόνα 48 Έναρξη εγκατάστασης Joomla.

### Επιλογή Γλώσσας: Ελληνική

Στοιχεία:

Όνοµα Site: Booking Events (είναι το όνοµα που θα φαίνεται σε (κάθε) καρτέλα στον browser

Ηλεκτρονικό ταχυδροµείο διαχειριστή: xristos\_pap87@hotmail.com ( είναι το email του διαχειριστή στο οποίο μπορεί κάθε χρήστης που αντιμετωπίσει πρόβλημα µε την σελίδα να επικοινωνήσει.)

Όνοµα χρήστη διαχειριστή: admin (είναι το username που χρησιµοποιεί ο διαχειριστής του site για να µπει στο περιβάλλον διαχείρισης του joomla!)

Κωδικός διαχειριστή: admin123 (είναι το password που χρησιµοποιεί ο διαχειριστής του site για να µπει στο περιβάλλον διαχείρισης του joomla! Και πρέπει να είναι ισχυρό περιλαµβάνονται κεφαλαία και πεζά, αριθµούς και σύµβολα. Για ευκολία στην εργασία χρησιµοποιήσαµε ένα πολύ απλό.)

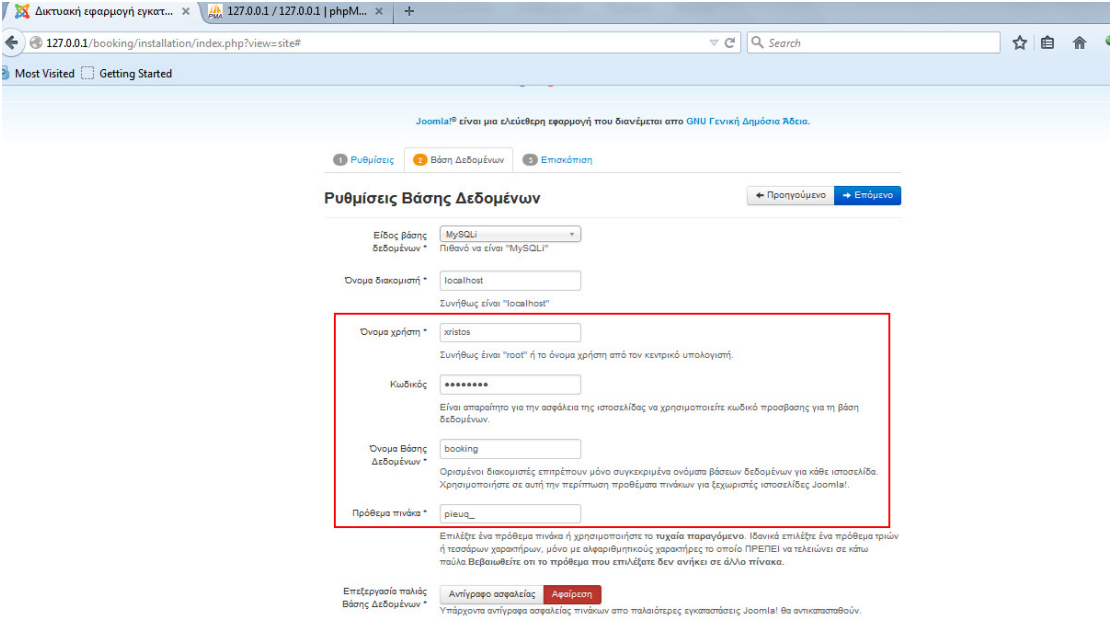

Εικόνα 49 Εισαγωγή στοιχείων κατά την εγκατάσταση του Joomla.

Στα στοιχεία της βάσης εισάγονται username: xristos password: panos123 (αντιστοιχούν στον χρήστη που φτιάξαµε πιο πάνω) και όνοµα βάσης booking.

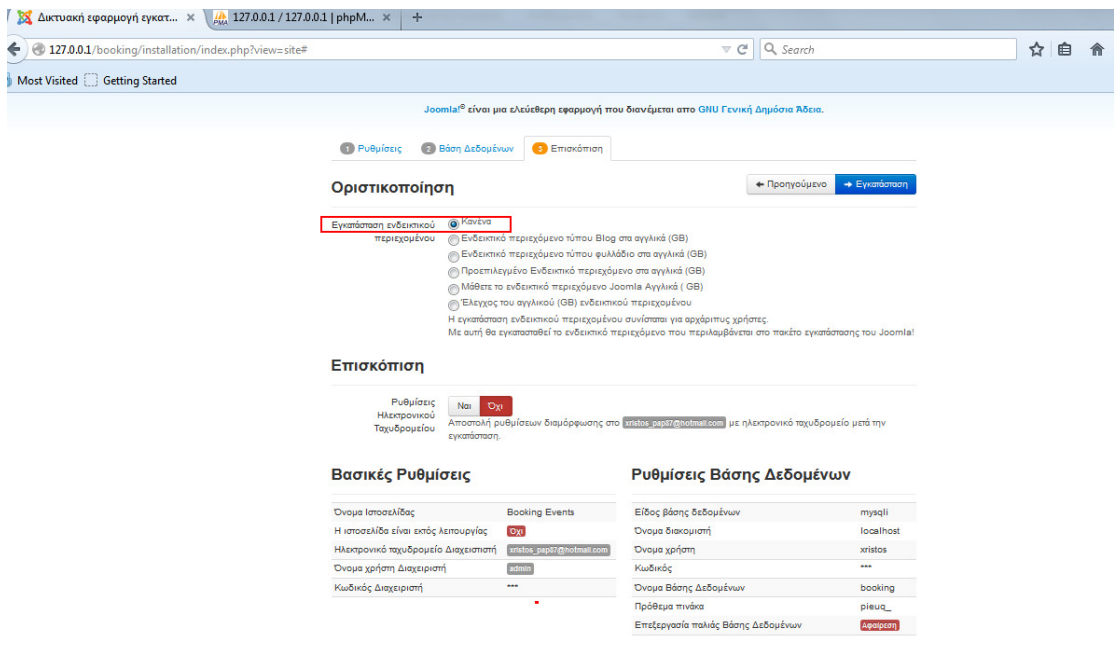

Εικόνα 50 Εγκατάσταση ενδεικτικού: κανένα.
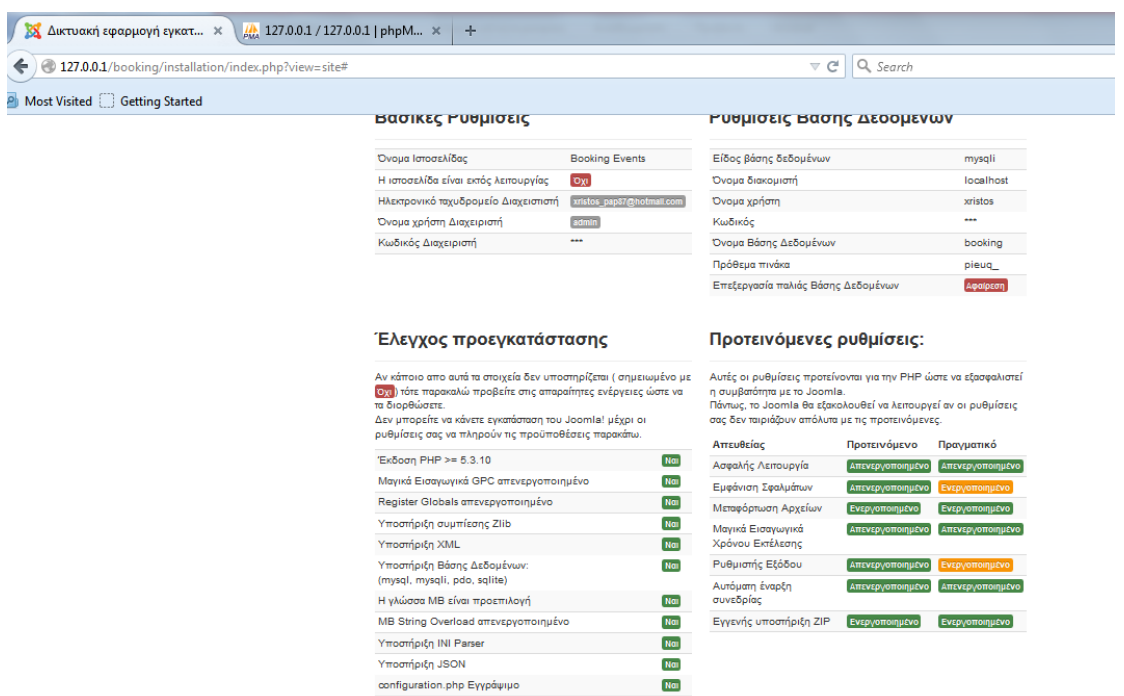

## Εικόνα 51 Τελικό βήµα εγκατάστασης.

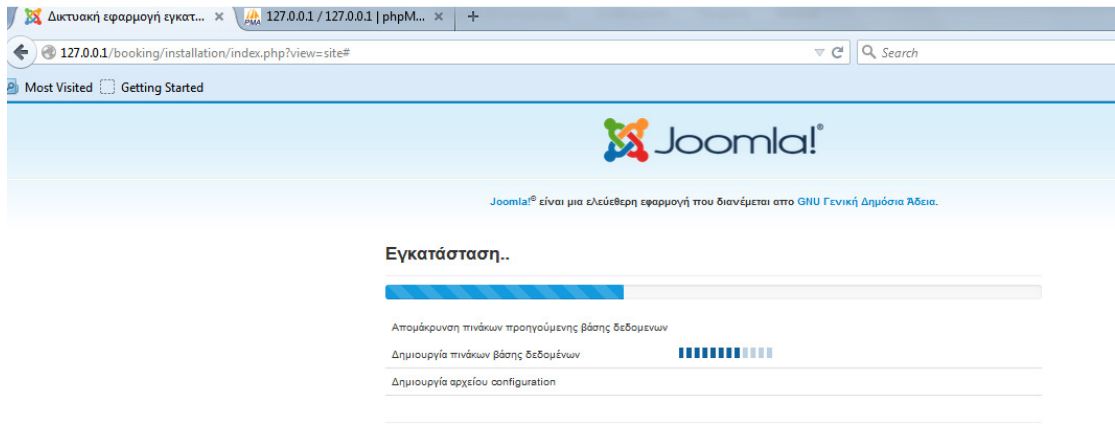

Εικόνα 52 ∆ιαδικασία ολοκλήρωσης εγκατάστασης.

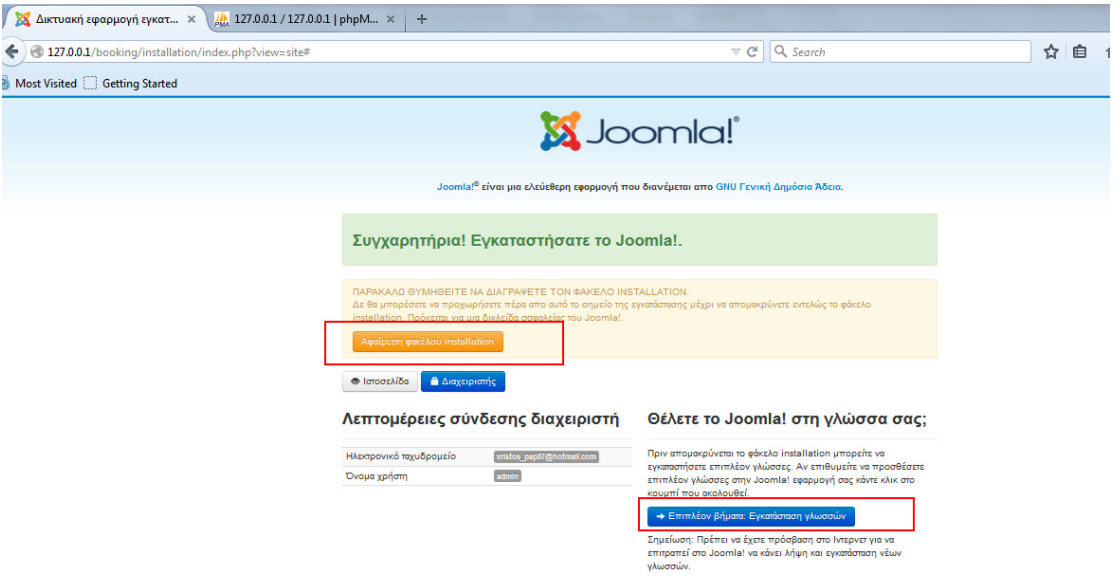

## 3.8 ∆ιαχείριση περιεχοµένου Joomla.

## 3.8.1 Σύνδεση διαχειριστή

Για να συνδεθούµε στη σελίδα διαχείρισης του ιστότοπου πληκτρολογούµε σε ένα φυλλοµετρητή το "URL" του και στο τέλος προσθέτουµε το "/administrator" (π.χ. localhost/administrator).

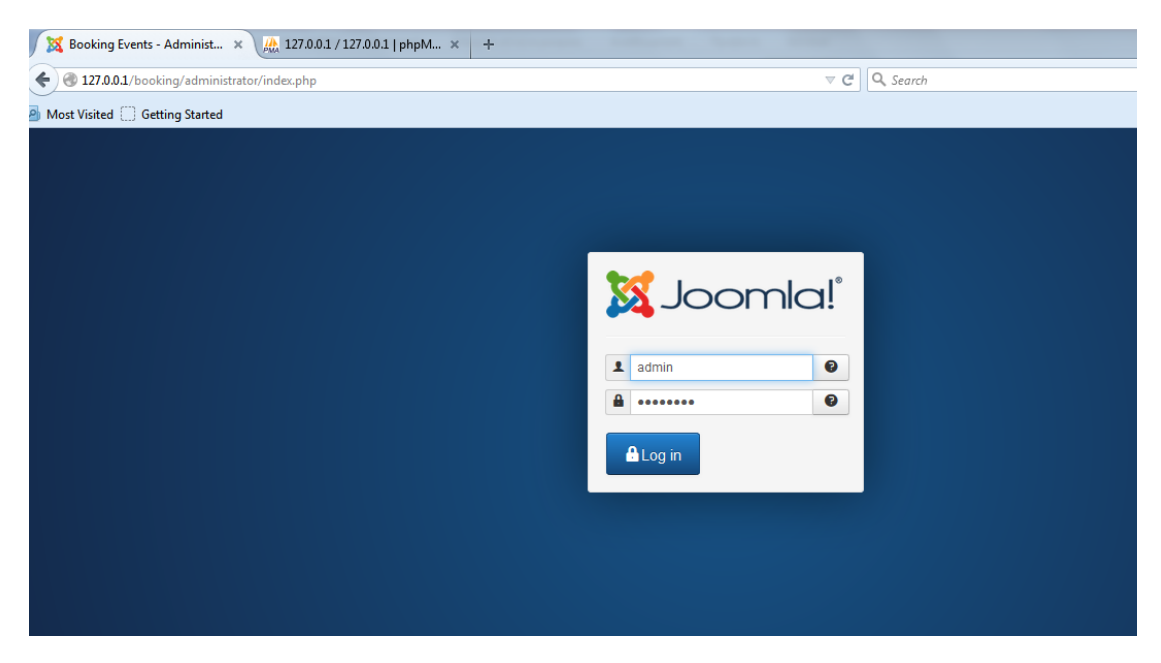

Εικόνα 53 Joomla - σύνδεση στη διαχείριση του ιστότοπου.

## 3.8.2 Πίνακας ελέγχου

Ο πίνακας ελέγχου-διαχείρισης διαθέτει τις βασικές κατηγορίες περιεχοµένου και ρυθµίσεις. Είναι απλά ένας γρήγορος τρόπος πρόσβασης στις καθολικές περιοχές του Joomla. ∆εξιά υπάρχουν κάποια στατιστικά στοιχεία για την "κίνηση" της σελίδας µας.

## 3.8.3 Κατηγορίες άρθρων

Ο Κατηγορίες άρθρων είναι ένας τρόπος οργάνωσης του περιεχοµένου (άρθρα) που θέλουµε να δηµοσιεύουµε. Μια οι πολλές κατηγορίες µπορούν να οριστούν σε ένα στοιχείο µενού ή σε µία θέση στη σελίδα µας (θα αναφέρουµε παρακάτω το πως). Για να δηµιουργήσουµε µια νέα κατηγορία άρθρου κατευθυνόµαστε στο µενού "περιεχόµενο/ διαχείριση κατηγοριών/ προσθήκη νέας κατηγορίας". Εισάγουµε τον τίτλο και το ψευδώνυµο το οποίο δεν πρέπει να περιέχει κενά και προτείνεται να έχει λατινικούς χαρακτήρες. Το ψευδώνυµο χρησιµοποιείται στο "URL" της κατηγορίας και πρέπει να είναι φιλικό στις σελίδες αναζήτησης (SEO). Αν πρόκειται για υποκατηγορία στην "γονική κατηγορία" επιλέγουµε την κατηγορία στην οποία ανήκει. Στο τέλος αποθηκεύουµε .

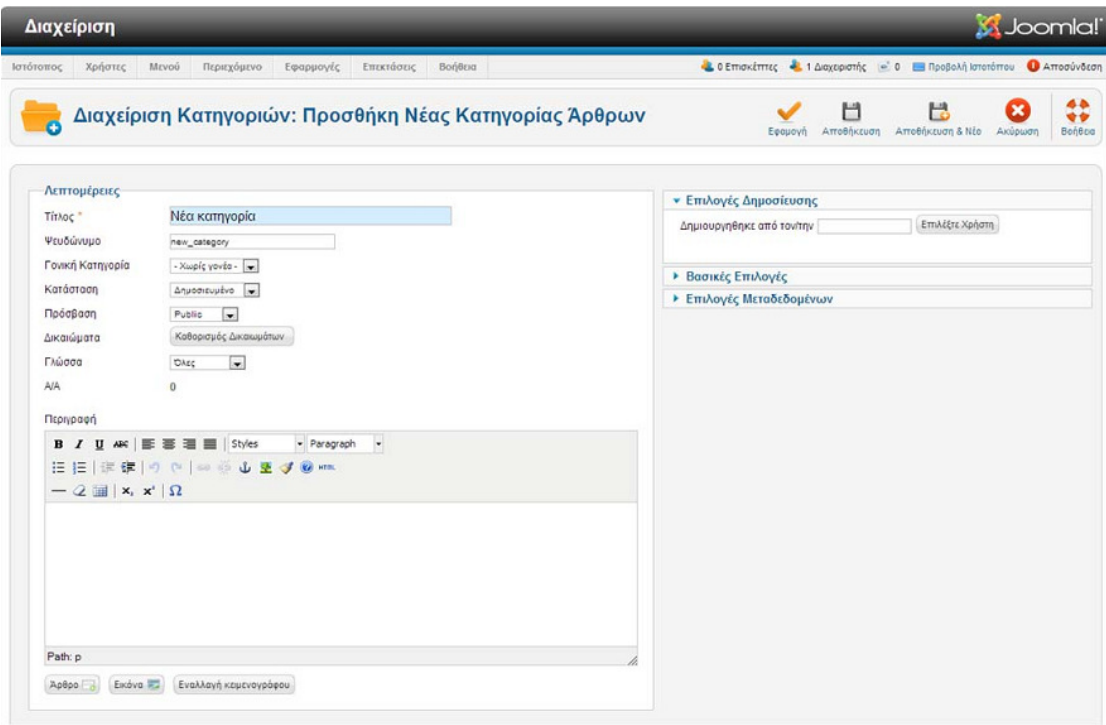

### Εικόνα 54 Joomla - δηµιουργία κατηγορίας άρθρου.

### Άρθρα

Τα άρθρα είναι συνδυασµός από κείµενο, εικόνες, σύνδεσµοι και συντίθενται από έναν επεξεργαστή κειµένου άρθρων. Υπάρχει ενσωµατωµένος αλλά µπορούµε να προσθέσουµε κάποιον άλλο. Ανοίγουµε τη δηµιουργία άρθρου από το "περιεχόµενο/ διαχείριση άρθρων/ προσθήκη νέου άρθρου". Εισάγουµε τίτλο και ψευδώνυµο και στη "κατηγορία" επιλέγουµε την κατηγορία που αντιστοιχίζεται. ∆εξιά βρίσκεται µια καρτέλα "επιλογές άρθρου" όπου µπορούµε να αλλάξουµε κάποιες ρυθµίσεις που αφορούν τη µορφή εµφάνισης του συγκεκριµένου άρθρου (εµφάνιση ή µη κάποιων στοιχείων του).

| Διαχείριση                                                                                                    | <b>M</b> Joomla!                                                                                                    |  |  |  |  |  |  |
|----------------------------------------------------------------------------------------------------|----------------------------------------------------------------------------------------------------|--|--|--|--|--|--|
| Ιστότοπος<br>Χρήστες<br>Mενού<br>Περιεχόμενο<br>Εφαρμογές<br>Επεκτάσεις<br>Βοήθεια                                                                                                    | Δ. 0 Επισκέπτες Δ. 1 Διαχειριστής (= 0 Προβολή Ιστοτόπου Ο Αποσύνδεση                                                                                                    |  |  |  |  |  |  |
| Διαχείριση Άρθρων: Προσθήκη Νέου Άρθρου                                                                                                    | 48<br>Н<br>۲<br>$\bullet$<br>Αποθήκευση<br>Αποθήκευση & Νέο<br>Ακύρωση<br>Bonega<br>Eeauovn                                                                                                    |  |  |  |  |  |  |
| Νέο Άρθρο<br>Νέο άρθρο<br><b>Títhoc</b> *                                                                                                    | <b>Επιλογές Δημοσίευσης</b><br><b>• Επιλογές Άρθρου</b>                                                                                                    |  |  |  |  |  |  |
| Ψευδώνυμο<br>neo-arthro<br>Κατηγορία *<br>- Uncategorised<br>Κατάσταση<br>Δημοσιευμένο -<br>Πρόσβαση<br>$\overline{a}$<br>Public<br>Καθορισμός Δικαιωμάτων<br>Δικαιώματα<br>Кύрю<br>$\mathcal{O}_{\mathcal{R}^2}$ $\rightarrow$<br>Γλώσσα<br><b>DAsc</b><br>$\mathbf{r}$<br>A/A<br>$\theta$<br>Κείμενο Άρθρου<br>$\overline{\phantom{a}}$<br>Styles<br>· Paragraph<br>$\equiv$ $\equiv$<br>$\bf{B}$<br>U<br>ABC<br>三<br>畫<br><b>SOUTH SOUTH</b><br>這<br>iΞ.<br>N<br>注尾<br>佞<br>$2 \equiv x, x'$ $\Omega$ | Εμφάνισε Τίτλο<br>Χρήση Γενικής Ρύθμισης (*)<br>Σύνδεσμος Τίτλου<br>Χρήση Γενικής Ρύθμισης<br>Προβολή Εισαγωγικού Κειμένου   Χρήση Γενικής Ρύθμισης  <br>Προβολή Κατηγορίας<br>Χρήση Γενικής Ρύθμισης (*)<br>Σύνδεσμος Κατηγορίας<br>Χρήση Γενικής Ρύθμισης (*)<br>Εμφάνιση Γονέα<br>Χρήση Γενικής Ρύθμισης (<br>Σύνδεσμος Γονέα<br>Χρήση Γενικής Ρύθμισης (<br>Εμφάνιση Αρθρογράφου<br>Χρήση Γενικής Ρύθμισης (*)<br>Σύνδεσμος Αρθρογράφου<br>Χρήση Γενικής Ρύθμισης<br>Εμφάνιση Ημερομηνίας Δημιουργίας   Χρήση Γενικής Ρύθμισης   -<br>Προβολή Ημερομηνίας Τροποποίησης   Χρήση Γενικής Ρύθμισης   - |  |  |  |  |  |  |
| Αυτό είναι ένα νέο άρθρο<br>Path: p<br><b>Εικόνα</b><br>Αλλαγή σελίδας<br>Εναλλαγή κειμενογράφου<br>Άρθρο<br>Περισσότερα                                                                                                    | Εμφάνιση Ημερομηνίας Δημοσίευσης Χρήση Γενικής Ρύθμισης (*)<br>Προβολή Πλοήγησης<br>Χρήση Γενικής Ρύθμισης (*)<br>Προβολή Εικονιδίων<br>Χρήση Γενικής Ρύθμισης (*)<br>Εμφάνιση Εικονιδίου Εκτύπωσης Χρήση Γενικής Ρύθμισης<br>Εμφάνιση Εικονιδίου Ταχυδρομείου Χρήση Γενικής Ρύθμισης (w)<br>Εμφάνιση Ψησοφορίας<br>Χρήση Γενικής Ρύθμισης (-<br>Προβολή Εμφανίσεων<br>Χρήση Γενικής Ρύθμισης (*)<br>Προβολή Συνδέσμων Χωρίς Εξουσιοδότηση   Χρήση Γενικής Ρύθμισης                                                                                                    |  |  |  |  |  |  |
|                                                                                                    | Τοποθέτηση Συνδέσμων<br>Χρήση Γενικής Ρύθμισης (w)<br>Κείμενο για Περισσότερα<br>Εναλλακτική Σελιδοποίηση Χρήση Γενικής Ρύθμισης<br>$\overline{ }$                                                                                                    |  |  |  |  |  |  |

Εικόνα 55 Joomla "δηµιουργία άρθρου".

## 3.8.4 Μενού

Τα µενού υλοποιούνται µε σκοπό την καλύτερη εξυπηρέτηση του χρήστη και πλοήγησή του στον ιστότοπο. Τα µενού περιέχουν στοιχεία µενού και αυτά µπορεί να ενσωµατώνουν άλλα στοιχεία και ούτω καθεξής. Αναπτύσσονται έτσι επίπεδα 1 2 3 ....

Για να φτιάξουµε νέο µενού κατευθυνόµαστε στη διαδροµή "µενού/ διαχείριση µενού/ προσθήκη νέου µενού". Γράφουµε τον τίτλο του και στο "τύπος µενού" περιγράφουµε µε λατινικά κατά προτίµηση, το είδος του (αν είναι το βασικό mainmenu).

| Εφαμογή | 目<br>Αποθήκευση | Δ. 0 Επισκέπτες Δ. 1 Διαχυριστής (= 0 Ε Προβολή Ιστοτόπου Ο Αποσύνδεση<br>ь<br>Αποθήκευση & Νέο | B<br>Ακύρωση | 44<br>Βοήθεια |
|---------|-----------------|-------------------------------------------------------------------------------------------------|--------------|---------------|
|         |                 |                                                                                                 |              |               |
|         |                 |                                                                                                 |              |               |
|         |                 |                                                                                                 |              |               |
|         |                 |                                                                                                 |              |               |
|         |                 |                                                                                                 |              |               |
|         |                 |                                                                                                 |              |               |
|         |                 |                                                                                                 |              |               |

.<br>To Joanials rive rivières lovenuré trou fertitres diverses ur to Erveñ Anuámo 25 no Xoánor GNU

Εικόνα 56 Joomla "δηµιουργία νέου µενού".

### Στοιχεία µενού

Τα στοιχεία µενού εκτός από κάποιες κοινές ιδιότητες όπως τον τίτλοι, το ψευδώνυµο και το γονικό στοιχείο οι υπόλοιπες επιλογές είναι σχετικές µε το είδος του στοιχείο µενού που θα επιλέξουµε. Στο παράδειγµα το είδος είναι κατάλογος κατηγοριών άρθρων.

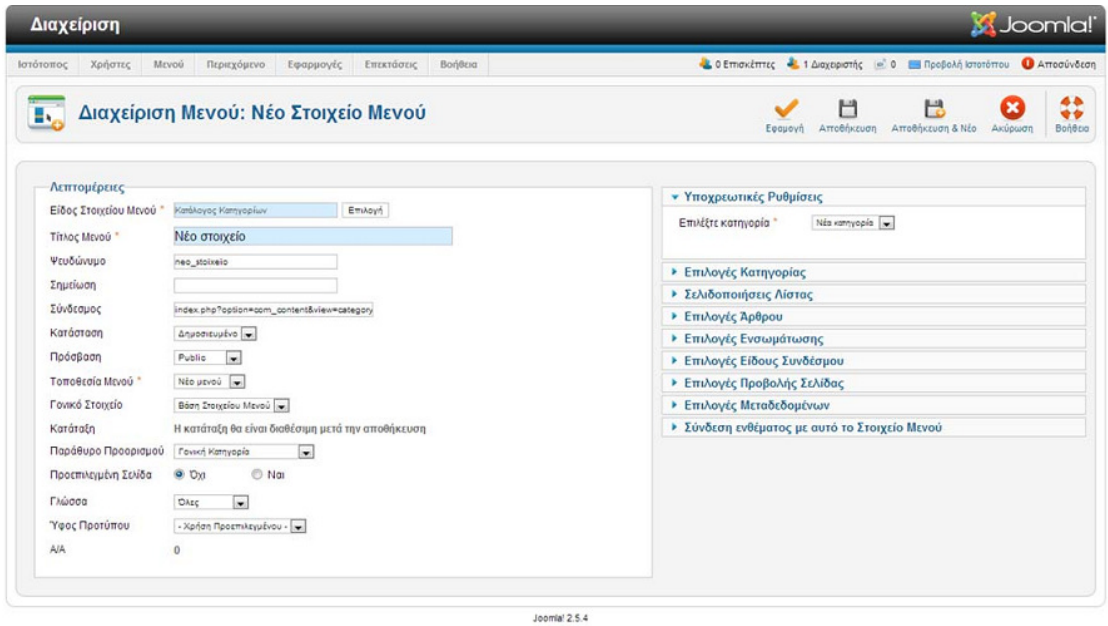

Το Joomlai® είναι ελεύθερο λογισμικό που διατίθεται σύμφωνα με τη Γενική Δημόσια Άδεια Χρήσης GNU.

Εικόνα 57 Joomla "δηµιουργία νέου στοιχείου µενού".

Ο αριθµός των διαθέσιµων ειδών των στοιχείων µενού µπορεί να αυξηθεί αν εγκαταστήσουµε νέες επεκτάσεις (εφαρµογές, ενθέµατα, πρόσθετα).

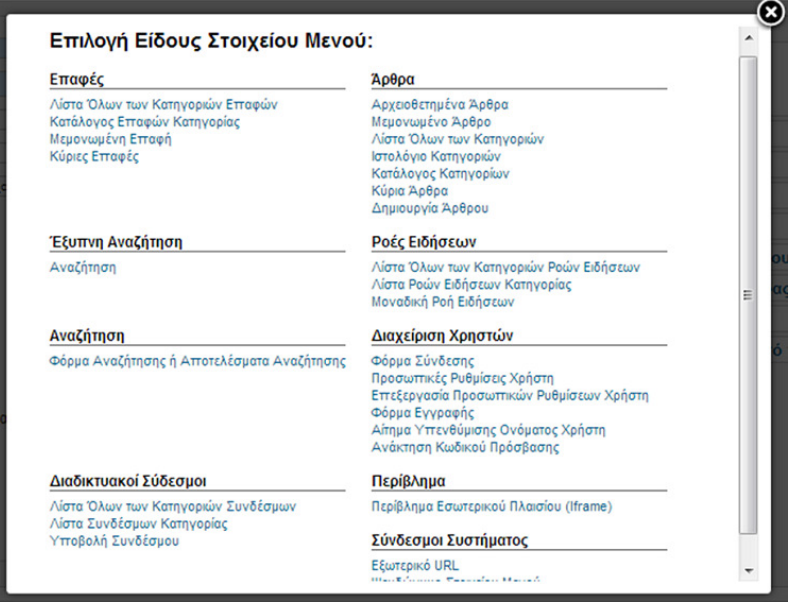

Εικόνα 58 Joomla "επιλογή είδους στοιχείου µενού".

### 3.8.5 Χρήστες

## Οµάδες χρηστών

Οι οµάδες χρηστών δηλώνουν τις οπτικές γωνίες χρήσης του Joomla και της διαχείρισής του. Είναι ταξινοµηµένες σε επίπεδα ανάλογα µε τον βαθµό δικαιωµάτων κάθε οµάδας και υποοµάδας. Ο χρήστης που δεν έχει κάνει εγγραφή στον ιστότοπο θεωρείται δηµόσιος (Public). Η οµάδα τα περισσότερα δικαιώµατα είναι η σούπερ χρήστες (Super Users).

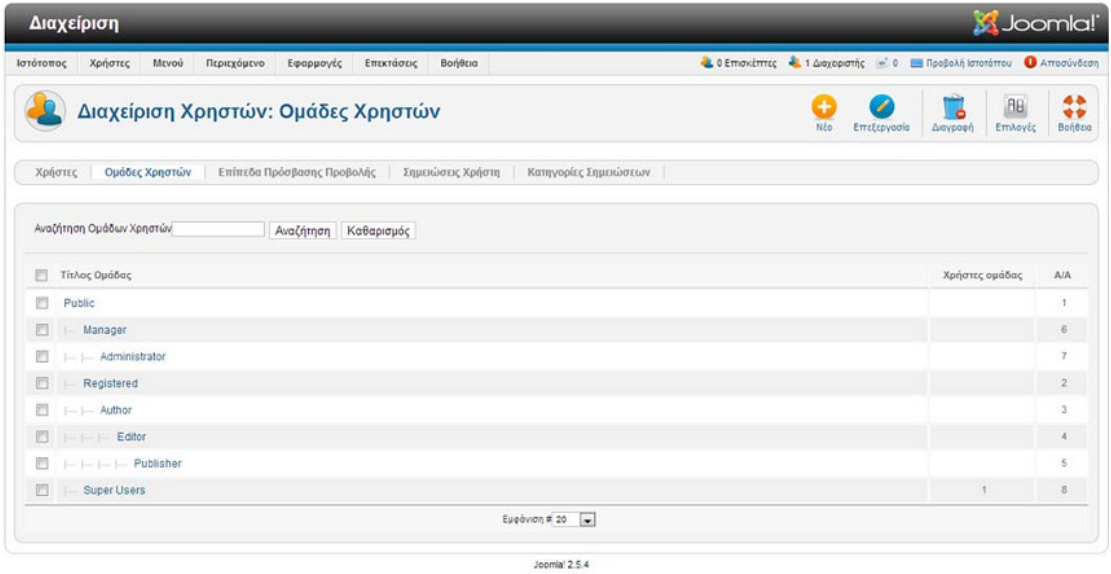

Το Joomlai® είναι ελεύθερο λογισμικό που διατίθεται σύμφωνα με τη Γενική Δημόσια Άδεια Χρήσης GNU.

Εικόνα 59 Joomla "οµάδες χρηστών".

### ∆ικαιώµατα χρηστών

Με τον ορισµό δικαιωµάτων χρήσης για κάθε οµάδα (πρόσβαση διεπαφής διαχείρισης, δηµιουργία, επεξεργασία, διαγραφή κ.α.) επιτυγχάνουµε τον έλεγχο πρόσβασης στο περιεχόµενο του ιστότοπου και στις δύο όψεις του (οπίσθια, πρόσθια). Ο συντάκτης "author" έχει µόνο δικαίωµα δηµιουργίας περιεχοµένου, ο αρθρογράφος µπορεί επιπλέον να τροποποιήσει το και ο εκδότης έχει ένα παραπάνω δικαίωµα να αλλάζει την κατάσταση του (edit state). Υπάρχει η δυνατότητα να αλλάξουν τα δικαιώµατα για ένα συγκεκριµένο αντικείµενοπεριεχόµενο.

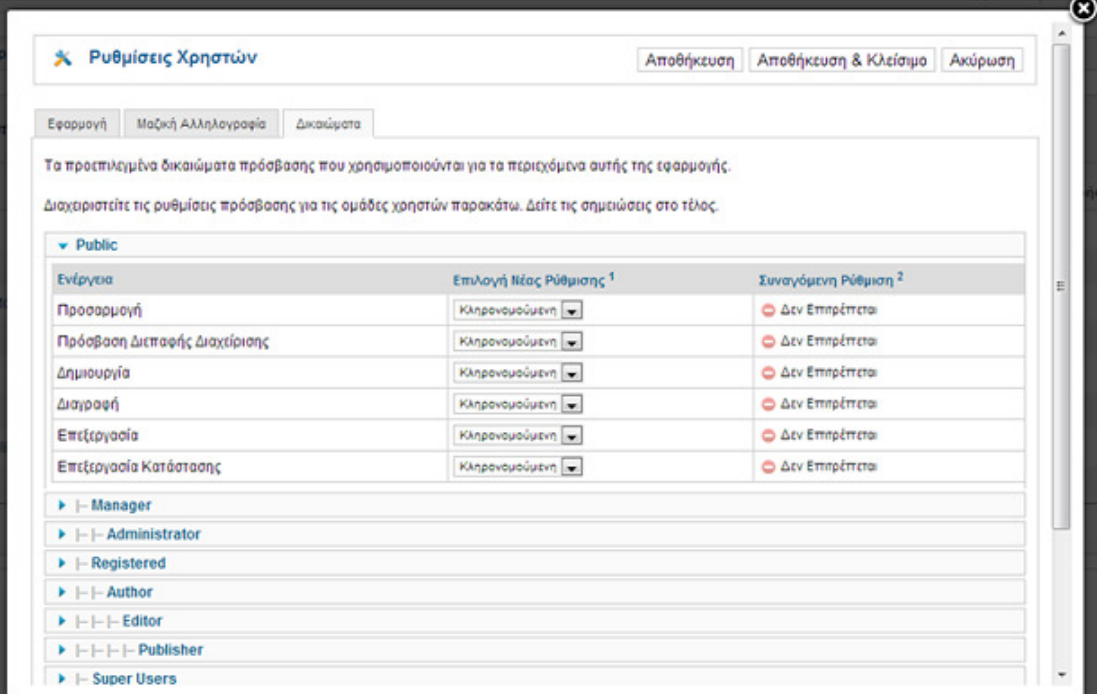

### Εικόνα 60 Joomla "δικαιώµατα οµάδων χρηστών".

### ∆ηµιουργία χρήστη

Για την δηµιουργία νέου χρήστη επιλέγουµε "χρήστες/ διαχείριση χρηστών/ προσθήκη νέου χρήστη". Εισάγουµε όνοµα, όνοµα σύνδεσης, κωδικό και διεύθυνση ηλεκτρονικού ταχυδροµείου. Κάτω αριστερά τσεκάρουµε την οµάδα ή της οµάδες που θέλουµε να τοποθετήσουµε τον χρήστη. ∆εξιά υπάρχουν κάποιες επιλογές σχετικά την προκαθορισµένη γλώσσα διαχείρισης ή ιστότοπου, τη ζώνη ώρας της περιοχής του χρήστη καθώς και το πρότυπο διαχείρισης που θέλουµε να φορτωθεί αν έχει δικαίωµα πρόσβασης εκεί.

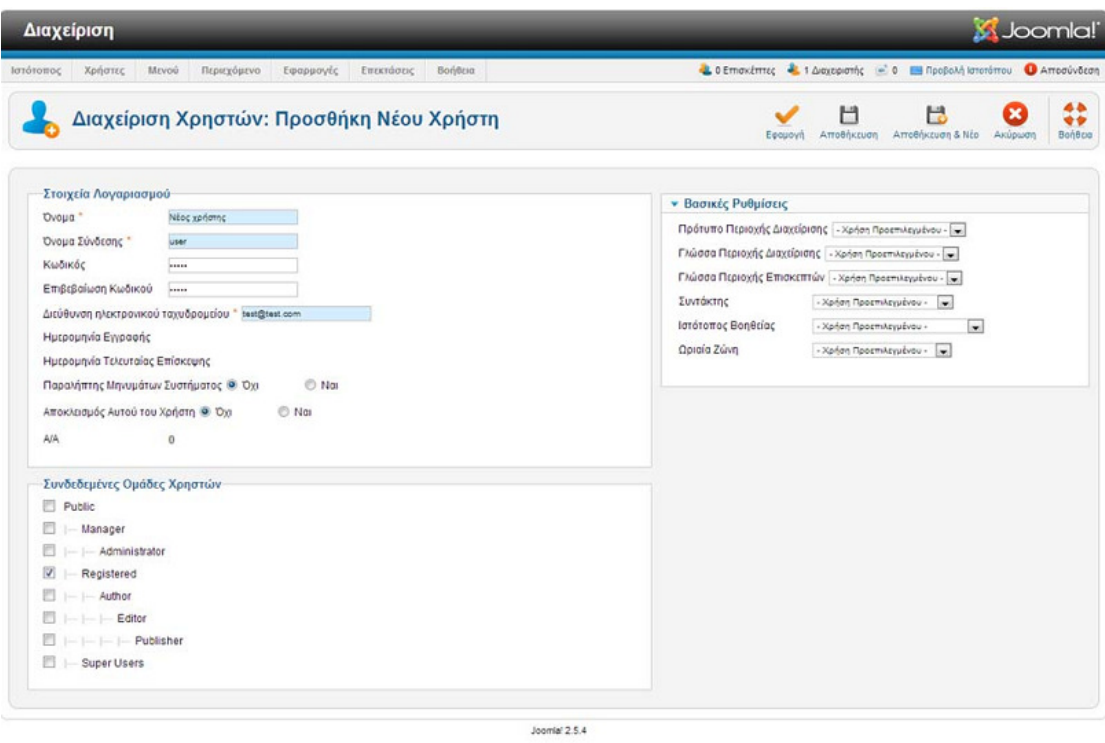

Το JoomlaW είναι ελεύθερο λογισμικό που διατίθεται σύμφωνα με τη Γενική Δημόσια Άδεια Χρήσης GNU.

### Εικόνα 61 Joomla "δηµιουργία νέου χρήστη".

### 3.8.6 Επαφές

### Κατηγορίες επαφών

Οι επαφές στο Joomla συνθέτουν µια µορφή ηλεκτρονικού καταλόγου οµαδοποιηµένος σε κατηγορίες που επιθυµούµε εµείς (π.χ. προµηθευτές, εταιρείες, συνεργάτες κ.α.).

Για να δηµιουργήσουµε µια κατηγορία επαφών κάνουµε κλικ στο µενού "εφαρµογές/ επαφές/ κατηγορίες" και εκεί επιλέγουµε "νέο". Συµπληρώνουµε τον τίτλο, το ψευδώνυµο, αν πρόκειται για υποκατηγορία τη γονική της και αν θέλουµε κάποια περιγραφή.

| Διαχείριση                                                                                                    |                                                                                                    | <b>X</b> Joomla!'                                                                                                    |
|----------------------------------------------------------------------------------------------------|----------------------------------------------------------------------------------------------------|----------------------------------------------------------------------------------------------------|
| Movoù<br>Josepherdi<br>Χρήστες                                                                                                    | Περιεχόμενο Εφαρμογές<br>Επικτάσεις<br>Bof/8pg                                                                                                    | 4.0 Emokimis; 4.1 Augspank; = 0 El RoofeAt Intentimes + Americations                                                                  |
| a                                                                                                    | Διαχείριση Κατηγοριών: Προσθήκη Νέας Κατηγορίας Επαφών                                                                                                    | 4 <sub>b</sub><br>H<br>Н<br>Œ<br>安全<br>Αποθύκουση Αποθύκουση & Νέο<br>Bolifica<br>Anipuoti<br>Eequevil                                |
| Λεπτομέρειες<br>Timoc."<br>Ψευδώνουο<br>Γονική Κατηγορία<br>Karácrach<br><b>Moórdoon</b><br>Δικαιώματα<br><b><i>Thüeda</i></b><br>A/A<br><b><i><u>Rompoun</u></i></b><br>/ U #   图 查 理 图   Styles<br>B | Νέα κατηγορία επαφών<br>nea_katigoria_epañan<br>- Χωρίς γονέα - [w]<br>Annoncupivo<br>$\left  \frac{1}{2} \right $<br>Public<br>Καθαρισμός Δικαιωμάτων<br>$\overline{\phantom{0}}$<br>Dasc.<br>ö<br>$-$ Paragraph $-$ | · Επιλογές Δημοσίευσης<br>EmAččis Xahova<br>Δημιουργηθηκε από τον πην<br><b>- Βασικές Επιλογές</b><br><b>• Επιλογές Μεταδεδομένων</b> |
| $-2$ $\parallel$ $\times$ $\times$ $\Omega$<br>Path: p<br>Embya 32<br>Apépa                                                                                                    | 田田 津健 のの ※※山豆プロー<br>Ενολλαγή κειμενογράφου                                                                                                    |                                                                                                    |

Εικόνα 62 Joomla "προσθήκη νέας κατηγορίας επαφών".

### ∆ηµιουργία επαφής

Αφού πλοηγηθούµε στο µενού "εφαρµογές/ επαφές/ επαφές", επιλέγουµε "νέο". Εισάγουµε το όνοµα, ψευδώνυµο, κατηγορία στην οποία ανήκει, και δεξιά στην καρτέλα "στοιχεία επαφής" προσθέτουµε τις γεωγραφικές λεπτοµέρειες της επαφής (διεύθυνση, πόλη κ.α.), µια χαρακτηριστική εικόνα, στοιχεία επικοινωνίας και αν θέλουµε να ορίσουµε κάποιος πεδίο ταξινόµησης τη επαφής (π.χ. το επίθετο).

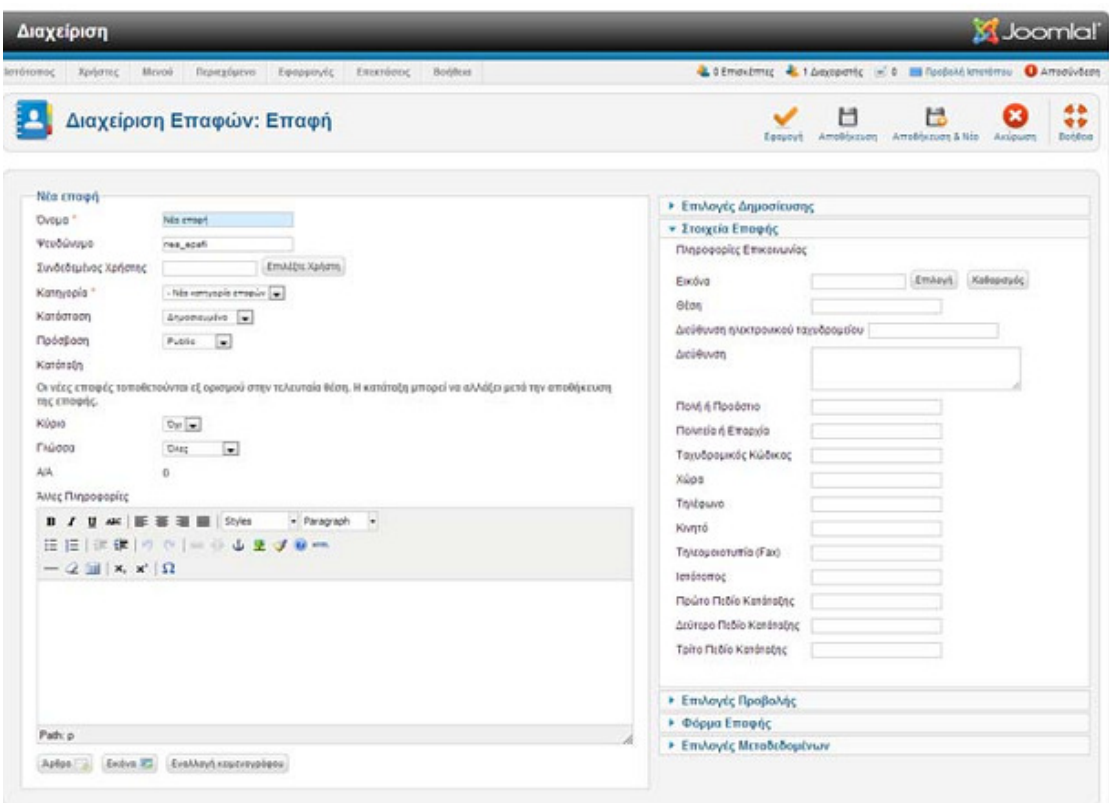

Εικόνα 63 Joomla "δηµιουργία νέας επαφής".

## 3.8.7 Επεκτάσεις Joomla!

## Εισαγωγή

Οι επεκτάσεις χωρίζονται σε τρεις οµάδες τις οποίες θα αναλύσουµε παρακάτω: τα ενθέµατα (modules), τα πρόσθετα (plugins) και τα πρότυπα (templates). Χωρίς τις επεκτάσεις το Joomla θα περιόριζε αρκετά το πεδίο χρήσης του. Η µεγάλη ανάπτυξή του σ' αυτό τον τοµέα το οδήγησε στην κορυφή. Αυτές βρίσκονται συγκεντρωµένες στη σελίδα "extensions.joomla.org".

## Εγκατάσταση νέας επέκτασης

Το αρχείο της εγκατάστασης που κατεβάζουµε σχεδόν πάντα είναι συµπιεσµένο µία και σε λίγες περιπτώσεις και δύο φορές. Το τελικό συµπιεσµένο πρέπει να περιέχει τους φακέλους της επέκτασης και ένα ".xml" αρχείο. Χωρίς αυτό δεν µπορεί το Joomla να προχωρήσει την εγκατάσταση.

Για να εισάγουµε µια νέα επέκταση πηγαίνουµε στο µενού "επεκτάσεις/ διαχείριση επεκτάσεων" και κάνουµε κλικ στην "επιλογή αρχείου" της ενότητας "µεταφόρτωση αρχείου εγκατάστασης" και αφού εντοπίσουµε τη θέση του επιλέγουµε "µεταφόρτωση και εγκατάσταση". Όταν ολοκληρωθεί η διαδικασία εµφανίζονται κάποιες πληροφορίες που µας ενηµερώνουν για την επιτυχία ή µη της εγκατάστασης ή ακόµα και µερικές οδηγίες ή επισηµάνσεις που έχει ορίσει ο προγραµµατιστής της επέκτασης.

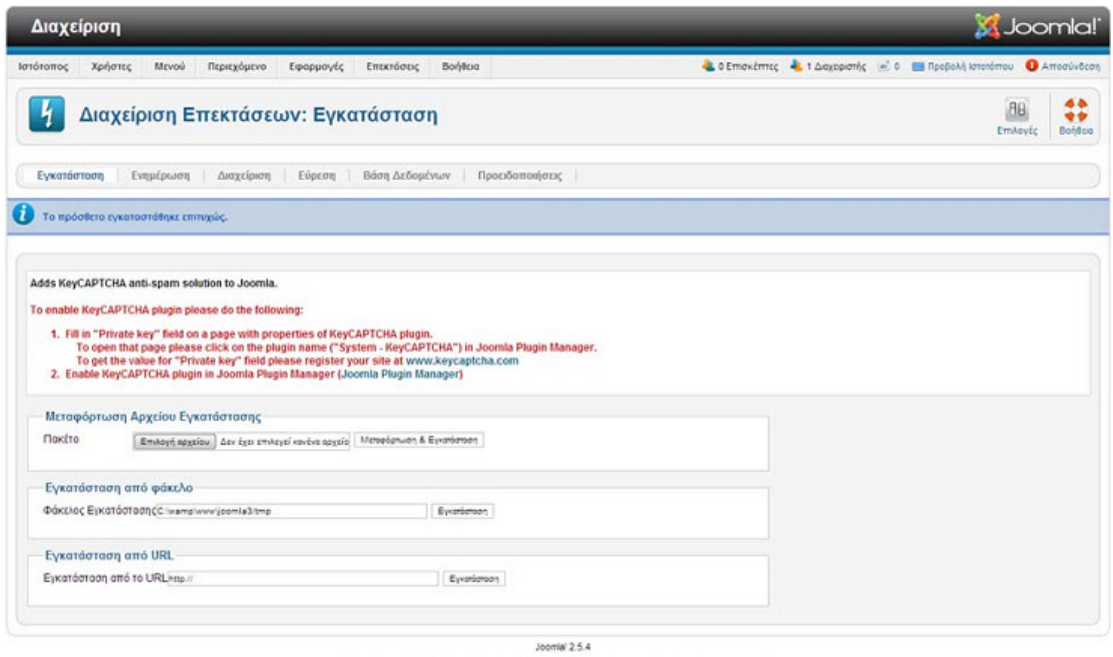

Το Joomiat® είναι ελεύθερο λογισμικό που διατίθεται σύμφωνα με τη Γενική Δημόσια Άδρα Χρήσης ΟΝΗ.

### Εικόνα 64 Joomla "εγκατάσταση νέας επέκτασης (keycaptcha)".

## Ένθεµα (module)

Ένα ένθεµα (module) αντιπροσωπεύει µια πρόσθετη λειτουργία στο Joomla και έχει τη δυνατότητα να δηµοσιεύεται σε µια θέση του προτύπου (template position).

Τα ενθέµατα αποτελούν το πιο χρησιµοποιούµενο είδος επέκτασης. Είναι σχεδόν απαραίτητη η ενασχόληση µ' αυτά για έναν ολοκληρωµένο και σύγχρονο ιστότοπο.

Η διαχείριση των ενθεµάτων βρίσκεται στο µενού "επεκτάσεις/ διαχείριση ενθεµάτων".

| Διαχείριση              |                                                                                                    |                  |                          |                       |                           |                                                                        |            |                       | <b>M</b> Joomla!    |                     |
|-------------------------|----------------------------------------------------------------------------------------------------|------------------|--------------------------|-----------------------|---------------------------|------------------------------------------------------------------------|------------|-----------------------|---------------------|---------------------|
| Ιστότοπος<br>Χρήστες    | Μενού<br>Περιεχόμενο<br>Εφαρμογές                                                                                                    | Επεκτάσεις       | Βοήθεια                  |                       |                           | 2. 0 Επισκέπτες 2. 1 Διαχειριστής - 0 Ε Προβολή Ιστοτόπου Ο Αποσύνδεση |            |                       |                     |                     |
|                         | Διαχείριση Ενθεμάτων: Ενθέματα                                                                                                    |                  |                          | Nέo<br>Επεξεργασία    | <b>I</b> iii<br>Avrivpage | Δημοσίευση<br>Απόσυρση                                                 | Ettovagood | Απορρίμματα           | AB.<br>Επιλογές     | 48<br>٠÷<br>Βοήθεια |
| Φίλτρο:                 | Αναζήτηση Καθαρισμός                                                                                                    | Ιστότοπος        | $\overline{\phantom{a}}$ | - Emiloyn Kansanong - | - Emileyn Géong -         | - Emiloyn Eisouc -                                                     |            | - Emiloyn Πρόσβασης - | - Επιλογή Γλώσσας - |                     |
| E                       | Τίτλος                                                                                                    | Κατάσταση Θέση Δ |                          | Κατάταξη              |                           | Eiδoc                                                                  | Σελίδες    | Πρόσβαση              | Γλώσσα Α/Α          |                     |
| F<br><b>Breadcrumbs</b> |                                                                                                    | ◎                | position-2               | $+$                   |                           | Οδηγός Πλοήγησης                                                       | <b>OAn</b> | Public                | <b>OAcc</b>         | 17                  |
| m<br>Main Menu          |                                                                                                    | $\bullet$        | position-7               | $+$                   |                           | Meyoù                                                                  | <b>DAG</b> | Public                | DAtC                | $\mathbf{1}$        |
| m<br>Login Form         |                                                                                                    | Ø                | position-7               | 7                     |                           | Σύνδεση                                                                | <b>DAG</b> | Public                | <b>DACC</b>         | 16                  |
| <b>Oton</b><br>EmMoyn   | Επεξεργασία επιλεγμένων ενθεμάτων με δέσμη εντολών<br>Εάν επιλέξετε να αντιγράψετε ένα ένθεμα, οποιαδήποτε άλλη ενέργεια έχει επιλεγεί θα επηρεάσει το αντιγραμμένο ένθεμα. Σε κάθε άλλη περίπτωση, όλες οι ενέργειςς θα επηρεάσουν το επιλεγμένο ένθεμα. Όταν αντιγράφετε ένα<br>ένθεμα αλλά δεν του αλλάζετε θέση, είναι παρ' όλ' αυτά απαραίτητο να επιλέξετε 'Διατήρηση Αρχικής Θέσης' από το αναδιπλούμενο μενού,<br>Ορισμός Επιπέδου Πρόσβασης - Διατήρηση αρχικών επιπέδων πρόσβασης -<br>Ορισμός Γλώσσας - Διατήρηση αρχικής γλώσσας -<br>$\circ$<br>Αντιγραφή <sup>@</sup> Μετακίνηση<br>$\overline{ }$ |                  |                          |                       |                           |                                                                        |            |                       |                     |                     |
| Εκτέλεση                | Καθαρισμός                                                                                                    |                  |                          |                       |                           |                                                                        |            |                       |                     |                     |

Εικόνα 65 Joomla "διαχείριση ενθεµάτων".

Ο καθορισµός της θέσης, του τίτλου της κατάταξης κ.α. είναι κοινές ιδιότητες των ενθεµάτων. Οι επιπλέων επιλογές εξαρτώνται από το είδος του και την υλοποίηση του προγραµµατιστή. Κάτω αριστερά στην ενότητα "σύνδεση µενού" τσεκάρουµε τις σελίδες – στοιχεία µενού που θέλουµε να εµφανίζεται.

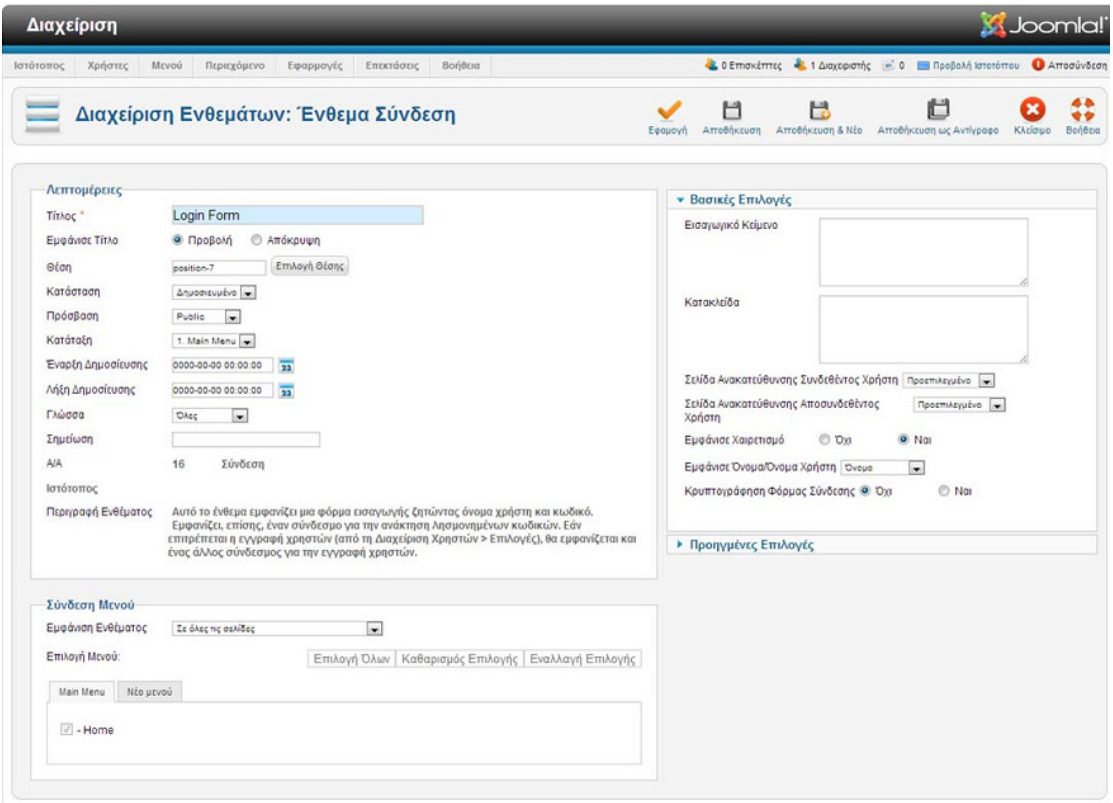

Εικόνα 66 Joomla "διαχείριση ενθεµάτων: ένθεµα σύνδεση (login module)".

Πρόσθετο (plugins)

Τα πρόσθετα (plugins) παρέχουν συνήθως "κρυφές" λειτουργίες και αυτό γιατί δεν µπορούν να δηµοσιευτούν σε µια θέση όπως τα ενθέµατα. Η ύπαρξη τους πολλές φορές είναι απαραίτητη για συγκεκριµένες εφαρµογές ή ενθέµατα. Μπορούµε να τα απενεργοποιήσουµε/ ενεργοποιήσουµε και σπάνια έχουν ορισµένες επιλογές. Η πρόσβαση στα πρόσθετα γίνεται µέσω του µενού: "επεκτάσεις/ διαχείριση πρόσθετων". Αυτά χωρίζονται σε κατηγορίες ανάλογα µε το είδος που έχει ορίσει ο προγραµµατιστής τους (π.χ. system, content, editor, finder, extension, search κ.α.).

|                              | Διαχείριση                                                            |             |                                 |                                                                   |                    | <b>M</b> Joomla!                               |     |
|------------------------------|-----------------------------------------------------------------------|-------------|---------------------------------|-------------------------------------------------------------------|--------------------|------------------------------------------------|-----|
| Ιστότοπος                    | Χρήστες<br>Περιεχόμενο<br>Επεκτάσεις<br>Βοήθεια<br>MEVOU<br>Εφαρμογές |             |                                 | Ο Επισκέπτες ε 1 Διαχεριστής - 0 Β Προβολή Ιστοτόπου Ο Αποσύνδεση |                    |                                                |     |
|                              | Διαχείριση Προσθέτων: Πρόσθετα                                        | Επεξεργασία | Ενεργοπτοίηση<br>Απενεργοποίηση | Επαναφορά                                                         | BB<br>Επιλογές     | 44<br>**<br>Βοήθεια                            |     |
| <b><i><u>OIATOO!</u></i></b> | Καθαρισμός<br>Αναζήτηση                                               |             |                                 | - Επιλογή Κατάστασης - [w]                                        | - Emiloyή Eiδoug - | - Επιλογή Πρόσβασης - $\left  \bullet \right $ |     |
| 目                            | Όνομα Προσθέτου                                                       | Κατάσταση   | Κατάταξη                        | Είδος <u>h</u>                                                    | Στοιχείο           | Πρόσβαση Α/Α                                   |     |
|                              | Tαυτοποίηση - Joomla!                                                 | Ø           | $\circ$                         | authentication                                                    | joomla             | Public                                         | 401 |
|                              | Tαυτοποίηση - GMail                                                   | $\bullet$   | $\mathcal{L}$                   | authentication                                                    | gmail              | Public                                         | 400 |
|                              | Ταυτοποίηση - LDAP                                                    | ۰           | $\mathbf{3}$                    | authentication                                                    | Idap               | Public                                         | 402 |
|                              | Αποκλεισμός Αυτοματισμών (Captcha) - ReCaptcha                        | $\bullet$   | $\circ$                         | captcha                                                           | recaptcha          | Public                                         | 439 |
|                              | Περιεχόμενο - Φόρτωση Ενθεμάτων                                       | ◓           | 0                               | content                                                           | loadmodule         | Public                                         | 406 |
|                              | Περιεχόμενο - Joomla!                                                 | ◎           | $\circ$                         | content                                                           | joomia             | Public                                         | 435 |
|                              | Περιεχόμενο - Έξυπνη Αναζήτηση                                        | ۰           | $\circ$                         | content                                                           | finder             | Public                                         | 441 |
| €                            | Περιεχόμενο - Απόκρυψη Ηλεκτρονικού Ταχυδρομείου                      | ø           | $\mathcal{L}$                   | content                                                           | emailcloak         | Public                                         | 404 |
| n                            | Περιεχόμενο - Επισήμανση Κώδικα (GeSHi)                               | ۰           | $\overline{z}$                  | content                                                           | ceshi              | Public                                         | 405 |
|                              | Περιεχόμενο - Αλλαγή Σελίδας                                          | O           | $\mathcal{A}$                   | content                                                           | pagebreak          | Public                                         | 407 |
| ₩                            | Περιεχόμενο - Πλοήγηση Σελίδας                                        | ◎           | 5                               | content                                                           | pagenavigation     | Public                                         | 408 |
|                              | Περιεχόμενο - Ψηφοφορία                                               | O           | $\circ$                         | content                                                           | vote               | Public                                         | 409 |
|                              | Καμενογράφος - CodeMirror                                             | ◎           | $\mathcal{L}$                   | editors                                                           | codemirror         | Public                                         | 410 |
|                              | Καμενογράφος - Κανένας                                                | ◓           | $\overline{2}$                  | editors.                                                          | none               | Public                                         | 411 |
|                              | Κειμενογράφος - ΤιηγΜΟΕ                                               | Ø           | $\mathbf{3}$                    | editors.                                                          | tinymoe            | Public                                         | 412 |

Εικόνα 67 Joomla "διαχείριση πρόσθετων".

## Πρότυπο (template)

Το πρότυπο (template) είναι ίσως το πρώτο πράγµα που χρειάζεται να επιλέξουµε πριν ξεκινήσουµε την υλοποίηση του ιστότοπου ιδιαίτερα αν δεν έχουµε εµπειρία πάνω σ' αυτά. Ανάλογα µε το είδος της ιστοσελίδας (προσωπική, εµπορική, επιχειρηµατική, διασκέδασης, ενηµέρωσης κ.α.), και τις προτιµήσεις – απαιτήσεις µας (δωρεάν ή µη, απλό, σύνθετο, µε Ενθέµατα ενσωµατωµένα, µε πολλές ή λίγες θέσεις ενθεµάτων, µε πλαίσιο εργασίας (framework) ή όχι κ.τ.λ. διαλέγουµε το κατάλληλο πρότυπο.

Για να δούµε τις θέσεις σε ένα πρότυπο που έχουµε εγκαταστήσει ήδη, κατευθυνόµαστε στο µενού: "Επεκτάσεις/ διαχείριση προτύπων", στην καρτέλα πρότυπα και κάνουµε κλικ στην προεπισκόπηση του προτύπου που επιθυµούµε (εάν αυτή η επιλογή δεν υπάρχει την ενεργοποιούµε στις επιλογές πάνω δεξιά). Οι κατασκευαστές των προτύπων σχεδόν πάντα διαθέτουν µια εικόνα µε τις θέσεις στην δοκιµαστική σελίδα του προτύπου.

## Χαρακτηριστικά προτύπων

Τα πρότυπα ξεχωρίζουν µεταξύ τους ανάλογα µε τα παρακάτω χαρακτηριστικά:

1) Τρόπος λειτουργίας.

- Υπάρχουν τα πρότυπα που χρησιµοποιούν κάποιο πλαίσιο εργασίας (framework) για πιο εύκολη επικοινωνία µε τον χρήστη και πιο σύνθετη λειτουργικότητα. Μπορεί η διεπαφή του πλαισίου να παρέχει ευχρηστία όµως δεν ενδείκνυται για αρχάριους γιατί αν υπάρξει κάποια ασυµβατότητα ή χρειαστεί κάποια παρέµβαση σε βάθος (κώδικα), τα πράγµατα γίνονται αρκετά περίπλοκα.
- Αντίθετα τα πρότυπα που δεν διαθέτουν πλαίσιο εργασίας, είναι πιο απλά στη δοµή τους και πιο εύκολα τροποποιήσιµα σε επίπεδο κώδικα.
- 2) Θέσεις ενθεµάτων (module positions).
	- Αριθµός θέσεων. Υπάρχουν πρότυπα που περιλαµβάνουν µεγάλο αριθµό θέσεων και άλλα µε µικρό.
	- Περιορισµοί θέσεων (µέγεθος, περιθώρια, αριθµός επιπέδων µενού κ.α.). Αποτελούν τις πιο συχνές αιτίες προβληµάτων εµφάνισης και αφορµές για ένα αρχάριο να εγκαταλείψει το πρότυπο.
	- Ειδικές θέσεις (special module positions). Είναι θέσεις που βρίσκονται συνήθων κρυµµένες µε ένα εικονίδιο να προεξέχει στα πλαϊνά της σελίδα και ανοίγουν όταν ο χρήστης κάνει κλικ ή περάσει από πάνω τους.
- 3) Επεκτάσεις που χρησιµοποιούν. Τα σύνθετα πρότυπα που παρέχουν ολοκληρωµένες εγκαταστάσεις δοκιµής (demo quickstart installation) κατά το πλείστον ενσωµατώνουν επεκτάσεις γλυτώνοντας έτσι τους χρήστες από σπατάλη χρόνου.
- 4) Στυλ ενθεµάτων που διαθέτουν (module suffixes). Τα στυλ ενθεµάτων που περιλαµβάνει ένα πρότυπο τα παρουσιάζει συνήθως στον δοκιµαστικό ιστότοπο (demo). Η υπογραφή κάθε στυλ π.χ. "\_liststyle" συµπληρώνεται στο ένθεµα που θέλουµε να το ορίσουµε, στην επιλογή "επίθεµα κλάσης του ενθέµατος (module suffix)".

## Εγκατάσταση νέας γλώσσας

Για την εγκατάσταση νέας γλώσσας ακολουθούµε την ίδια διαδικασία µε τις επεκτάσεις αφού πρώτα κατεβάσουµε το συµπιεσµένο αρχείο την γλώσσας από το: http://joomlacode.org/. Όταν ολοκληρωθεί η εγκατάσταση κατευθυνόµαστε στο µενού: "επεκτάσεις/ διαχείριση γλωσσών" και επιλέγουµε τη γλώσσα και κάνουµε κλικ στο "προεπιλεγµένο".

|                |            | Διαχείριση |                                  |             |           |                                               |             |                                           |                     |                    |                                                                      |                  | <b>M</b> Joomla!'                      |              |  |  |
|----------------|------------|------------|----------------------------------|-------------|-----------|-----------------------------------------------|-------------|-------------------------------------------|---------------------|--------------------|----------------------------------------------------------------------|------------------|----------------------------------------|--------------|--|--|
| Ιστότοπος      |            | Χρήστες    | Mcvoú                            | Περιεχόμενο | Εφαρμογές | Επεκτάσεις                                    | Βοήθεια     |                                           |                     |                    | Δ 0 Επισκέπτες - 1 Διαχειριστής - 0 - Προβολή Ιστοτόπου Ο Αποσύνδεση |                  |                                        |              |  |  |
|                |            |            |                                  |             |           | Διαχείριση Επεκτάσεων: Εγκατεστημένες Γλώσσες |             |                                           |                     |                    |                                                                      | Προεπιλεγμένο    | BB <sup>1</sup><br>Επιλογές            | 45<br>Boneca |  |  |
|                |            |            | Εγκατεστημένες - Περιοχή Πελατών |             |           | Εγκατεστημένες - Περιοχή Διαχείρισης          | Περιεχόμενο |                                           | Αναπροσδιορισμοί    |                    |                                                                      |                  |                                        |              |  |  |
| Ap.            |            |            |                                  | Γλώσσα      |           | Ετικέτα<br>Γλώσσας                            |             | Τοποθεσία Προεπιλεγμένο Έκδοση Ημερομηνία |                     |                    | Δημιουργός                                                           |                  | Ηλεκτρονικό Ταχυδρομείο<br>Αρθρογράφου |              |  |  |
|                | $\sqrt{2}$ |            | English (United Kingdom)         |             |           | $en-GB$                                       | Ιστότοττος  | 奁                                         | 2.5.0               | 2008-03-15         | Joomla' Project                                                      |                  | admin@joomla.org                       |              |  |  |
| $\overline{2}$ | $\odot$    | Greek      |                                  |             |           | el-GR                                         | Ιστότοττος  | ÷                                         |                     | 2.5.7.1 2012-09-22 | Greek translation team : joomla.gr -<br>chriszemp                    | joomia@joomla.gr |                                        |              |  |  |
|                |            |            |                                  |             |           |                                               |             | Εμφάνιση # 20                             | $\vert \cdot \vert$ |                    |                                                                      |                  |                                        |              |  |  |
|                |            |            |                                  |             |           |                                               |             |                                           |                     |                    |                                                                      |                  |                                        |              |  |  |

Το Joania® είναι ελεύθερο λογισμικό που διατίθεται σύμφωνα με τη Γενική Δημόσια Άδαα Χρήσης GNU.

Εικόνα 68 Joomla "διαχείριση εγκατεστηµένων γλωσσών".

# 4 Δημιουργώντας την εμφάνιση του site

Αρχικά, επιλέγεται ένα template που ανταποκρίνεται στις ανάγκες µας, πως θέλουµε να είναι η εµφάνιση του site, η ραχοκοκαλιά και η διάταξη της εµφάνισής του. Το template που επιλέχθηκε είναι το frontoffice το οποίο είναι για επαγγελµατικά site µε 100% responsive design για να είναι ευέλικτο στην εµφάνισή του σε κάθε τύπο συσκευής µε διαφορετική ανάλυση και παρέχεται δωρεάν στην σελίδα joomboom.com.

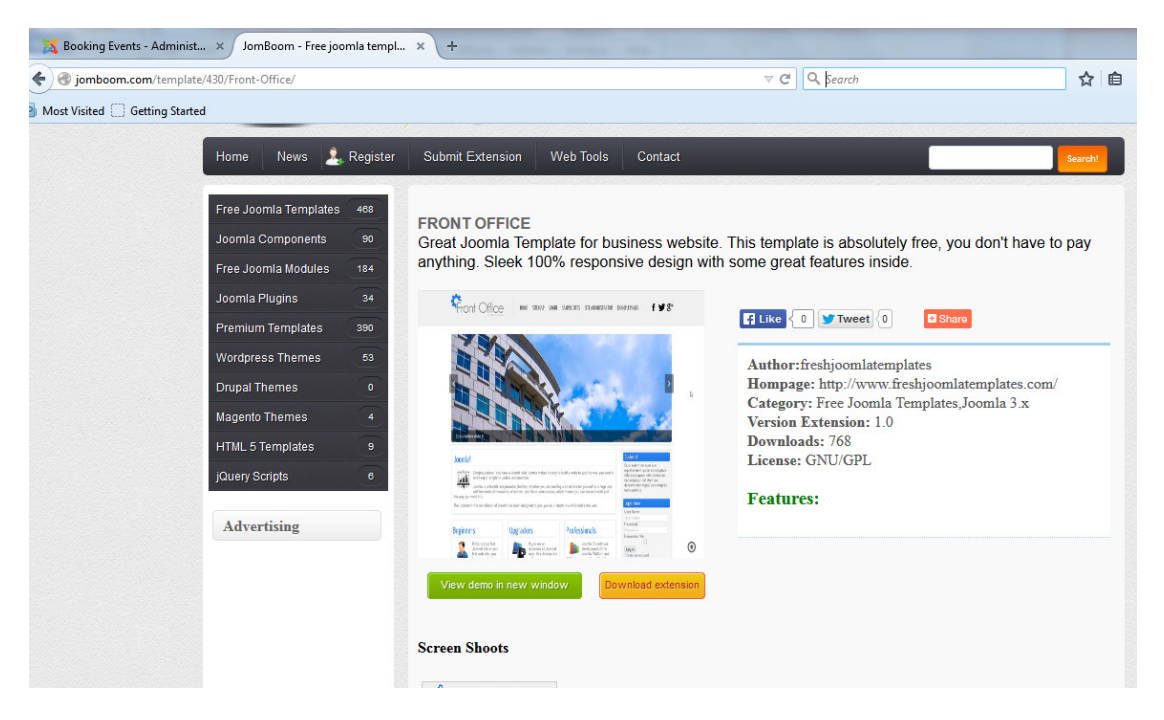

Εικόνα 69 Επιλογή template από το site www.joomboom.com.

Για να εισάγουµε το template στο περιβάλλον διαχείρισης του joomla! επιλέγουµε Extensions->Extension Manager και στη συνέχεια πατώντας Browse βρίσκουµε το συµπιεσµένο αρχείο του FrontOffice Tempate που κατεβάσαµε στον υπολογιστή µας και παταµε άνοιγµα -> Upload & Install.

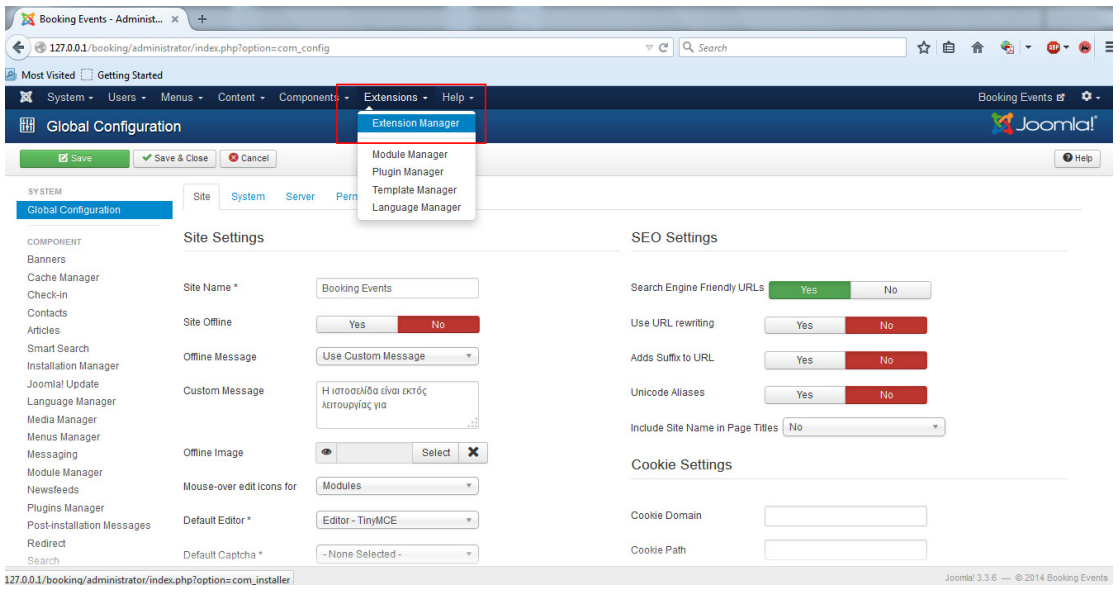

Εικόνα 70 ∆ιαδικασία εγκατάστασης template.

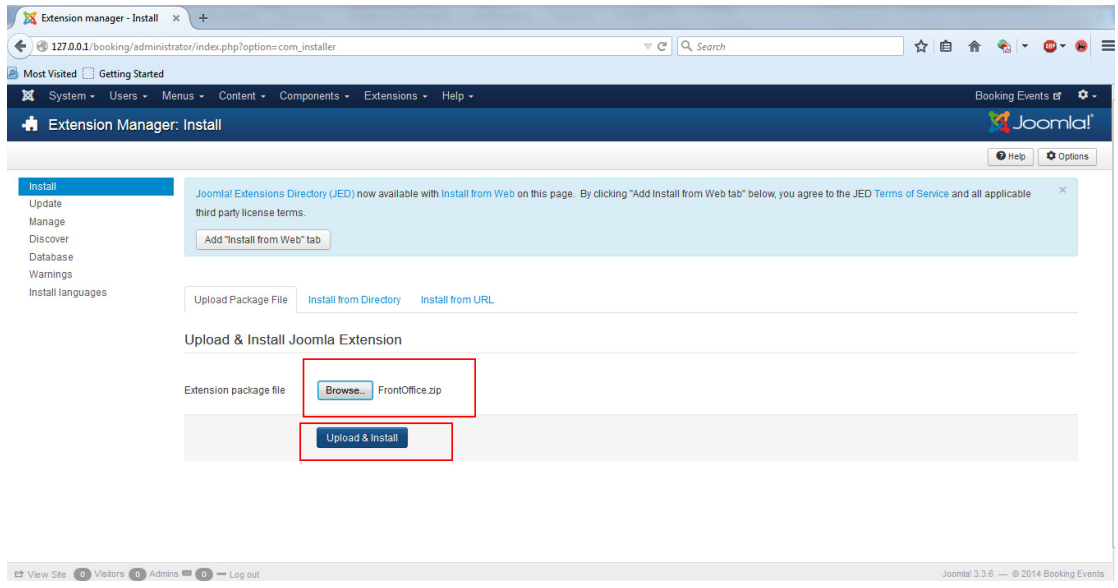

Εικόνα 71 Εύρεση του zip αρχείο template από τον σκληρό δίσκο.

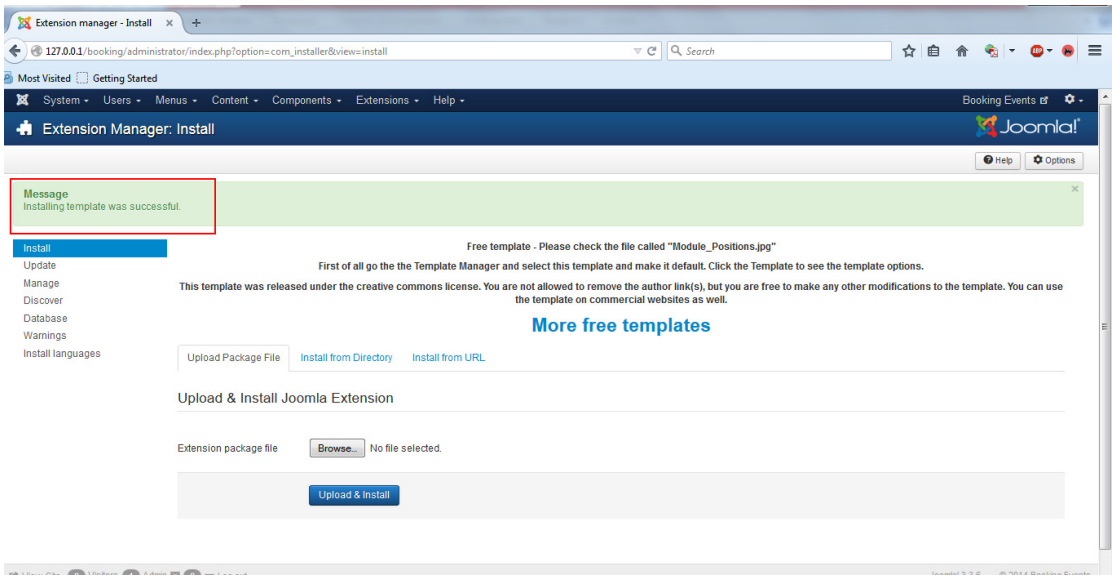

Εικόνα 72 Επιβεβαίωση εγκατάστασης του template.

Στη συνέχεια για να το χρησιµοποιήσουµε πρέπει να το ορίσουµε ως default οπότε πάµε Extensions->Template Manager και στη στήλη default πατάµε το αστεράκι. Όταν γίνει κίτρινο σηµαίνει πως έχει οριστεί ως default για το site.

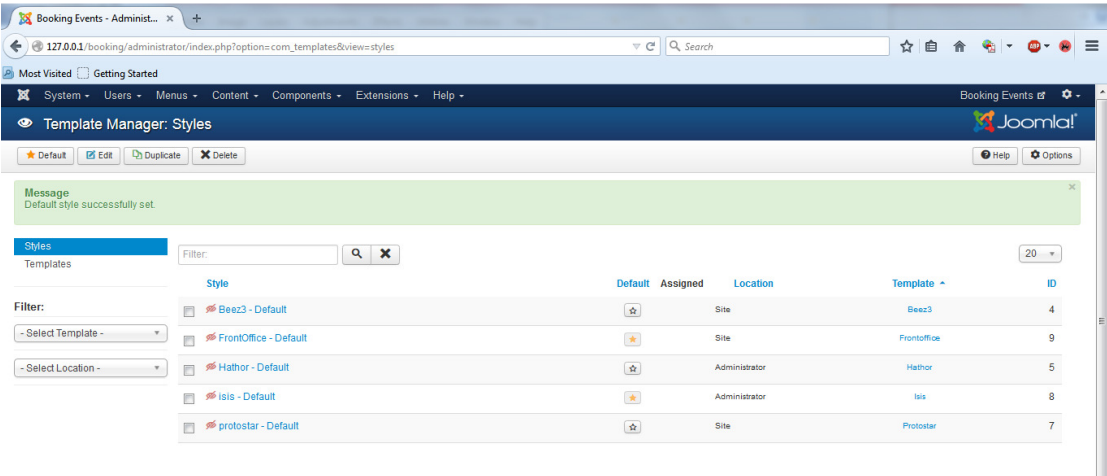

Εικόνα 73 Ορισµός template ως default.

Για επιβεβαίωση επισκεπτόµαστε την σελίδα 127.0.0.1/booking

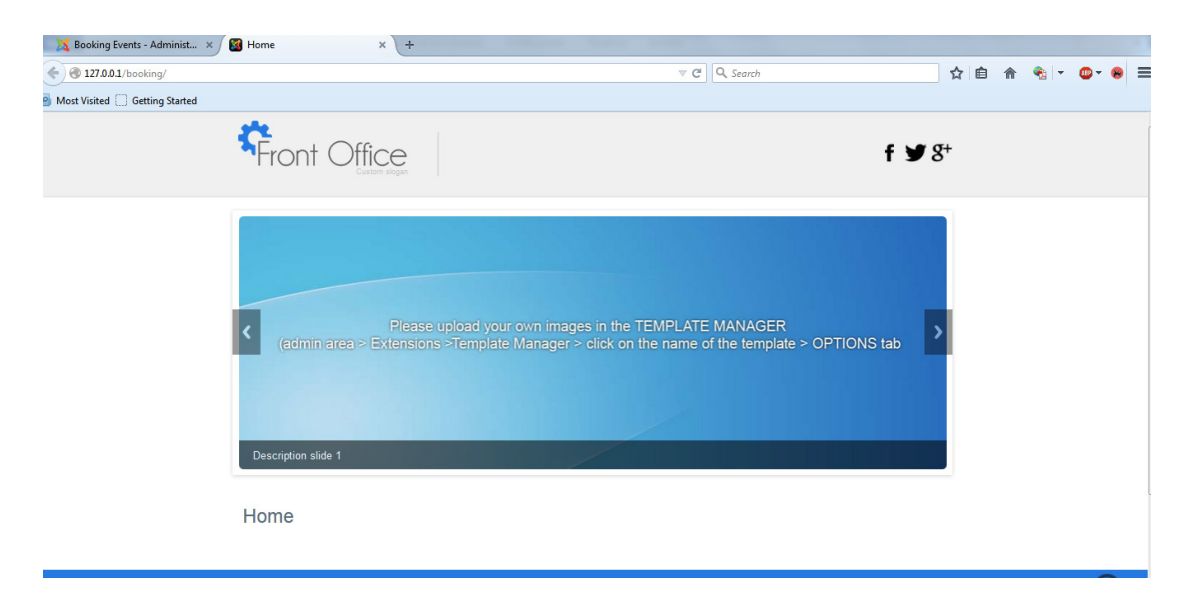

### Εικόνα 74 Επιβεβαίωση ενεργοποίησης του template ως default.

## 4.1 Εγκατάσταση iCagenda

To iCagenda είναι ένα Component για το Joomla! 2.5 και 3.x το οποίο προσφέρει διαχείριση των events. Τα χαρακτηριστικά του περιλαµβάνουν:

- Back-End : Category manager, δηµιουργία events, newsletter για εγγεγραµµένους χρήστες, διαχείριση πακέτων theme
- Front-End : module ημερολόγιου, frontend υποβολή φόρμας, εγγραφή στα events, διαµοιρασµός (share) στα social networks, GoogleMaps

### Theme Πακέτα που περιλαµβάνονται

- Βασικό
- iC Rounded

### Απαιτήσεις συστήµατος

- Joomla! 2.5 / 3.x
- PHP 5.3 (προτείνεται)
- Απαιτείται σύνδεση ιντερνέτ για την χρήση του iCagenda

Επίσης είναι διαθέσιµο και δωρεάν και επί πληρωµή µε κάποιες διαφορές στην χρήση όπως φαίνεται παρακάτω. Εµείς χρησιµοποιούµε την δωρεάν έκδοση.

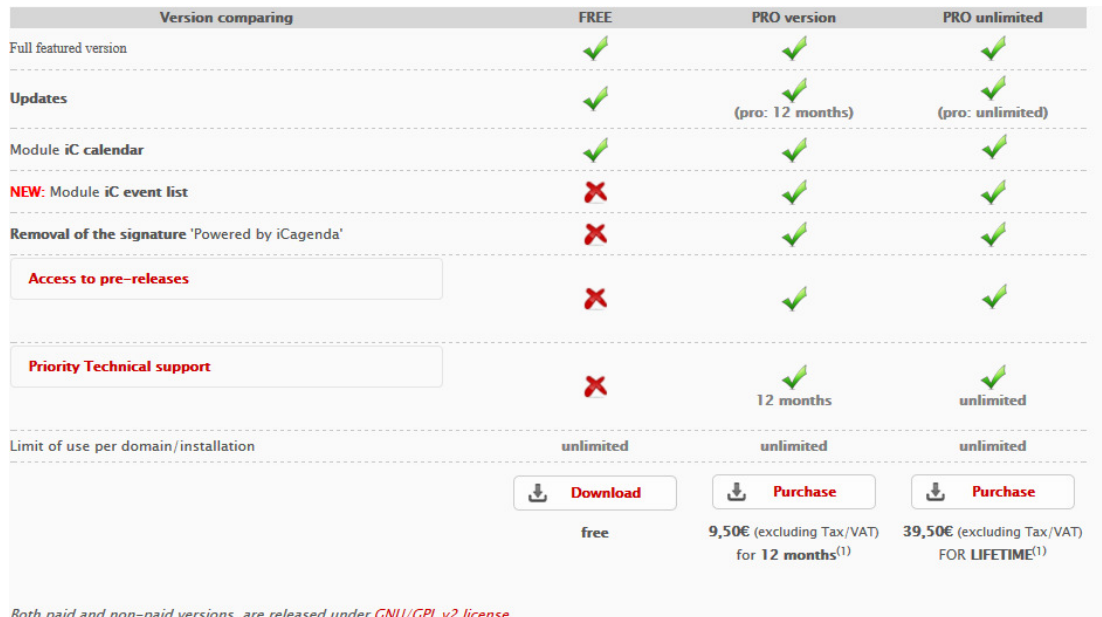

### Εικόνα 75 Εκδόσεις free και επί πληρωµή του iCagenda.

Για την εγκατάσταση, αφού κατεβάσουµε το zip αρχείο από το επίσηµο site http://www.joomlic.com/en/extensions/icagenda , επιλέγουµε Extensions- >Extension Manager βρίσκουµε το αρχείο που είναι στον σκληρό δίσκο και πατάµε Upload & Install.

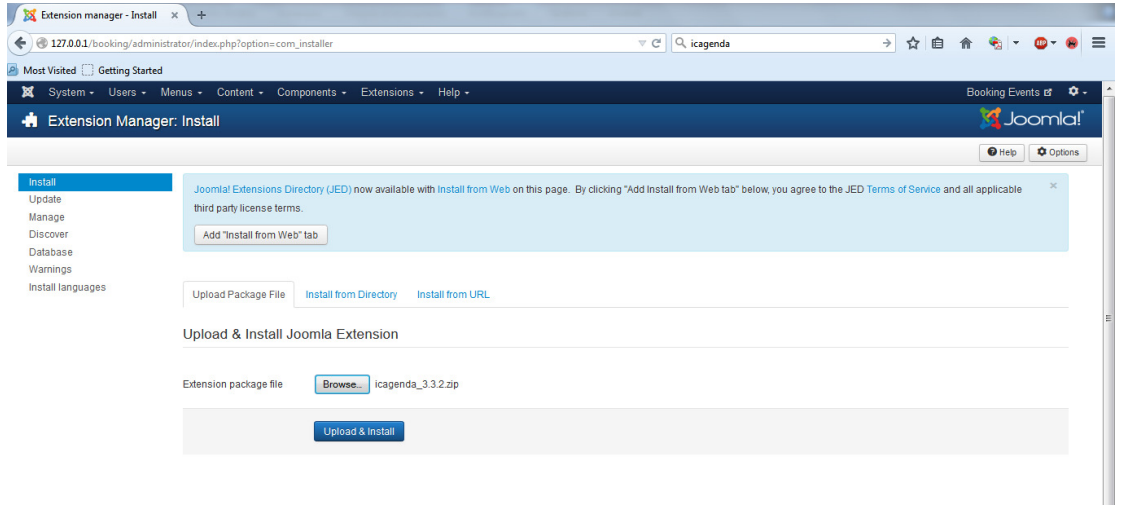

### Εικόνα 76 Εγκατάσταση iCagenda component.

Επιβεβαίωση της εγκατάστασης.

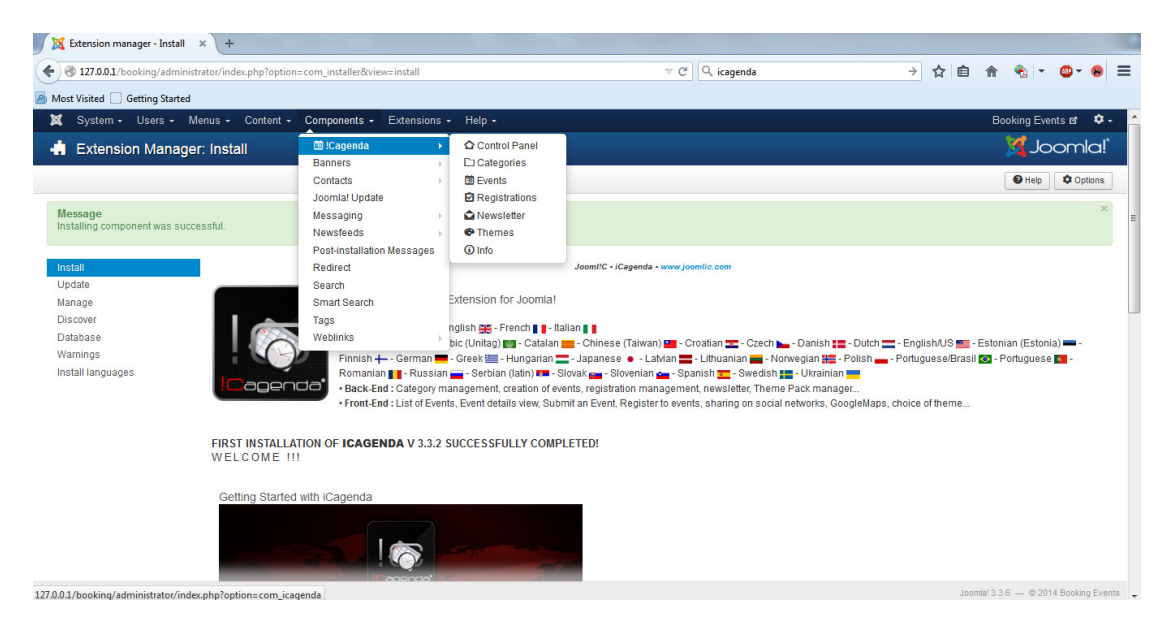

Εικόνα 77 Επιβεβαίωση της εγκατάστασης.

Πηγαίνοντας στο Components->iCagenda->Control Panel βλέπουµε τις διαθέσιµες επιλογές καθώς και την έκδοση και ότι έχουµε την τελευταία.

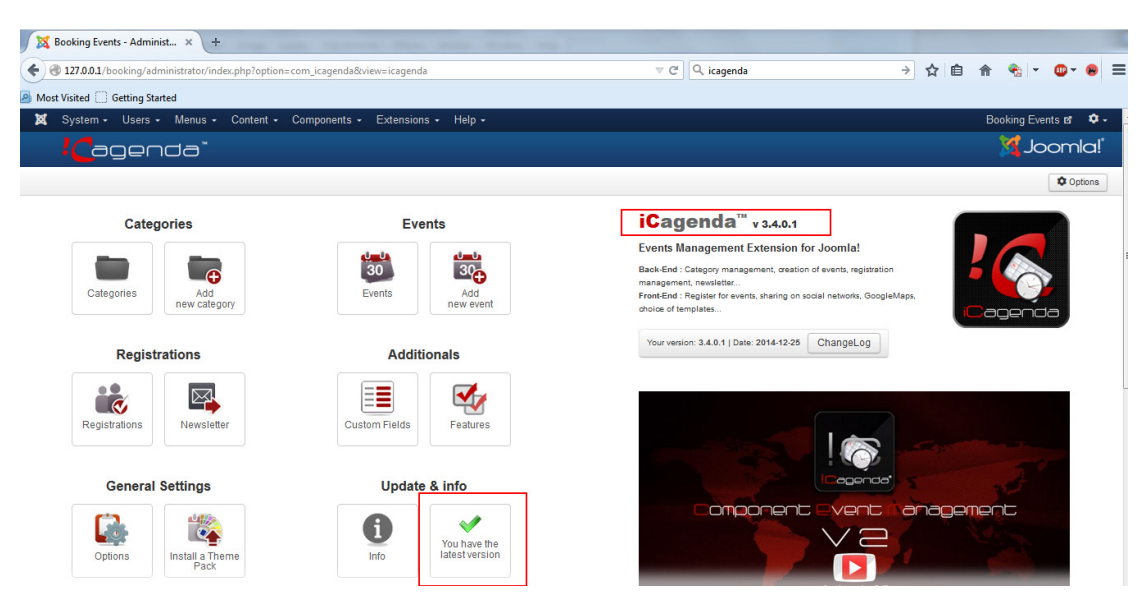

Εικόνα 78 Control Panel του iCagenda.

## 4.2 ∆ηµιουργία πολυγλωσσικού site

## **1.** Εγκατάσταση πακέτου γλώσσας

Από το µενού επιλέγουµε Extensions->Extension Manager->install languages επιλέγουμε τα ελληνικά και πατάμε Install.

| XX Extension manager - Install X        | ÷                                                                             |                                                                                 |                |             |                                                              |                          |                  |
|-----------------------------------------|-------------------------------------------------------------------------------|---------------------------------------------------------------------------------|----------------|-------------|--------------------------------------------------------------|--------------------------|------------------|
| ←                                       | 127.0.0.1/booking/administrator/index.php?option=com_installer&view=languages |                                                                                 | $\nabla C$     | Q Search    | 自<br>☆<br>合                                                  | $\bullet$                |                  |
| <b>P</b> Most Visited Getting Started   |                                                                               |                                                                                 |                |             |                                                              |                          |                  |
| System - Users - Menus - Content -<br>× | Components -                                                                  | $HeIn -$<br>Extensions -                                                        |                |             |                                                              | <b>Booking Events of</b> | ۰.               |
| ÷                                       | Install Accredited Language Translations                                      |                                                                                 |                |             |                                                              | S Joomla!                |                  |
| C Find languages<br><b>1</b> Install    |                                                                               |                                                                                 |                |             |                                                              | <b>O</b> Help            | <b>Q</b> Options |
| Install<br>Update                       | ۹<br>Search                                                                   | ×                                                                               |                |             |                                                              | $20 -$                   |                  |
| Manage                                  | Name $\sim$                                                                   |                                                                                 | <b>Version</b> | <b>Type</b> | <b>Details URL</b>                                           | ID                       |                  |
| <b>Discover</b><br>Database             | French<br>F                                                                   |                                                                                 | 3.3.6.2        | Package     | http://update.joomla.org/language/details3/fr-FR_details.xml | 5                        |                  |
| Warnings                                | FrenchCA<br>Đ                                                                 |                                                                                 | 3.3.6.1        | Package     | http://update.joomla.org/language/details3/fr-CA_details.xml | 54                       |                  |
| Install languages                       | Galician<br>F                                                                 | Language pack does not match this Joomla! version. Some strings may be missing. | 3.3.1.2        | Package     | http://update.joomla.org/language/details3/gl-ES_details.xml | $\epsilon$               |                  |
|                                         | German<br>m                                                                   |                                                                                 | 3.3.6.1        | Package     | http://update.joomla.org/language/details3/de-DE_details.xml | 7                        |                  |
|                                         | Greek<br>$\mathcal{J}$                                                        | Language pack does not match this Joomla! version. Some strings may be missing. | 3.3.3.1        | Package     | http://update.joomla.org/language/details3/el-GR_details.xml | 8                        |                  |
|                                         | Hebrew<br>m                                                                   | Language pack does not match this Joomla! version. Some strings may be missing. | 3.1.1.1        | Package     | http://update.joomla.org/language/details3/he-IL_details.xml | 10                       |                  |
|                                         | Hungarian<br>F                                                                | Language pack does not match this Joomla! version. Some strings may be missing. | 3.3.3.1        | Padage      | http://update.joomla.org/language/details3/hu-HU_details.xml | 13                       |                  |
|                                         | <b>Italian</b>                                                                |                                                                                 | 3.3.6.1        | Package     | http://update.joomla.org/language/details3/it-IT details.xml | 25                       |                  |
|                                         | F<br>Japanese                                                                 |                                                                                 | 3.3.6.1        | Padage      | http://update.joomla.org/language/details3/ja-JP details.xml | $\bullet$                |                  |
|                                         | Korean                                                                        |                                                                                 | 3.3.6.1        | Package     | http://update.joomla.org/language/details3/ko-KR_details.xml | 26                       |                  |
|                                         |                                                                               |                                                                                 |                |             |                                                              |                          |                  |

Εικόνα 79 Επιλογή πακέτου γλώσσας ελληνικών.

Στη συνέχεια από το µενού πηγαίνουµε Extensions->Language Manager και ελέγχουµε αν εγκαταστάθηκε η γλώσσα.

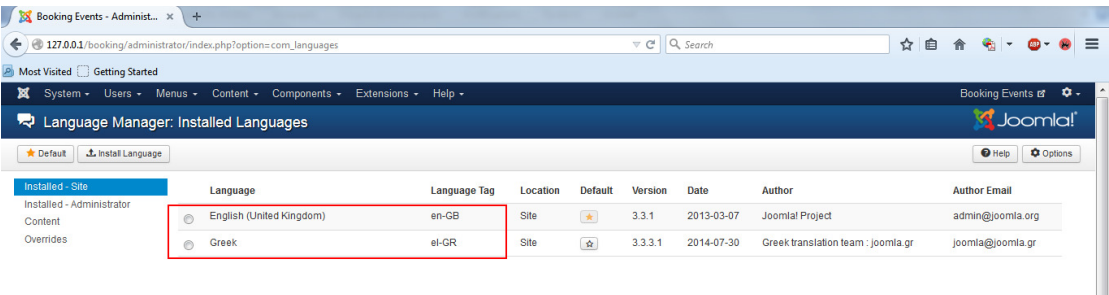

### Εικόνα 80 Έλεγχος εγκατάστασης ελληνικών.

## **2.** Ορισµός Content Languages

Επιλέγουµε στα αριστερά το Content->New για να δηµιουργήσουµε ένα Content Language για τα ελληνικά µε βάση τα language tags της προηγούµενης εικόνας.

Πληκτρολογούµε και επιλέγουµε τα ακόλουθα όπως φαίνεται στην παρακάτω εικόνα και στη συνέχεια πατάµε Save & Close. Το URL language code είναι αυτό που θα φαίνεται στην διεύθυνση url όταν είµαστε στην ελληνική γλώσσα.

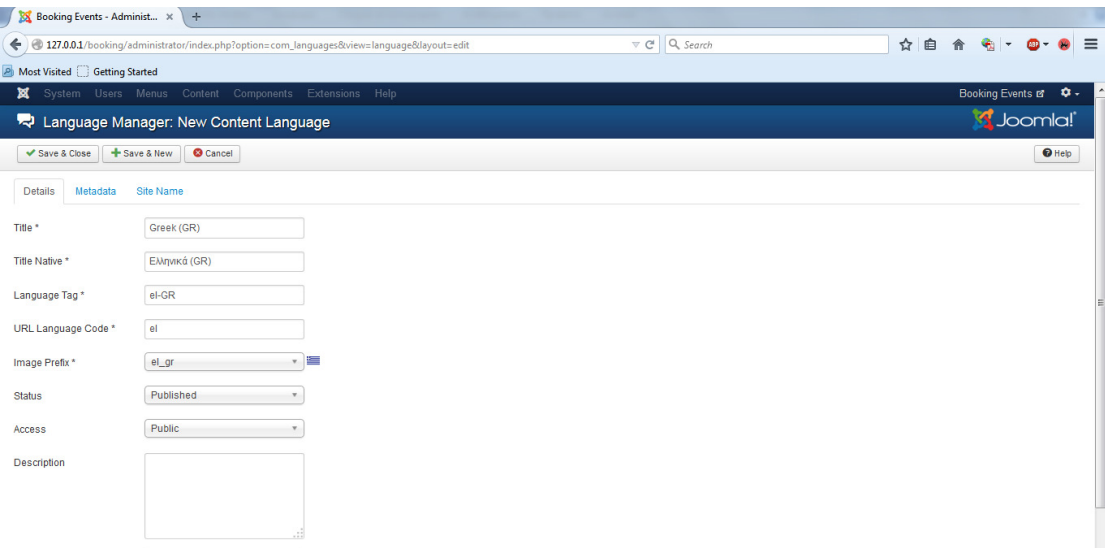

### Εικόνα 81 Ορισµός νέου content language.

Όπως βλέπουµε εισήχθηκε content language Greek(GR) µε την αντίστοιχη image prefix.

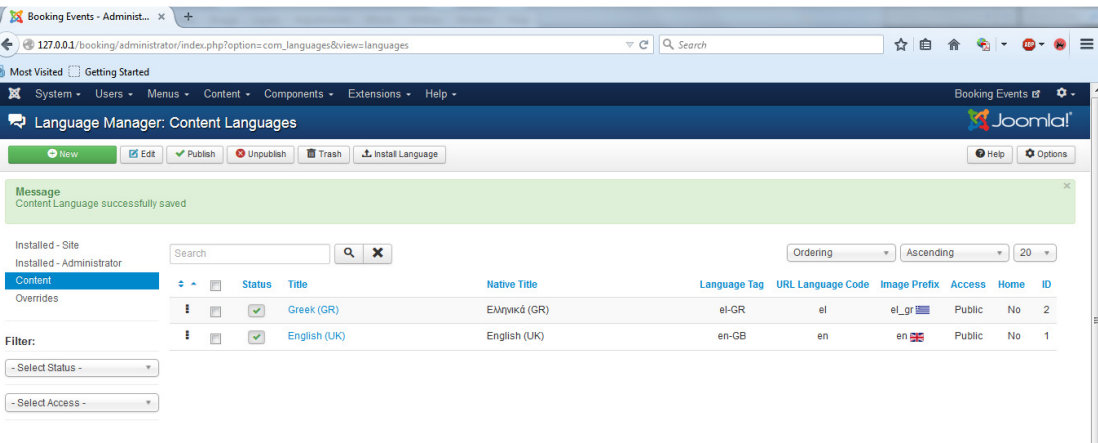

### Εικόνα 82 Επιβεβαίωση δηµιουργίας νέου content language.

## **3.** Ενεργοποίηση και διαµόρφωση του plugin System - Language Filter

Επιλέγουµε από το µενού Extensions->Plugin Manager βρίσκουµε το System - Language Filter και τοενεργοποιούμε πατώντας το κόκκινο κουμπί στο status. Στην συνέχεια πατάµε πάνω στο plugin για να το διαµορφώσουµε.

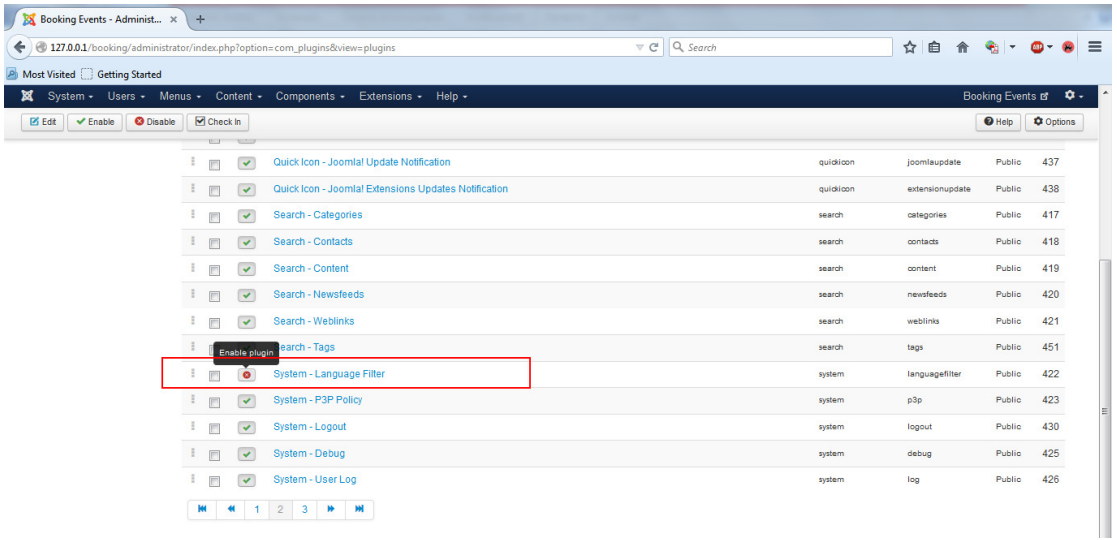

### Εικόνα 83 Ενεργοποίηση του System - Language Filter.

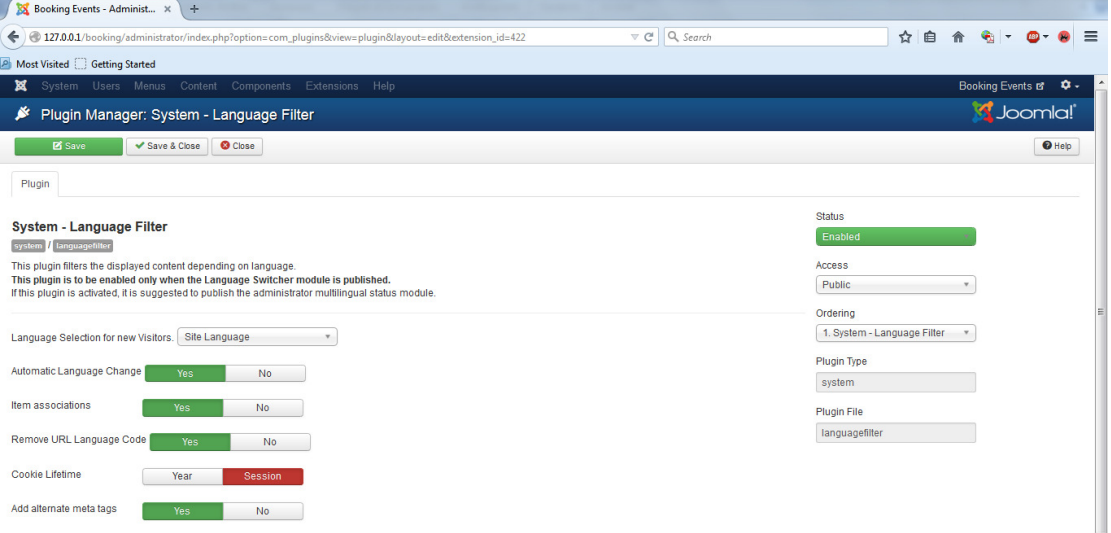

#### Εικόνα 84 ∆ιαµόρφωση System - Language Filter.

Language selection for new visitors: είναι η γλώσσα που θα έχει το site όταν κάποιος χρήστης το επισκέπτεται. Μπορεί να οριστεί default γλώσσα από το joomla ή να εξαρτάται από τις ρυθµίσεις του browser.

Item associations: επιτρέπει σε κάθε αντικείμενο (μενού) να συσχετίζεται µε το αντίστοιχό του σε άλλη γλώσσα καθώς αλλάζουµε από την µια γλώσσα στην άλλη.

Remove URL language code: όταν έχει επιλεχθεί σε «ΝΑΙ» το SEF (search engine friendly), αφαιρείται το URL language code που αντιστοιχεί στην default γλώσσα του site.

### **4.** ∆ηµιουργία κατηγοριών γλώσσας

Από το µενού επιλέγουµε Content->Category Manager->Add New **Category** 

και δηµιουργούµε δύο κατηγορίες, µία για τα ελληνικά και µία για τα αγγλικά όπως φαίνεται παρακάτω. ∆ηλώνουµε: Title: English και Greek αντίστοιχα Language: English και Greek αντίστοιχα

Τέλος πατάµε Save & Close

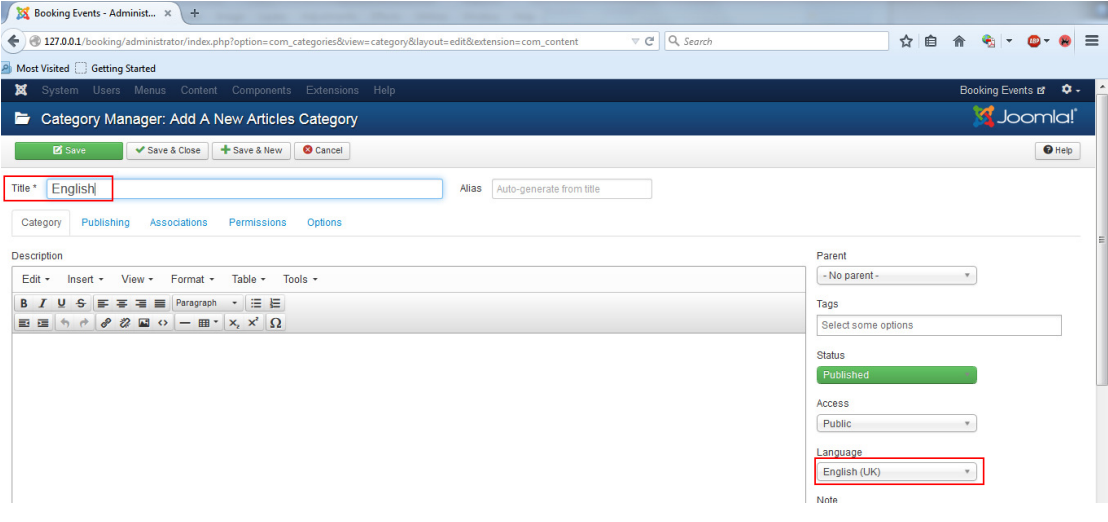

### Εικόνα 85 ∆ηµιουργία κατηγορίας English.

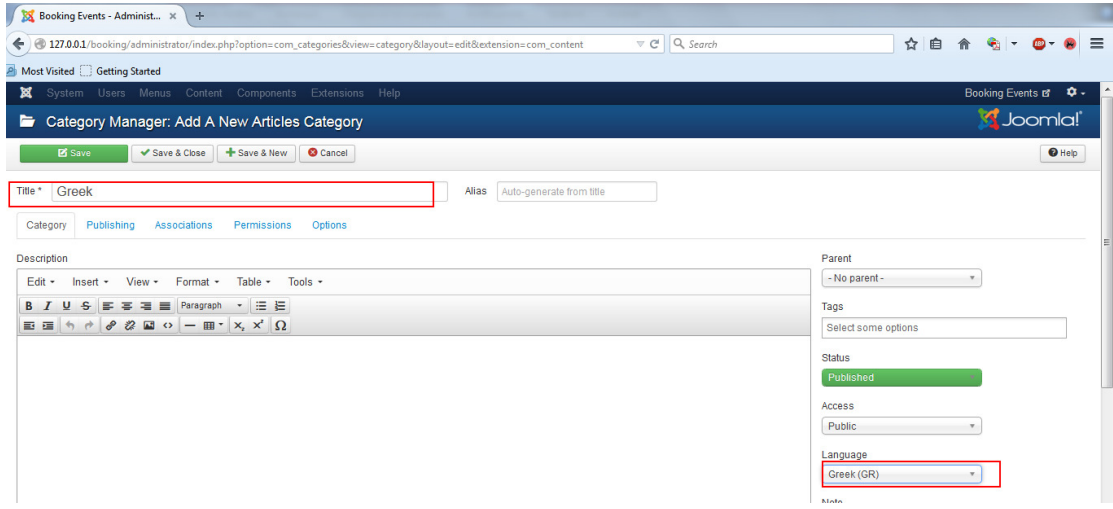

#### Εικόνα 86 ∆ηµιουργία κατηγορίας Greek.

Ελέγχουµε την δηµιουργία των κατηγοριών.

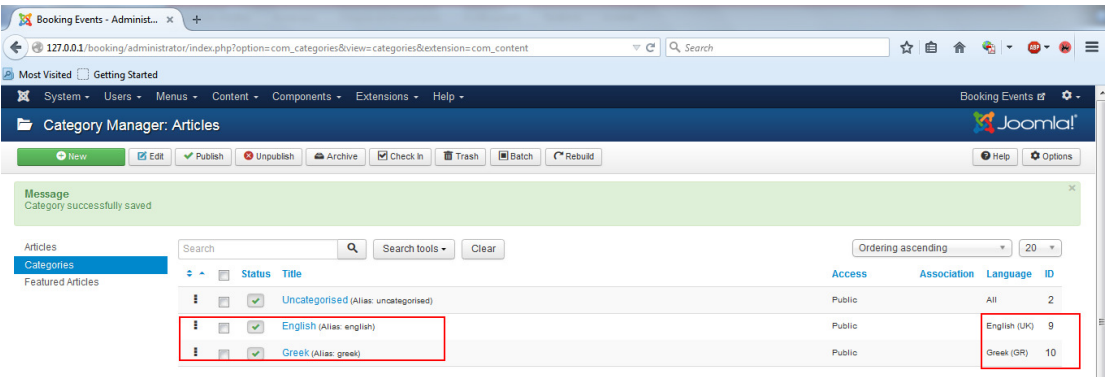

### Εικόνα 87 Έλεγχος δηµιουργίας κατηγοριών.

## **5.** ∆ηµιουργία άρθρων (articles)

Από το menu πάµε στο Content->Article Manager->Add new Article

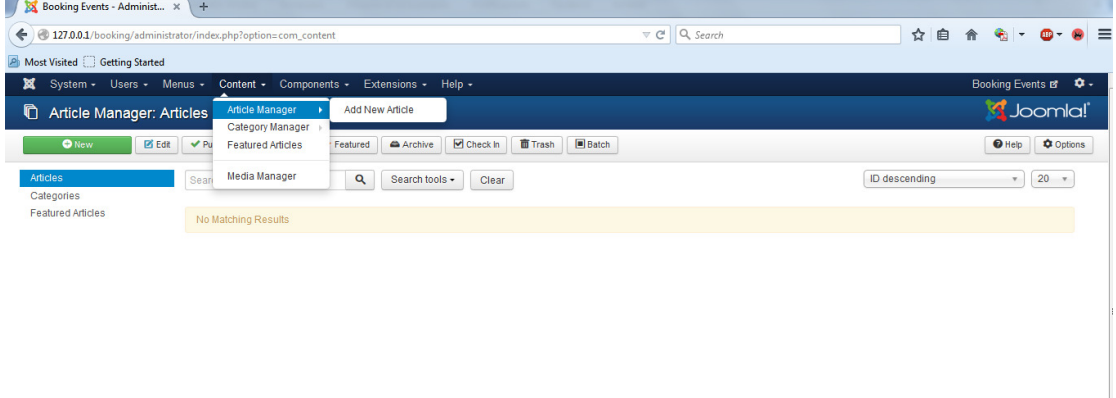

### Εικόνα 88 ∆ηµιουργία νέου άρθρου.

Θα δηµιουργήσουµε κάποια άρθρα που θα εµφανίζονται στον ιστότοπο και θα ενηµερώνουν τους επισκέπτες για το περιεχόµενο της σελίδας. Θα δηµιουργήσουµε τα άρθρα αυτά στα ελληνικά και στα αγγλικά αντίστοιχα γιατί στην συνέχεια θα εισάγουµε δύο γλώσσες στον ιστότοπο. Κάθε άρθρο πρέπει να ανήκει στην κατηγορία των ελληνικών ή αγγλικών ανάλογα σε ποια γλώσσα είναι γραµµένο οπότε θα επιλέξουµε την επιθυµητή γλώσσα από τα πεδία category και language. Save & Close.

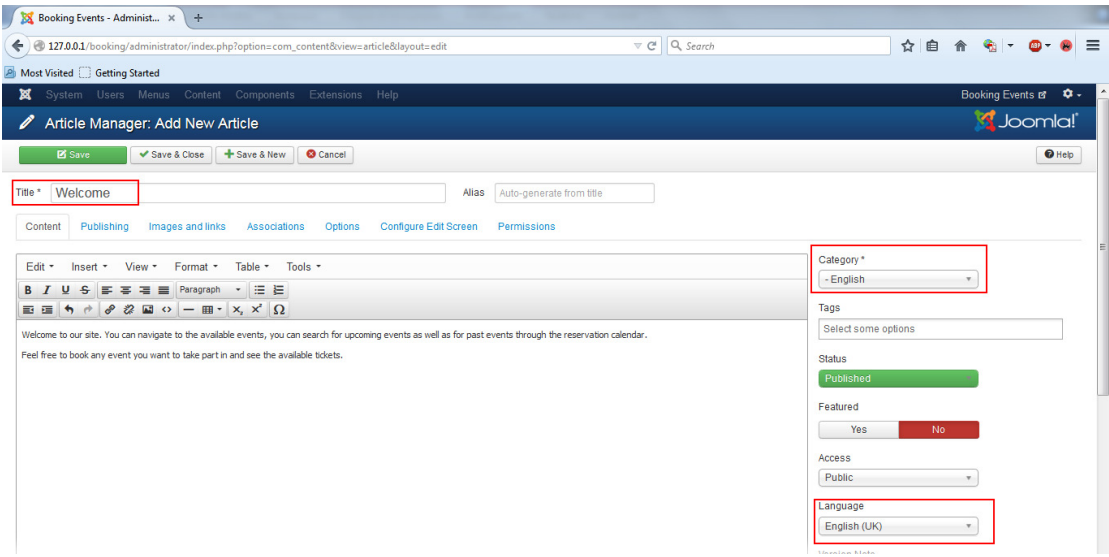

Εικόνα 89 ∆ηµιουργία άρθρου welcome.

Για µη λατινικές γλώσσες πρέπει να γράψουµε ένα alias έτσι ώστε να εµφανίζεται το όνοµα του άρθρου αντί η ηµεροµηνία συγγραφής του. Έτσι µπορούµε να χρησιµοποιήσουµε στην συγκεκριµένη περίπτωση είτε ελληνικά είτε λατινικούς χαρακτήρες. Πρέπει όµως για να φαίνονται ελληνικά στο URL της σελίδας να επιλέξουµε Global Configuration->Site->SEO->Unicode Aliases: YES.

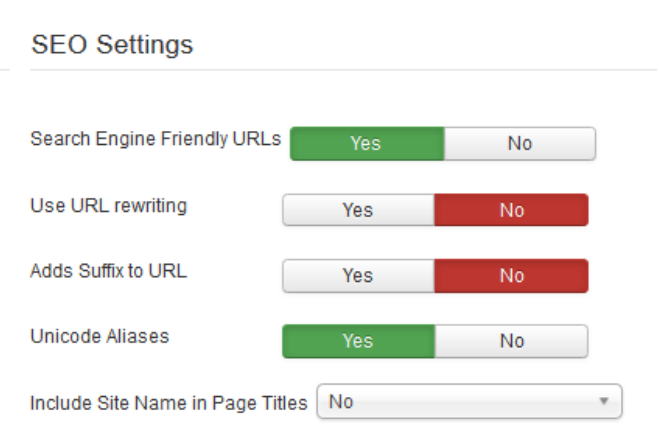

Εικόνα 90 SEO->Unicode Aliases: YES για µη λατινικές γλώσσες.

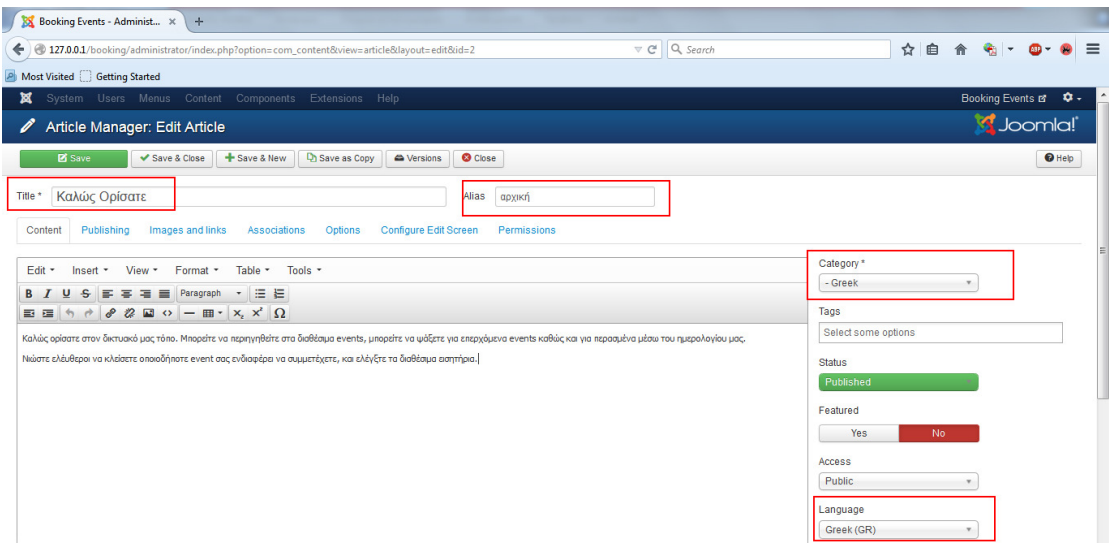

### Εικόνα 91 ∆ηµιουργία άρθρου καλώς ορίσατε.

Ελέγχουµε την εγγραφή των άρθρων και την αντίστοιχη γλώσσα.

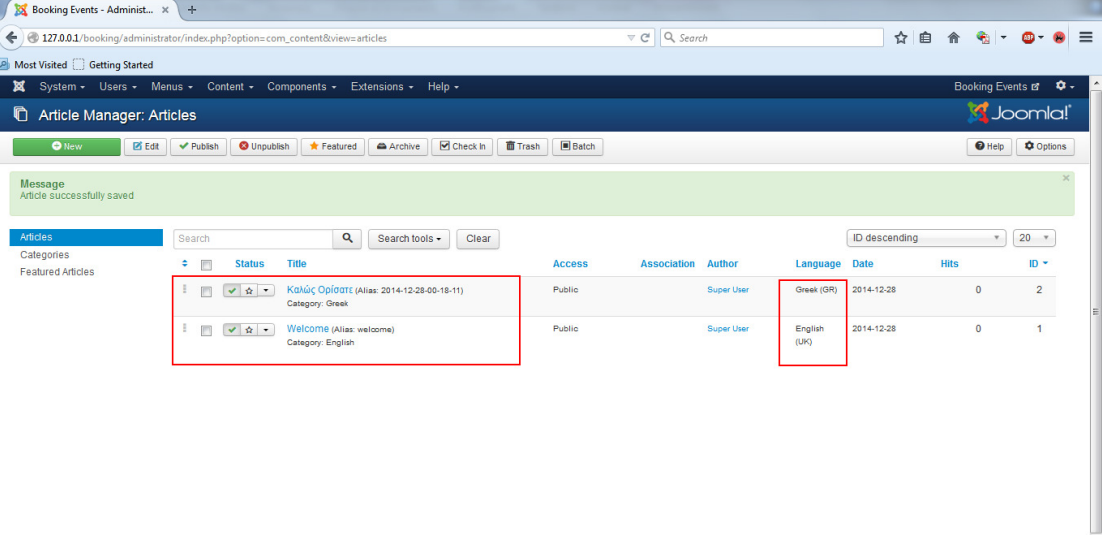

### Εικόνα 92 Έλεγχος εγγραφής άρθρων.

### **6.** ∆ηµιουργία menu για κάθε γλώσσα

Στο Menus->Menu Manager->Add New Menu δηµιουργούµε το µενού για τα ελληνικά και αγγλικά µε Title: English και Greek αντίστοιχα καθώς και Type: englishmenu και greekmenu αντίστοιχα. Save & Close.

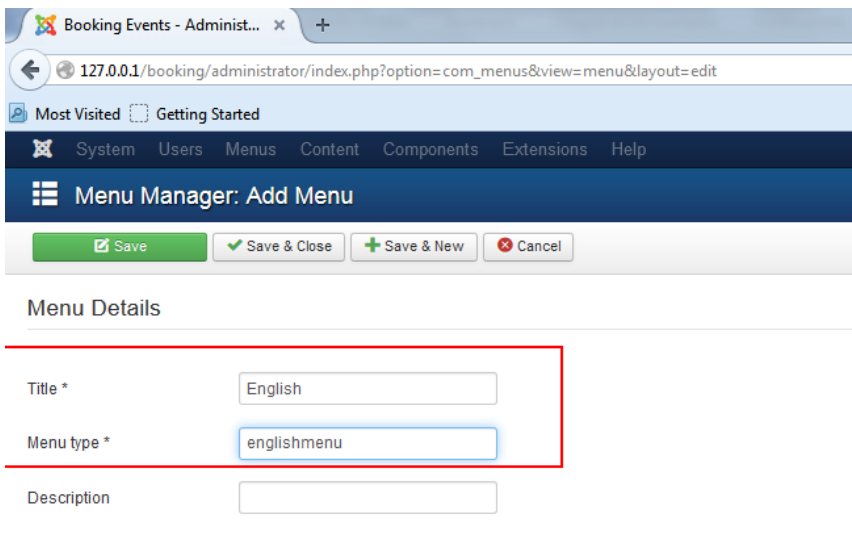

## Εικόνα 93 ∆ηµιουργία english menu.

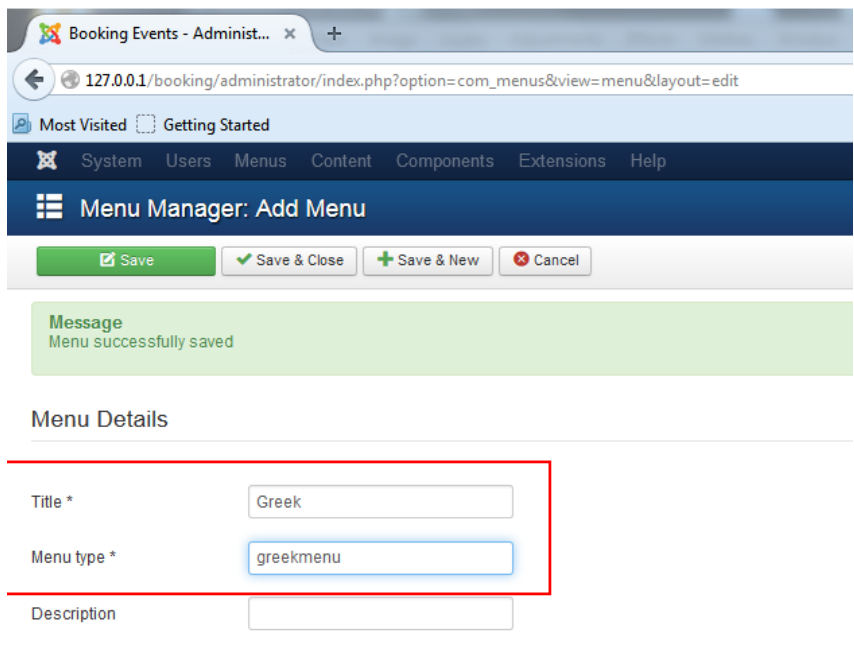

## Εικόνα 94 ∆ηµιουργία greek menu.

Το main menu πρέπει να υπάρχει πάντα. Τέλος επιβεβαιώνουµε την δηµιουργία τους.

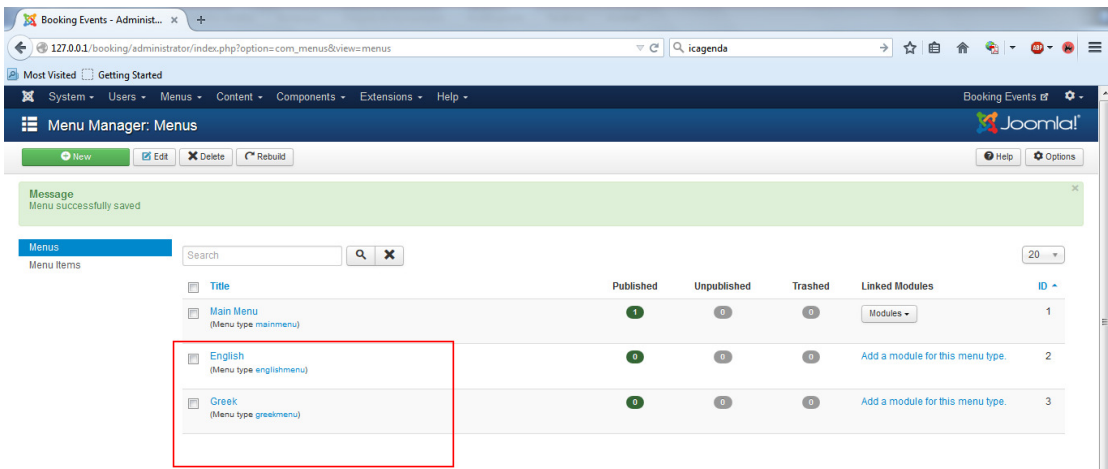

Εικόνα 95 Έλεγχος δηµιουργίας των menu.

## **7.** ∆ηµιουργία αντικειµένων µενού και συσχετίσεις

Για την δηµιουργία των menu της σελίδας: Θα υπάρχουν 2 αντικείµενα σε κάθε µενού. Η αρχική / home και η κράτηση / book για ελληνικά και αγγλικά αντίστοιχα.

### Ελληνικά: Αρχική

Menus->Greek->Add New Menu Item

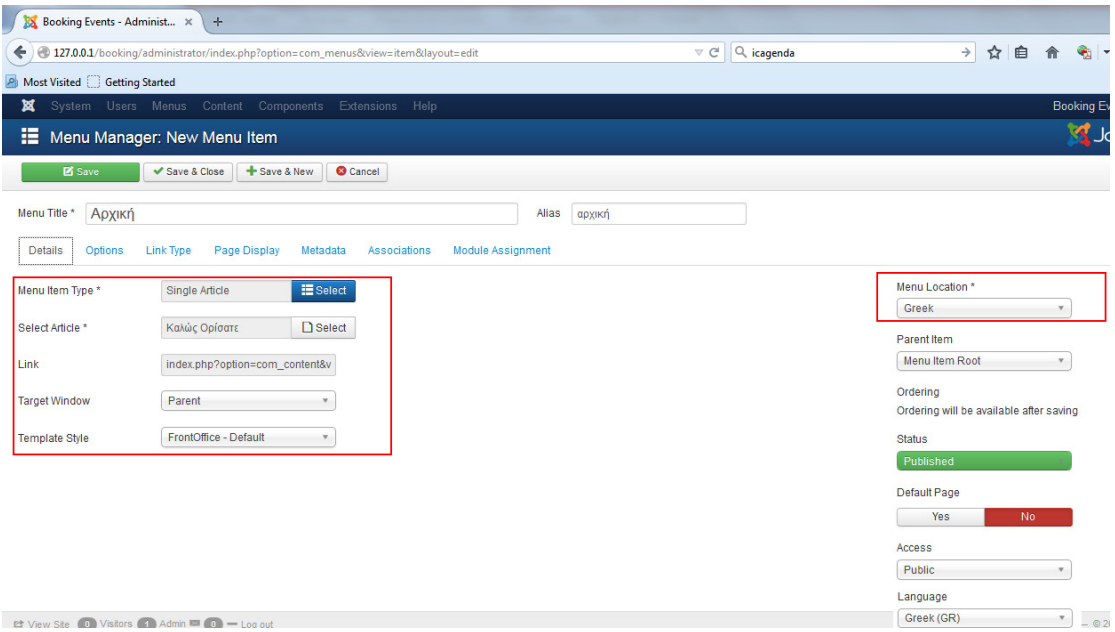

### Εικόνα 96 ∆ηµιουργία menu items.

Menu Title: Ο τίτλος του αντικειμένου που θα φαίνεται στο μενού της σελίδας.

Alias: Το όνομα που θα φαίνεται στο url και θα αντιστοιχεί σε αυτό το αντικείµενο του menu.

Menu Item Type επιλέγουμε Article ->Single Article από το αναδυόμενο παράθυρο γιατί θέλουµε να έχει το συγκεκριµένο µενού κάποιο άρθρο που έχουµε γράψει.

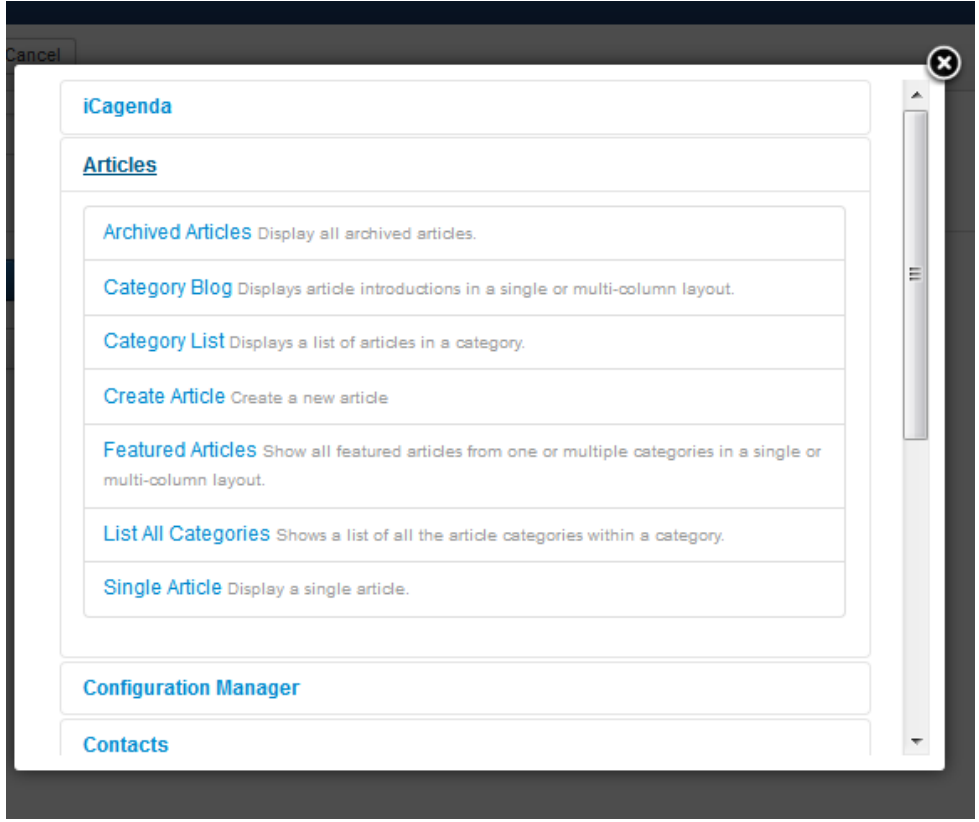

Εικόνα 97 Επιλογή τύπου menu item.

Στη συνέχεια για να επιλέξουµε το άρθρο πατάµε select article και µας ανοίγει το αναδυόµενο παράθυρο µε τα διαθέσιµα άρθρα. Εµείς σε αυτό το µενού θέλουµε να εµφανίζεται το Καλώς Ορίσατε στην αρχική σελίδα.

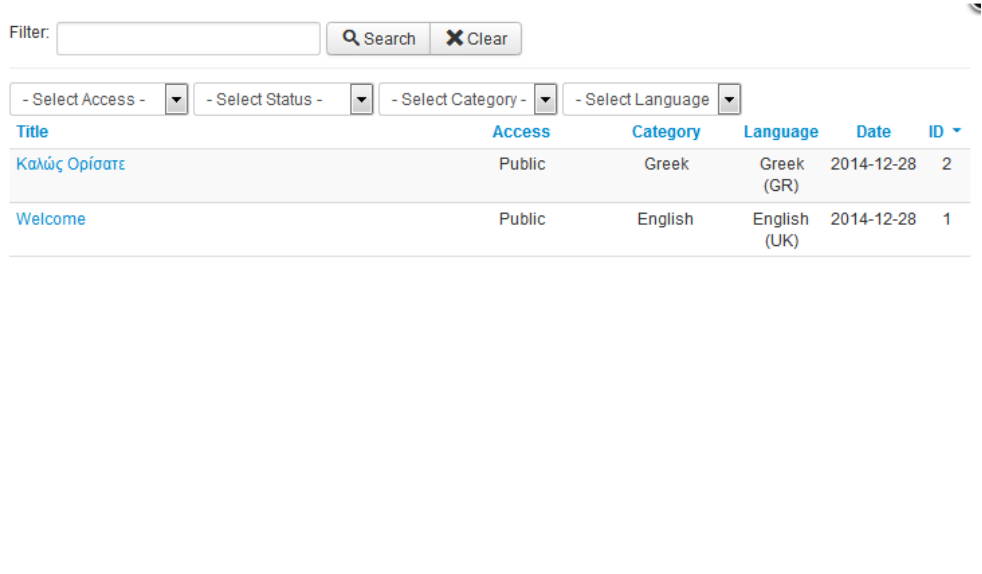

### Εικόνα 98 Έλεγχος δηµιουργίας menu items.

Template Style: FrontOffice (Το Template που θέλουμε να εμφανίζεται το µενού)

Menu Location: Greek (Το μενού που θέλουμε να ανήκει το συγκεκριμένο αντικείµενο)

### Language: Greek (Η γλώσσα του αντικειμένου μενού)

Ελληνικά: Κράτηση

Επιλέγουµε τα παρακάτω όπως φαίνεται στην εικόνα και για Menu Item Type χρησιµοποιούµε από το iCagenda την επιλογή List of Events γιατί θέλουµε να εµφανίζονται τα διαθέσιµα events.

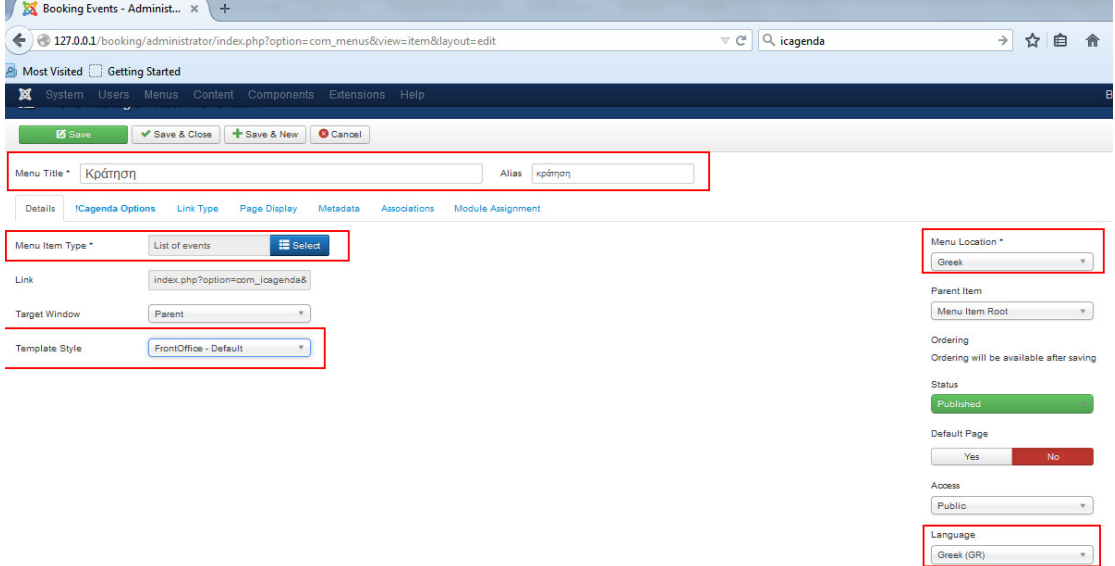

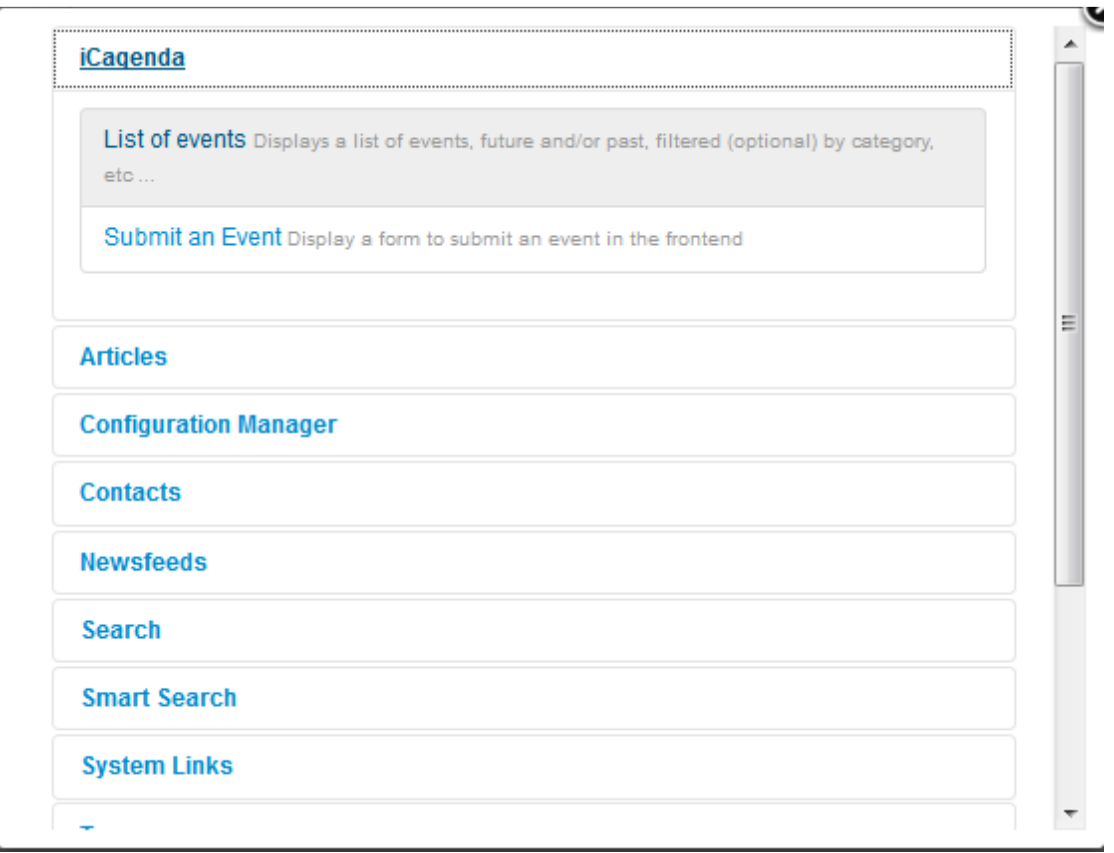

### Εικόνα 99 ∆ηµιουργία menu item κράτηση για τα ελληνικά.

#### Εικόνα 100 Επιλογή τύπου iCagenda -> List of events.

Επιβεβαίωση των στοιχείων των αντικειµένων του µενού.

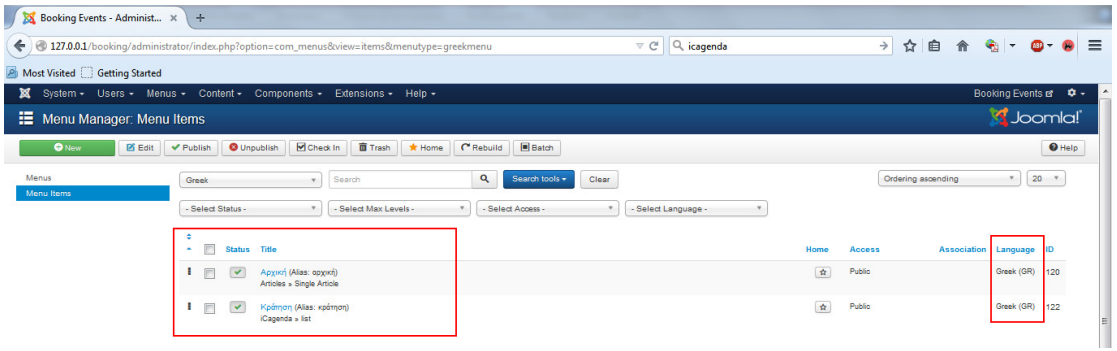

Εικόνα 101 Επιβεβαίωση των στοιχείων των αντικειµένων του µενού.

Για το αγγλικό menu:

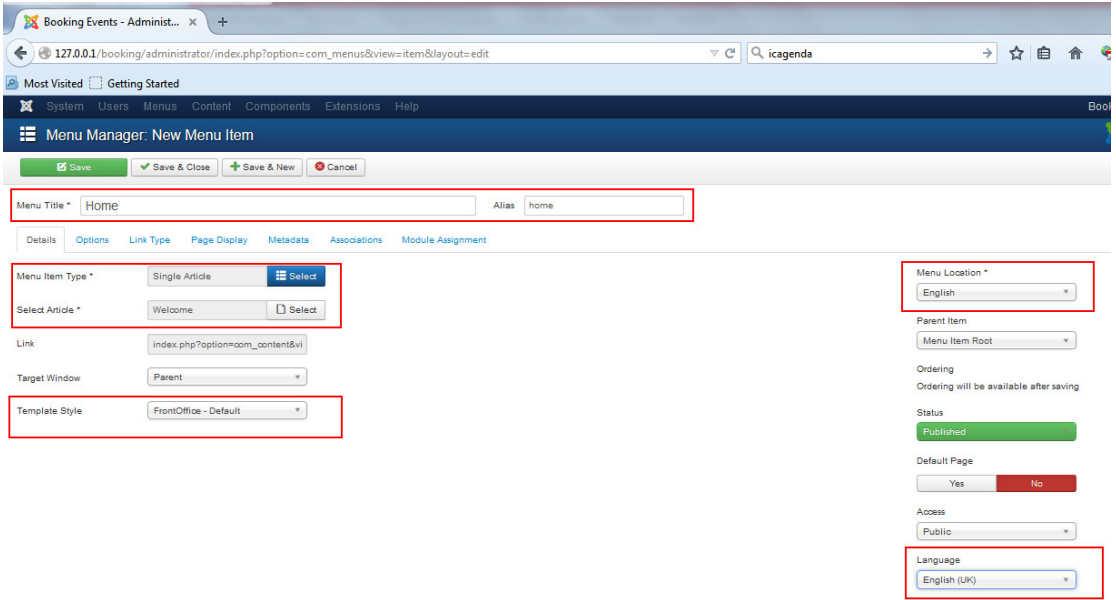

Εικόνα 102 ∆ηµιουργία menu item home για το αγγλικό menu.

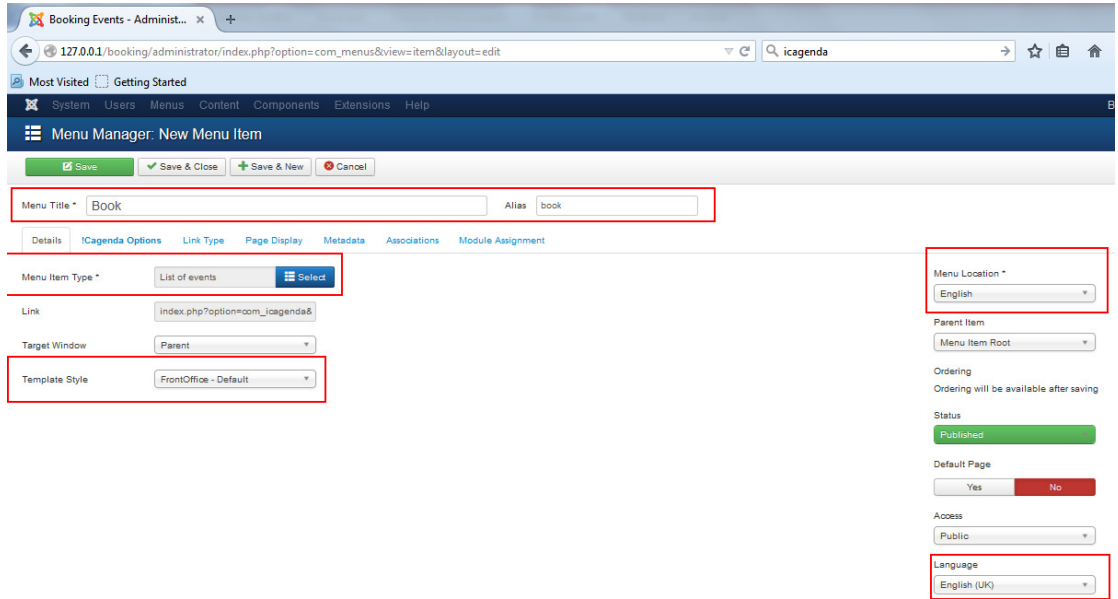

### Εικόνα 103 ∆ηµιουργία menu item home για το ελληνικό menu.

Επιβεβαίωση των στοιχείων των αντικειµένων του µενού.

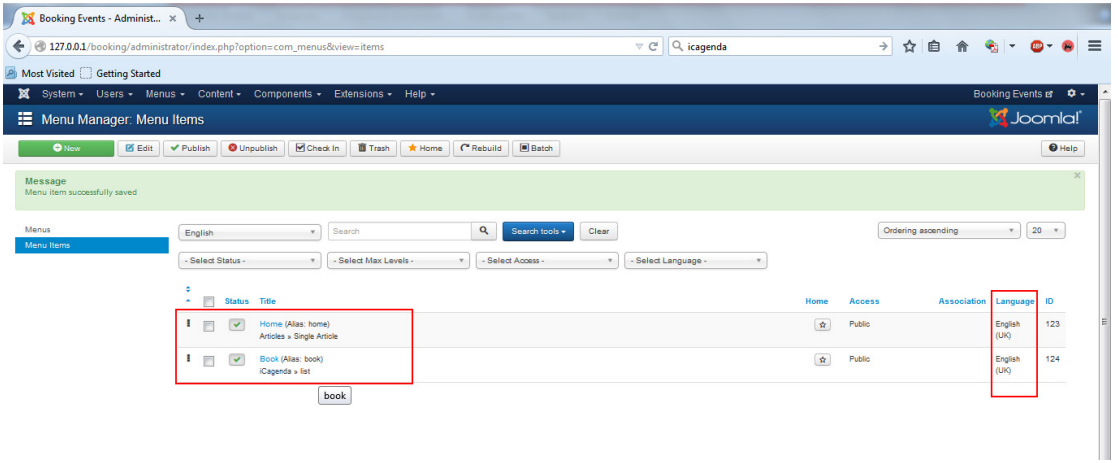

### Εικόνα 104 Επιβεβαίωση των στοιχείων των αντικειµένων του µενού.

Ορισµός default item σε κάθε µενού: ορίζουµε default homepage δηλαδή την πρώτη σελίδα που θα βλέπει ο χρήστης όταν επισκέπτεται για πρώτη φορά το site.

Menus->Menu Manager->Home επιλέγουµε το αστεράκι να γίνει η κατάλληλη σηµαία.

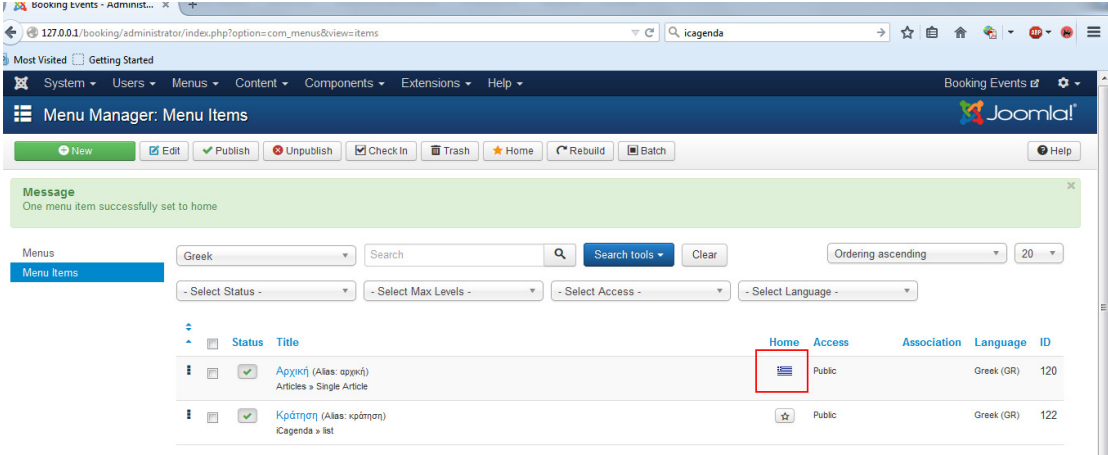

### Εικόνα 105 Ορισµός default homepage για το ελληνικό menu.

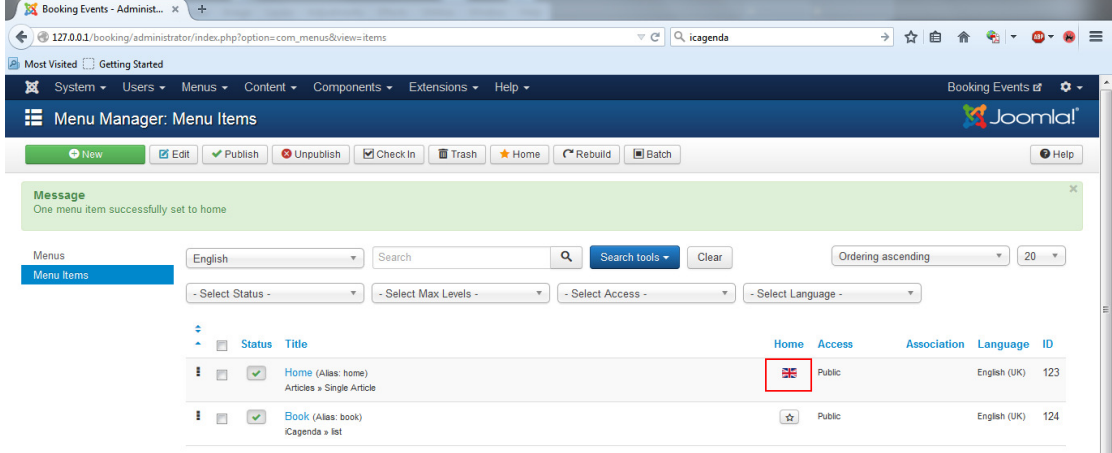

Εικόνα 106 Ορισµός default homepage για το αγγλικό menu.

Στα menu εµφανίζονται οι αντίστοιχες σηµαίες κάθε γλώσσας.

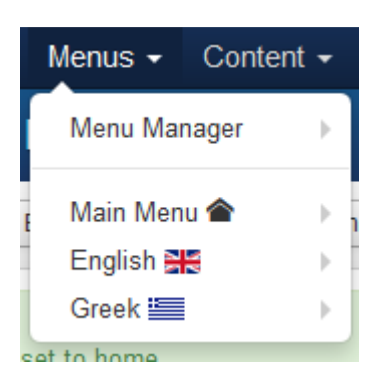

Εικόνα 107 Στα menu εµφανίζονται οι αντίστοιχες σηµαίες κάθε γλώσσας.

Συσχέτιση menu items: κάθε menu item γλώσσας πρέπει να αντιστοιχίζεται µε το αντίστοιχο της άλλης.

Έτσι για να συσχετιστεί το Home item του αγγλικού menu πάµε στο Home menu item και στο tag associations επιλέγουµε από το menu Greek το menu item Αρχική. Save & Close.

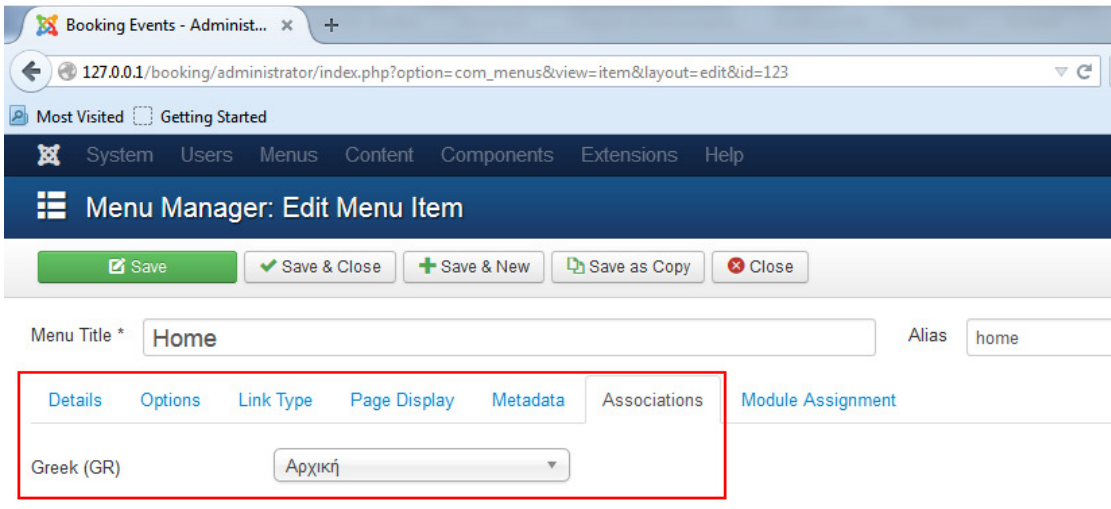

#### Εικόνα 108 Συσχέτιση menu items.

Οµοίως και για το menu item book.

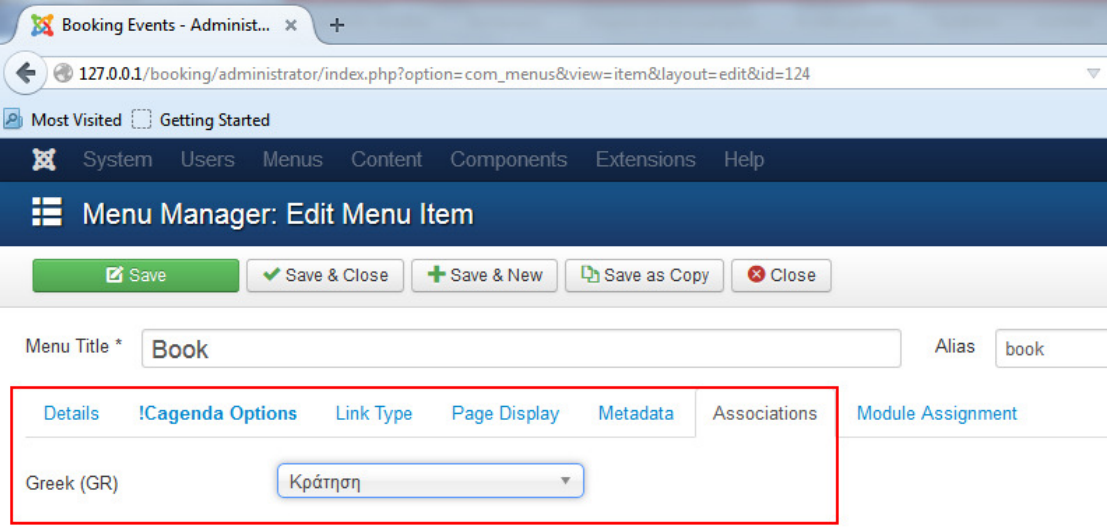

### Εικόνα 109 Συσχέτιση menu items για την κράτηση.

Επιβεβαιώνουµε τις συσχετίσεις.

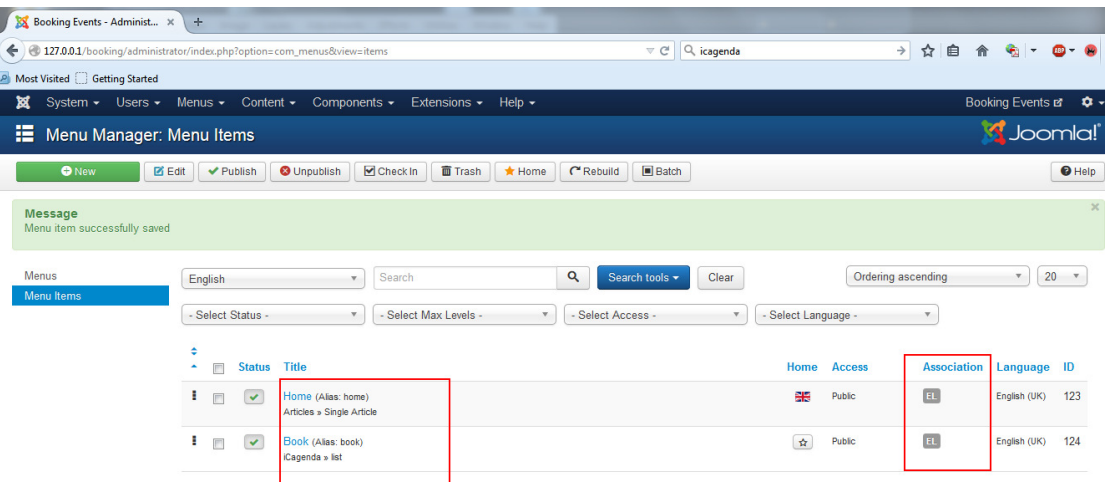

Εικόνα 110 Επιβεβαίωση συσχετίσεων.

### **8.** ∆ηµιουργία menu module για κάθε γλώσσα

Κάθε γλώσσα πρέπει να έχει ένα ξεχωριστό module που θα ανήκει το menu της.

Για το module του αγγλικού menu

Πάµε λοιπόν στο Extensions->Module Manager->New και επιλέγουµε type: menu. Save & Close

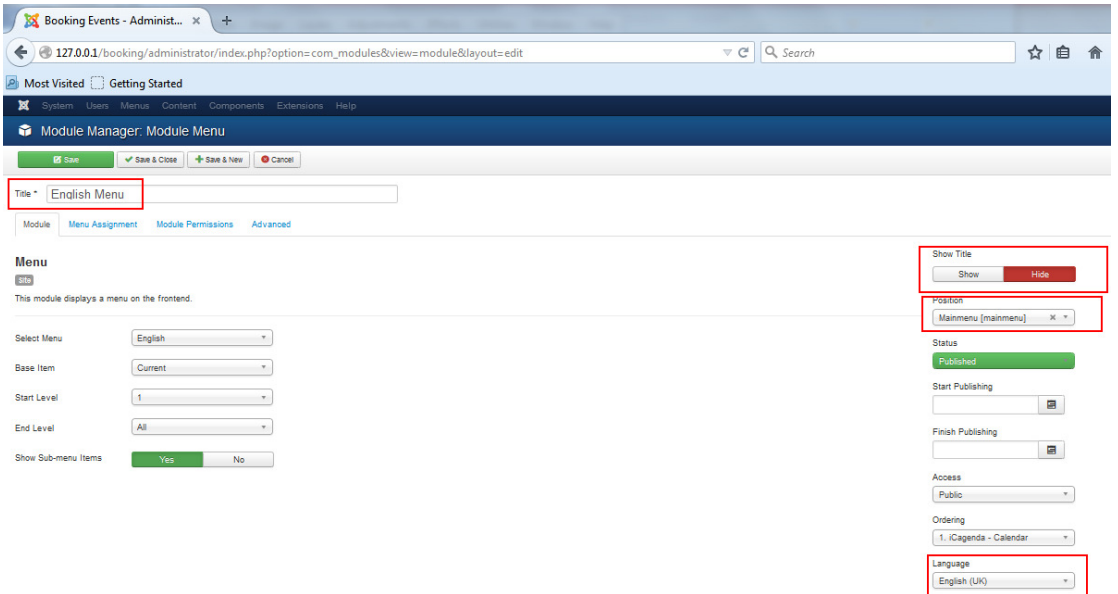

### Εικόνα 111 ∆ηµιουργία module για το english menu.

Title: English Menu (ο τίτλος module του αγγλικού menu) Show Title: Hide (δεν θέλουμε να φαίνεται ο τίτλος του module στο site) Select Menu: English (το menu του module) Position: Mainmenu (ο χώρος στο template που χρησιμοποιούμε, στο οποίο θα εµφανίζεται το module του αγγλικού menu) Language: English (Η γλώσσα που χρησιμοποιείται στο module του αγγλικού µενού)

Για το module του ελληνικού menu
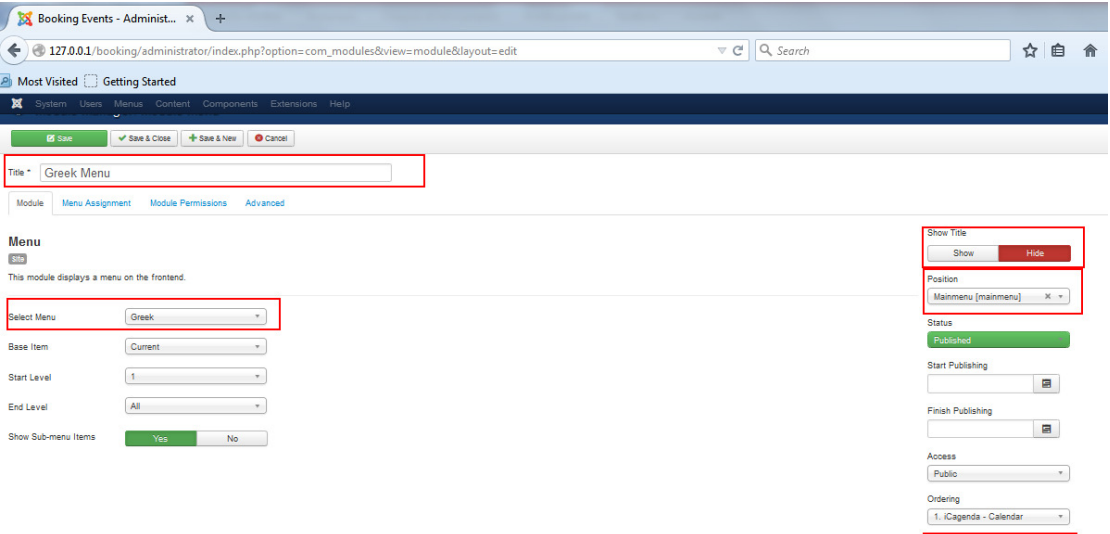

Εικόνα 112 ∆ηµιουργία module για το greek menu.

Επιβεβαιώνουµε την δηµιουργία των modules των menu.

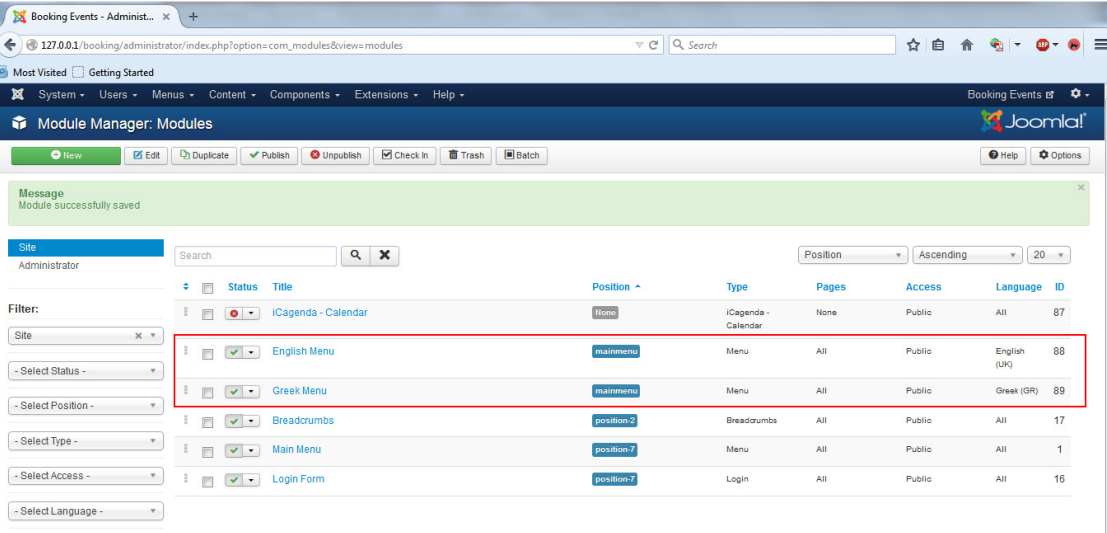

#### Εικόνα 113 Επιβεβαίωση δηµιουργίας modules.

# **9.** ∆ηµιουργία του module Language Switcher

Πρέπει να υπάρχει ένας χώρος µέσα στο site στο οποίο θα εµφανίζονται οι δύο σηµαίες των γλωσσών και ο χρήστης θα επιλέγει σε πια γλώσσα θέλει να περιηγηθεί στο menu και στα περιεχόµενα της σελίδας.

Έτσι πάµε στο Extensions->Module Manager->New

Επιλέγουµε Type: Language Switcher Position: main menu (ο χώρος στο template frontoffice που θα εµφανίζεται αυτό το module)

eek (GR)

Language: All (γιατί θέλουμε να εμφανίζεται και στις δύο γλώσσες menu)

Use Dropdown: Νο (θέλουμε οι σημαίες να εμφανίζονται η μία δίπλα στην άλλη)

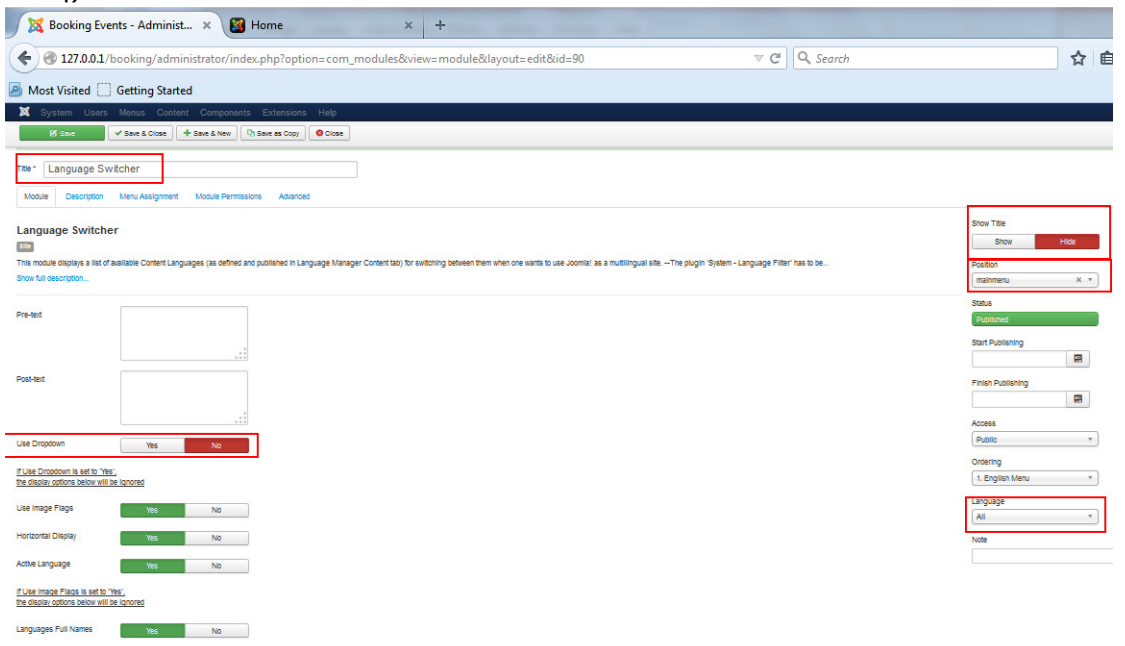

#### Εικόνα 114 ∆ηµιουργία module language switcher.

Προεπισκόπηση του site για επιβεβαίωση ότι το menu έχει δηµιουργηθεί και λειτουργεί σωστά.

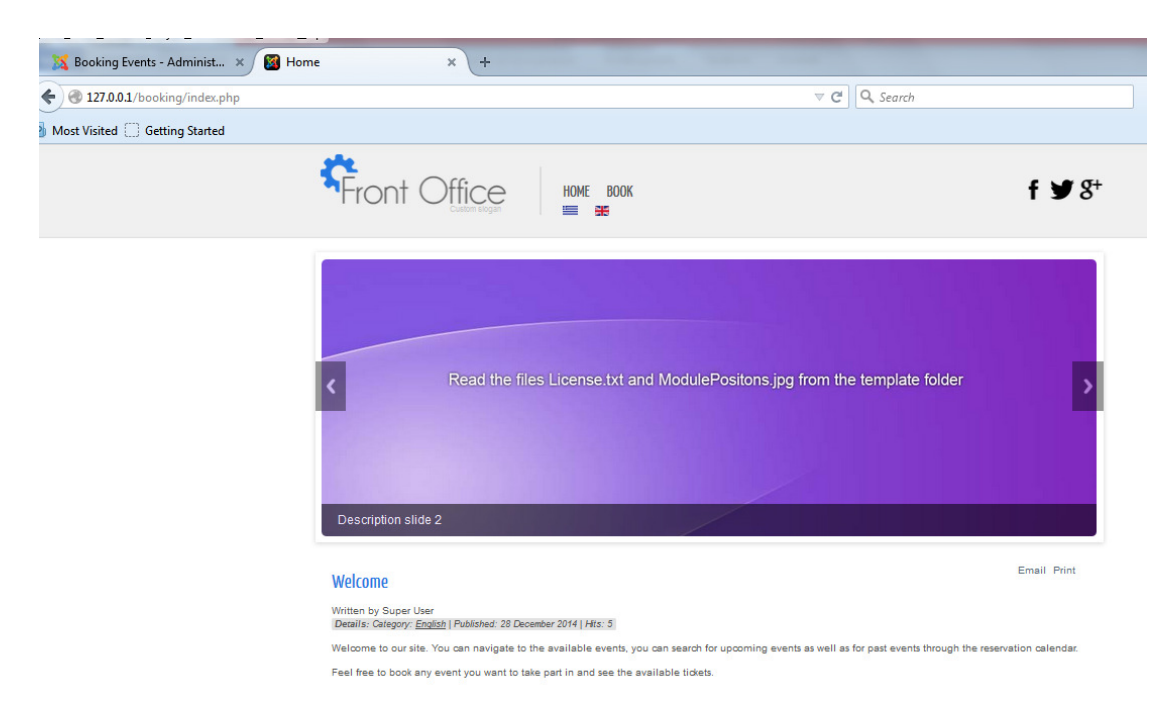

Εικόνα 115 Προεπισκόπηση του site για επιβεβαίωση ρυθµίσεων.

# 4.3 Ενεργοποίηση iCagenda module, παραµετροποίηση και δηµιουργία events

Αρχικά πρέπει να ενεργοποιηθεί το iCagenda module για να µπορεί να εµφανιστεί στο site, στην επιθυµητή περιοχή, το ηµερολόγιο και στη συνέχεια να παραµετροποιηθεί το component και το module για να ταιριάζει στις ανάγκες µας. Αργότερα πρέπει να δηµιουργηθούν τα events που θα εµφανίζονται στο ηµερολόγιο και σε λίστα ξεχωριστά. Τέλος για να υποστηρίζονται και ελληνικά σε αυτό το component πρέπει να εγκαταστήσουµε το zip αρχείο µε την ελληνική γλώσσα που βρίσκεται στο επίσηµο site του iCagenda.

### Εγκατάσταση Ελληνικών

Extensions->Extension Manager->Browse el-GR.iCagenda

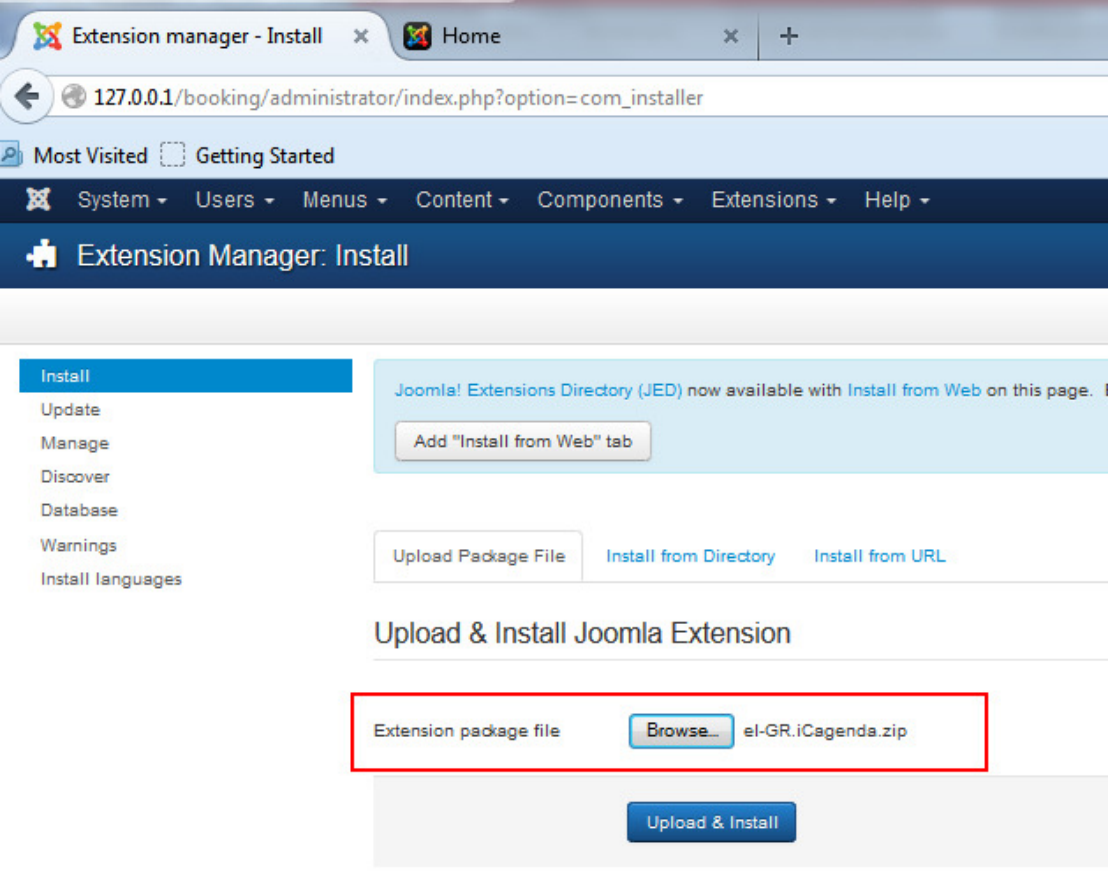

Εικόνα 116 Εγκατάσταση πακέτου ελληνικών για το iCagenda.

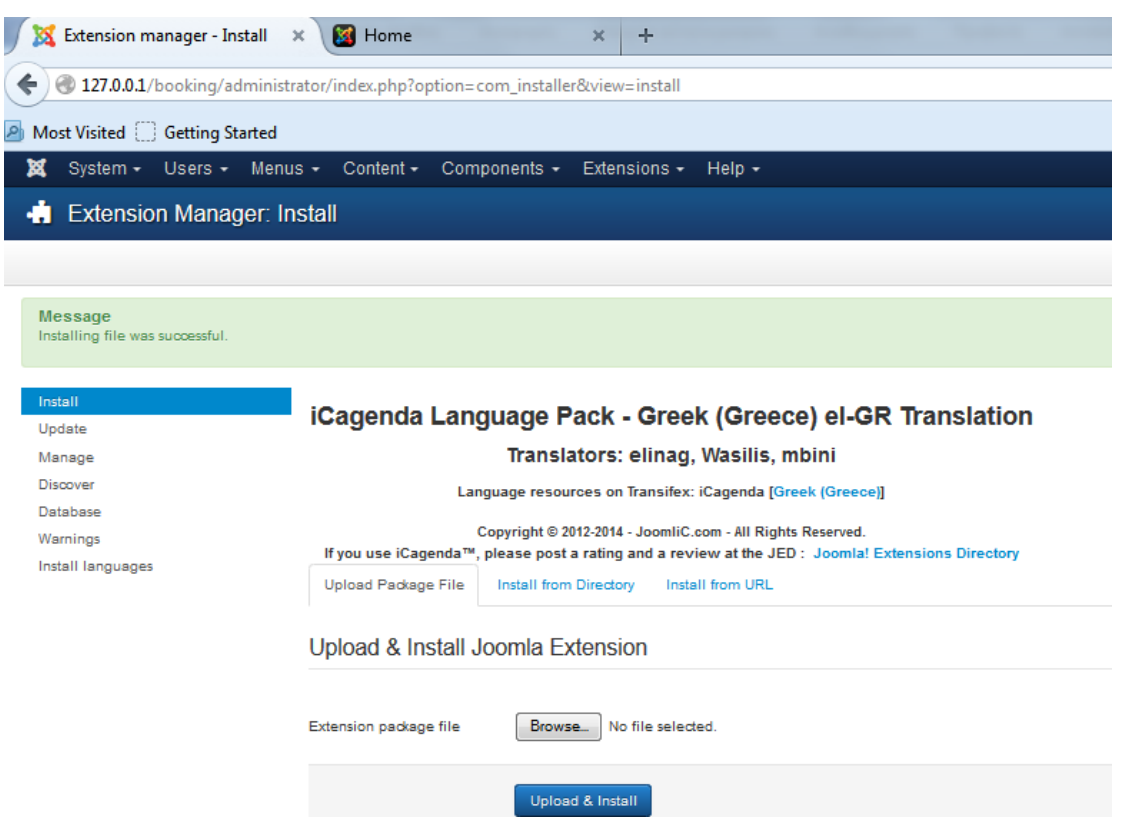

Εικόνα 117 Επιβεβαίωση εγκατάστασης πακέτου.

Ενεργοποίηση του Module

Extensions->Module Manager->iCAgenda-Calendar πατάµε το x στο status µέχρι να τσεκαριστεί ώστε να φαίνεται ενεργοποιηµένο

| Home<br>88 Booking Events - Administ x<br>$+$<br>$\times$                                  |                                       |                                              |                                               |                              |
|--------------------------------------------------------------------------------------------|---------------------------------------|----------------------------------------------|-----------------------------------------------|------------------------------|
| 4 27.0.0.1/booking/administrator/index.php?option=com_modules&view=modules                 |                                       | $\nabla \mathcal{C}$ Q, Search               | 自<br>☆<br>G.                                  | $\bullet$ $\bullet$ $\equiv$ |
| A Most Visited Getting Started                                                             |                                       |                                              |                                               |                              |
| X System - Users - Menus - Content - Components - Extensions - Help -                      |                                       |                                              | Booking Events of $\phi$ -                    |                              |
| Module Manager: Modules                                                                    |                                       |                                              | <b>M</b> Joomla!                              |                              |
| <b>O</b> Unpublish<br>$B$ Edit<br><b>D</b> Duplicate<br><b>O</b> New<br>Publish            | Batch<br>Check In<br><b>III</b> Trash |                                              | $\Theta$ Help                                 | <b>Q</b> Options             |
| Message<br>1 module successfully published                                                 |                                       |                                              |                                               |                              |
| Site<br>$Q$ <b>x</b><br>Search<br>Administrator                                            |                                       | Position                                     | $20$ $*$<br>Ascending<br>٠<br>$\mathbf{v}$ .  |                              |
| $\Box$<br>٠<br><b>Status</b><br>Title<br>Filter:<br>iCagenda - Calendar<br>$\sqrt{2}$<br>m | Position -<br><b>None</b>             | Type<br>Pages<br>iCagenda - Calendar<br>None | <b>Access</b><br>Language ID<br>All<br>Public | 87                           |
| Site<br>$\times$ $\hspace{0.1cm}$ $\hspace{0.1cm}$<br>Language Switcher<br>$\sqrt{2}$<br>m | mainmenu                              | All<br>Language Switcher                     | All<br>Public                                 | 90                           |
| Select Status<br>$\tau$<br>m<br>$\vee$ $\cdot$<br>Greek Menu                               | mainmenu                              | All<br>Menu                                  | Greek (GR) 89<br>Public                       |                              |
| English Menu<br>F<br>$\sqrt{2}$<br>Select Position                                         | mainmenu                              | All<br>Menu                                  | Public<br>English<br>(UK)                     | 88                           |
| m<br>$\sqrt{2}$<br>Breadgrumbs<br>Select Type -<br>$\mathbf{v}$                            | position-2                            | All<br>Breadcrumbs                           | All<br>Public                                 | 17                           |
| Main Menu<br>m<br>$\sqrt{2}$<br>Select Access -                                            | position-7                            | All<br>Menu                                  | All<br>Public                                 | $\blacksquare$               |
| $\Box$<br>Login Form<br>$\sqrt{2}$<br>Select Language -<br>$\tau$                          | position-7                            | All<br>Login                                 | Public<br>All                                 | 16                           |

Εικόνα 118 Ενεργοποίηση του module iCagenda.

### 4.3.1 Παραµετροποίηση του Module

Καταρχήν θέλουµε να δηµιουργήσουµε δύο modules ηµερολογίου κρατήσεων, ένα για τα ελληνικά και ένα για τα αγγλικά γιατί το καθένα θα είναι γραµµένο σε διαφορετική γλώσσα και πρέπει να ξεχωρίζουν.

Για το module που θα εµφανίζεται στο αγγλικό menu:

Πατάµε πάνω στο iCagenda-Calendar για να κάνουµε βασικές ρυθµίσεις του ηµερολόγιου.

Παρακάτω εξηγούνται οι επιλογές που κάναµε.

Αρχικά αλλάζουµε τον τίτλο του module σε Events Calendar για να είναι πιο αντιπροσωπευτικό στην περίπτωσή µας για το τι εξυπηρετεί το ηµερολόγιο στην σελίδα.

Επίσης επιλέγουµε:

Show Title: Hide προκειμένου να μην εμφανίζεται ο τίτλος αυτός πάνω από το ηµερολόγιο.

Theme Pack: ic\_rounded είναι το default πακέτο θέματος που περιλαμβάνεται στην δωρεάν έκδοση του iCagenda.

Link to Menu Item: Βοοκ συνδέει αυτό το module με ένα αντικείμενο του menu τύπου "iCagenda – List of Events".

Position: Breadcrumb είναι ο χώρος που θα εμφανίζεται το module στο Template που χρησιµοποιούµε.

Status: Published επιβεβαιώνει ότι το module είναι δημοσιευμένο στην σελίδα.

Language: English (UK) γιατί θέλουμε το module να εμφανίζει αγγλικά.

Category: άδειο γιατί θέλουμε να εμφανίζονται όλες οι κατηγορίες των events στο ηµερολόγιο.

Events over a period: All dates γιατί θέλουμε να εμφανίζονται όλες οι ηµεροµηνίες του ίδιου event και όχι µόνο η αρχική του ηµεροµηνία.

Header: Reservation calendar είναι το κείμενο που θα εμφανίζεται πάνω από το module.

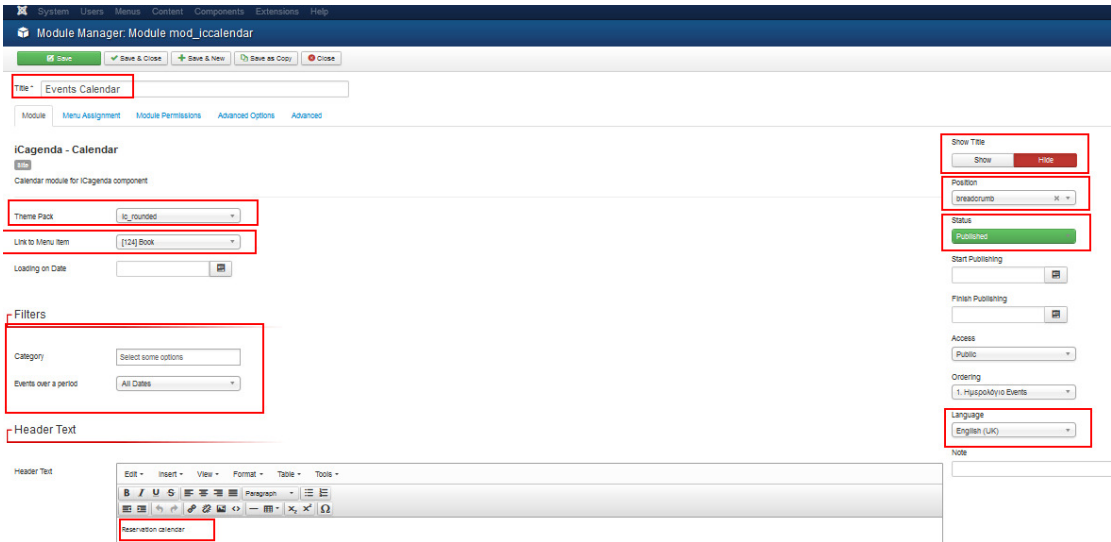

#### Εικόνα 119 Παραµετροποίηση του module iCagenda-calendar.

Tooltip width: 390 όταν κλικάρουμε πάνω σε μια ημερομηνία ανοίνει ένα παράθυρο µε πληροφορίες των events και αυτό είναι το πλάτος σε Pixels που καταλαµβάνει.

Tip Horizontal Position: Middle of the page ορίζει που θα εμφανίζεται το tooltip µε τα events σε σχέση µε το module.

Tip Vertical Position: Τορ επιλέγει που θα στοιχίζεται το tooltip σε σχέση με το πάνω ή κάτω µέρος του module.

Vertical Position Offset: 50 ορίζει πόσα pixels κάτω από το module θα εµφανίζεται το tooltip σε κάθετη διάταξη.

Tooltip Padding: 0 ορίζει που θα βρίσκεται το tooltip σε σχέση με την οθόνη.

Opening the tooltip: Click το tooltip θα ανοίγει µε κλίκ.

Date Format: 22/04/1996 ο τρόπος εμφάνισης των ημερομηνιών στο tooltip.

Tooltip Information: είναι οι πληροφορίες που θα εμφανίζονται για κάθε event στο tooltip και θέλουµε να εµφανίζονται όλες οι παρακάτω.

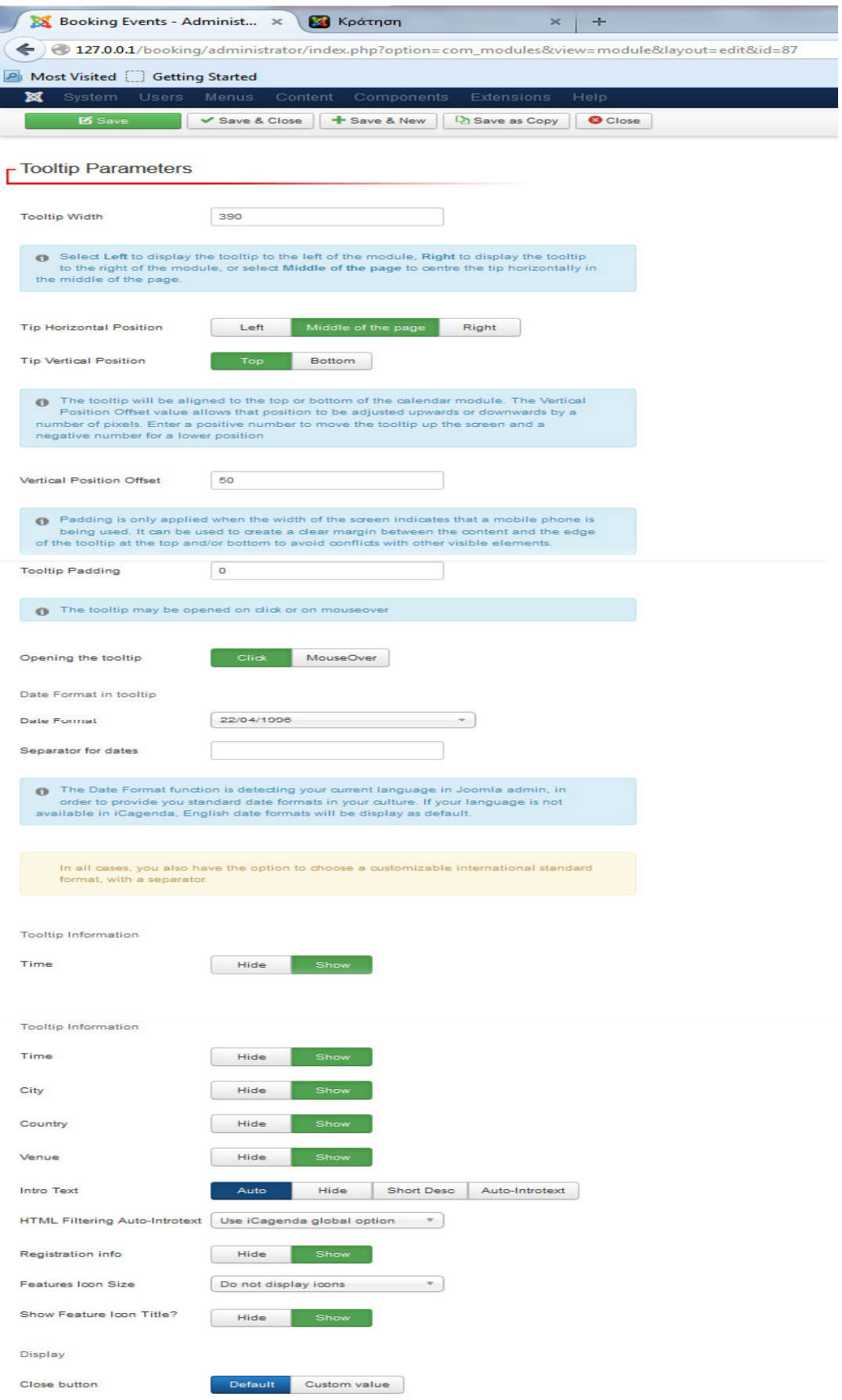

#### Εικόνα 120 ∆ιαµόρφωση των tooltip parameters.

Παρακάτω δηλώνονται στοιχεία που αφορούν την εµφάνιση του ηµερολόγιου όπως το αν θα εµφανίζεται πλοήγηση στους µήνες και στα έτη που πραγµατοποιούνται τα events, ποια θα είναι η πρώτη µέρα που θα ξεκινάει το ηµερολόγιο, τα χρώµατα των ηµερών, των γραµµάτων και ρυθµίσεις για το background.

# <sub>r</sub> Display

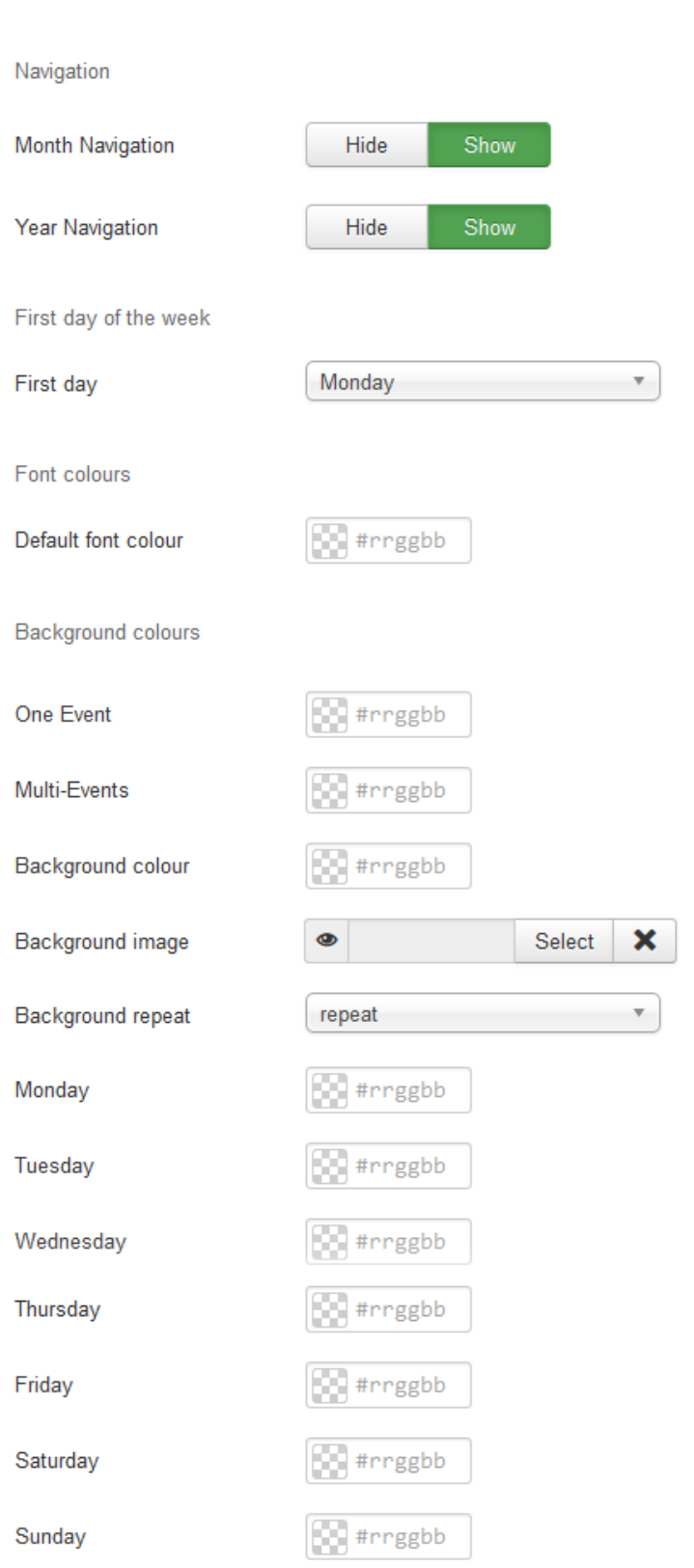

Εικόνα 121 ∆ιαµόρφωση εµφάνισης του ηµερολόγιου.

Τέλος κάποιες προχωρηµένες ρυθµίσεις αφορούν την βιβλιοθήκη jQuery τα οποία αφήνουµε ως έχουν.

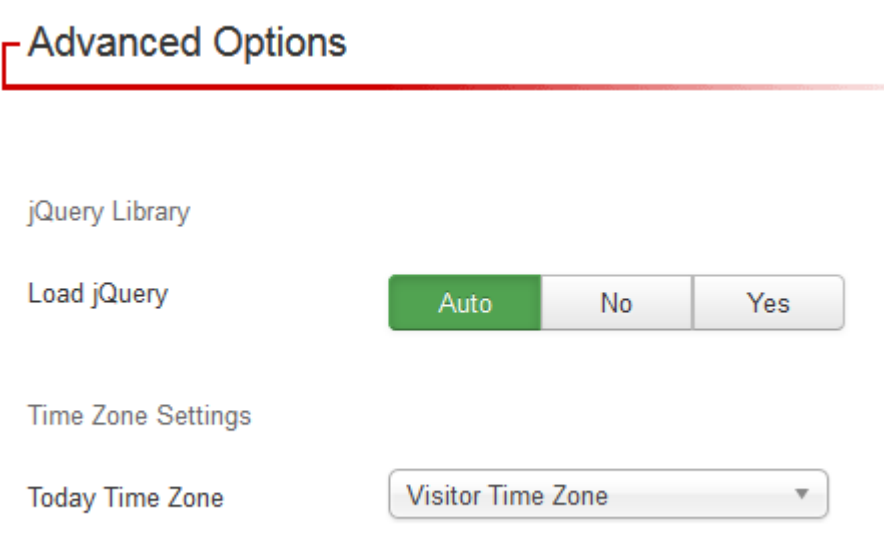

### Εικόνα 122 Προχωρηµένες ρυθµίσεις.

Για το module που θα εµφανίζεται στα ελληνικά ακολουθείται η ίδια διαδικασία µε τις µόνες διαφορές που εµφανίζονται στην παρακάτω εικόνα.

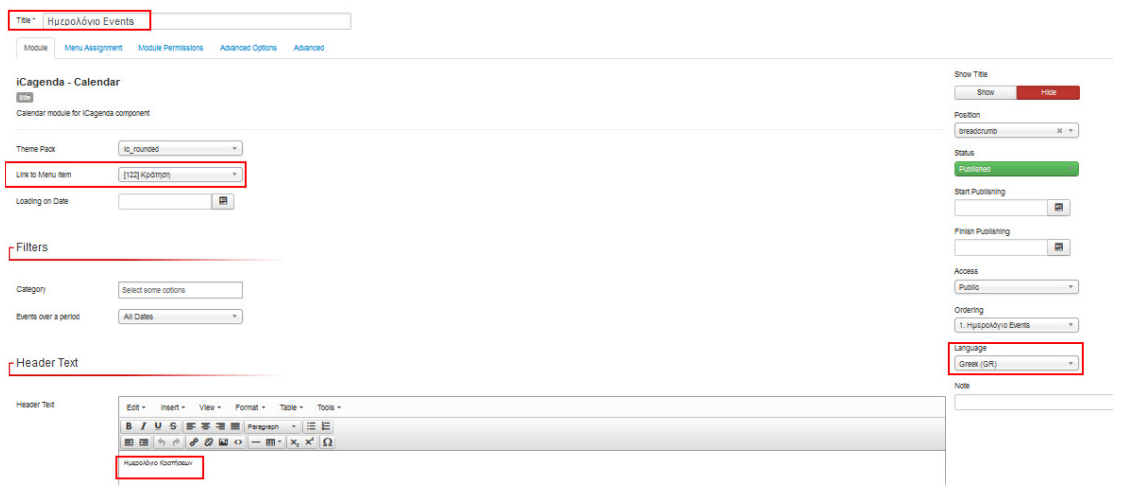

#### Εικόνα 123 ∆ιαµόρφωση του ελληνικού module.

Για να αντιγράψουµε ένα module ακολουθούµε την διαδικασία batch.

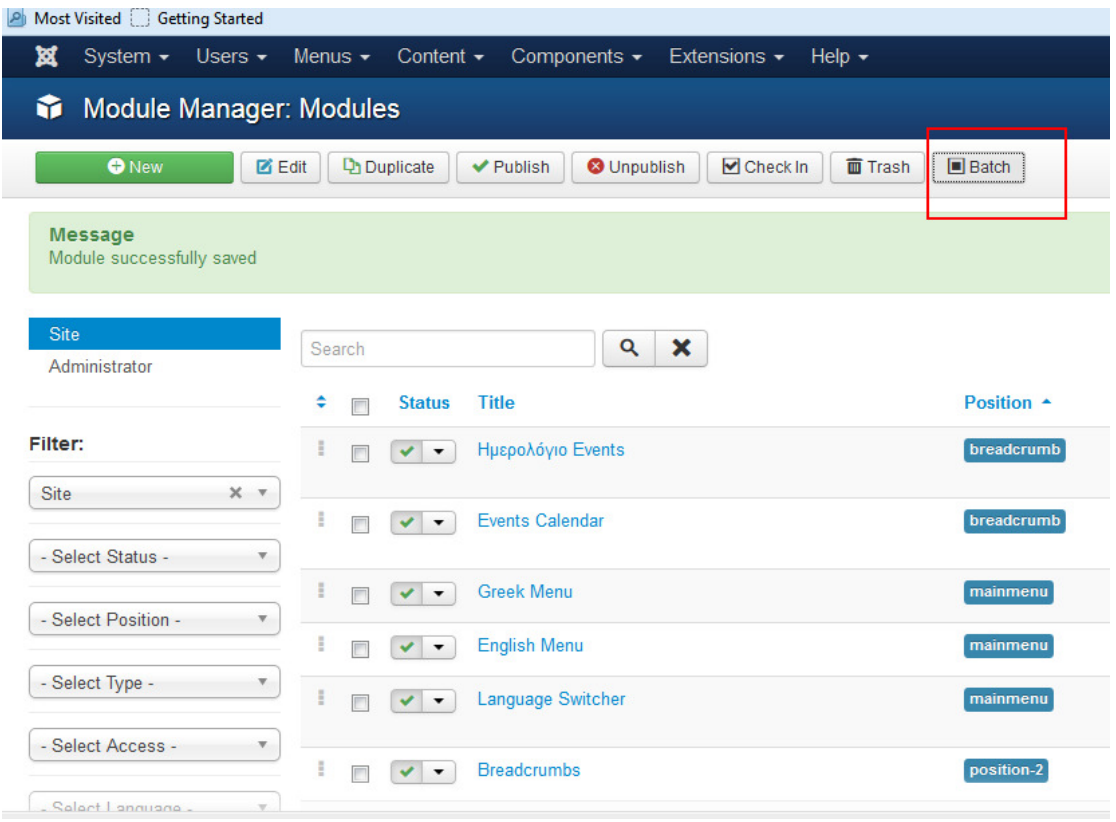

#### Εικόνα 124 ∆ιαδικασία batch.

### 4.4 Εισαγωγή event

Αρχικά δηµιουργούµε τρείς κατηγορίες: µια για events θεάτρου, µία για events συναυλιών και µία για events τσίρκου.

Για την δηµιουργία των events ακολουθούµε τα εξής βήµατα

#### 1. ∆ηµιουργία των κατηγοριών

Components-> iCagenda->Categories->New Στην παρακάτω εικόνα φαίνεται ενδεικτικά η δηµιουργία της κατηγορία Circus που θα αντιστοιχούν τα event για τσίρκα. Επιλέγουµε όνοµα και χρώµα εµφάνισης αυτών των events πάνω στο ηµερολόγιο.

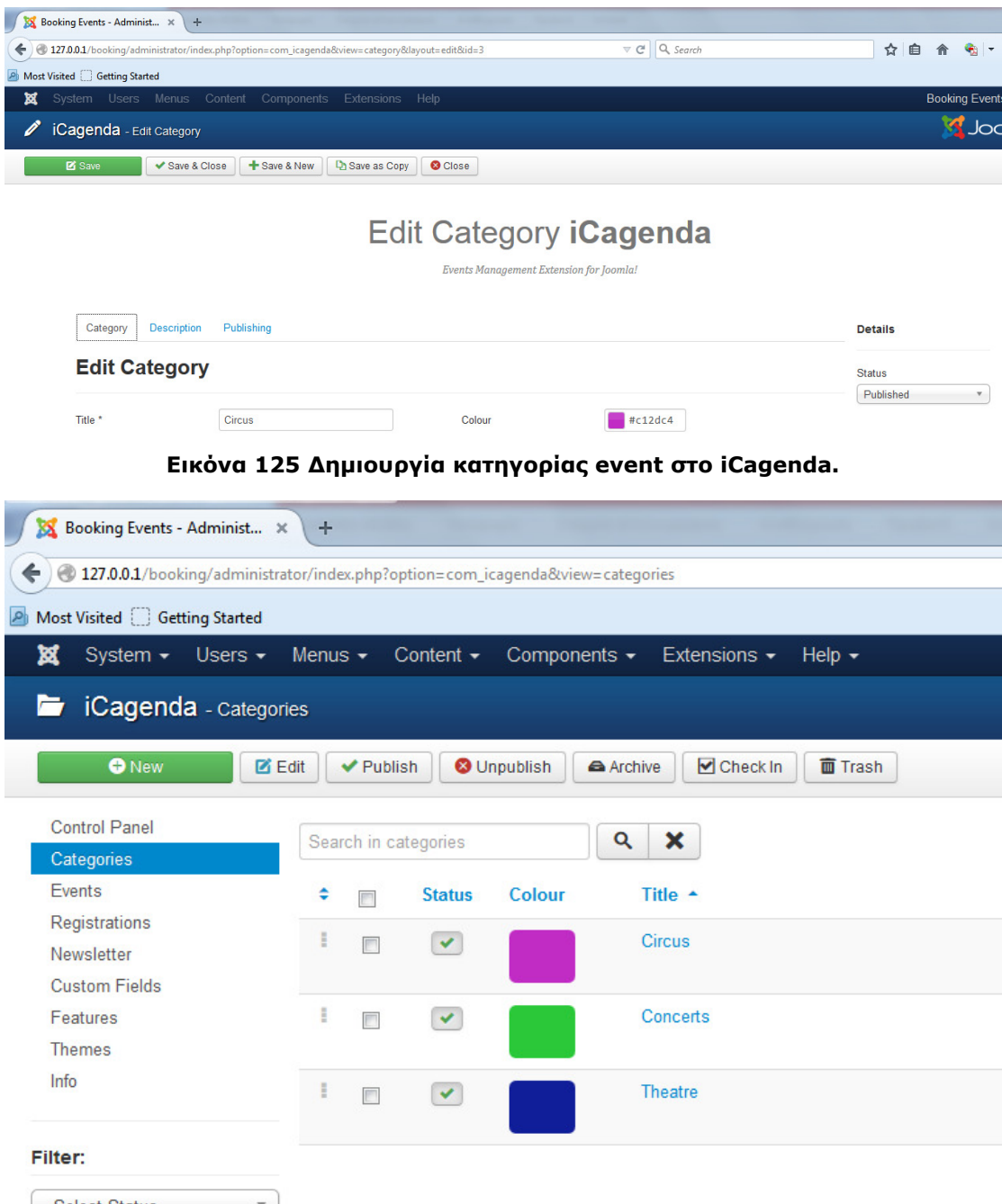

Εικόνα 126 Επιβεβαίωση δηµιουργίας 3 κατηγοριών.

## 2. ∆ηµιουργία των Events

Events-> New Γράφoυµε τίτλο για το event, επιλέγουµε κατηγορία και εικόνα. Υπάρχουν 3 κατηγορίες που αντιπροσωπεύουν τα διαφορετικά events και ξεχωρίζουν από τα χρώµατα στο ηµερολόγιο.

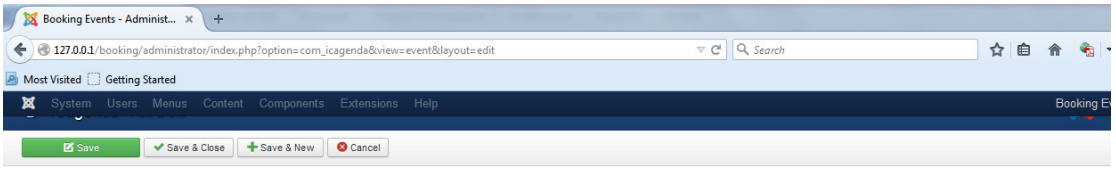

# New Event iCagenda

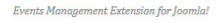

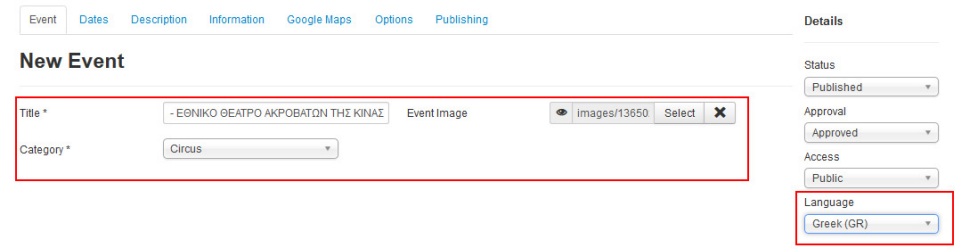

Εικόνα 127 ∆ηµιουργία event στο iCagenda.

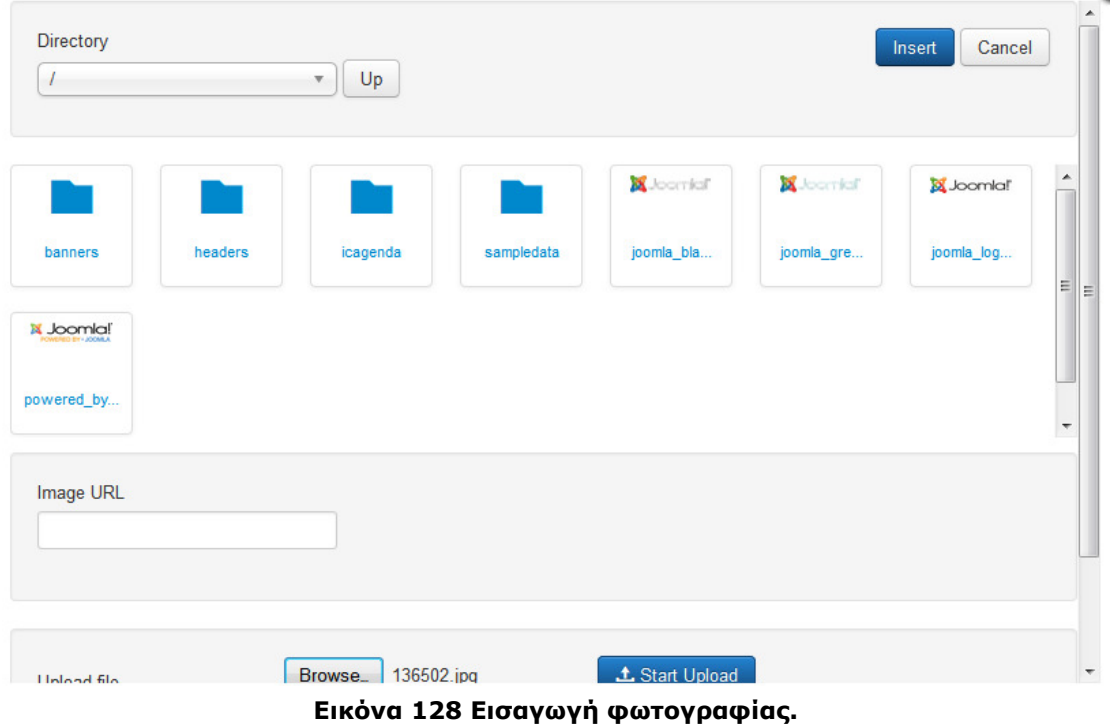

# 3. Βήµα 4 Ηµεροµηνίες

Στο Dates επιλέγουµε την ηµεροµηνία που θα είναι το event την ώρα που ξεκινάει και την ώρα που τελειώνει καθώς και ξεχωριστές ηµεροµηνίες.

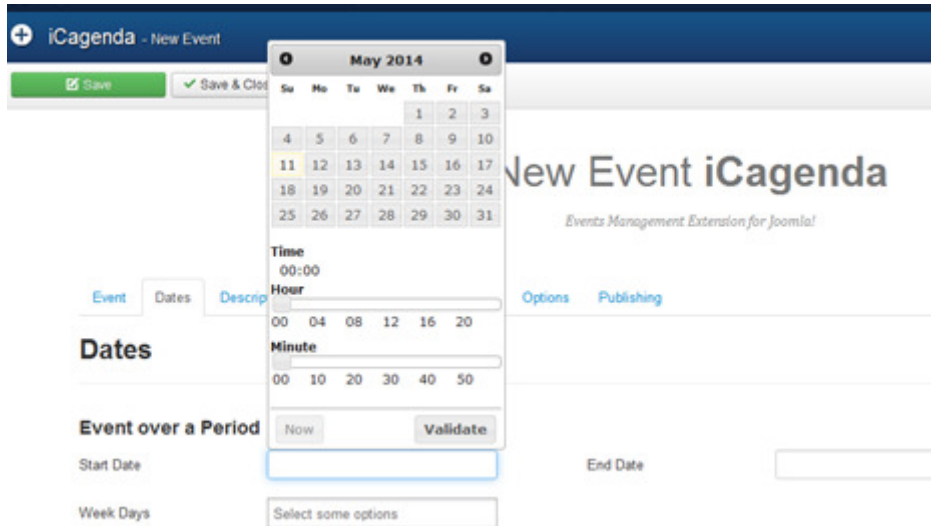

#### Εικόνα 129 Καθορισµός των ηµεροµηνιών κάθε event.

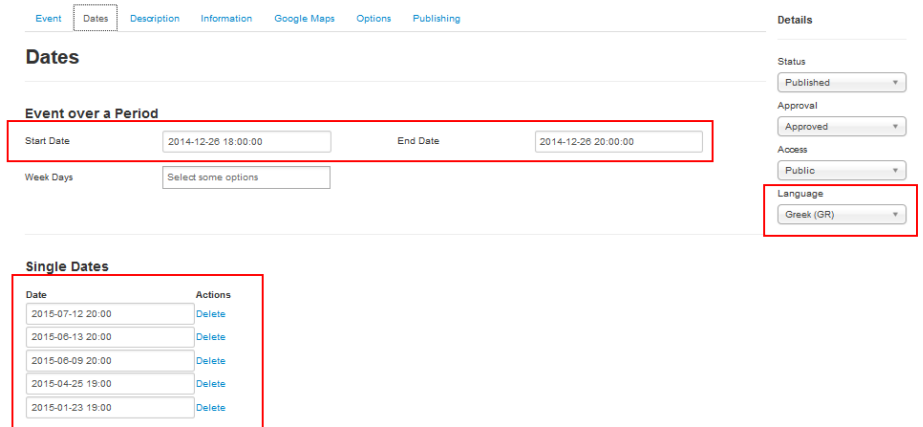

#### Εικόνα 130 Ξεχωριστές ηµεροµηνίες για κάθε event.

### 4. Βήµα 5

Στο Description βάζουµε αναλυτικά τι περιλαµβάνει το event δηλαδή το θέµα του καθώς και την γλώσσα που θα εµφανίζεται.

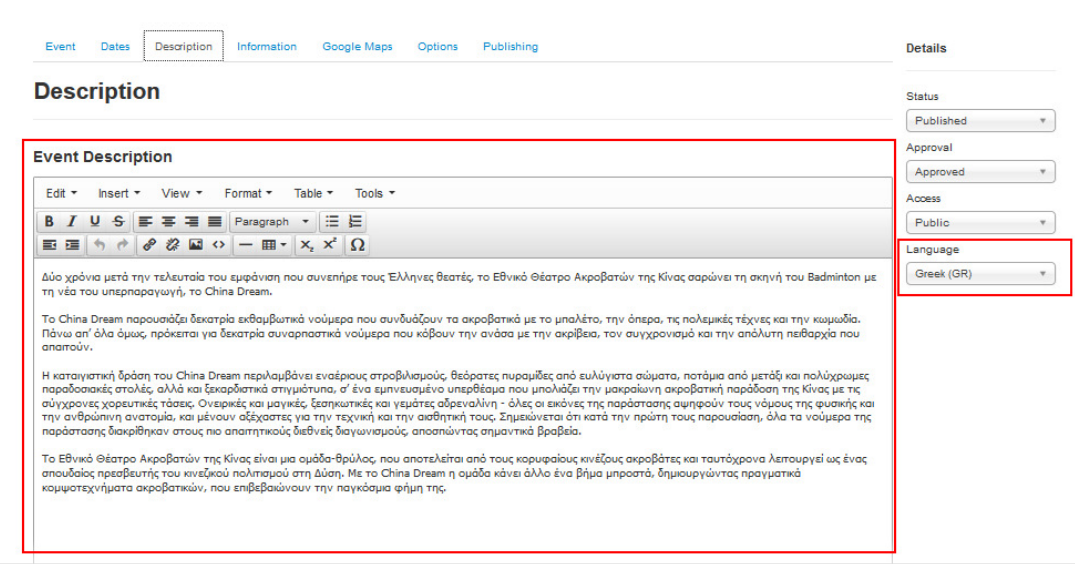

Εικόνα 131 Εισαγωγή περιγραφής για κάθε event.

#### 5. Βήµα 6 Πληροφορίες

Στο Information βάζεις τα στοιχεία που γίνεται το event Αλλά προσέχουµε ανάλογα µε την γλώσσα που θα εµφανίζεται να βάλουµε αντίστοιχα αγγλικά ή ελληνικά και επίσης στα δεξιά σου να επιλέξουµε language.

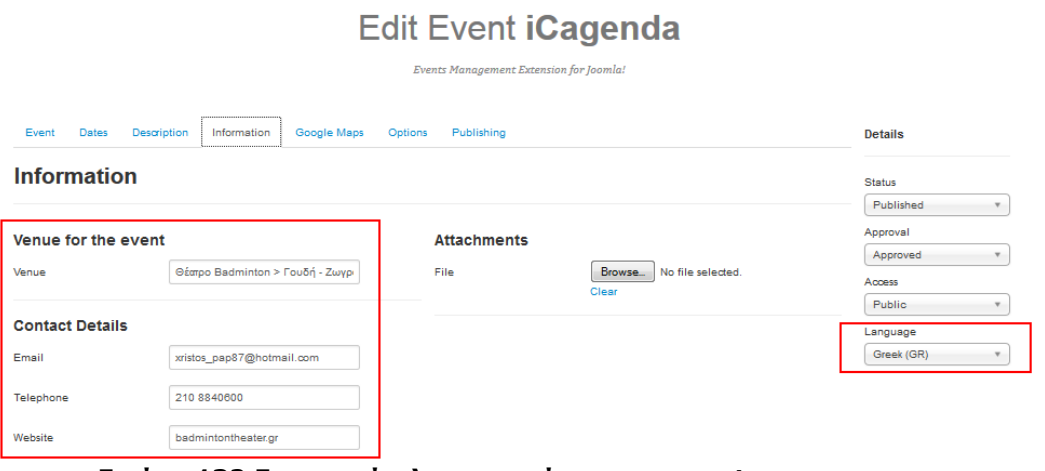

Εικόνα 132 Εισαγωγή πληροφοριών για το event.

#### 6. Βήµα 7 Google Maps

Βάζουµε στην διεύθυνση την ακριβή διεύθυνση που πραγµατοποιείται το event. Οι συντεταγμένες συμπληρώνονται αυτόματα και μετά τραβάμε το Marker όπου το θέλουμε πάνω στο χάρτη. Reverse Address after Marker Drag να είναι NO για να μην αλλάζει την διεύθυνση που έχουμε πληκτρολογήσει.

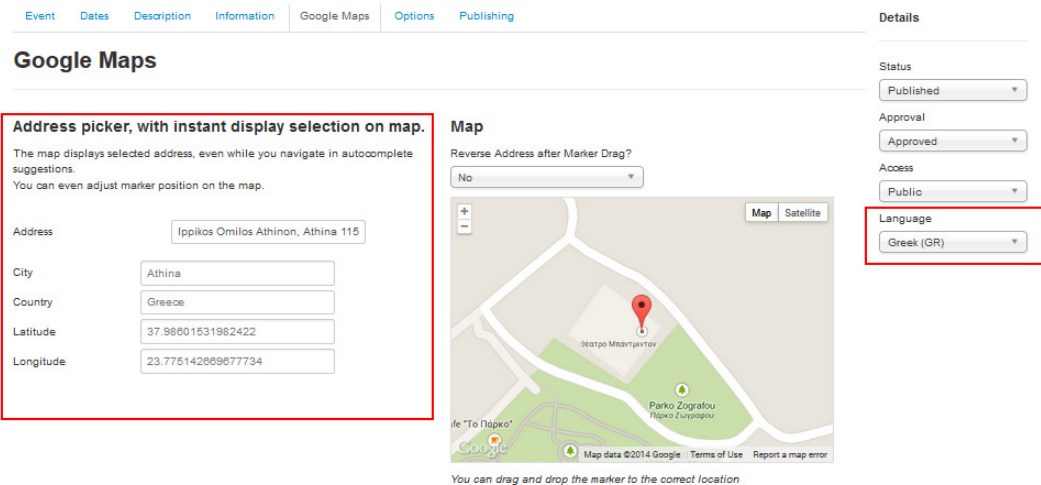

#### Εικόνα 133 Εισαγωγή της τοποθεσίας που πραγµατοποιείται το event.

#### 7. Βήµα 8 - Επιλογές

Event

Nb of Tickets: 500 είναι ο µέγιστος αριθµός εισιτηρίων που υπάρχουν για το event.

Button text to Register: Εγγραφή είναι το τι θα γράφει το κουμπί που θα πατάνε οι χρήστες για να εγγραφούν στο event. Details

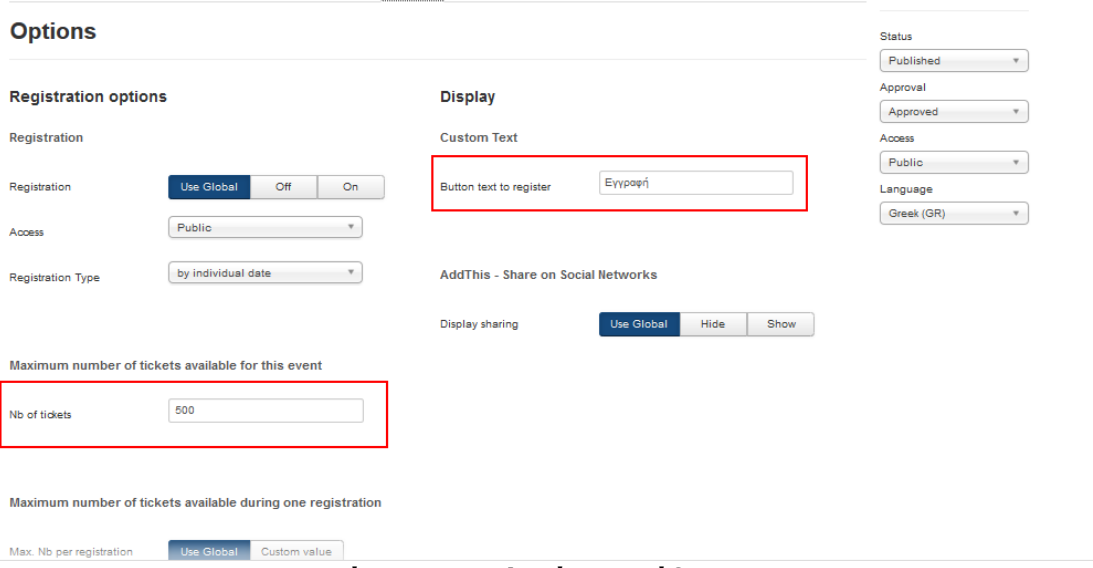

Εικόνα 134 Επιλογές για κάθε event.

### 8. Βήµα 9 – ∆ηµοσίευση

Alias είναι το όνοµα που θα εµφανίζεται στο τέλος του url και θα βοηθάει στο να βρίσκουν οι µηχανές αναζήτησης αυτό το url.

# **Edit Event iCagenda**

**Events Management Extension for Joomla!** 

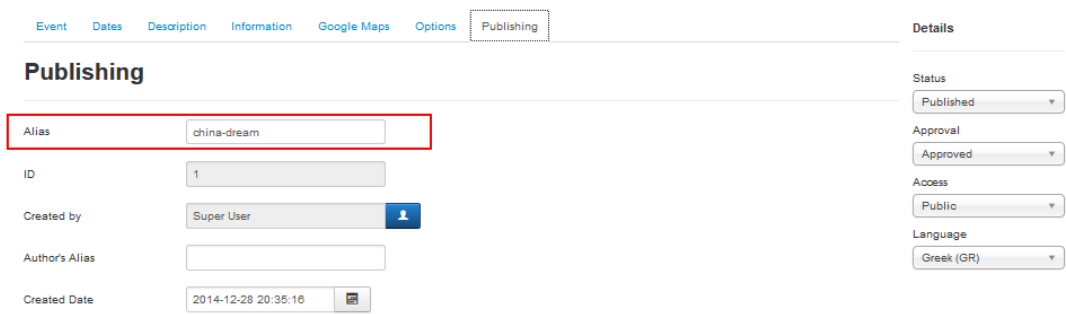

#### Εικόνα 135 Εισαγωγή πληροφοριών δηµοσίευσης.

9. Βήµα 9 Save & Close

# 4.5 Μορφοποίηση της εµφάνισης του site

Επειδή το template εµφανισιακά δεν είναι αυτό που επιθυµούµε για το συγκεκριµένο site, θα πειράξουµε τον κώδικα για να προσαρµοστεί στις ανάγκες µας. Συγκεκριµένα πάµε στην διαδροµή

C:\xampp\htdocs\booking\templates\frontoffice\css και ανοίγουµε το αρχείο styles.css. Στην γραμμή 11 αλλάζουμε το χρώμα του background από #fff σε #222222, όπως επίσης και στη γραµµή 220, και στη γραµµή 388 σε #B6FF00. Στην γραµµή 220 επίσης αλλάζουµε το χρώµα στα γράµµατα σε #dbdcdd ανοιχτό γκρι. Στο ίδιο αρχείο στην γραµµή 12 αλλάζουµε το χρώµα των γραµµάτων σε #15ab15 καθώς επίσης και στην γραµµή 89 σε #dbdcdd.

Επίσης στην διαδροµή C:\xampp\htdocs\booking\templates\frontoffice\slideshow στο αρχείο responsiveslides.css γραµµή 125 αλλάζουµε πάλι το χρώµα σε #222222.

Στην διαδροµή C:\xampp\htdocs\booking\templates\frontoffice\images αλλάζουµε το χρώµα της εικόνας bck.jpeg σε #B6FF00. Στη διαδροµή

C:\xampp\htdocs\booking\components\com\_icagenda\themes\packs\ic\_rounded\ css και στο αρχείο ic\_rounded\_component.css αλλάζουµε το χρώµα του background στην γραµµή 93 σε #d2d2d2 και στη γραµµή 492 αλλάζουµε τον κώδικα σε background:rgba(240,240,240,0.9).

# 4.6 Παραµετροποίηση του template στο Joomla!

Ένα επόµενο σηµαντικό βήµα που πρέπει να γίνει είναι να διαµορφωθεί κατάλληλα το template FrontOffice µέσα από το περιβάλλον διαχείρισης του Joomla έτσι ώστε να προσαρµόζεται στις ανάγκες µας. Για παράδειγµα πρέπει να εισάγουµε φωτογραφίες σχετικές µε το site στο διαθέσιµο slideshow, να εισάγουµε το logo του site κ.α.

Για αυτό πάµε στο Extensions->Template Manager->frontOffice

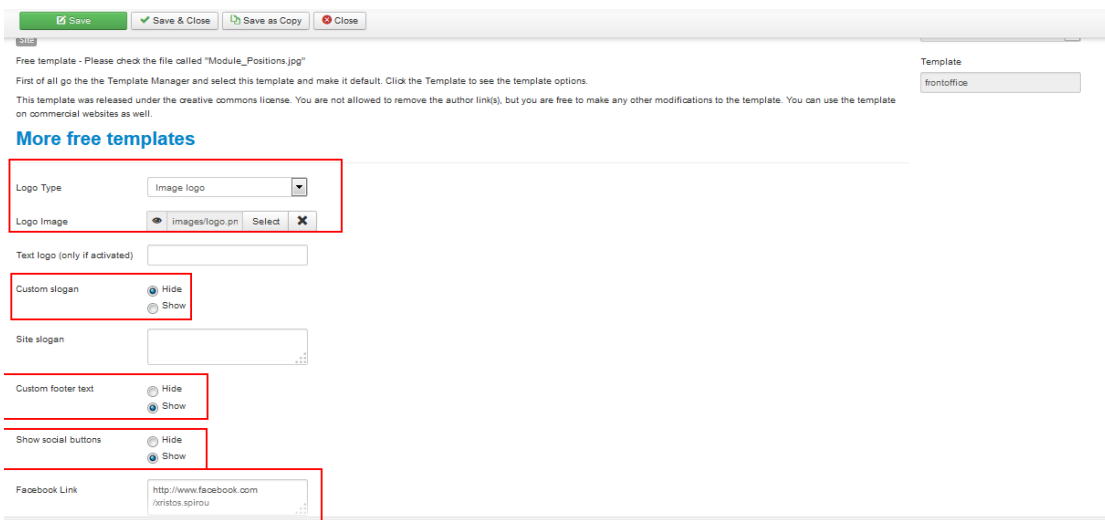

#### Εικόνα 136 Παραµετροποίηση της εµφάνισης του template.

Logo Type: Image logo γιατί θέλουμε να εισάγουμε εικόνα logo δική μας

Logo Image -> Select -> επιλέγουμε από τον σκληρό δίσκο την εικόνα που θέλουµε να ανεβάσουµε και στην συνέχεια πατάµε Start Upload και Insert.

**Custom Slogan:** Hide γιατί δεν θέλουμε να εμφανίζεται κάποιο κείμενο slogan κάτω από το logo.

Custom Footer text: Show είναι το κείμενο που εμφανίζεται στο footer και περιέχει το copyright του site.

Social Buttons: Show γιατί θέλουμε να εμφανίζονται τα κουμπιά που οδηγούν στα social media.

Από κάτω µπορούµε να δηλώσουµε τις ακριβείς τοποθεσίες µας στα social media όπως το Facebook.

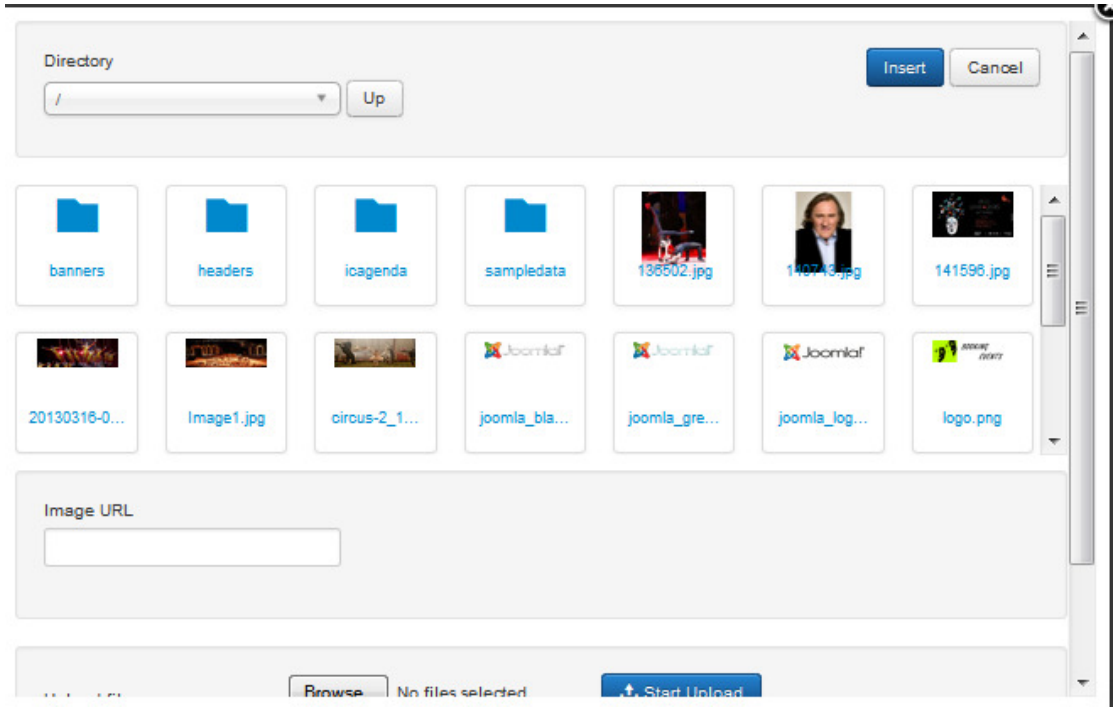

Εικόνα 137 Εισαγωγή του Logo.

Ακολουθεί η επιλογή Show slideshow on homepage στην οποία εμείς θέλουμε να εµφανίζεται το slideshow µόνο στην αρχική σελίδα.

NumberOfSlides->5 είναι ο αριθµός των slides στο slideshow και ακολουθούν οι περιγραφές κάθε slide.

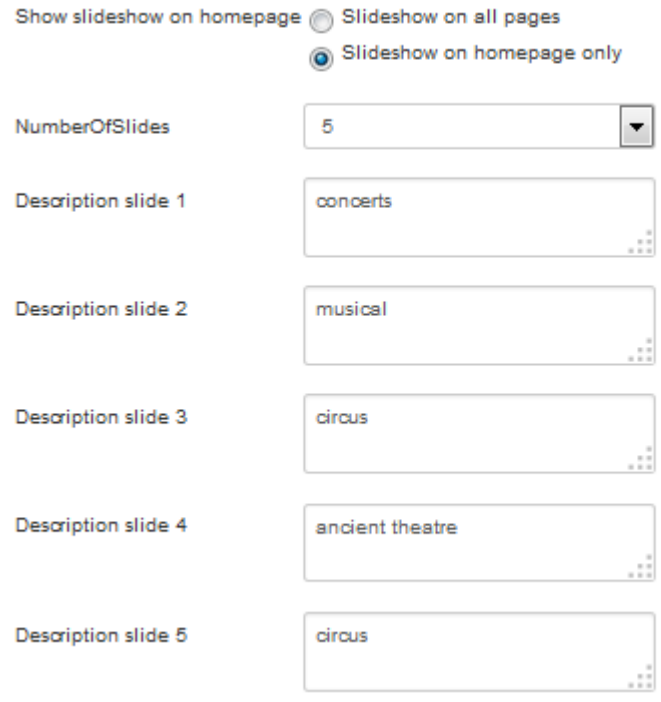

#### Εικόνα 138 ∆ιαµόρφωση του slideshow.

Τέλος εισάγονται οι εικόνες µε την σειρά που θα εµφανίζονται στο slideshow.

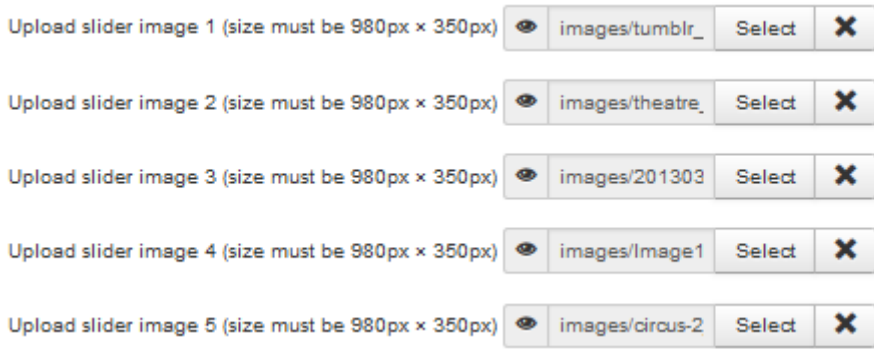

Εικόνα 139 Εισαγωγή των εικόνων του slideshow.

#### Απόκρυψη στοιχείων στα menu items

Επειδή δεν επιθυµούµε να φαίνονται κάποια στοιχεία στα άρθρα κάθε menu όπως η ηµεροµηνία δηµιουργίας ή ο συγγραφέας, πρέπει να κρύψουµε αυτά τα στοιχεία µέσα από τα menu items.

Ενδεικτικά πάµε Menus->Greek ->Αρχική και στο Tab Options επιλέγουµε το Hide στα στοιχεία που φαίνονται στην παρακάτω εικόνα.

| Position of Article info | Use Global        | Above | <b>Below</b> | Split |
|--------------------------|-------------------|-------|--------------|-------|
| Show Category            | <b>Use Global</b> | Show  | Hide         |       |
|                          |                   |       |              |       |
| Link Category            | <b>Use Global</b> | Yes   | No           |       |
| <b>Show Parent</b>       | <b>Use Global</b> | Show  | Hide         |       |
| <b>Link Parent</b>       | <b>Use Global</b> | Yes   | No           |       |
| <b>Show Author</b>       | Use Global        | Show  | Hide         |       |
| <b>Link Author</b>       | Use Global        | Yes   | No           |       |
| Show Create Date         | <b>Use Global</b> | Show  | Hilde        |       |
| Show Modify Date         | Use Global        | Show  | Hilde        |       |
| Show Publish Date        | Use Global        | Show  | Hilde        |       |
| Show Navigation          | Use Global        | Show  | Hilde        |       |
| Show Voting              | Use Global        | Show  | Hilde        |       |
| Show Icons               | Use Global        | Show  | Hide         |       |
| Show Print Icon          | Use Global        | Show  | Hilde        |       |
| Show Email Icon          | <b>Use Global</b> | Show  | Hide         |       |

Εικόνα 140 Απόκρυψη στοιχείων στα menu items.

# 4.7 Εγκατάσταση του Akeeba Backup

Ένα βασικό βήµα που δεν πρέπει ποτέ να ξεχνάµε είναι να κρατάµε συχνά backup στο site σε περίπτωση απώλειας ή καταστροφής του web server ή του site.

Το Akeeba Backup είναι ένα free extension του Joomla που δηµιουργεί εύκολα και γρήγορα backup ολόκληρου του ιστότοπου καθώς και της βάσης δεδοµένων.

Για να το εγκαταστήσουµε, αφού το κατεβάσουµε από την σελίδα https://www.akeebabackup.com/products/akeeba-backup.html, πηγαίνουμε στο Extensions->Extension Manager->Install from Directory-> C:\xampp\htdocs\booking/tmp/com\_akeeba-4.1.0-core->Install

Στη συνέχεια πάµε Components->Akeeba Backup-> Backup Now

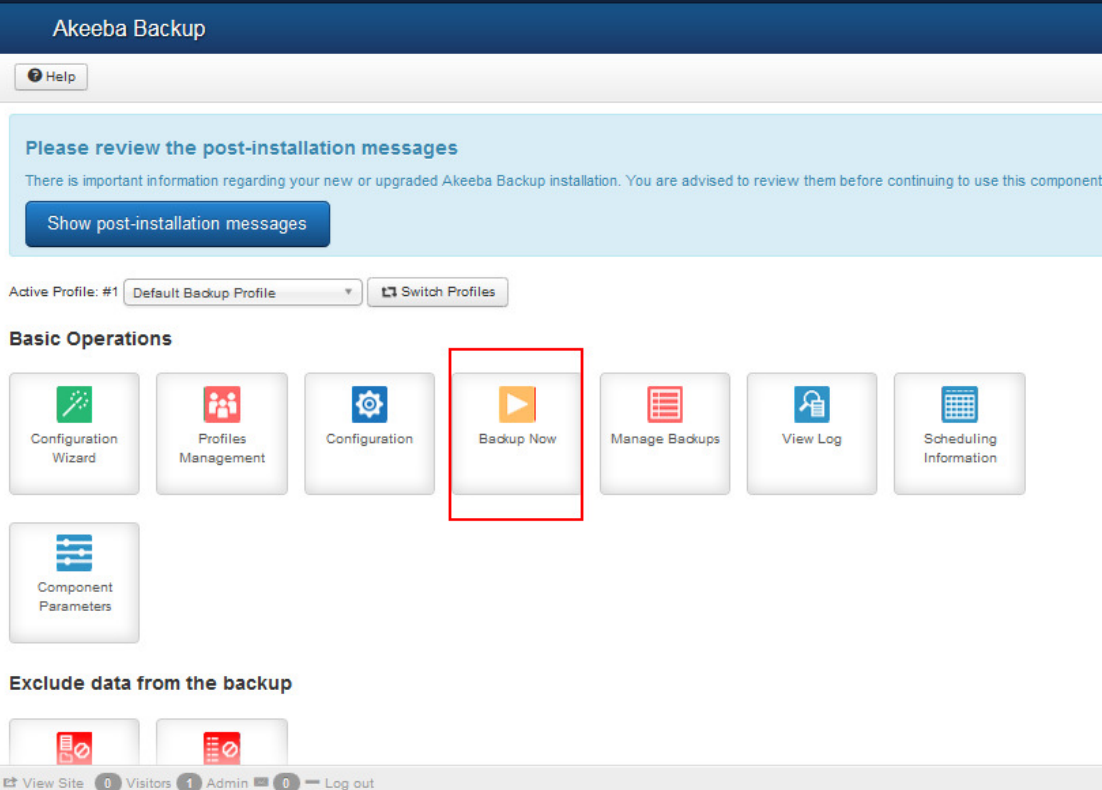

Εικόνα 141 Backup του site µε Akeeba.

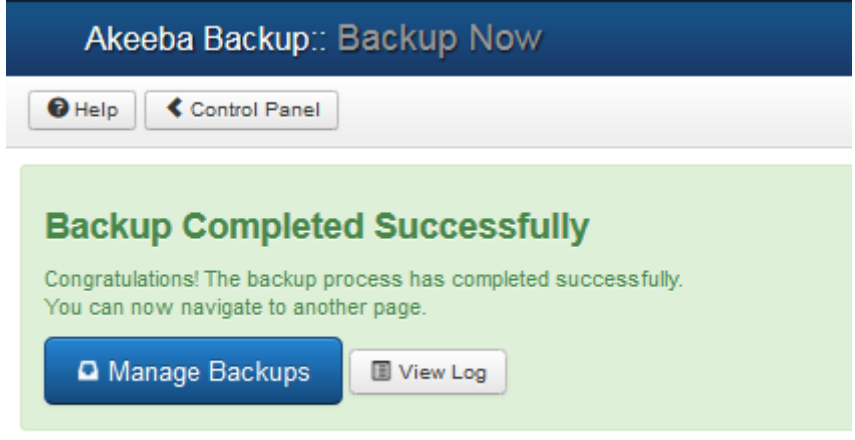

Εικόνα 142 Ολοκλήρωση backup.

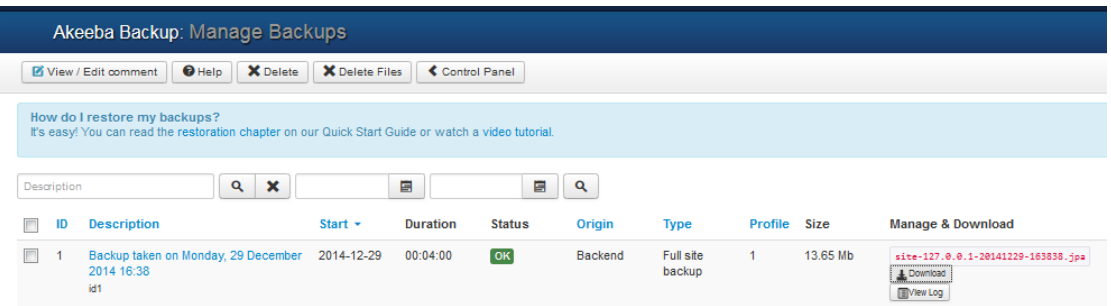

### Εικόνα 143 Επιβεβαίωση backup.

# 4.8 Έλεγχος λειτουργίας του site

Έλεγχος εµφάνισης και λειτουργίας menu

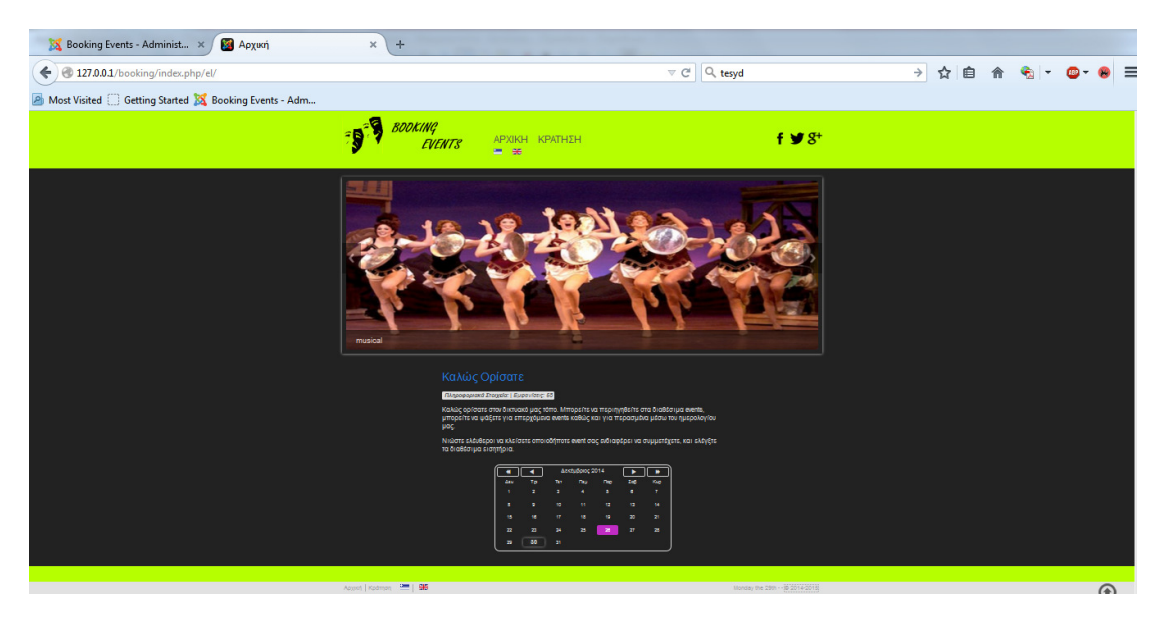

Εικόνα 144 Έλεγχος λειτουργίας menu αρχικής.

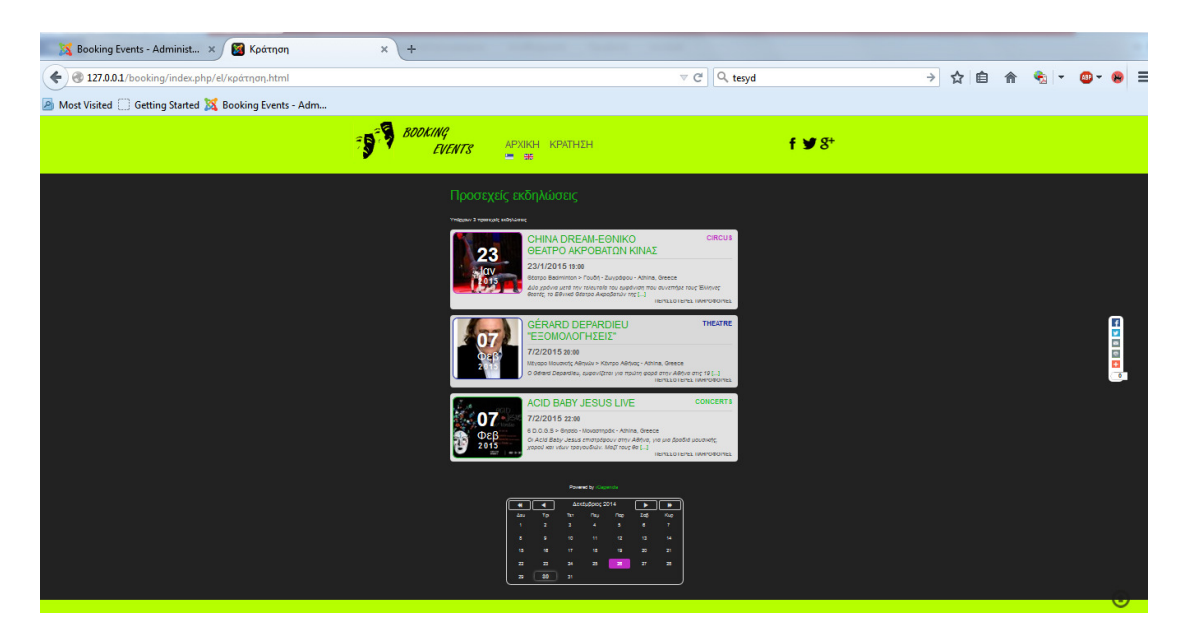

Εικόνα 145 Έλεγχος λειτουργίας menu κράτησης.

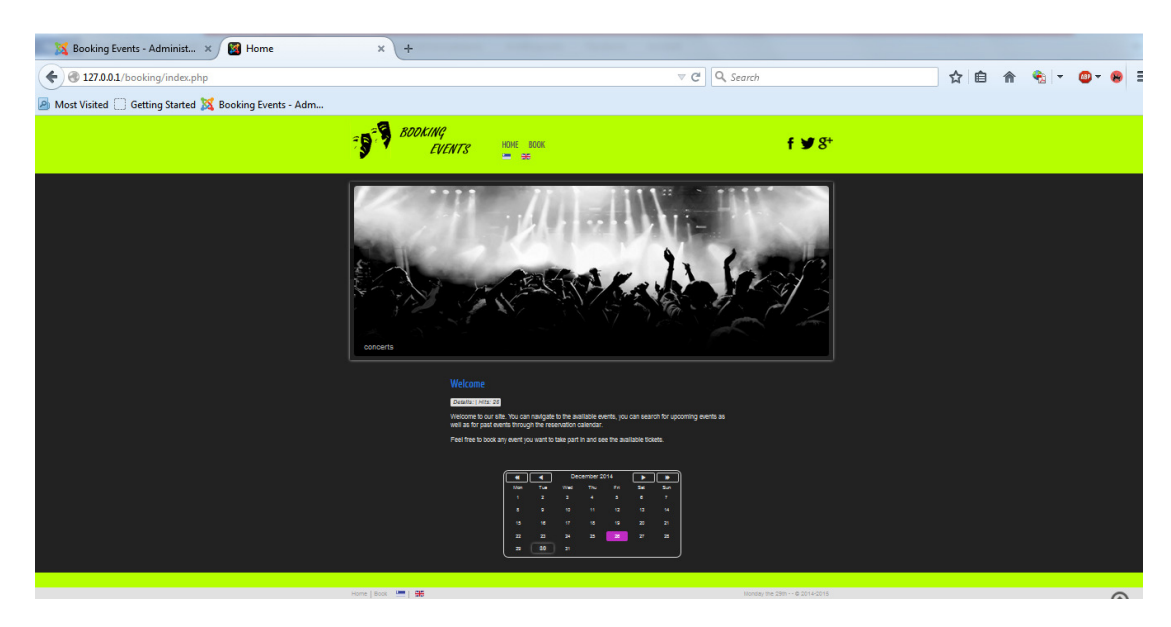

Εικόνα 146 Έλεγχος λειτουργίας menu home.

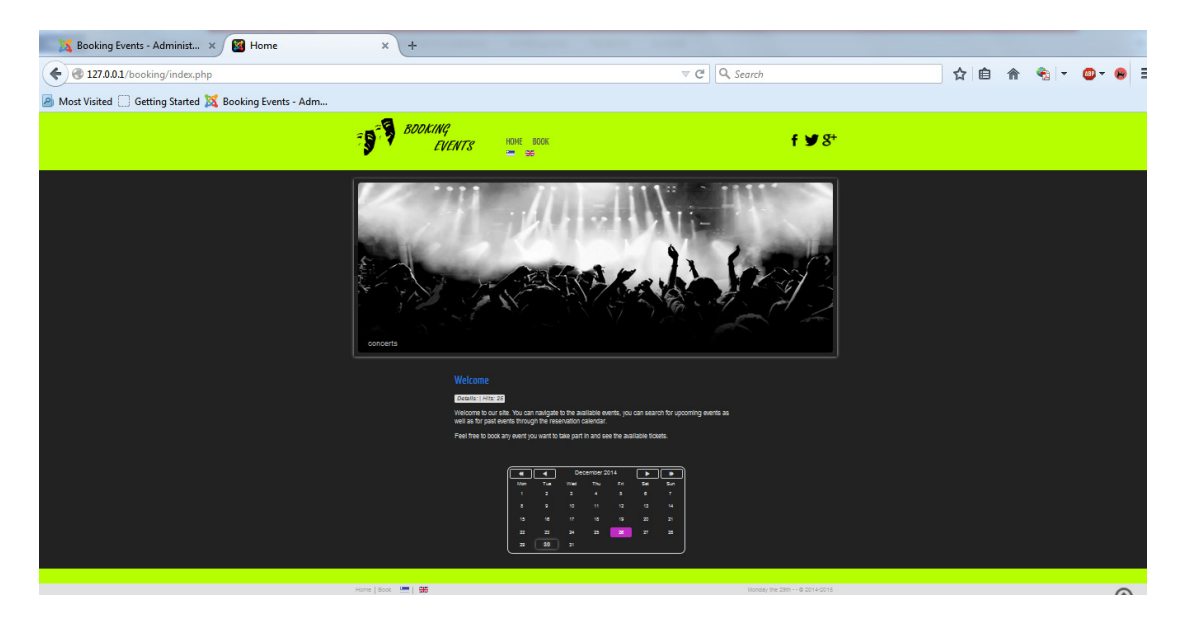

Εικόνα 147 Έλεγχος λειτουργίας menu book.

# 4.9 Έλεγχος κρατήσεων σε frontend και backend

Θα επιλέξουµε να κλείσουµε εισιτήριο σε ένα event στις 30 Απριλίου. Πατάµε λοιπόν πάνω στην ηµεροµηνία και εµφανίζεται το παρακάτω παράθυρο όπου και κλικάρουµε στον τίτλο για να δούµε τις λεπτοµέρειες του event.

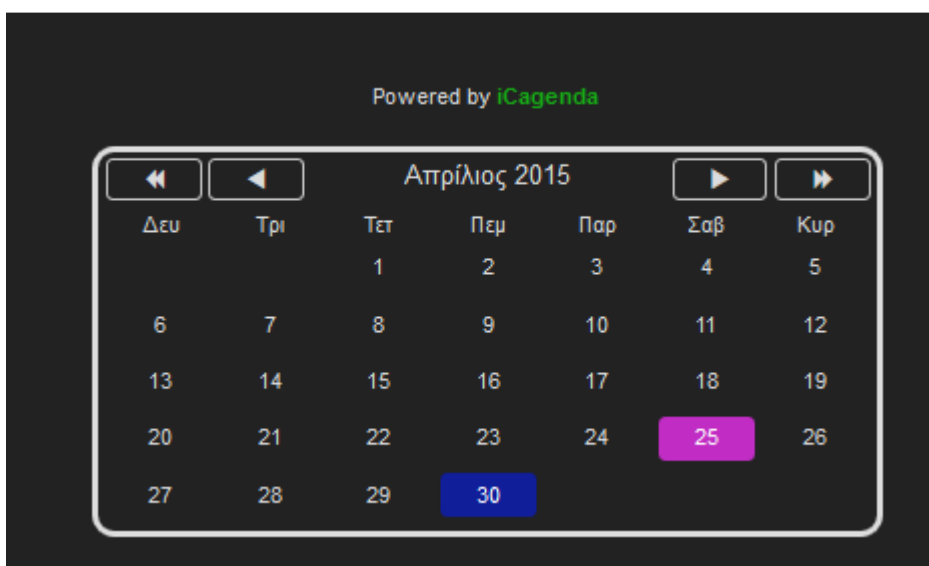

Εικόνα 148 Επιλογή event µέσω ηµεροµηνίας στο ηµερολόγιο.

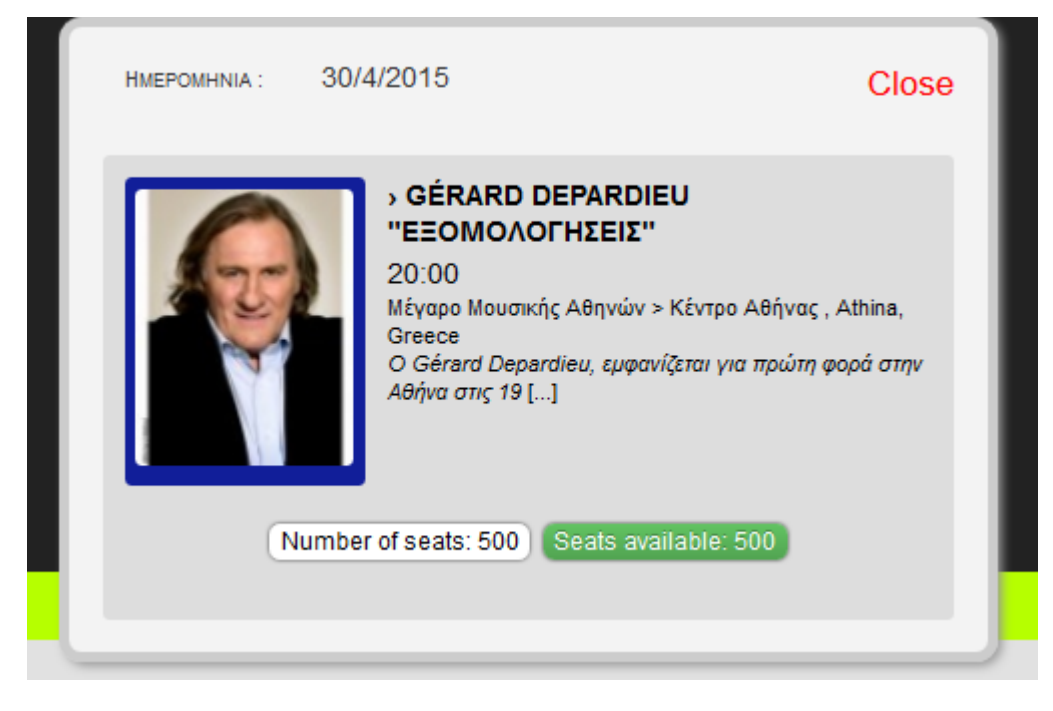

Εικόνα 149 Εµφάνιση παραθύρου µε πληροφορίες του event.

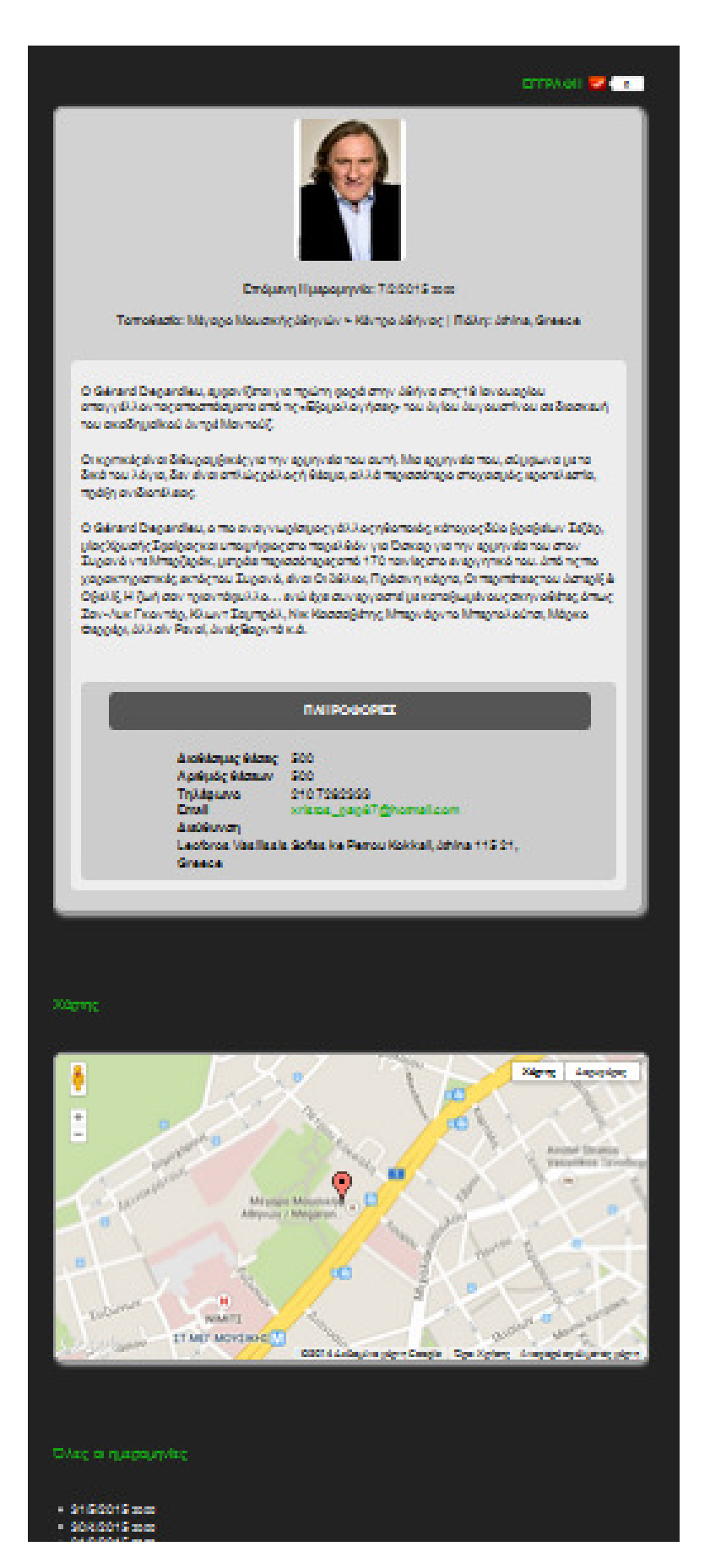

Εικόνα 150 Περισσότερες πληροφορίες για το event.

Στην συνέχεια πατάµε στην Εγγραφή και ανοίγει µια φόρµα για συµπλήρωση των στοιχείων µας. Αφού τα συµπληρώσουµε πατάµε υποβολή.

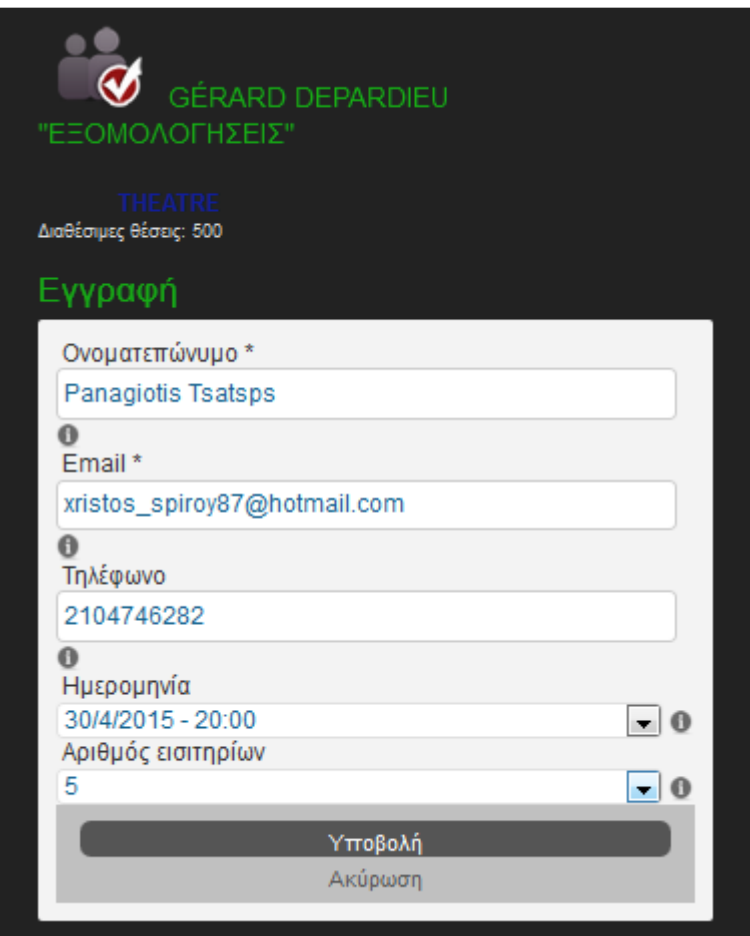

#### Εικόνα 151 Φόρµα συµπλήρωσης στοιχείων συµµετεχόντων στο event.

Αν επισκεφτούµε πάλι το event αυτής της ηµεροµηνίας παρατηρούµε πως έχουν καταχωρηθεί 5 εγγραφές.

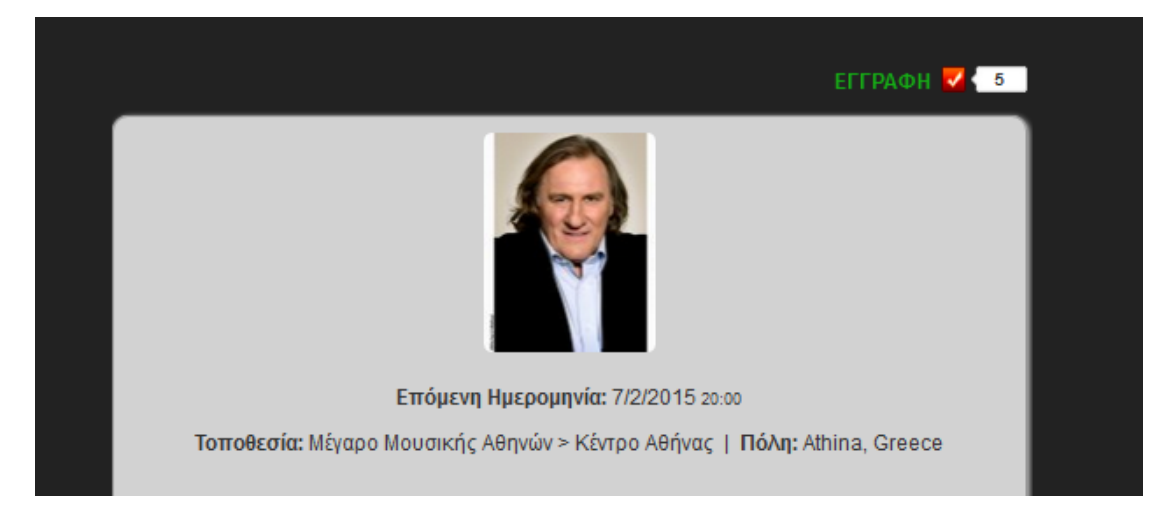

Εικόνα 152 Καταχώρηση εγγραφών στο event.

Στην λίστα από συµµετέχοντες εµφανίζονται κει τα στοιχεία του ατόµου που έκανε την εγγραφή.

Πρέπει να σηµειωθεί πώς για κάθε event ο αριθµός συµµετεχόντων ορίζεται για όλες τις ηµεροµηνίες που συµβαίνει το event και όχι για κάθε ηµεροµηνία ξεχωριστά.

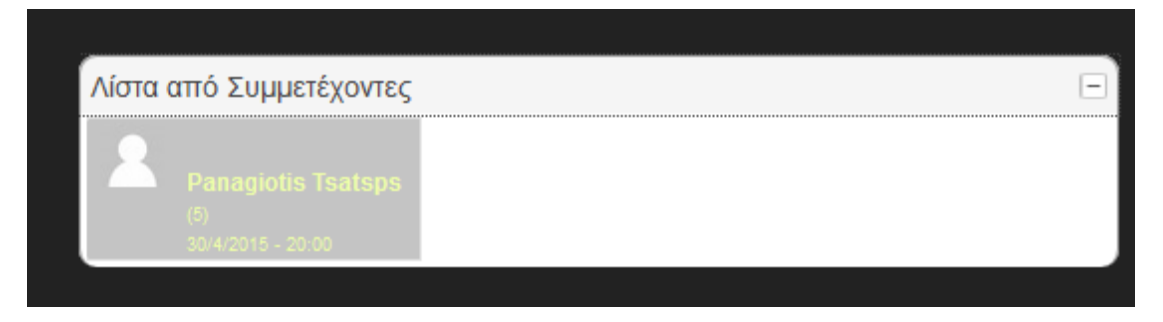

Εικόνα 153 Εµφάνιση λίστας συµµετεχόντων.

Αυτό αποδεικνύεται και στις παρακάτω φωτογραφίες όπου πατάµε στο ηµερολόγιο πάνω στις 31/3/2015 και στις 30/4/2015 και γράφει το ίδιο στις διαθέσιµες και κλεισµένες θέσεις.

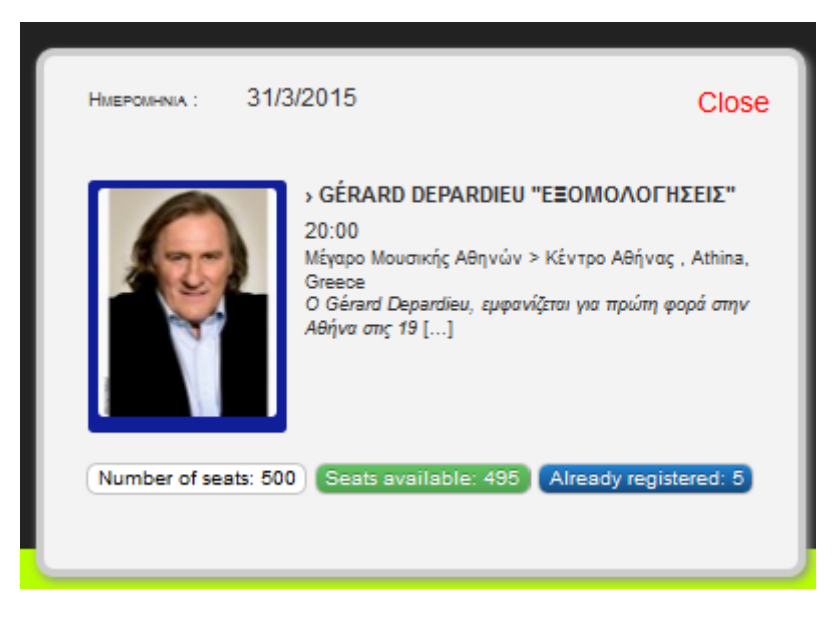

Εικόνα 154 Επιβεβαίωση καταχώρησης εγγραφών συµµετεχόντων.

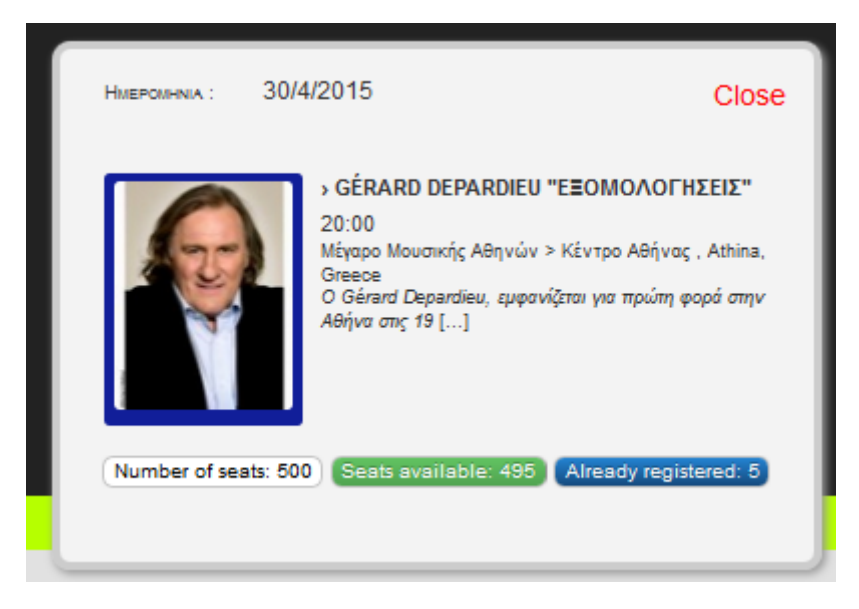

#### Εικόνα 155 Επιβεβαίωση εγγραφών συµµετεχόντων σε όλες τις ηµεροµηνίες διεξαγωγής του event.

Στο περιβάλλον διαχείρισης του Joomla! Βλέπουµε τα στοιχεία των εγγεγραµένων αν πάµε στο Components->iCagenda->Registrations.

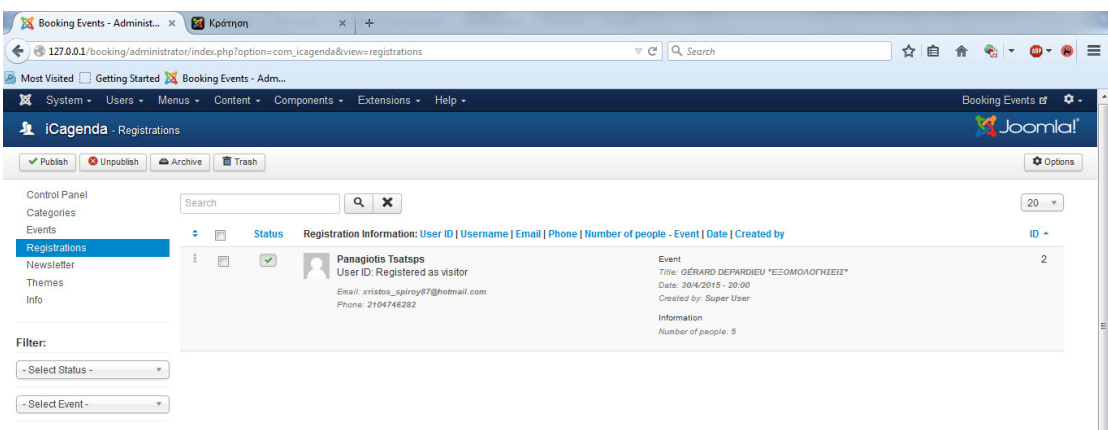

#### Εικόνα 156 Πληροφορίες για εγγεγραµµένους συµµετέχοντες στο περιβάλλον Joomla.

Τέλος υπάρχει η δυνατότητα ενηµέρωσης των συµµετεχόντων κάθε event µέσω Newsletter.

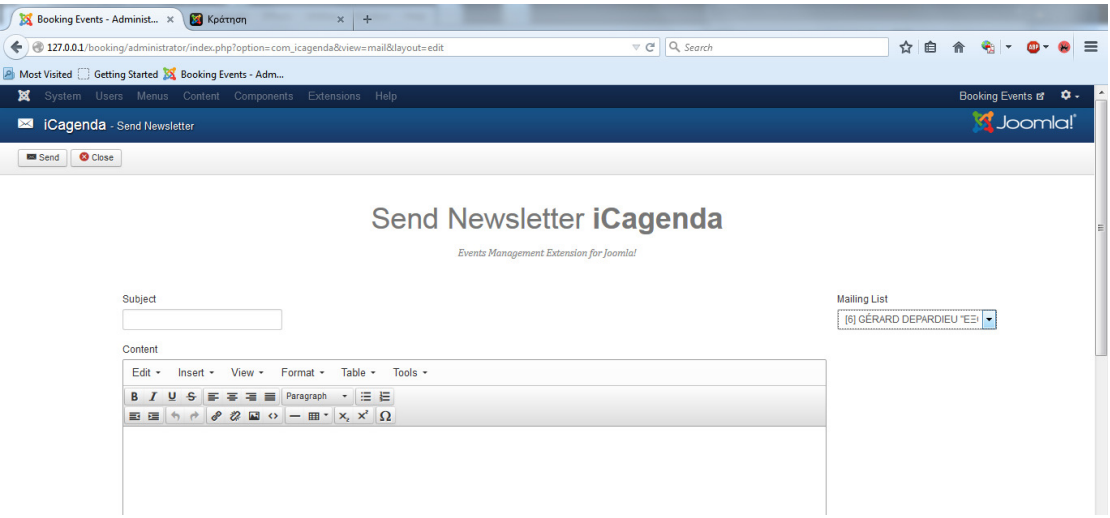

Εικόνα 157 ∆υνατότητα ενηµέρωσης εγγεγραµµένων χρηστών µέσω Newsletter.

# 5 Βιβλιογραφία

- 1. Πληροφοριακά Συστήµατα Γ. Τζήρου
- 2. http://www.thorough.gr/cms/
- 3. http://www.webmasterslife.gr/joomla-cms/55-%CE%A4%CE%B9- %CE%B5%CE%AF%CE%BD%CE%B1%CE%B9-%CF%84%CE%BFjoomla.html
- 4. http://el.wikipedia.org/wiki/%CE%A3%CF%8D%CF%83%CF%84%CE%B 7%CE%BC%CE%B1\_%CE%94%CE%B9%CE%B1%CF%87%CE%B5%CE %AF%CF%81%CE%B9%CF%83%CE%B7%CF%82\_%CE%A0%CE%B5% CF%81%CE%B9%CE%B5%CF%87%CE%BF%CE%BC%CE%AD%CE%BD %CE%BF%CF%85
- 5. http://el.wikipedia.org/wiki/%CE%9A%CE%B1%CF%84%CE%AC%CE%B B%CE%BF%CE%B3%CE%BF%CF%82\_%CE%A3%CF%85%CF%83%CF% 84%CE%B7%CE%BC%CE%AC%CF%84%CF%89%CE%BD\_%CE%94%C E%B9%CE%B1%CF%87%CE%B5%CE%AF%CF%81%CE%B9%CF%83% CE%B7%CF%82\_%CE%A0%CE%B5%CF%81%CE%B9%CE%B5%CF%87 %CE%BF%CE%BC%CE%AD%CE%BD%CE%BF%CF%85
- 6. http://www.wdf.gr/articles/general/%CF%84%CE%B9- %CE%B5%CE%AF%CE%BD%CE%B1%CE%B9-%CF%84%CE%BFfrontend-%CF%84%CE%B9-%CF%84%CE%BF-backend- %CE%BA%CE%B1%CE%B9-%CE%BF%CE%B9- %CE%B4%CE%B9%CE%B1%CF%86%CE%BF%CF%81%CE%AD%CF%8 2-%CF%84%CE%BF%CF%85.html
- 7. Wiley, Joomla! Bible, 2010
- 8. http://www.ct.aegean.gr/people/vkavakli/information\_systems/slides/CMS \_2a.pdf
- 9. http://www.scribd.com/doc/241140464/%CE%A0%CE%A4%CE%A5%CE %A7%CE%99%CE%91%CE%9A%CE%97- %CE%95%CE%A1%CE%93%CE%91%CE%A3%CE%99%CE%91#force\_s eo
- 10. Pact, Pro Drupal Development
- 11.Apress, Building Online Communities with Drupal, phpBB and Wordpress, 2006
- 12. http://www.siteground.com/tutorials/drupal-tutorial
- 13. Wrox.WordPress, 24 Hour Trainer, Nov. 2009
- 14. http://www.blogsdna.com/1601/wordpress-27-release-candidate-1-rc-1 released-with-new-icon-set-download-now.htm
- 15. http://webdesign.oceanartwork.com/wpcontent/uploads/2009/07/manage\_users.jpg
- 16.Apress, Foundation Joomla! 2009
- 17. Prentice Hall, Joomla! Guide 1.5 Joomla!book, 2008
- 18. Έρευνα για τη διείσδυση του Ιντερνέτ στην Ελλάδα, Αθηναϊκό Πρακτορείο Ειδήσεων (ΑΠΕ)
- 19. http://www.scribd.com/doc/82768844/Joomla-2-5-multi-languagewebsite-without-using-3rd-extensions-in-10-steps#scribd
- 20. www.artandlife.gr
- 21. http://www.joomlic.com/en/
- 22. www.lynda.com